THE EXPERT'S VOICE® IN PROJECT MANAGEMENT

Second Edition: Includes Wikis and Evidence-Based Scheduling

# Painless Project Management with FogBugz

Web-based bug tracking, project management, and customer communications using FogBugz™

#### SECOND EDITION

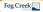

#### **Mike Gunderloy**

Foreword by Joel Spolsky, cofounder and CEO of Fog Creek Software

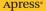

# Painless Project Management with FogBugz Second Edition

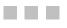

**Mike Gunderloy** 

Apress<sup>®</sup>

#### Painless Project Management with FogBugz, Second Edition

#### Copyright © 2007 by Mike Gunderloy

All rights reserved. No part of this work may be reproduced or transmitted in any form or by any means, electronic or mechanical, including photocopying, recording, or by any information storage or retrieval system, without the prior written permission of the copyright owner and the publisher.

ISBN-13 (pbk): 978-1-59059-914-3

ISBN-10 (pbk): 1-59059-914-4

Printed and bound in the United States of America 987654321

Trademarked names may appear in this book. Rather than use a trademark symbol with every occurrence of a trademarked name, we use the names only in an editorial fashion and to the benefit of the trademark owner, with no intention of infringement of the trademark.

Lead Editor: Jeffrey Pepper Technical Reviewer: Joel Spolsky Editorial Board: Steve Anglin, Ewan Buckingham, Gary Cornell, Jonathan Gennick, Jason Gilmore, Jonathan Hassell, Chris Mills, Matthew Moodie, Jeffrey Pepper, Ben Renow-Clarke, Dominic Shakeshaft, Matt Wade, Tom Welsh Senior Project Manager: Beth Christmas Copy Edit Manager: Nicole Flores Senior Copy Editor: Ami Knox Assistant Production Director: Kari Brooks-Copony Senior Production Editor: Laura Cheu Compositor: Jimmie Young/Tolman Creek Media Proofreader: Linda Seifert Indexer: John Collin Artist: Kinetic Publishing Services, LLC Cover Designer: Kurt Krames Manufacturing Director: Tom Debolski

Distributed to the book trade worldwide by Springer-Verlag New York, Inc., 233 Spring Street, 6th Floor, New York, NY 10013. Phone 1-800-SPRINGER, fax 201-348-4505, e-mail orders-ny@springer-sbm.com, or visit http://www.springeronline.com.

For information on translations, please contact Apress directly at 2855 Telegraph Avenue, Suite 600, Berkeley, CA 94705. Phone 510-549-5930, fax 510-549-5939, e-mail info@apress.com, or visit http://www.apress.com.

The information in this book is distributed on an "as is" basis, without warranty. Although every precaution has been taken in the preparation of this work, neither the author(s) nor Apress shall have any liability to any person or entity with respect to any loss or damage caused or alleged to be caused directly or indirectly by the information contained in this work. For online friends everywhere, but especially in Second Mirage

# **Contents at a Glance**

| Foreword          | xi                                 |
|-------------------|------------------------------------|
|                   | x                                  |
| About the Technic | al Reviewer                        |
| Acknowledgment    | \$ xvi                             |
| Introduction      | xvii                               |
| CHAPTER 1         | Managing Projects with FogBugz1    |
| CHAPTER 2         | Managing Cases 17                  |
| CHAPTER 3         | Making FogBugz Work for You55      |
| CHAPTER 4         | Getting the Big Picture            |
| CHAPTER 5         | Communicating and Collaborating125 |
| CHAPTER 6         | Integrating with FogBugz 167       |
| APPENDIX          | Setting Up FogBugz                 |
| INDEX             |                                    |

# Contents

| Foreword          | xii                                    |
|-------------------|----------------------------------------|
| About the Author  |                                        |
| About the Technic | cal Reviewer                           |
|                   | 'sxvi                                  |
| •                 |                                        |
|                   | ······································ |
| CHAPTER 1         | Managing Projects with FogBugz         |
|                   | FogBugz from the Mountain Top1         |
|                   | Understanding the FogBugz Philosophy   |
|                   | Surveying FogBugz 2                    |
|                   | Getting Down to Business6              |
|                   | Moving a Bug Through the System7       |
|                   | Responding to a Customer Inquiry       |
|                   | Making Effective Use of FogBugz 11     |
|                   | Bringing FogBugz into Your Company12   |
|                   | Writing Good Bug Reports12             |
|                   | Writing Good Feature Requests 14       |
|                   | Keeping It Simple                      |
|                   | Summary                                |
| CHAPTER 2         | Managing Cases                         |
|                   | The Four Categories of Cases           |
|                   | Bugs                                   |
|                   | Features                               |
|                   | Inquiries                              |
|                   | Schedule Items                         |
|                   | Where Do Cases Come From?              |
|                   | Entering Cases via the Web 19          |
|                   | Entering Cases via Speedy Entry        |
|                   | Entering Cases via E-Mail              |
|                   | Entering Cases via Discussion Group    |
|                   | Entering Cases via ScoutSubmit         |

|           | Importing Cases                             |
|-----------|---------------------------------------------|
|           | The Parts of a Case                         |
|           | Title                                       |
|           | Project and Area                            |
|           | Category                                    |
|           | Fix For                                     |
|           | Assigned To                                 |
|           | Status                                      |
|           | Priority                                    |
|           | Due Date and Time                           |
|           | Estimate                                    |
|           | Version and Computer32                      |
|           | Notes                                       |
|           | Taking Screenshots                          |
|           | Attaching Files                             |
|           | Linking Cases                               |
|           | Filtering Cases                             |
|           | Selecting a Filter 41                       |
|           | Modifying Filters                           |
|           | Saving, Managing, and Sharing Filters       |
|           | Working with Filtered Cases                 |
|           | Searching for Cases                         |
|           | Using List and Grid Views                   |
|           | Working with Favorites                      |
|           | Being a Good FogBugz Citizen52              |
|           | Working with FogBugz As a Tester            |
|           | Working with FogBugz As a Developer         |
|           | Working with FogBugz As a Manager           |
|           | Summary                                     |
| CHAPTER 3 | Making FogBugz Work for You                 |
| UNAFIEN 3 | Making FogBugz Work for You55               |
|           | Setting Up Users and Groups55               |
|           | Creating Users55                            |
|           | Special Types of Users 59                   |
|           | Setting Up Projects, Areas, and Releases 60 |
|           | Creating and Editing Projects               |
|           | Creating and Editing Areas64                |
|           | Creating and Editing Releases65             |
|           | Setting Up Clients and Departments 69       |
|           |                                             |

|           | Setting Up Permissions                 | . 72 |
|-----------|----------------------------------------|------|
|           | Isolating Clients with Permissions     | . 73 |
|           | Isolating Departments with Permissions | . 74 |
|           | Assigning Permissions                  | . 74 |
|           | Setting Up Priorities                  | . 76 |
|           | Setting Up Versions and Computers      | . 78 |
|           | Customizing Your Working Schedule      | . 79 |
|           | Applying Bulk Actions to Cases.        | . 80 |
|           | Summary                                | . 85 |
|           |                                        |      |
| CHAPTER 4 | Getting the Big Picture                | . 87 |
|           | Evidence-Based Scheduling              | . 87 |
|           | The Place of EBS in the Universe       |      |
|           | Using EBS                              |      |
|           | Creating Releases                      | . 91 |
|           | Creating Features                      |      |
|           | Entering Schedule Items.               | . 92 |
|           | Setting Priorities                     |      |
|           | Assigning Features to Developers       |      |
|           | Entering Estimates.                    |      |
|           | Entering Schedules                     | . 95 |
|           | Tracking Time                          |      |
|           | Estimating and Time Tracking in Action |      |
|           | Using Estimates to Manage Workload     |      |
|           | The Art of Estimating                  |      |
|           | Tracking Time                          |      |
|           | Using Due Dates                        |      |
|           | FogBugz Reports                        |      |
|           | Project Reports                        |      |
|           | Case Reports                           |      |
|           | Estimation History Report.             |      |
|           | Escalation Reports                     |      |
|           | Managing E-Mail and RSS Notifications  |      |
|           | Using E-Mail Notifications             |      |
|           | Using RSS Feeds                        |      |
|           | Resolving Cases.                       |      |
|           | Duplicate                              |      |
|           | By Design                              |      |
|           | Fixed                                  |      |
|           | Not Reproducible                       |      |
|           |                                        |      |

|           | Postponed                                     | 117   |
|-----------|-----------------------------------------------|-------|
|           | Won't Fix                                     | 117   |
|           | Implemented                                   | 118   |
|           | Won't Implement                               | 118   |
|           | Already Exists                                | 118   |
|           | Responded                                     | 118   |
|           | Won't Respond                                 | 118   |
|           | SPAM                                          | 118   |
|           | Waiting For Info                              | 119   |
|           | Cancelled                                     |       |
|           | Completed                                     |       |
|           | Creating Release Notes                        | 119   |
|           | Summary                                       | 123   |
| CHAPTER 5 | Communicating and Collaborating               | 125   |
|           | Using the Wiki                                | 125   |
|           | Creating a Wiki                               | 125   |
|           | Customizing Wiki Templates                    | 127   |
|           | Creating Your First Wiki Page                 | 130   |
|           | Editing Wiki Pages                            | 131   |
|           | Using Page History                            | 132   |
|           | Linking Pages                                 | 133   |
|           | Why Use a Wiki?                               | 134   |
|           | Using E-Mail                                  | 134   |
|           | Managing Internal E-Mail                      | 135   |
|           | Managing Customer E-Mail                      |       |
|           | Using Discussion Groups                       |       |
|           | Setting Up Discussion Groups                  |       |
|           | Customizing Discussion Group Appearance       |       |
|           | Starting a New Topic                          |       |
|           | Replying to a Topic.                          |       |
|           | Managing Discussion Groups                    |       |
|           | Moderating Effectively                        |       |
|           | Understanding FogBugz Discussion Groups       |       |
|           | Summary                                       | . 166 |
| CHAPTER 6 | Integrating with FogBugz                      | 167   |
|           | Understanding Source Code Control Integration | 167   |
|           | Using Integration for Code Reviews            |       |
|           | Choosing a Source Code Control System         |       |
|           |                                               |       |

|          | Making the Connection                     |     |
|----------|-------------------------------------------|-----|
|          | Setting Up CVS Integration                |     |
|          | Setting Up Perforce Integration           | 173 |
|          | Setting Up Subversion Integration         |     |
|          | Setting Up Vault Integration              | 175 |
|          | Setting Up Visual SourceSafe Integration  |     |
|          | Getting from Cases to Code and Vice Versa | 177 |
|          | Using the REST API                        |     |
|          | Understanding the API                     |     |
|          | Checking the API Version and Location     |     |
|          | Logging On                                |     |
|          | General Rules for API Requests            |     |
|          | Logging Off                               |     |
|          | Filters                                   |     |
|          | Setting a Filter                          |     |
|          | Listing Cases                             |     |
|          | Using the Visual Studio Add-In.           |     |
|          | Using the Eclipse Plug-In                 |     |
|          | Using BugzScout                           |     |
|          | Installing BugzScout                      |     |
|          | Using BugzScout from Visual Basic         |     |
|          | Using BugzScout from C#                   |     |
|          | Choosing What to Report                   |     |
|          | Working with the FogBugz Database         |     |
|          | Understanding the Database Schema         |     |
|          | The FogBugz Naming Conventions            |     |
|          | Locating Information on Cases             |     |
|          | Relationship Diagrams                     | 191 |
|          | Creating an Access Report                 | 194 |
|          | Creating a Chart in Excel                 | 196 |
|          | Summary                                   | 197 |
| Appendix | Setting Up FogBugz                        |     |
|          | Installing on Windows                     | 100 |
|          | Checking System Requirements for Windows  |     |
|          | Running Setup on Windows                  |     |
|          |                                           | 200 |

| Installing on Unix                                      |
|---------------------------------------------------------|
| Checking System Requirements for Unix                   |
| Setting Up FogBugz on Unix                              |
| Installing on Macintosh 205                             |
| Checking System Requirements for a Macintosh Server 205 |
| Setting Up FogBugz on a Macintosh Server                |
| Understanding the FogBugz Maintenance Service           |
| Customizing FogBugz 207                                 |
| Site Configuration                                      |
| User Options                                            |
| Adding Licenses                                         |
|                                                         |
| INDEX                                                   |

# Foreword

There's a restaurant in my New York City neighborhood called Isabella's that's always packed. Downstairs, upstairs, at the sidewalk cafe, it's mobbed. And there are large crowds of happy yuppies out front, waiting 45 minutes for a table when they can clearly see other perfectly good restaurants right across the street that have plenty of tables.

It doesn't matter when you go there. For Sunday brunch, it's packed. Friday night? Packed, of course. But go on a quiet Wednesday night at 11:00 p.m. You'll get a table fairly quickly, but the restaurant is still, basically, packed.

Is it the food? Nah. Ruth Reichl, restaurant reviewer extraordinaire from the *New York Times*, dismissed it thusly: "The food is not very good."<sup>1</sup>

The prices? I doubt anyone cares. This is the neighborhood where Jerry Seinfeld bought Isaac Stern's apartment with views over two parks.

Lack of competition? What, are you serious? This is Manhattan!

Here's a clue as to why Isabella's works. In 10 years living in this neighborhood, I still go back there. All the time. Because they've never given me a single reason not to.

That actually says a lot.

I never go to a certain fake-Italian art-themed restaurant, because once I ate there and the waiter, who had gone beyond rude well into the realm of actual cruelty, mocking our entree choices, literally chased us down the street complaining about the small tip we left him.

I stopped going to another hole-in-the-wall pizza-pasta-bistro because the owner would come sit down at our table while we ate and ask for computer help.

I really, really loved the food at a local curry restaurant with headache-inducing red banquettes and zebra-striped decor. The katori chat was to die for. I was even willing to overlook the noxious smell of ammonia wafting up from the subterranean bathrooms. But the food inevitably took an hour to arrive, even when the place was empty, so I just never went back.

But in 10 years, I can't think of a single bad thing that ever happened to me at Isabella's. Nothing.

So that's why it's so packed. People keep coming back, again and again, because when you dine at Isabella's, nothing will ever go wrong.

Isabella's is thoroughly and completely debugged.

It takes you 10 years to notice this, because most of the time when you eat at a restaurant, nothing goes wrong. It took a couple of years of going to the curry place before we realized they were always going to make us miss our movie, no matter how early we arrived, and we finally had to write them off.

Reichl, Ruth. The New York Times > Travel > New York City Guide > Restaurant Details ("Isabella's Restaurant") (Web page). http://travel2.nytimes.com/top/features/travel/destinations /unitedstates/newyork/newyorkcity/restaurant\_details.html?vid=1002207988079, dated 4/98, retrieved December 9, 2005.

And so, on the Upper West Side of Manhattan, if you're a restaurant, and you want to thrive, you have to carefully debug everything.

You have to make sure that there's always someone waiting to greet guests. This person must learn never to leave the maitre d' desk to show someone to their table, because otherwise the next person will come in and there will be nobody there to greet them. Instead, someone else needs to show patrons to their tables. And give them their menus, right away. And take their coats and drink orders.

You have to figure out who your best customers are—the locals who come on weekday nights when the restaurant is relatively quiet—and give them tables quickly on Friday night, even if the out-of-towners have to wait a little longer.

You need a procedure so that every water glass is always full.

Every time somebody is unhappy, that's a bug. Write it down. Figure out what you're going to do about it. Add it to the training manual. Never make the same mistake twice.

Eventually, Isabella's became a fabulously profitable and successful restaurant, not because of its food, but because it was debugged. Just getting what we programmers call "the edge cases" right was sufficient to keep people coming back, and telling their friends, and that's enough to overcome a review where the *New York Times* calls your food "not very good."

Great products are great because they're deeply debugged. Restaurants, software, it's all the same.

Great software doesn't crash when you do weird, rare things, because everybody does something weird.

Microsoft developer Larry Osterman, working on DOS 4, once thought he had found a rare bug. "But if that were the case," he told DOS architect Gordon Letwin, "it'd take a one in a million chance for it to happen."

Letwin's reply? "In our business, one in a million is next Tuesday."2

Great software helps you out when you misunderstand it. If you try to drag a file to a button in the taskbar, Windows pops up a message that says, essentially, "You can't do that!" but then it goes on to tell you how you can accomplish what you're obviously trying to do. (Try it!)

Great software pops up messages that show that the designers have thought about the problem you're working on, probably more than you have. In FogBugz, for example, if you try to reply to an e-mail message, but someone else tries to reply to that same e-mail at the same time, you get a warning and your response is not sent until you can check out what's going on.

Great software works the way everybody expects it to. I'm probably one of the few people left who still closes windows by double-clicking in the top-left corner instead of clicking the X button. I don't know why I do that, but it always works, with great software. Some software that I have is not so great. It doesn't close if you double-click in the top-left corner. That makes me a little bit frustrated. It probably made a lot of people frustrated, and a lot of those people probably complained, but I'll bet you that the software developers just didn't do bug tracking, because they have never fixed that bug and probably never will.

<sup>2.</sup> Osterman, Larry. "One in a million is next Tuesday," from Larry Osterman's WebLog (personal web page). http://blogs.msdn.com/larryosterman/archive/2004/03/30/104165.aspx, dated March 30, 2004, retrieved December 9, 2004.

What great software has in common is being deeply debugged, and the only way to get software that's deeply debugged is to keep track of your bugs.

A bug-tracking database is not just a memory aid or a scheduling tool. It doesn't make it easier to produce great software, it makes it possible to create great software.

With bug tracking, every idea gets into the system. Every flaw gets into the system. Every tester's possible misinterpretation of the user interface gets into the system. Every possible improvement that anybody thinks about gets into the system.

Bug-tracking software captures the cosmic rays that cause the genetic mutations that make your software evolve into something superior.

And as you constantly evaluate, reprioritize, triage, punt, and assign these flaws, the software evolves. It gets better and better. It learns to deal with more and more weird situations, more and more misunderstanding users, and more and more scenarios.

That's when something magical happens, and your software becomes better than just the sum of its features. Suddenly it becomes reliable. Reliable, meaning it never screws up. It never makes its users angry. It never makes its customers wish they had purchased something else.

And that magic is the key to success. In restaurants as in software.

Joel Spolsky

# About the Author

**MIKE GUNDERLOY** has been involved with the computer industry for over a quarter century. In that time, he's assembled PCs, run network cable through drop ceilings, contributed to and managed software projects large and small, as well as written many books and articles. When he's not banging out code or words on the keyboard, Mike raises children, turkeys, and tomatoes on a small farm in eastern Washington State.

# About the Technical Reviewer

**JOEL SPOLSKY** is an expert on software development and the founder of Fog Creek Software. His Web site, Joel on Software (http://www.joelonsoftware.com), is popular with software developers around the world and has been translated into over 30 languages. His latest book is *Smart and Gets Things Done: Joel Spolsky's Concise Guide to Finding the Best Technical Talent* (Apress, 2007).

# Acknowledgments

**E**very book starts somewhere. In the case of the current volume, the starting point is easy to pinpoint: an e-mail from Fog Creek Software's Joel Spolsky, asking me if I'd be interested in putting together a book about FogBugz 4.0. After I leapt at (I mean, after I carefully considered and accepted) this proposal, Gary Cornell at Apress was instrumental in pulling together the contractual details necessary to make this book a reality. When Joel came back to me asking for a revised version of the book to cover FogBugz 6.0, I was happy to leap, er, consider and accept once again.

Of course, a book about software can't be written without the software itself, and in this case it's easy to know who to thank for that: Joel and the rest of the Fog Creek staff. Special thanks to Michael Pryor, who spent a few maddening hours logged in to one of my computers remotely trying to figure out what I was doing to provoke a particularly obscure bug. Beyond that, the active FogBugz user community is to thank for many of the innovations in this version of FogBugz.

I'd like to thank Project Manager Beth Christmas, Copy Editor Ami Knox, and Production Editor Laura Cheu for their hard work turning my manuscript into something actually resembling a book. And let's not forget the hard-working production crew: Compositor Jimmie Young, Proofreader Linda Seifert, and Indexer John Collin.

Then there are the people outside of the actual book production process who still deserve huge thanks: my family. So thanks and much love to my dear wife, Dana, and our kids, Adam, Kayla, Thomas, and Lindsey.

# Introduction

Like any other developer who wants to actually ship software, I use software management tools. One of the most important tools in my own toolbox is FogBugz. Now on its sixth major release, FogBugz is a complete project management system optimized for software teams. It's Web-based, so you access most of the functionality through your Web browser. I've found this an immense help when working with developers and testers scattered about the Internet, but you can also use FogBugz for projects that are maintained entirely at a single location. In this book, you'll see why I'm so excited about FogBugz, and learn what it can do for your own software management tasks.

# Why FogBugz?

Many of the software applications that overlap the functionality of FogBugz present themselves as bug-tracking systems, but there's more to FogBugz than just tracking bugs. FogBugz is a tool for tracking, updating, and managing cases. There are four kinds of cases:

- Bugs: Things that don't work right
- Features: New things being planned
- Inquiries: Questions from customers or team members
- *Schedule items*: Large chunks of time such as integration that have a critical impact on ship dates.

Every case is prioritized, categorized, and assigned to exactly one person on your team who must either resolve it or assign it to someone else. Developers work through their cases one by one, ideally in order of priority. That doesn't sound like much to handle, but FogBugz integrates case tracking with many other features, including the following:

- Source code control integration, which makes it easy to see which check-ins are associated with which bugs or features, and allows you to set up an elegant online code review system.
- Filters and advanced full-text search that make it easy to sort and search.
- A built-in estimation system that learns from the past to help you track your project and ship on schedule.

- Automatic release note generation from the cases that were resolved for a particular release.
- A customer e-mail management facility that discards spam and sorts the mail into categories based on your own training. FogBugz preserves the entire e-mail history and makes it easy to keep the customer informed of progress on a case.
- A wiki that provides collaborative editing for everything from requirements documents to weekly status reports.
- Integrated discussion groups for customers, testers, or team members. Discussion groups include anti-spam features and easy integration with case tracking.

# What's in This Book

My goal in this book is to take you from the very basics of FogBugz through all the details of managing and administering a complex FogBugz installation. Depending on your role—developer, tester, manager, system administrator, or (as with many of us) jack-of-all-trades—you may want to read some portions of the book more closely than others. Here's a roadmap of what you'll find inside:

In Chapter 1, you'll learn about the overall philosophy of FogBugz (yes, software applications have philosophies) and get an introduction to how FogBugz works in practice. I'll take you through the life cycle of several cases so that you can get a feel for how the pieces fit together.

Chapter 2 concentrates on the actual process of case management with FogBugz. You'll learn how cases get into the system and how to deal with them once they've been entered. This chapter covers taking screenshots and attaching files, as well as filtering and sorting to find the cases that you need.

Chapter 3 is directed mainly at the FogBugz administrator. While many organizations will be able to use FogBugz productively right out of the box, there are quite a few pieces of the program that you can customize. If you're the one responsible for fine-tuning FogBugz where you work, this is the chapter for you. You'll learn how to set up projects, areas, clients, departments, and much more.

Chapter 4 looks at FogBugz from the perspective of the software manager. This is the chapter that covers estimating techniques, due dates, the proper way to resolve cases, and release notes. It also introduces the innovative evidence-based scheduling (EBS) system that allows FogBugz to generate supremely accurate estimates of project ship dates.

Chapter 5 covers customer and team communication via wiki, e-mail, and discussion groups. These features let you connect your FogBugz database directly with your team and your customers, tapping their collective intelligence and excitement.

Finally, in Chapter 6, I cover the integration of FogBugz with other tools, including your source code control system, IDE, and reporting tools. You'll learn about the various extensibility points that make FogBugz an open system.

The book wraps up with an appendix that reviews the instructions for installing FogBugz on Windows, Linux, or Mac OS X servers.

I hope that by the end of the book you'll consider yourself a serious FogBugz user, and that you'll find this program as useful and well designed as I do.

# **Contacting the Author**

I'm always happy to hear from readers of any of my books. You can find my own Web site at http://www.larkware.com, or e-mail me directly at MikeG1@larkfarm.com. But in the case of FogBugz questions, there's another resource you should try for a quick response: the FogBugz discussion group at http://support.fogcreek.com/?fogbugz. You'll find many passionate and committed FogBugz users there who are happy to help out, as well as Fog Creek's own support staff.

## CHAPTER 1

# Managing Projects with FogBugz

**C**ommunication is the lifeblood of a software project. Whether you're building an application for commercial sale or developing it for internal corporate use, there's no way that a software project can be successful without customer feedback. Communication within the team that's building the application is equally important. Developers, testers, and managers all need to coordinate their activities with each other to make sure the product gets out the door on time and with the right features.

Software teams manage this communication with a variety of tools and technologies: whiteboards, e-mails, wikis, phone calls, sticky notes, instant messages, hallway meetings, formal review sessions, and more. But there's a danger to using too many tools to manage a software project: the more places you have to store information and the more ways you have to pass it around, the easier it is for important messages to fall through the cracks. In this book, I'll show you how to use one tool—Fog Creek Software's FogBugz 6.0—to collect and manage all of the communication between users, managers, developers, and testers. With FogBugz in place, you'll spend less time hunting for information and trying to remember who was doing what, and have more time to finish the product on time and within budget.

# FogBugz from the Mountain Top

As you work through this book, you'll learn all the nitty-gritty details of working with Fog-Bugz. But before setting out on this journey, it's good to know where you're going. FogBugz came from some simple notions of what a bug-tracking tool should do. From those roots, though, it's grown into a robust project management tool. You may also need some other tools (for example, something to graphically display the project schedule and dependencies), but FogBugz can form the core of a successful project management strategy for most software projects.

**Note** The early versions of FogBugz did indeed concentrate on tracking bugs—hence the name of the product. But the more robust capabilities of FogBugz 6.0 move it beyond the bug-tracking category to make it more of a project-tracking tool. It's too late to rename the product, though.

## Understanding the FogBugz Philosophy

FogBugz is based on two core principles:

- Track as much product-related communication as possible in a single tool.
- Keep everything as simple as possible (but no simpler!).

By sticking to these principles, Fog Creek has been able to deliver a tool that can be installed in minutes and that the average developer can start using immediately. Unlike some products in the field, FogBugz does not let you customize everything. Excessive flexibility can lead to an organizational paralysis while people debate which bug statuses to use, how to organize workflow, and so on. In contrast, FogBugz lets you customize the things that really vary between organizations (like the name of the project that you're working on), while delivering a robust set of core features that just work.

**Note** For more information on installing FogBugz, see the Appendix.

## Surveying FogBugz

FogBugz is a client-server system with a Web client. The information that you store in FogBugz is tracked in a database and presented through a series of scripted pages on a Web server (depending on your choice of platform, the scripting language is either ASP or PHP). To the users, this means a FogBugz installation looks like any other Web site. You can interact with FogBugz through any modern Web browser, including Internet Explorer, Firefox, Safari, or Opera. You can even use a mobile device such as a PocketPC or a SmartPhone to work with FogBugz (though you may find using the small screen challenging).

The features of FogBugz break up into five categories:

- Case tracking
- · Project scheduling
- Documentation management
- · E-mail management
- Discussion group management

I'll briefly discuss each of these areas in turn.

#### **Case Tracking**

*Cases* are the key unit in the database that FogBugz maintains. Each case is assigned to one of three categories:

- Features: New functionality to be added to the product
- Bugs: Existing functionality that doesn't work right
- Inquiries: Questions from customers or other stakeholders

Figure 1-1 shows a typical case (it happens to be a bug) in FogBugz. As you can see, each case is characterized by a variety of properties, including its priority, the release that needs to include the fix, and the history of work on the case.

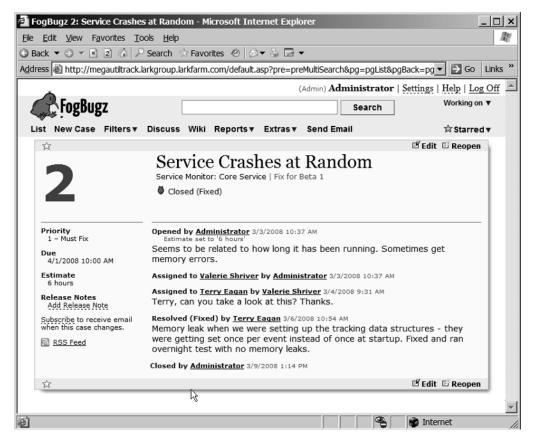

Figure 1-1. A typical case in FogBugz

Cases can be entered manually by any licensed user of FogBugz. They can also be created in several other ways. For example, cases can be automatically created from e-mail received at a specific address, created by a site administrator based on a discussion group thread, or even automatically added to the database by special code in an application that you've already shipped.

FogBugz lets users filter cases to find only the set they're interested in at the moment (for example, all open cases assigned to you that are due for the next release). You can use the Fog-Bugz Web interface to adjust the properties of a case or assign an estimate to it. When you're done fixing a bug, implementing a feature, or handling an inquiry, you can mark it resolved. This automatically assigns the case back to its originator, who can close it (thus removing it from the list of active cases).

**Tip** Only the originator of a case can close it. If you can't convince the person who spotted a bug that it's fixed, then it's not fixed.

FogBugz also offers other features related to case management. If you're interested in a particular case, you can subscribe to it so as to receive e-mail notification whenever the case is changed. You can also subscribe to RSS feeds that provide an overall view of case activity. Fog-Bugz integrates with a number of popular source code control systems so that you can track which code fixes are related to which bugs. You can even create a set of release notes automatically from the cases that were fixed for a particular release.

**Note** You'll learn more about managing FogBugz cases in Chapter 2.

#### **Project Scheduling**

FogBugz 6.0 implements a new *evidence-based scheduling* system. This system of project scheduling is based on two simple principles:

- Because most software projects contain some uncertainty, and estimates cannot be exact, it is impossible to calculate an exact delivery date before the software is actually delivered.
- The best way to judge how accurate a particular developer's estimates are is to look at how accurate their estimates have been in the past.

The more information it has, the better FogBugz can predict schedules for you. As you assign features and bugs to developers, they should enter initial estimates, predicting how long it will take to do the work involved. As they do the work, developers can use the FogBugz timesheet to enter actual elapsed time. These two pieces of data provide enough information for FogBugz to judge the accuracy of estimates from individual developers.

The other piece of information you need to give FogBugz (in order to get accurate estimates) is a list of the tasks involved in a project. This includes not only the features involved in the product, but also tasks such as integration and debugging, which can be entered into Fog-Bugz as *schedule items* and estimated separately.

With information on the work to be done and the accuracy of estimates, FogBugz will produce and track status reports for your project. A key feature of these status reports is the Ship Date graph, shown in Figure 1-2. As you can see, FogBugz presents information on ship dates as a range of possibilities, rather than as a single hard-and-fast date.

**Note** Chapter 4 covers evidence-based scheduling in detail.

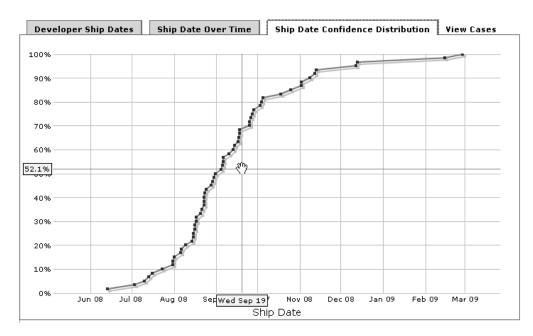

Figure 1-2. The Ship Date graph

#### **Documentation Management**

Development projects tend to generate a number of different types of documentation. To name just a few of the more obvious documentation artifacts, a typical project might generate

- Specifications
- Procedural documentation
- · Status reports
- Release notes
- Support articles

To handle your documentation needs, FogBugz includes a complete wiki system. A wiki lets you build and edit documentation directly in your Web browser, with complete control over content and formatting. FogBugz lets you create both internal wikis (for use by those with accounts on your FogBugz server) and externally accessible wikis (that your clients and customers can contribute to). You can use a FogBugz wiki to create and polish documentation while a project is underway, publish it at the conclusion of the project, and maintain it after a product has been released.

**Note** You'll learn more about the wiki and managing documentation in Chapter 5.

#### E-Mail Management

FogBugz also helps you manage incoming product-related e-mail from your customers. This isn't a substitute for your existing e-mail server, but a way to handle e-mail sent to specific addresses. For example, you might use CustServ@megautil.com as a general customer service e-mail address, and ServMonBugs@megautil.com as an address to accept bug reports on your Service Monitor application.

You can set up FogBugz to monitor any number of POP3 mailboxes for incoming mail. When mail arrives, FogBugz applies a series of rules to sort it appropriately. First, spam is automatically discarded. For other messages, you have a choice of manual sorting or autosorting. If you choose to manually sort messages, FogBugz will create a new case in the project of your choice for each incoming message. Autosort is much more sophisticated. You can create a set of categories, and autosort will learn by example which messages belong in which category. With autosort, you start by moving messages manually, but FogBugz soon takes over the job, creating new cases in categories just as you would have done yourself.

Customers who send e-mail to a properly configured FogBugz POP3 address will get an automatic reply return, with a URL where they can check the progress of their case in the system. Any member of the development team can respond to e-mail messages and see the whole history of communications with the user when doing so. The system can automatically assign a due date to make sure that customers get replies in a timely fashion. To make it easier to generate those replies, you can also create predefined text snippets that can be inserted into a return e-mail with just a few keystrokes.

#### **Discussion Group Management**

E-mail is good for one-on-one communication, but there are times when a conversation benefits from wider input. For example, you might have a group of developers and testers who want to discuss how a particular feature should work, or a group of customers with feedback and suggestions for future versions of the application. To handle this sort of many-to-many communication, FogBugz includes support for online discussion groups.

FogBugz discussion groups are simple. You can set up any number of groups on your server and give them each a distinct name. Each group contains threads, and each thread contains messages. Messages are presented as a chronologically ordered list, without any branching; this makes it easy to catch up with any conversation by starting wherever you left off.

The discussion group implementation includes anti-spam technology to prevent junk from cluttering up the real discussion, and moderation to help weed out disruptive messages or unruly users. You can customize the appearance of a discussion group so that it fits in with your corporate Web site. A single button click will turn a discussion group message into a case, so that problems and suggestions reported via discussion group don't get lost.

# **Getting Down to Business**

To get a better understanding for how FogBugz can help with your development cycle, let's follow a couple of typical cases from start to finish.

For these examples, I'll introduce MegaUtilities Corporation, a fictional company that writes and (with any luck) sells software utilities for the Microsoft Windows market. Their products include Network Enumerator (a general-purpose network browser), ScriptGen (an automated generator for command scripts), and Service Monitor (a Windows service that

monitors the event log and sends e-mail when it recognizes a particular message). MegaUtilities has a comparatively small staff: two administrators, a single project manager, a customer service representative, four developers, and three testers.

## Moving a Bug Through the System

During the beta period for Service Monitor, Robert Evers (who is the company's customer service rep) logs on to FogBugz and, as part of his daily duties, reviews the new postings to the Service Monitor discussion group. He finds the new thread shown in Figure 1-3 (fortunately, there are lots of other threads from happy customers, so the beta isn't a complete disaster).

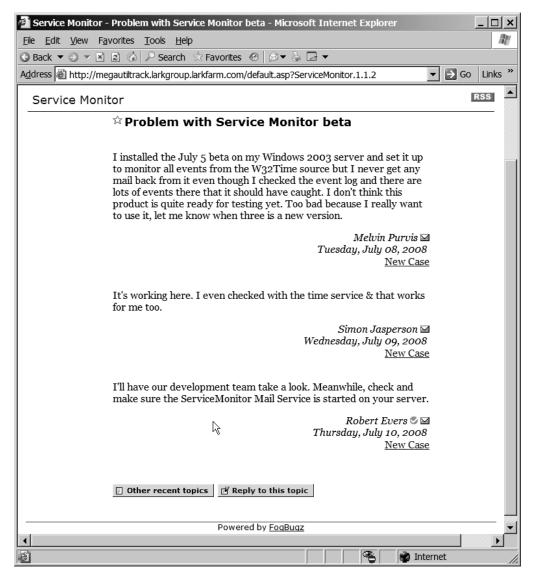

Figure 1-3. A FogBugz discussion thread

MegaUtilities has the sensible policy of never ignoring customer complaints, no matter how outlandish or ungrammatical they are. Even though another customer has already replied to the first poster, Robert uses the New Case hyperlink (which only appears because he's logged in as a user on the server) to create a new FogBugz case to track this particular bug. FogBugz automatically grabs the title and description from the discussion group posting, so all Robert has to do is fill in other information and click OK to create the case.

**Tip** This example shows in a small way one of the benefits of discussion groups: other customers will do some of your support for you. The more effort you expend in building a broad base of users on your discussion groups, the more chance there is that frequent posters will emerge and answer questions before your own paid staff can even read them.

Robert chooses the Service Monitor project, and FogBugz automatically assigns the bug to the project lead. Because this particular bug is a direct failure of the core functionality of the product, he marks it as a priority 1 bug for the 1.0 release version of the product. Robert then returns to the discussion group thread, clicks the Reply To This Topic button, and types a reply to let the original poster know that his problem is being looked at.

Meanwhile, FogBugz itself has not been idle. As soon as the new case gets created and assigned to the project lead, Valerie Shriver, FogBugz sends her e-mail to tell her that there's something new on her plate. Because Valerie is a Type A personality who always keeps her e-mail running, she gets this notification in short order. Clicking the link in the e-mail takes her directly to the case. Although she doubts that even a beta could get out the door if it wasn't working at all (and she knows that it's happily monitoring events in the company lab in any case), Valerie also knows that she can't just ignore a prospective customer. Fortunately, she has development staff to take care of these things for her. So she clicks the Assign button, assigns the bug to Paige Nagel, and adds a comment guessing at the cause of the bug.

**Tip** When you want to assign a case to another user, choose the Assign button rather than the Edit button. While either one will move the case over and allow you to add comments, only the Assign button will automatically send an e-mail notification as well.

Of course, FogBugz e-mails Paige to tell her the bug is on her plate now. Paige doesn't see how this bug can be happening either, but she dutifully sets up Service Monitor on one of the lab machines and tells it to monitor for W32Time events. She deliberately assigns a bogus time server to the machine so that events will end up in the event log. Sure enough, she gets the notification e-mails just as she should. Paige has other things to do, and this one really looks like pilot error to her, so she clicks the Resolve button. She chooses "Resolved (Not Reproducible)" as the status and saves her changes.

But remember, resolving a bug doesn't get rid of it. Instead, it goes back to Robert, who was the one who entered the case into the system in the first place. Robert feels strongly about protecting his customers, and he's not going to take "not reproducible" as a resolution without a fight. He thinks about some of the issues they saw when alpha testing, looks at the

customer's e-mail address, and comes to his own conclusion about the possible cause of the bug. So he reactivates the bug, adds a comment, and shoots it back over to Paige.

This time Paige grumbles a bit about the added effort to set up a good repro case (after all, she has new features to implement, not just bugs to fix!), but she gets to work. A few minutes later she has a test Hotmail account of her own, and a few minutes after that, she verifies that she can reproduce the problem. This puts her 90% of the way to fixing it. She changes the format of the message so that it looks less "spammy" and marks the bug as "Resolved (Fixed)." This bounces it back to Robert again.

Robert uses the private e-mail feature of the discussion group to send a message to the original poster, asking him to check his Hotmail spam folder for the missing messages. Sure enough, there they are, and Robert logs back into FogBugz to close the case. Figure 1-4 shows the final state of the closed case. As you can see, it preserves the entire history and lets you see just what happened, beginning with the original report.

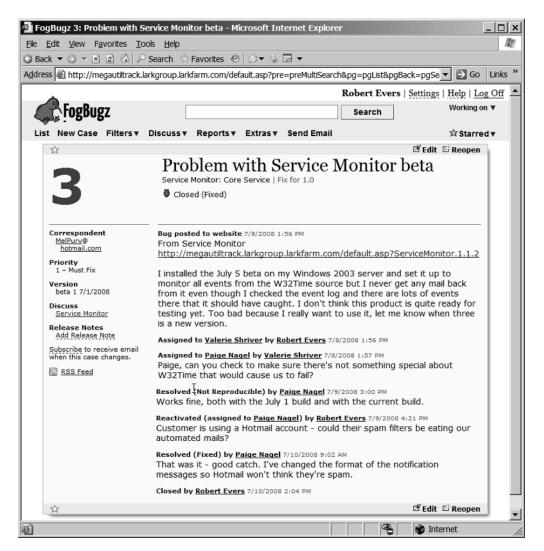

Figure 1-4. A closed case in FogBugz

## **Responding to a Customer Inquiry**

My second example highlights the e-mail management features of FogBugz. This time I'll follow what happens when a customer inquiry arrives by e-mail. Simon Jasperson, who happens to be a long-time user of MegaUtilities products, had planned to be an enthusiastic tester of Service Monitor. But when he tried to install the product, the installation failed. From reading the release notes with the beta, he knows that he can send e-mail to CustServ@megautil.com describing his problem, so he does so.

Back at MegaUtilities, Randy Wilson happens to be logged on to the FogBugz server when he notices a new case in the Inbox project. This is a general-purpose project that exists to handle incoming mail that isn't automatically assigned. Any FogBugz user can review and deal with incoming mail, so Randy clicks through to the message. It looks like a legitimate bug to him, so he moves it over to the Service Monitor project and lets FogBugz assign it to the primary contact, Valerie Shriver.

Meanwhile, FogBugz doesn't forget about the customer. Simon gets back an automatically generated e-mail that not only tells him his message has been received, but gives him a URL for tracking what's going on with it. Clicking through to the URL gives him a read-only view of the case, as shown in Figure 1-5.

| File     Edit     View     Favorites     I       ③ Back     ●     ▼     ●     ●     ●       Address     ④     ▶     ●     ● |                                                |                                                                                                    | R.                                  |
|----------------------------------------------------------------------------------------------------|------------------------------------------------|----------------------------------------------------------------------------------------------------|-------------------------------------|
|                                                                                                    | Coarch S Fay                                   |                                                                                                    |                                     |
| Addross A http://magautitrade                                                                                               |                                                | rorites 🐵 🖉 🕈 🍃 🖛 🕶                                                                                                    |                                     |
| Aguress and http://megautiltrack.                                                                                           | larkgroup.larkfarr                             | n.com/default.asp?4_AAFDSZUQ                                                                                                    | ▼ DGo Links »                       |
| *                                                                                                    |                                                | (Admin) Administrate                                                                                                    | or   Settings   Help   Log Off 🔺    |
| FogBugz                                                                                                    |                                                | Search                                                                                                    | Working on V                        |
| List New Case Filters                                                                                                    | Disouss W                                      | /iki Reports▼ Extras▼ Send Email                                                                                                    | ☆Starred ▼                          |
| LIST NEW Case Filters +                                                                                                    | DISCUSS V                                      | iki Reports + Extras + Send Elilan                                                                                                    | A Starred V                         |
| Thank you for submitting yo                                                                                                 | our inquiry.                                   |                                                                                                    |                                     |
| You can track the status of y<br>You may want to save your o                                                                |                                                |                                                                                                    |                                     |
|                                                                                                    | ase's licket. 4_1                              | AAFD320Q                                                                                                    |                                     |
| ☆ <b>← →</b>                                                                                                    | (0 -                                           | ) Comico Monitoninato                                                                                                    | 11 failuna                          |
| 4                                                                                                    |                                                | ) Service Monitor insta                                                                                                    |                                     |
| Subscribe to receive email<br>when this case changes.                                                                       | Incoming emails                                | ail received 5/31/2007 (Today) 2:21 PM                                                                                                    |                                     |
| SS Feed                                                                                                    | From:<br>Reply-To:<br>Date:<br>To:<br>Subject: | Simon Jasperson <simonjasp@hotmail.com><br/>Simon Jasperson <simonjasp@hotmail.com><br/>Thu, 31 May 2007 14:21:14 -0700<br/><servicemonitor@larkfarm.com><br/>Service Monitor install failure</servicemonitor@larkfarm.com></simonjasp@hotmail.com></simonjasp@hotmail.com> |                                     |
|                                                                                                    | Even thoug<br>message "u                       | stall Service Monitor on our Windows 2003<br>h I was logged in as an administrator at th<br>nable to create service account." Setup th<br>itor didn't start and the configuration scre                                                                                      | e time, I got a<br>en finished, but |

Figure 1-5. Customer view of an open case

The bug proceeds through the usual process at MegaUtilities. Valerie adds a due date to the bug and assigns it over to Terry Eagan, another of her developers. Terry is pretty swamped right now, but she opens the bug and puts in an initial estimate of 6 hours to solve the problem. All of these changes continue to be reflected on the status page that Simon can check out, assuring him that the company is working on his problem.

In a few days, Terry has time to track down the actual problem, and fixes the code so that it works—at least on her test machine. She marks the bug as fixed, and FogBugz assigns it to the FogBugz administrator (because it can't be assigned to a customer). The administrator later signs on to look at the bug on behalf of the customer. Seeing that the bug is fixed, she clicks the Reply button in the bug's header, which automatically composes an e-mail back to the customer, as shown in Figure 1-6. The administrator uses this e-mail to close the loop back to the original customer, letting him know that the bug is fixed in the latest build, and then closes the bug.

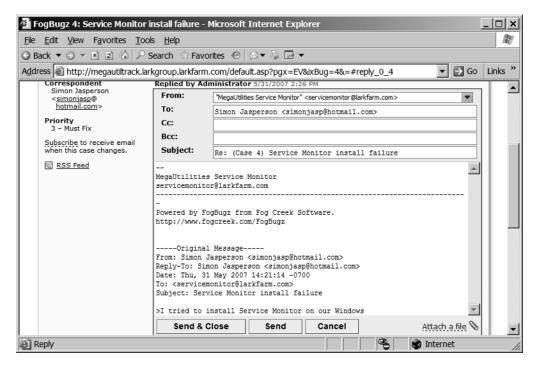

Figure 1-6. Sending e-mail back to a customer

# Making Effective Use of FogBugz

FogBugz is a great program, but it isn't miraculous. No amount of management technology will make your software projects successful all by itself. FogBugz can help by making it easy to track and resolve issues, and by making sure that communication with the all-important customer doesn't get ignored. But you also need to do some work on the social level, to make sure that FogBugz gets used, and used well.

### Bringing FogBugz into Your Company

The first hurdle to using FogBugz is to get it used at all. Here, the first few cases may be the hardest. After people see how easy FogBugz is to use, and how much it helps them work, they'll probably start using it on their own. So how do you jump-start the process?

If you sign the paychecks, you can just tell everyone to use the new bug-tracking system. But this may not be the most effective option. Telling programmers what to do has frequently been referred to as "herding cats," and it is just about as effective. Instead, start using FogBugz yourself. Put in some bugs or feature requests (if you don't know enough about your own company's products to make sensible feature requests, why are you in charge?). Use the wiki to hold the specs for the next project coming down the pike. Then you can suggest to people that they'd better keep an eye on the system if they don't want to lose your valuable input. This will usually get through.

If you're a manager, and nobody seems to be using FogBugz, start assigning new features to your team using FogBugz. Eventually they'll realize that instead of coming into your office every few days saying "What should I do next?" they can just see what's assigned to them in FogBugz. If you're using an agile process where new features get assigned during a consensual meeting, have someone enter the features into FogBugz right there at the meeting.

**Tip** Use the new Add Case link in list view to quickly add features during a meeting.

If you're a developer, and you're having trouble getting testers to use FogBugz, just don't accept bug reports by any other method. If your testers are used to sending you e-mail with bug reports, just bounce the e-mails back to them with a brief message: "Please put this in the bug database. I can't keep track of e-mail." If you're a developer, and only some of your colleagues use FogBugz, just start assigning them bugs. Eventually they'll get the hint.

If you're a tester, and you're having trouble getting programmers to use FogBugz, just don't tell them about bugs—put them in the database and let the database e-mail them. This can be especially effective if you can also convince the manager for the project to subscribe to the RSS feed for the bugs. Most developers have at least enough political savvy to want to stay as informed as their boss.

### Writing Good Bug Reports

It's not enough to get everyone in the company using FogBugz. You also need to get them using it *well*. The key here is to teach people to write good bug reports. For starters, every bug report should contain these three essential pieces of information:

- How to make the bug happen
- · What happened
- · What should have happened

Put that way, it looks easy, right? But if you've ever spent time trying to actually respond to bug reports, you know that writing good bug reports is harder than it looks. People post all

sorts of crazy things to bug databases (and that's not even counting spam, which FogBugz fortunately does a good job of weeding out before it gets to you).

When you think you've found a bug, the first step is to record the information about how to reproduce the bug. The key problem here is to include just the necessary information. Determining what's necessary is an art. What you had for breakfast this morning probably doesn't have a bearing on the bug (unless you're testing dietary analysis software). The operating system on your computer and the amount of RAM could have a bearing. The last action you took in the application almost certainly does make a difference.

Whatever information you can collect, please organize it sensibly. Programmers tend to be focused on careful instructions, so step-by-step details are very useful. Figure 1-7 shows a bug with a good set of reproduction steps.

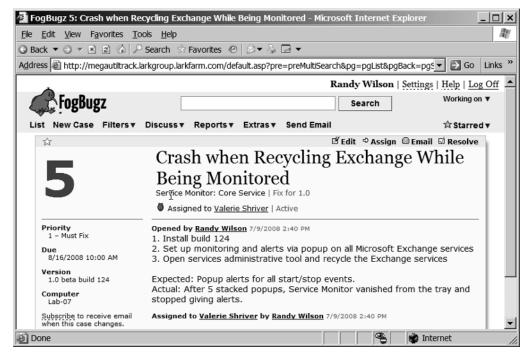

Figure 1-7. A bug report to make a developer happy

Sometimes it's just not possible to come up with good repro steps. Perhaps you used the application for quite a while and it suddenly crashed, and you don't remember what you were doing. In that case, write down everything you remember. Perhaps you thought you had the steps, but they don't always make the bug happen. In that case, record the steps, but please also tell the developer that the bug is intermittent. Otherwise, it'll probably just get closed as not reproducible.

The second piece of information you need to supply is what happened that made you think this was a bug. Did the program destroy all the files on your hard drive? Did Windows expire in the fabled Blue Screen of Death? Did the developers just spell a word wrong on screen? This information often makes the best title for the bug as well; something like

"Shift-Enter fills hard drive with temporary files" is easy to recognize when you're just scanning down a list of titles.

Finally, tell the developer what should have happened instead. "Sausauge should be spelled sausage" will help guide the poor developer who wasn't at the top of his English class. At times you can omit this piece of information because it will be implied by the description of what happened. If you report it as a bug that the program failed to install on a particular operating system, it's a safe bet that you expected it to install. But when in doubt, be explicit.

## Writing Good Feature Requests

Feature requests, too, require careful composition. When you enter a feature request into the FogBugz database, you're saying one of two things:

- "This feature is part of the spec, and now it's your job."
- "I know no one thought of this earlier, but I think it's really, really important."

Any project that requires enough work to justify using FogBugz at all should have a formal, written specification. Specs are enormously important, because they represent the shared vision of how the product should work when it's finished. Developers refer to the spec to figure out how all the pieces fit together, testers use it to figure out what to test (and to see whether a particular piece of behavior is a bug or a feature), managers use it to help schedule the project, and so on. The product's spec should be a collective, comprehensive, up-to-date vision of the way that the product will work.

**Note** For more detail on writing good functional specifications, see Joel Spolsky's book *Joel on Software* (Apress, 2004).

But although the spec is important, it doesn't quite get you all the way to working code. Someone has to take all of those features in the spec and assign them to individual developers to implement. Now, you (assuming you're the program manager) could do that with e-mail or notes on a whiteboard or orders shouted down the hall, but with FogBugz installed, you've got a better solution: enter them as feature requests in FogBugz. You can cut and paste the appropriate part of the spec into the feature request, and include a hyperlink to the full spec on your network or in the FogBugz wiki (you do have the spec stored on a server where everyone can read it, right?).

An added benefit of using FogBugz to assign features is that it will help you schedule the entire project. If your developers use the estimating features of FogBugz, you can look at the total amount of work left to be done, and adjust your schedule (or your feature set) as necessary.

**Note** For more information on estimating in FogBugz, see Chapter 4.

The other use for feature requests in FogBugz is to handle features that you didn't think of when you were designing the product. In this case, the feature request needs to contain three essential pieces of information:

- · What the feature should do
- · Why this is important
- Who wants the feature

For anyone to implement the feature, you need to describe what it should do. This description should be as detailed as if you were writing a spec. For example, if your feature requires a new message box to pop up, you need to supply the text that you want to see in the message box. Without this level of detail, the developer who ultimately gets assigned the feature request won't know what to build (and the testers won't know what to test, and so on).

**Tip** If you're the manager for a product, you should keep your specs up to date by incorporating any feature requests that are entered directly into FogBugz.

Justifying new features is particularly important. For many organizations, software development is a zero-sum game: with an announced release date, adding a new feature means throwing some other feature out (or reducing the product quality, which is usually a bad idea). You should be prepared to argue why your particular feature is essential. Does it take care of some unforeseen scenario where the application crashes or destroys data? Does it bring the product to feature parity with an important competitor? Is it something that will leapfrog all the competition and make the program sell like hotcakes?

Finally, make it clear who wants this feature. All other things being equal, a feature request from Joe Tester is less likely to meet the approval of management for this version than a feature request relayed from Mr. Megabux, your largest customer.

# **Keeping It Simple**

Remember that I said that one of the underpinnings of FogBugz is to keep everything as simple as possible? To use the product successfully, you need to keep that rule in mind. FogBugz itself is customizable (after all, it's a set of ASP or PHP pages; there's nothing to prevent you from mucking about in the source code), but you shouldn't waste time fixing things that aren't broken. In addition to keeping the program itself simple, you also need to think about keeping your bug-tracking process simple. I'll close this chapter with a few concrete suggestions on how to do that.

On the application side, avoid the temptation to add new fields to FogBugz. Every month or so, somebody will come up with a great idea for a new field to put in the database. You get all kinds of clever ideas, for example, keeping track of the file where the bug was found; keeping track of how often the bug is reproducible; keeping track of how many times the bug occurred; keeping track of which exact versions of which DLLs were installed on the machine where the bug happened. It's very important not to give in to these ideas. If you do, your new bug entry screen will end up with a thousand fields that you need to supply, and nobody will want to enter bug reports anymore. For the bug database to work, everybody needs to use it, and if entering bugs "formally" is too much work, people will go around the bug database. At that point, your ability to track what's going on goes out the window. When bugs are swapped by e-mail, hallway conversation, and cocktail napkin, you can't trust the estimates coming out of FogBugz, you can't search effectively for duplicate bugs, and you're generally in trouble.

On the process side, you should consider training testers to write good bug reports. Meetings between the test team and the development team can also be helpful (that is, if your organization somehow enforces distance between these two teams, which I think is a bad idea anyhow). A good tester will always try to reduce the repro steps to the minimal steps to reproduce; this is extremely helpful for the programmer who has to find the bug. Developers can also give the testers an idea of the sort of information that they find extraneous, and the sort that they find necessary, in bugs that have already been entered.

Keep track of versions on a fine-grained basis. Every build that goes off the build machine should have a unique version number. Testers need to report the version where they found a bug, and developers need to report the version where they fixed the bug. This avoids pain all around.

Everyone should be responsible for keeping the customers happy. Everyone on the team needs to at least dip into the discussion groups to see what customers are talking about, and should feel free to open cases based on discussion group comments. You may also want to have everyone review the e-mail inquiries that have ended up in the inbox project, and sort them to the correct project. This helps ensure a timely response to customers. For larger projects and teams, though, it's a better idea to have one person (or a small team of people) whose job it is to explicitly sort the incoming inquiries.

# Summary

The story of every bug is a variation on this theme:

- Someone finds it and reports it.
- The bug gets bounced around from person to person until it finds the person who is really going to resolve it.
- When the bug is resolved, it goes back to the person who originally reported it for confirmation.
- If, and only if, they are satisfied with the resolution, they close the bug, and you never see it again.

In this chapter, you've seen how FogBugz enables you to work through this process with a minimum of overhead. You've also learned a little about how to use the system most effectively by writing good bug reports and feature requests, and by not cluttering the process up with unnecessary overhead.

If you've installed FogBugz, you're probably ready to dive in and start entering cases now. Great! But there's still plenty more to learn about FogBugz that might not be apparent at first. So after you get those first few cases cooking, read on. In the next chapter, I'll dig into case management in more detail, and show you some of the other tools that FogBugz has to offer.

### CHAPTER 2

# **Managing Cases**

Now that you've seen the high-level overview of FogBugz, you're ready to start working with cases related to your own products. But there's an art to working with cases effectively. You need to understand the categories of cases, where they come from, and their composition. FogBugz also offers more advanced facilities such as adding screenshots to cases and filtering cases to get just the ones that you need to work with at the moment. New in FogBugz 6.0 is a system for flagging specific cases so that you can get back to them quickly. In this chapter, I'll show you how to manage cases easily and effectively.

### **The Four Categories of Cases**

FogBugz supports four (and only four) categories of cases:

- Bugs
- Features
- Inquiries
- Schedule items

Working with each of these is broadly similar, but there are differences. If you understand the purpose of each of these categories, you can do a better job of making cases useful to your whole team.

#### Bugs

Bugs are things that are wrong with the application. More precisely, a bug is something that the submitter *thinks is wrong* with the product. When you're training people to use FogBugz, it's important that you not scare them away from entering bugs. If you emphasize that bugs are for things that are actually wrong, you can set up a thought process among casual testers that goes like this: "Gosh, that looks like a bug to me. Maybe I should report it. But I haven't read the product spec. This is my first day working with the program. Maybe it's supposed to work that way. I'll wait. I can always report it later if I find out for sure it's a bug."

The end result of this sort of thinking is that the bug never gets entered—and therefore never gets resolved. Remember, developers can only resolve bugs that they know about. You should let your testers know that when in doubt, they should open a bug. It's a lot easier for the program manager to close off a bug as By Design than it is for them to deduce the existence of a rare bug that they were never told about.

#### Features

18

Features are things that should be (in the opinion of the submitter) added to the product. You can break down features further into two types. First, there are the features added by the product manager as a way to assign tasks to developers. These features will normally be determined by the product's spec, as you learned in Chapter 1. Developers don't usually have a choice about these features; they must be implemented.

The second type of feature comes from testers, users, managers, and other stakeholders who think they know what the product needs to make it more useful. These features have not been through the winnowing process of spec writing, and may or may not be realistic. New features from outside of the spec should first be assigned to the product manager, who can make the call as to whether they fit in this release, need to be postponed, or should never be implemented.

**Caution** Sometimes you'll find developers who enter features and then assign those features to themselves as a way to remember things that they intend to work on. You should discourage this practice if you see it happening. The problem with this scenario is that one person is responsible for entering, resolving, and closing the entire feature, so the rest of the team has no visibility. Encourage developers to submit their features through program management like everyone else. The exception to this rule is in tracking tasks that don't need to be visible to anyone else; for example, developers might choose to maintain their own to-do lists in FogBugz rather than by putting TODO comments in code. When in doubt, err on the side of making bugs visible to more than one person.

#### Inquiries

Inquiries represent questions from customers or other stakeholders. If you've set up an e-mail mailbox for your project, anyone who knows the address of that mailbox can enter an inquiry. Some inquiries may be answered by customer service people (for example, with the URL of a knowledge base article that explains how to perform the task that the customer asked about). Others will be reclassified as bugs or features.

**Tip** Reserving inquiries for cases that come from completely outside of the project team gives you an easy way to track the volume of feedback that you're receiving.

#### **Schedule Items**

Finally, schedule items are all the things that your development team does to produce a product besides fix bugs, implement features, and respond to inquiries. This category of cases exists to make it possible for the FogBugz evidence-based scheduling feature to provide accurate estimates of your project completion date. It is critical to enter cases for everything that is going to take time, including the following:

- Integration: Time spent getting developers' code to work together
- · Buffer: Time spent doing tasks that you forgot to account for
- *Feature buffer*: Time spent implementing features that you didn't know about at the start of the project
- Debugging: Time spent fixing bugs
- · Meetings and administration: Otherwise known as overhead time

Schedule items provide a means for you to estimate the time that all of these miscellaneous tasks will take at the start of the project and to track the accuracy of your estimates as the project proceeds.

**Tip** You should enter schedule items for each developer. If you try to merge everyone's debugging time into one big case, you're going to have to assign that huge case to someone, and FogBugz will assume that that person is going to do all the debugging for the entire team. This will make the schedule wrong.

**Note** No one will enforce this division of features, bugs, inquiries, and schedule items on you. If you decide that it makes more sense for your team to use inquiries to represent less-severe bugs and general internal questions, that's fine. Just make sure that the whole team knows how things should be split up.

### Where Do Cases Come From?

As you know, FogBugz stores all of its cases in a database. But where do those cases come from? You may think of FogBugz as a strictly Web-driven application, but in fact there are six distinct avenues that cases can take to get into the system:

- · Single case entry
- Speedy entry
- E-mail
- · Discussion group
- ScoutSubmit
- Import

Let's look at each of these in turn.

#### Entering Cases via the Web

In the typical FogBugz installation, most cases come in via the Web interface, which is shown in Figure 2-1. Depending on how your server is set up, this interface may or may not be available

to customers. Most organizations will choose to host their FogBugz server in such a way that you need to log on to enter cases, so that customers without an account will not have access to this screen.

| 🖆 FogBugz - Microsoft Internet                                      | Explorer                                |                             | _ 🗆 ×                              |
|---------------------------------------------------------------------|-----------------------------------------|-----------------------------|------------------------------------|
| <u>File E</u> dit <u>V</u> iew F <u>a</u> vorites <u>T</u> ools     | <u>H</u> elp                            |                             | AL.                                |
| 🕲 Back 🔻 🕤 🔻 🖻 😰 🏠 🔎 S                                              | earch ☆ Favorites 🐵 🛛 🔗 🔻               | 🌡 🖬 🗸                       |                                    |
| Address 🙆 http://megautitrack.lark                                  | .group.larkfarm.com/default.asp         | command=new&pg=pgEdit       | Bug 💽 🛃 Go Links "                 |
|                                                                     |                                         | Randy                       | Wilson   Settings   Help   Log Off |
| FogBugz                                                             |                                         | Sear                        | Working on T                       |
| List New Case Filters▼ D                                            | iscuss▼ Reports▼ Extra                  | s▼ Send Email               | ☆ Starred ▼                        |
|                                                                     | Title                                   |                             |                                    |
|                                                                     | Crash when Recycling                    | g Exchange While Being      | Monitored                          |
|                                                                     | Project                                 | Area                        | Fix For                            |
|                                                                     | Service Monitor 💌                       | Core Service 💌              | 1.0: 9/1/2008 💌                    |
|                                                                     | Category                                | Assigned To                 | Active I                           |
|                                                                     | Bug 💌                                   | Valerie Shriver 💌           | Active                             |
| Priority                                                            | Opened by Randy Wilson 6/1              | L/2007 (Today) 7:16 PM      |                                    |
| 1 – Must Fix 💌                                                      | 1. Install build 124                    |                             | A                                  |
| 2. Set up monitoring and alerts via popup on all Microsoft Exchange |                                         |                             |                                    |
| 6/1/2007                                                            | services.<br>3. Open services administr | rative tool and recycle the | Exchange service.                  |
| 10:00 AM                                                            |                                         | -                           |                                    |
| 10:00 #                                                             | Expected: Popup alerts for              |                             | about draws about sources          |
| Estimate<br>current:                                                | and stopped giving alerts.              | opups, Service Monitor vani | Ished from the tray                |
| currenc:                                                            | OK Cancel                               | -                           | Attach a file 📎                    |
|                                                                     | OK Cancer                               |                             | Attach a file Vo                   |
| Version                                                             |                                         |                             |                                    |
| 1.0 beta build 124                                                  |                                         |                             |                                    |
| Computer                                                            |                                         |                             | -                                  |
| e)                                                                  |                                         |                             | 🕾 💣 Internet                       |

Figure 2-1. Entering a case through the Web interface

You can normally create a new case this way by filling out less than a dozen fields (there are more than a dozen fields on the page, but some, such as Estimate, aren't likely to be filled in by the person submitting the case). I'll discuss some of these fields in more detail later in the chapter in the section "The Parts of a Case."

#### **Entering Cases via Speedy Entry**

Sometimes, even the streamlined new case user interface is too cumbersome. For example, if you're taking notes in a meeting where the whole team is brainstorming about user interface changes, wouldn't it be nice to quickly enter a whole bunch of cases at once? That's what the *speedy entry* feature in FogBugz is for. To use speedy entry, click the Add Case hyperlink on the List page in FogBugz. This will open up a data entry area, as shown in Figure 2-2.

|                                                |   |                | Case | Title                                                              | <u>Status</u> | Opened By     |
|------------------------------------------------|---|----------------|------|--------------------------------------------------------------------|---------------|---------------|
|                                                | ۵ | ☆              | 4    | Service Monitor install failure I tried to install Service Monitor | Active        | Administrator |
|                                                | ۵ | $\hat{\omega}$ | 1    | Service Crashes at Random                                          | Active        | Administrator |
| Service Monitor won't install on Windows Vista |   |                |      |                                                                    |               |               |

Figure 2-2. Using speedy entry to create a case

Type the title of the case and press Enter or click the checkmark button. This will create a new bug, give it priority 3, and assign it to the project's default contact. It will also leave the data entry area active, so you can immediately type the title of another case. When you're all done, click the red X button to leave speedy entry mode. Later on, when you're not so pressed for time, you can go back and add details to the new cases.

#### **Entering Cases via E-Mail**

Cases from customers and others outside of your development group are likely to get into the system via e-mail. Most FogBugz administrators will want to set up one or more mailboxes to receive incoming cases. Figure 2-3 shows a typical case that arrived via e-mail, before anyone from the project team worked on it.

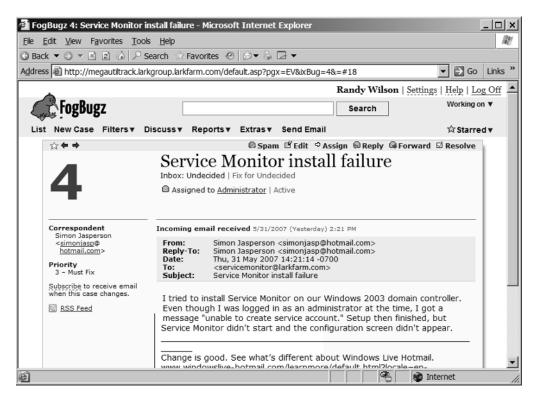

Figure 2-3. A case that arrived through e-mail

Note that the category for this case is automatically set to Inquiry. The FogBugz administrator can also define defaults for the other fields in the case. There are also a couple of extra buttons for the case; with one click, you can dismiss an e-mailed case as spam, or send a reply to the sender.

**Note** I'll discuss using FogBugz with e-mail extensively in Chapter 5.

**Tip** Cases entered from e-mail will have a Reply button that sends mail to the original sender.

#### **Entering Cases via Discussion Group**

FogBugz can also leverage discussion groups to create new cases in the system. This feature lets you tap the collective knowledge and ideas of all your users. When a registered user of FogBugz logs on and goes to a discussion group topic, they'll see New Case links for each message, as shown in Figure 2-4.

Clicking the New Case link automatically creates a bug from the selected discussion group message. The title of the bug will be set to the title of the discussion group thread, and the contents of the message will be pasted into the bug description. The person porting the message to a case can make any other necessary changes (such as setting the project and area) and then click OK to create the case. Figure 2-5 shows a case created from one of the messages shown in Figure 2-4.

**Tip** Cases entered from discussion groups will have a Reply button that sends mail to the original discussion group poster, as well as a hyperlink to the discussion group posting.

| File Edit View Favorites Favorites <t< th=""><th>🖆 Service Monitor - Monitoring remote machines? - Microsoft Internet Explorer 📃</th><th></th></t<> | 🖆 Service Monitor - Monitoring remote machines? - Microsoft Internet Explorer 📃            |       |
|----------------------------------------------------------------------------------------------------|--------------------------------------------------------------------------------------------|-------|
| Address        http://megautitrack.larkgroup.larkfarm.com/default.asp?ServiceMonit ▼       Go       Links **         Terry Eagan         ▲       Search         List New Case Filters ▼       Discuss ▼       Reports ▼       Extras ▼       Send Email         Service Monitor         ☆       Monitoring remote machines?         Is it possible to use Service Monitor to keep an eye on a service on another computer?       Simon Jasperson ⊠         Friday, June 01, 2007       New Case         I'd like to see this too. I tried specifying //COMPUTER/Service in the "Add a service" screen, but it wouldn't take.       Erik Diede ⊠         Friday, June 01, 2007       New Case                                                                                                    | <u>File E</u> dit <u>V</u> iew F <u>a</u> vorites <u>T</u> ools <u>H</u> elp               | R     |
| Terry Eagan         Search         List New Case Filters v Discuss v Reports v Extras v Send Email         Service Monitor         Service Monitor         Service Monitor         Service Monitor         Service Monitor         Service Monitor         Service Monitor         Service Monitoring remote machines?         Is it possible to use Service Monitor to keep an eye on a service on another computer?         Simon Jasperson Service         Friday, June 01, 2007         New Case         I'd like to see this too. I tried specifying //COMPUTER/Service in the "Add a service" screen, but it wouldn't take.         Erik Diede Service         Kew Case         Service Case                                                                                                    | 🕝 Back 🔻 📀 🔻 🖹 🎲 🔎 Search 🖾 Favorites 🤣 😥 🗣 😓                                              |       |
| Search         List New Case Filters V Discuss V Reports V Extras V Send Email         Service Monitor         Service Monitor         Is it possible to use Service Monitor to keep an eye on a service on another computer?         Simon Jasperson I Friday, June 01, 2007<br>New Case         I'd like to see this too. I tried specifying //COMPUTER/Service in the "Add a service" screen, but it wouldn't take.         Erik Diede I Friday, June 01, 2007<br>New Case                                                                                                    | Address 🗃 http://megautiltrack.larkgroup.larkfarm.com/default.asp?ServiceMonit 🔽 🛃 Go 🛛 Li | nks » |
| List New Case Filters v Discuss v Reports v Extras v Send Email<br>Service Monitor<br>☆ Monitoring remote machines?<br>Is it possible to use Service Monitor to keep an eye on a service on another computer?<br>Simon Jasperson Son Son Son Son Son Son Son Son Son S                                                                                                    | Terry Eag                                                                                  | an 🔺  |
| List New Case Filters v Discuss v Reports v Extras v Send Email<br>Service Monitor<br>☆ Monitoring remote machines?<br>Is it possible to use Service Monitor to keep an eye on a service on another computer?<br>Simon Jasperson Son Son Son Son Son Son Son Son Son S                                                                                                    | FogBugz                                                                                    | n     |
| Service Monitor         Is it possible to use Service Monitor to keep an eye on a service on another computer?         Simon Jasperson I Simon Jasperson I Friday, June 01, 2007 New Case         I'd like to see this too. I tried specifying //COMPUTER/Service in the "Add a service" screen, but it wouldn't take.         Erik Diede I Friday, June 01, 2007 New Case                                                                                                    |                                                                                            |       |
| Is it possible to use Service Monitor to keep an eye on a service on another computer?         Simon Jasperson ☑         Friday, June 01, 2007         New Case         I'd like to see this too. I tried specifying //COMPUTER/Service in the "Add a service" screen, but it wouldn't take.         Erik Diede ☑         Friday, June 01, 2007         New Case                                                                                                    | List New Case Filters V Discuss V Reports V Extras V Send Email                            |       |
| Is it possible to use Service Monitor to keep an eye on a service on another computer?         Simon Jasperson ☑         Friday, June 01, 2007         New Case         I'd like to see this too. I tried specifying //COMPUTER/Service in the "Add a service" screen, but it wouldn't take.         Erik Diede ☑         Friday, June 01, 2007         New Case                                                                                                    |                                                                                            |       |
| Is it possible to use Service Monitor to keep an eye on a service on<br>another computer?<br>Simon Jasperson ⊠<br>Friday, June 01, 2007<br>New Case<br>I'd like to see this too. I tried specifying //COMPUTER/Service in<br>the "Add a service" screen, but it wouldn't take.<br>Erik Diede ⊠<br>Friday, June 01, 2007<br>New Case                                                                                                    |                                                                                            | 2     |
| another computer?<br>Simon Jasperson<br>Friday, June 01, 2007<br>New Case<br>I'd like to see this too. I tried specifying //COMPUTER/Service in<br>the "Add a service" screen, but it wouldn't take.<br>Erik Diede<br>Friday, June 01, 2007<br>New Case                                                                                                    | 🛱 Monitoring remote machines?                                                              |       |
| another computer?<br>Simon Jasperson<br>Friday, June 01, 2007<br>New Case<br>I'd like to see this too. I tried specifying //COMPUTER/Service in<br>the "Add a service" screen, but it wouldn't take.<br>Erik Diede<br>Friday, June 01, 2007<br>New Case                                                                                                    |                                                                                            |       |
| Friday, June 01, 2007<br><u>New Case</u><br>I'd like to see this too. I tried specifying //COMPUTER/Service in<br>the "Add a service" screen, but it wouldn't take.<br>Erik Diede ⊠<br>Friday, June 01, 2007<br><u>New Case</u>                                                                                                    |                                                                                            |       |
| New Case<br>I'd like to see this too. I tried specifying //COMPUTER/Service in<br>the "Add a service" screen, but it wouldn't take.<br>Erik Diede ⊠<br>Friday, June 01, 2007<br>New Case                                                                                                    |                                                                                            |       |
| I'd like to see this too. I tried specifying //COMPUTER/Service in<br>the "Add a service" screen, but it wouldn't take.<br>Erik Diede ⊠<br>Friday, June 01, 2007<br><u>New Case</u>                                                                                                    |                                                                                            |       |
| the "Add a service" screen, but it wouldn't take.<br>Erik Diede ⊠<br>Friday, June 01, 2007<br><u>New Case</u>                                                                                                    | <u>IVEW Case</u>                                                                           |       |
| Friday, June 01, 2007<br><u>New Case</u>                                                                                                    |                                                                                            |       |
| New Case                                                                                                    | Erik Diede 🖂                                                                               |       |
|                                                                                                    |                                                                                            |       |
| ☐ Other recent topics                                                                                                    | <u>New Case</u>                                                                            |       |
| Other recent topics                                                                                                    |                                                                                            |       |
|                                                                                                    | Other recent topics     Ef Reply to this topic                                             |       |
|                                                                                                    |                                                                                            |       |
| 🖉 🥂 Internet                                                                                                    |                                                                                            |       |

Figure 2-4. Reading a discussion group while logged on

| 🚈 FogBugz 7: Monitoring re                                           | mote machines? - Microsoft Internet Explorer                                                                                                    |
|----------------------------------------------------------------------|----------------------------------------------------------------------------------------------------|
| <u>File E</u> dit <u>V</u> iew F <u>a</u> vorites                    | Iools Help                                                                                                    |
| 🕲 Back 🔻 🕥 🔻 🖹 🕼 .                                                   | 🖓 Search 🕏 Favorites 🐵   🔗 ▼ 🗟 🚍 ▼                                                                                                    |
| Address 🖉 http://megautiltrack                                       | k.larkgroup.larkfarm.com/default.asp?pre=preMultiSearch&pg=pgList&pgBack 🔽 🔁 Go 🛛 Links 🁌                                                                                                    |
|                                                                      | Terry Eagan   Settings   Help   Log Off                                                                                                    |
| FogBugz                                                              | Search Working on V                                                                                                    |
| List New Case Filters                                                | n Discuss ▼ Reports ▼ Extras ▼ Send Email 🛱 Starred ▼                                                                                                    |
| \$                                                                   | ௴ Edit ⇔ Assign                                                                                                    |
| 7                                                                    | Monitoring remote machines?<br>Service Monitor: Core Service   Fix for Undecided<br>© Assigned to <u>Valerie Shriver</u>   Active                                                                                                    |
| Correspondent<br>SimonJasp@<br>hotmail.com<br>Also sent: 7, <u>4</u> | Bug posted to website 6/1/2007 (Today) 7:43 PM<br>From Service Monitor<br>http://megautiltrack.larkgroup.larkfarm.com/default.asp?ServiceMonitor.1.4.1                                                                                                    |
| Priority<br>4 – Fix If Time<br>Discuss                               | Is it possible to use Service Monitor to keep an eye on a service on another computer?                                                                                                    |
| Service Monitor                                                      | Assigned to Valerie Shriver by Terry Eagan 6/1/2007 (Today) 7:43 PM                                                                                                    |
| Subscribe to receive email when this case changes.                   |                                                                                                    |
| RSS Feed                                                             |                                                                                                    |
| \$                                                                   | 년 Edit 🌣 Assign 😡 Reply 🚇 Forward 🖾 Resolve                                                                                                    |
|                                                                      |                                                                                                    |
| Done Done                                                            | The second second secon |

Figure 2-5. Case that started as a discussion group message

#### **Entering Cases via ScoutSubmit**

Your FogBugz installation contains a file named ScoutSubmit.asp (or ScoutSubmit.php if you're using the Mac or Unix version). This file exists to take cases via a standard HTTP POST mechanism. If you make ScoutSubmit.asp visible to the public, then anyone who can create a properly formatted request can enter a bug. The ScoutSample.zip archive in your FogBugz installation demonstrates two possible approaches to allowing case entry via ScoutSubmit.

Figure 2-6 shows ScoutSample.html, which accepts results in an HTML form and packages them up for sending to ScoutSubmit.

Of course, ScoutSample.html exists only to show you the parameters that you can submit in the HTTP POST. You ought to customize this page for your own uses. When you do so, you'll probably want to use hidden fields for some of the data, such as the default message to return to the submitter and the FogBugz username.

The corresponding case for Figure 2-6 is shown in Figure 2-7. Note that there are several special features to a case submitted this way:

| 🚈 Test FogBUGZ BugzScout - Microsoft Internet Explorer                                                                                                    | _                                                                            |        |  |
|----------------------------------------------------------------------------------------------------|------------------------------------------------------------------------------|--------|--|
| Fie Edit View Favorites Tools Help                                                                                                    |                                                                              | R      |  |
| Back ▼ O ▼ E A Search ☆ Favorites Ø Ø▼ 🛬 🖂 ▼                                                                                                    |                                                                              |        |  |
| Address 2 C:\Documents and Settings\Administrator\Desktop\scoutsample.htm                                                                                                    | ml 🔽 🛃 GO L                                                                  | inks » |  |
| For more info on BugzScout, and automatically collecting bugs from the field, see your FogBUGZ help file, or check out this article on our site.                                                                                                    |                                                                              |        |  |
| Remember to edit the action attribute of the form element to point to your FogBUGZ Server. Also note, that if you hit submit, and the bug is assigned to you, you will <i>not</i> be notified via email. (FogBUGZ does not do self-notifications, since presumably, you know what you just did). |                                                                              |        |  |
| Username:                                                                                                    | Robert Evers                                                                 |        |  |
| Project:                                                                                                    | Service Monitor                                                              |        |  |
| Area:                                                                                                    | Setup                                                                        |        |  |
| Description:                                                                                                    | Setup fails on Win95                                                         |        |  |
| If the description field matches exactly to any other bug, this submission.<br>The occurrences field for this bug will increase by 1.                                                                                                    | on will be APPENDED to that bug's history, and a new bug will NOT be created | d.     |  |
| Extra Info:                                                                                                    | y Windows 95 test box                                                        |        |  |
| Customers Email:                                                                                                    | JDoe@example.com                                                             |        |  |
| Always Create New:                                                                                                    | 0                                                                            |        |  |
| 1 to force FogBUGZ to create a new bug for this entry, 0 to append to b                                                                                                    | bug with matching description                                                |        |  |
| Default Message:                                                                                                    | hank you for your input                                                      |        |  |
| Friendly response:                                                                                                    | 1                                                                            |        |  |
| 1 to response in HTML, 0 as XML                                                                                                    |                                                                              |        |  |
| Submit Query                                                                                                    |                                                                              |        |  |
|                                                                                                    |                                                                              |        |  |
|                                                                                                    |                                                                              |        |  |
|                                                                                                    |                                                                              |        |  |
|                                                                                                    |                                                                              |        |  |
|                                                                                                    |                                                                              | Ŧ      |  |
| Done Done                                                                                                    | My Computer                                                                  | 11.    |  |

Figure 2-6. Entering a case via ScoutSample.html

The Reply button sends a message to the e-mail address that was supplied via ScoutSubmit.

The Scout Msg field lets you enter a message to be sent back to anyone else who reports the same bug. You could use this to send workaround instructions or a suggestion to upgrade to a later build.

The Scout Will field lets you choose whether to accept future duplicates of the same bug. If you leave this set to Continue Reporting, new reports with the same title will be appended to the original case. If you change it to Stop Reports, additional reports will be discarded.

The other tool FogBugz includes to work with ScoutSubmit is BugzScout, an ActiveX control designed to construct the proper HTTP request. You can use this control in any application that can host ActiveX, which is a pretty broad range. This lets you add automated or manual case entry directly to your applications. For instance, you could implement Add a Bug as a menu item in your next beta build. The FogBugz installation includes C++ and C# examples of using BugzScout.

| 🐴 FogBugz 8: Setup fails on \                                                                                 | Win95 - Microsoft Internet Explorer                                                                                                    |
|----------------------------------------------------------------------------------------------------|----------------------------------------------------------------------------------------------------|
| <u>File E</u> dit <u>V</u> iew F <u>a</u> vorites <u>T</u> e                                                  | pols Help                                                                                                    |
| 🚱 Back 🔻 🕤 🔻 🖻 🏠 🔎                                                                                            | Search 📩 Favorites 🐵 😥 🖛 🐱                                                                                                    |
| Address 🖉 http://megautiltrack.                                                                               | larkgroup.larkfarm.com/default.asp?pgx=EV&ixBug=8&=#26                                                                                                    |
|                                                                                                    | (Admin) Administrator   Settings   Help   Log Off                                                                                                    |
| FogBugz                                                                                                    | Search Working on V                                                                                                    |
| List New Case Filters V                                                                                       | Discuss▼ Wiki Reports▼ Extras▼ Send Email ☆ Starred▼                                                                                                    |
| ☆ <b>◆ ◆</b>                                                                                                  | 🖻 Edit 🗢 Assign 🐵 Reply 🗣 Forward 🖾 Resolve                                                                                                    |
| <b>Correspondent</b><br><u>IDce@example.com</u><br><b>Priority</b><br>1 - Must Fix<br><b>Occurrences</b><br>0 | Setup fails on Win95<br>Service Monitor: Setup   Fix for Undecided<br>Assigned to <u>Valerie Shriver</u>   Active<br>Bug posted to website 6/1/2007 (Today) 8:16 PM<br>Setup fails on Win95<br>Unable to launch setup program on my Windows 95 test box<br>JDoe@example.com<br>Assigned to <u>Valerie Shriver</u> by <u>Robert Evers</u> 6/1/2007 (Today) 8:16 PM                                                                                                    |
| Scout Will<br>Continue Reporting<br>Subscribe to receive email<br>when this case changes.                     | E <sup>#</sup> Edit ⇔Assign @Reply @Forward ☑ Resolve<br>▼                                                                                                    |
| ど Done                                                                                                    | Sector Sector Se |

Figure 2-7. A case entered via ScoutSubmit

**Note** For more details on BugzScout coding, see Chapter 6.

#### **Importing Cases**

Finally, you may need to import cases from another bug-tracking system. If you're using the open-source Bugzilla system (http://www.bugzilla.org/), then there's a solution built into Fog-Bugz. Locate the importBugzilla.asp file in your FogBugz folder, and open it in your browser, as shown in Figure 2-8.

If you're using something other than Bugzilla, things can be trickier, because you're basically on your own. However, you do have one advantage: everything is stored in a single SQL Server, Access, or MySQL database, and the field names are sensible. So if your existing bugtracking tool is backed by a database, you can use the tool of your choice (such as SQL Server Integration Services) to move the data from the old database to the new database.

| 🚈 Import Bugzilla Cases Into FogBugz - Micr                                                                                                    | osoft Internet Explorer                                                                                                    |
|----------------------------------------------------------------------------------------------------|----------------------------------------------------------------------------------------------------|
| <u>File Edit View Favorites Tools Help</u>                                                                                                    | Rť.                                                                                                    |
| 🕲 Back 🔻 🕄 💌 🖹 🎲 🔎 Search 🔅 Favo                                                                                                    |                                                                                                    |
| Address Address Addres | .com/default.asp?pg=pgImportBugzila&                                                                                                    |
|                                                                                                    | ot provided to our FogBugz customers. Unfortunately, at this<br>to provide support with errors during this import process.<br>or questions related to this script.                                                                                                    |
| The following script will import                                                                                                    | Bugzilla bugs using the bugzilla xml.cgi into FogBUGZ.                                                                                                    |
| Bugzilla URL (e.g. <u>http://bugzilla.mozilla.org</u> ):                                                                                                    |                                                                                                    |
| Bugzilla login:                                                                                                    |                                                                                                    |
| Bugzilla password:                                                                                                    |                                                                                                    |
| Start Bug Number:                                                                                                    | 1                                                                                                    |
| Stop Bug Number:                                                                                                    | 1                                                                                                    |
|                                                                                                    | OK Cancel                                                                                                    |
| , °                                                                                                    | sumed to be an email address for that user. Since all users must<br>ou will need to make sure all your usernames in Bugzilla are                                                                                                    |
|                                                                                                    | <u>_</u>                                                                                                    |
| Error on page.                                                                                                    | Sector Sector Se |

Figure 2-8. Preparing to import bugs from Bugzilla

**Tip** See Chapter 6 for documentation of the FogBugz database schema.

### The Parts of a Case

Now that you know all the different ways to open a case, it's time to look at the fields that define a case in more detail. Figure 2-9 shows a typical just-opened case. The developer got e-mail telling her that she'd just been assigned a new case, and she's opened it and clicked the Edit button.

As you can see, there are quite a number of fields that can be edited for a case:

- Title
- Project
- Area
- Fix For
- Category
- · Assigned To
- Status

- Priority
- Due date and time
- Estimate
- Version
- Computer
- Notes

Some of these may be obvious to you; others are likely to be a little bit obscure. I'll review each of them in turn.

| FogBugz - Microsoft Intern                              | et Explorer                    |                                                  | _                               |       |
|---------------------------------------------------------|--------------------------------|--------------------------------------------------|---------------------------------|-------|
| <u>E</u> dit <u>V</u> iew F <u>a</u> vorites <u>T</u> o | ols <u>H</u> elp               |                                                  |                                 | R     |
| Back 🔻 🕥 🔻 🖻 🕼 🔎                                        | Search 🔅 Favorites 😁 😥         | - 🗟 🗖 -                                          |                                 |       |
| lress 🗃 http://megautiltrack.la                         | rkgroup.larkfarm.com/default.a | sp?command=new&pg=pgEd                           | litBug 💌 🔁 Go 🛛 L               | inks  |
|                                                         |                                | Paige                                            | Nagel   Settings   Help   Log ( | Off 1 |
| FogBugz                                                 |                                | Sea                                              | Working on T                    |       |
| . inghagy                                               |                                | Jean                                             | ren                             |       |
| ist New Case Filters▼                                   | Discuss Reports Ext            | ras 🔻 Send Email                                 | ☆ Starred v                     | ,     |
|                                                         |                                |                                                  |                                 |       |
|                                                         | Title                          |                                                  |                                 |       |
|                                                         | User can't select the e        | e-mail server and return                         | address during setup            |       |
|                                                         | Project                        | Area                                             | Fix For                         |       |
|                                                         | Service Monitor 💌              | Setup 🔻                                          | Beta 1: 7/1/2008 🗢              |       |
|                                                         | Category<br>Bug                | Assigned To<br>Primary Contact (Valerie Shrive 🔻 | Status<br>Active                |       |
|                                                         | bug                            | Primary Contact (valerie Shrive V                | Acove                           |       |
| Priority                                                | Opened by Paige Nagel 6/1/2    | 2007 (T-d-u) 0.07 PM                             |                                 |       |
| 2 – Must Fix                                            | Opened by Palge Nager 6/1/.    | 2007 (Today) 9:37 PM                             |                                 |       |
|                                                         |                                |                                                  |                                 |       |
| Due                                                     |                                |                                                  |                                 |       |
| 3/23/2008                                               |                                |                                                  |                                 |       |
| hh:mm AM                                                |                                |                                                  |                                 |       |
| Estimate                                                |                                |                                                  |                                 |       |
| current:                                                |                                | 7                                                |                                 |       |
|                                                         | OK Cancel                      |                                                  | Attach a file 📎                 |       |
| Version                                                 |                                |                                                  |                                 |       |
|                                                         |                                |                                                  |                                 |       |
|                                                         |                                |                                                  |                                 |       |
| Computer                                                |                                |                                                  |                                 |       |
|                                                         |                                |                                                  |                                 |       |
|                                                         |                                |                                                  |                                 |       |
|                                                         |                                |                                                  |                                 |       |
| Done                                                    |                                |                                                  | 😤 🛛 💣 Internet                  |       |

Figure 2-9. Editing a case

#### Title

Getting a good title for a case is absolutely critical. When you're looking at a list of bugs, the title is the best information that you have about the case's contents. Although it's possible to edit the title, you should do so with care; other people on your team may be keeping an eye on the bug and remembering it by title.

**Tip** If you want to track a particular bug, you should use FogBugz's e-mail subscription feature, discussed in Chapter 5.

Some guidelines for writing good case titles:

- Keep them short. About 80 characters is all that you can depend on people seeing on low-resolution screens or paying attention to.
- Make the title descriptive of the case. In some cases (such as the one shown in Figure 2-9), the title can be so clear that the case doesn't need any further description.
- Titles for bugs should state a problem: "CD-ROM fails to function after installing software."
- Titles for features should specify what to implement: "Add pop-up Unicode conversion table."
- Avoid any language that you wouldn't use in face-to-face conversation with stakeholders in the project. "This software is lousy junk" may reflect your feelings when you hit a bug that causes loss of data, but it's not a good bug title.

#### **Project and Area**

The choices in the Project and Area drop-down lists are set up by the FogBugz administrators, and the lists of choices can't be changed while you're editing a case. This is a good thing, because it keeps these lists from growing as everyone puts in their own idea of what the choices should be. When you're entering and editing cases, it should be fairly obvious which choices to make in these lists (assuming your administrators did a good job of setting things up).

**Note** I'll discuss setting up projects and areas in detail in Chapter 3.

#### Category

The Category drop-down list is where you identify the case as a bug, feature, inquiry, or schedule item. It makes sense to edit this in some scenarios:

- If the product manager or developer determines that a bug isn't in the scope of the original spec, it can be reclassified as a feature.
- Inquiries from customers will often be sorted into bugs and features as the development team works with them.

#### Fix For

The Fix For drop-down list lets you choose a release for which this bug needs to be fixed (or this feature needs to be implemented). Like projects and areas, releases are set up by your FogBugz administrators. Usually the value in this field will be assigned by the project manager, or possibly by some triage committee. There's nothing built into the software to prevent developers from pushing back their own Fix For values to gain time to fix bugs, but managers are likely to notice when bugs start piling up.

#### **Assigned To**

The Assigned To drop-down list includes everyone who's a user of your FogBugz installation. You can assign a case to another user in three ways:

- When you're editing the case, you can choose a user in the drop-down list.
- Instead of editing a case, you can click the Assign To button, which lets you select a new user and add notes without making any other changes.
- When you resolve a case, it's automatically assigned to the user who entered the case in the first place.

The first entry in the drop-down list will always be the primary contact for the project to which the case is assigned. If you're entering a new case, this is the person to whom FogBugz will automatically assign the case.

Sometimes, people will want to share the ownership of a case among multiple people. In principle this sounds good, but in real life, if a task or bug is owned by more than one person, it is owned by nobody and gets neglected. That is why FogBugz is written to assume one person per bug.

On the other hand, sometimes you have a team of people who are equally capable of working on a set of tasks or bugs, and you want to be able to assign the bug to that team for a while before you decide who is going to work on it. There are two ways to do this.

The traditional way is simply to assign it to the team lead. The team lead winds up with a bunch of bugs that they are not going to work on personally, but which they haven't yet passed out to the team members.

Another good way is to create a virtual account in FogBugz for the whole team in addition to personal accounts. You can assign bugs to this virtual account and tell the team members that when they have a chance, they should go through the bugs assigned to their team and then personally assign to themselves any bugs that they are ready to work on. For example, you might create a virtual account called "New Bugs," with e-mail notification turned off on that account, and set that as the project owner. The team members responsible for assigning bugs could each check the bugs assigned to "New Bugs" regularly, using a saved filter, and assign the bugs to individuals.

**Caution** If you do use a virtual account to distribute bugs, make sure that they don't get estimates until they are assigned to the actual developer who will fix them. Otherwise, you'll hurt the ability of evidence-based scheduling to come up with accurate numbers.

If there are several people who need to be notified whenever something changes about a bug, they can all subscribe to the bug by clicking the small link at the bottom of the bug report.

#### Status

The status of the case will be set automatically by FogBugz as it moves through the FogBugz workflow. For example, a case can be active or resolved. Though the status is always displayed in a drop-down list by the system, there are times when you cannot edit it. For example, if you are editing an active case, the status will always be Active. But when you are resolving a case, the Status drop-down allows you to choose the precise resolution to use for the case.

#### Priority

FogBugz allows you to assign each case a priority from 1 (the most important cases to resolve) to 7 (cases that don't need to be resolved). The FogBugz administrator can change the wording of the priorities, but the scale will always run from 1 to 7. Experience has shown that most people can't distinguish between more gradations than that. If you're entering a bug and are unsure which priority to assign it, choose a higher priority. That will get the attention of managers and developers, who can always downgrade the case if they disagree with you.

#### Due Date and Time

Although each case should have a Fix For value, you probably don't want a sudden avalanche of fixes descending on your application's source code the night before a release. That's why you can assign finer-grained due dates using these two controls. Typically, the project manager will use these controls to even out workflow, dictate when features should be implemented, and prioritize work.

You can click the calendar icon to select a date from a calendar or the clock icon to select a time from a drop-down list. FogBugz also understands a variety of informal ways of specifying a date or time. You can type phrases like these in the Due Date textbox, and FogBugz will replace them with the correct date and time when you tab to another control:

- Today
- Tomorrow
- The day after tomorrow
- In 3 days
- In 1 week
- Tuesday
- Next Friday
- March 1
- 12/30 (or 30.12 outside the USA)
- 12/30/2006 (or 30.12.2006 outside the USA)

• June

You can also type some things in the Time textbox:

- Noon
- Midnight
- Now
- In 1 hour
- In 3 hours

#### Estimate

The Estimate field is an essential part of using FogBugz as a project-tracking tool. Normally, the person who creates the case will leave this field blank, to be filled in by the developer. The developer should estimate the time that it will take to close the case and fill this in as soon as they look at the case. Estimates are in days and hours, and you can use the format 6h or 3d8h to enter them.

You can edit your estimate at any time as you get more information about a case. FogBugz will keep track of both the current estimate and the original estimate for use in its evidencebased scheduling. To show how much effort has actually been expended on a case, you can access your timesheet through the Working On menu.

**Note** For more information on using estimates, see Chapter 4.

#### Version and Computer

The version and computer fields accept free-form text. Typically, the person who originally enters a bug will put the software version where the bug appeared in the Version field, and the name of their computer in the Computer field. Knowing the name of the computer can help track what's going on when you're running automated tests in a lab, for example.

**Note** You should assign a version number to every build of your software and make sure it's easy for testers to find (perhaps by putting it on the help menu or in the title bar). This will help ensure accurate use of the Version field.

If you decide that you don't require these two pieces of information, your FogBugz administrator can rename Version and Computer to capture any two other pieces of information. For example, you might decide that you don't care about computers, but you do care about the operating system of the computer where the case was reported. That's fine; just have the administrator rename the Computer field to Operating System and you're ready to go.

**Note** For more details on customizing these fields, see Chapter 3.

#### Notes

Finally, the free-form notes field serves as a scratchpad and history area for the case. As different people work with the case, FogBugz makes notes of actions such as resolving the case, reactivating it, or closing it. Figure 2-10 shows what the notes might look like in a case that's bounced around a bit.

When you're deciding how much detail to add in notes for a case, remember that these notes are part of your institutional memory. If the question "Why did we do it that way?" comes up, it's nice to be able to look back and see the debate as it happened. It's especially important to record the details if you're responsible for a decision that might be controversial in the future. For example, if you resolve a bug report as Won't Fix, be sure to explain your reasoning in the notes. This will help keep the original reporter from just reopening the bug on the theory that you didn't understand it.

**Note** Because FogBugz cases can be linked directly to source code, there's no need to copy code or comments from the actual source code into the notes. See Chapter 6 for more information on how to tie FogBugz together with your source code control system.

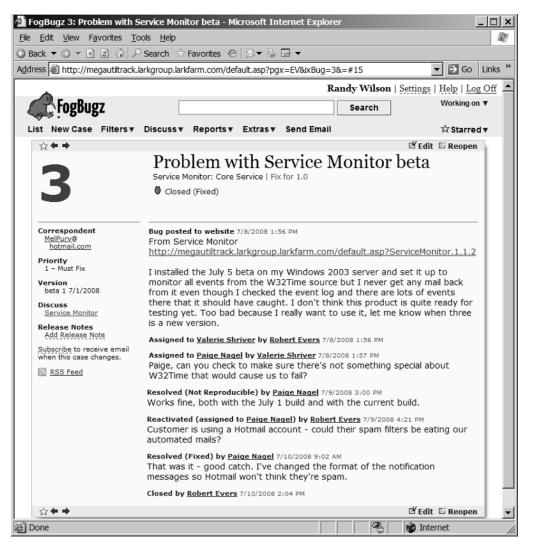

Figure 2-10. A case with a selection of notes

### **Using Screenshots and Attached Files**

Cases in FogBugz aren't limited to the words that you type in. You can also add files to cases to make it easier for the developer to understand what's going on. FogBugz includes its own dedicated screenshot tool. For other files, there's a general-purpose way to attach files to any case.

#### **Taking Screenshots**

Sometimes, describing a bug in words is tedious. Other times it's simply impossible. If there's a subtle problem with control rendering on one version of Windows, for example, you don't want to have to specify the number of pixels that you think are wrong on the vertical lines. A much better choice is to take a picture and attach it to the bug report. Fortunately, FogBugz supports its own Screenshot tool for either Mac or Windows desktops.

To set up the Screenshot tool, log on to FogBugz and select Capture Screenshots from the Extras menu. This will take you to another page from which you can do the actual download for your operating system. After downloading and installing the program, you'll have a bug icon on your Windows taskbar, as shown in Figure 2-11, or a bug icon on your Mac menu bar, as shown in Figure 2-12.

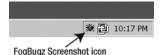

Figure 2-11. FogBugz Screenshot program on Windows

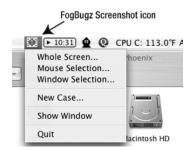

Figure 2-12. FogBugz Screenshot program on Mac OS X

The Mac and the Windows version of the Screenshot tool are almost identical but differ in small ways.

After you've installed the Screenshot tool, click the bug icon to perform a capture. A single click is all it takes. On Windows, the Screenshot tool captures the active window by default, as shown in Figure 2-13.

On Mac OS X, select the bug icon in the menu bar at the top of the screen, and then choose Whole Screen, Mouse Selection (for just part of the screen), or Window Selection (to grab a specific window). If you choose Window Selection, the cursor will change to a camera, and then you can highlight and select the window you want, as shown in Figure 2-14.

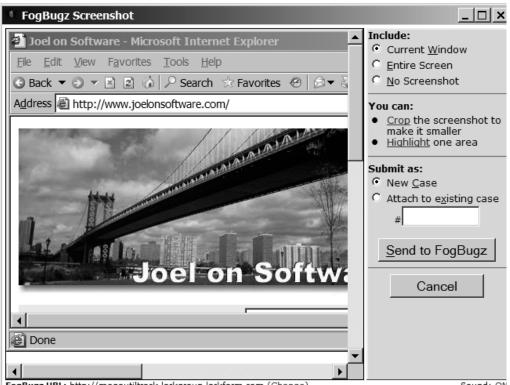

FogBugz URL: http://megautiltrack.larkgroup.larkfarm.com (Change)

Sound: ON

#### Figure 2-13. Taking a screenshot on Windows

After you take a screenshot, you can use the hyperlinks to the right of the work area to modify the screenshot. On Windows, you can crop the screenshot (making it smaller) or high-light an area to illustrate where the bug appears (which surrounds it with a bold red rectangle). On Mac OS X, you have to crop before you take the screenshot by choosing Mouse Selection, but you can still highlight the screenshot after you take it. Then you can decide whether to submit the screenshot as a new case or to attach it to an existing case. To attach the screenshot to an existing case, you must know the case number. Figure 2-15 shows a case with a screenshot; the screenshot shows up directly in the browser when you view the case.

| Joel on Software - Mozilla Firefox (Build 20)      | Include:                                                                                             |
|----------------------------------------------------|----------------------------------------------------------------------------------------------------|
| oftware.com/                                       | <ul> <li>Current<br/>screenshot</li> </ul>                                                           |
| News ▼ Send to Pukka<br>Miscellaneous ▼            | O No screenshot                                                                                      |
| e Tec 👌 Ruby/Pas 🗋 index 🛛 🗍 rails erro 🗋 New Merb | You can:                                                                                             |
|                                                    | Highlight an area<br>by dragging your<br>mouse across the<br>area you want<br>highlighted.<br>Cancel |
|                                                    |                                                                                                    |
|                                                    | Submit as:                                                                                           |
| Joel on Soft<br>Search:                            | Submit as:<br>• New Case<br>Attach to<br>existing case<br>#                                          |

Figure 2-14. Taking a screenshot on Mac OS X

Right-clicking the Windows Screenshot tool brings up a menu with the following options:

- Capture Screenshot Now: This is equivalent to just clicking the tool.
- About FogBugz Screenshot: Shows information about the program.
- *New Case*: Opens a browser window ready to enter a new case. This is the fastest way to start a new case if you have the Screenshot tool running.
- *Exit*: Removes the Screenshot tool from the taskbar and closes the application.

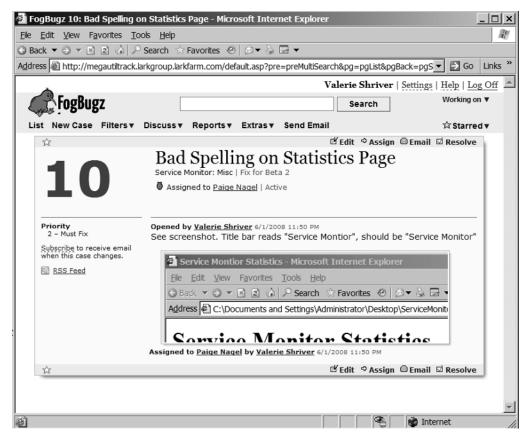

Figure 2-15. A case with a screenshot

Right-clicking the Macintosh Screenshot tool brings up a slightly different set of menu options:

- Whole Screen: Captures the entire desktop window.
- Mouse Selection: Captures a specific piece of the desktop.
- Window Selection: Captures a specific window.
- *New Case*: Opens a browser window ready to enter a new case. This is the fastest way to start a new case if you have the Screenshot tool running.
- Quit: Removes the Screenshot tool from the menu bar and closes the application.

#### **Attaching Files**

When you're editing any case in FogBugz, you'll find an Attach a File hyperlink directly under the active Notes area. You can type in the name of a file here, or use the Browse button next to it to locate a file on your hard drive. When you click OK to save your edits, FogBugz will also upload the file and store it with the case. If you browse to a case that includes an attached file, you'll see a paper clip icon and the file name. If the file is recognized as an image type, such as .jpg or .gif, it will be shown as part of the case. Click either the icon or the file name to open the file.

Attachments are useful for a number of purposes:

- To collect configuration files specific to a particular test machine
- To store log files of the actions leading up to a case
- To hold output files that show a problem

**Caution** If you allow public access to your FogBugz site, you need to exercise caution in clicking links to attached files. FogBugz will do its best to protect you from dangerous file extensions (such as .exe, .scr, and .pif) by adding .safe to the end of the file name. If you click one of these files, your browser will prompt you to save the file instead of immediately executing it.

## **Linking Cases**

Sometimes you want to indicate that two cases are related. For example:

- You might determine that a case is a duplicate of an existing case.
- A bug might be a regression of a feature that was previously implemented.
- A case might incorporate incidental suggestions from another case.

FogBugz offers two ways to link cases. First, you can create a link between cases just by typing the word "case" or the word "bug" followed by a case number. For example, Figure 2-16 shows a bug entered as a follow-up to another bug. Note that the words "Case 7" have been automatically hyperlinked by FogBugz.

Any time FogBugz creates a link, it makes the link bidirectional. When you open the linked case, you'll see that it lists a related case in its fields, as shown in Figure 2-17.

| 🚈 FogBugz 11: Document Pr                                                                                 | rocess for monitoring remote machines - Microsoft Internet Explorer                                                                                                    |        |
|----------------------------------------------------------------------------------------------------|----------------------------------------------------------------------------------------------------|--------|
| <u>File Edit View Favorites T</u>                                                                         | jools Help                                                                                                    | R      |
| 🕲 Back 🔻 🗇 🔻 🖻 🍙 🔎                                                                                        | P Search 🕏 Favorites @ 😥 ▾ 😓 🖃 ▾                                                                                                    |        |
| Address Address Address                                                                                   | .larkgroup.larkfarm.com/default.asp?pre=preMultiSearch&pg=pgList&pgBack= 💌 🛃 Go 🛛 L                                                                                                    | inks " |
|                                                                                                    | Valerie Shriver   Settings   Help   Log (                                                                                                    | Off 🔺  |
| FogBugz                                                                                                   | Search Working on V                                                                                                    | '      |
| List New Case Filters <b>v</b>                                                                            | Discuss▼ Reports▼ Extras▼ Send Email ☆ Starred v                                                                                                    | ,      |
| ŭ                                                                                                    | 🗹 Edit 🗢 Assign 🖨 Email 🖾 Resolve                                                                                                    |        |
| 11                                                                                                    | Document Process for monitoring remote<br>machines<br>Service Monitor: Misc   Fix for 1.0<br>Q Assigned to <u>Robert Evers</u>   Active                                                                                     |        |
| Priority<br>3 - Must Fix<br>Due<br>8/15/2008 10:00 AM<br>See also<br>Case 7<br>Subscribe to receive email | Opened by <u>Valerie Shriver</u> 6/1/2008 11:54 PM<br>If <u>Case 7</u> gets implemented, we'll need to add coverage to the<br>documentation.<br>Assigned to <u>Robert Evers</u> by <u>Valerie Shriver</u> 6/1/2008 11:54 PM |        |
| when this case changes.                                                                                   | 년 Edit 우 Assign 	 Email 외 Resolve                                                                                                    |        |
| é                                                                                                    | 📃 🔤 🦉 Internet                                                                                                    | //.    |

Figure 2-16. Linking a case to another case

**Note** Linking is not transitive. That is, if you link case 11 to case 7, and case 42 to case 7, then case 7 will show both case 11 and case 42 as related cases, but case 1 and case 42 will not be related to each other.

The other way to create a link between two cases is to resolve a case as a duplicate. When you resolve a case as a duplicate, FogBugz will prompt you for the number of the duplicate case. Both cases will then show up as duplicates of each other when you browse to them in the future. This is especially useful when the cases seem to be different at first glance but have the same underlying cause.

| 🚰 FogBugz 7: Monitoring ren                                                                                                | mote machines? - Microsoft Internet Explorer                                       |  |  |  |
|----------------------------------------------------------------------------------------------------|------------------------------------------------------------------------------------|--|--|--|
| <u>File E</u> dit <u>V</u> iew F <u>a</u> vorites <u>T</u>                                                                 | jools <u>H</u> elp                                                                 |  |  |  |
| 🕲 Back 🔻 🐑 💌 😰 🎲 🔎 Search ☆ Favorites 🧐 🖉 🔻 🦆 🗟 🖛                                                                          |                                                                                    |  |  |  |
| Address 🗟 http://megautiltrack.                                                                                            | .larkgroup.larkfarm.com/default.asp?pg=pgEditBug&command=view&ixB 🔽 🔁 Go 🛛 Links 👌 |  |  |  |
|                                                                                                    | Valerie Shriver   Settings   Help   Log                                            |  |  |  |
| FogBugz                                                                                                    | Search Working on '                                                                |  |  |  |
| List New Case Filters V                                                                                                    | Discuss ▼ Reports ▼ Extras ▼ Send Email ☆ Starred                                  |  |  |  |
| ☆ <b>◆ →</b>                                                                                                    | 🖻 Edit 🗢 Assign 📾 Reply 📾 Forward 🖬 Resolve                                        |  |  |  |
| Correspondent<br>SimonJasp@<br>hotmail.com<br>Also sent: 7, 4<br>Priority<br>4 - Fix If Time<br>Discuss<br>Service Monitor | Service Monitor: Core Service   Fix for Undecided                                  |  |  |  |
| See also<br><u>Case 11</u><br><u>Subscribe</u> to receive email<br>when this case changes.<br><u>RSS Feed</u>              |                                                                                    |  |  |  |
| e                                                                                                    | 🔄 📄 📄 😤 🔤 Internet                                                                 |  |  |  |

Figure 2-17. Link to a related case

### **Filtering Cases**

If your team is diligent about using FogBugz, you'll quickly go from having dozens of cases in the system to hundreds to thousands. Trying to find one case in that huge pile would be difficult. Fortunately, there's an easy way to focus on just the cases you need. FogBugz supports the notion of a filter; at any given time, FogBugz only shows you a list of the cases that match your current filter.

#### Selecting a Filter

When you log on to FogBugz, the Filters menu displays a list of saved filters, as shown in Figure 2-18. By default, this list will only include My Cases (a filter that shows all open cases assigned to the current user). The user in Figure 2-18 also has several custom filters on her list.

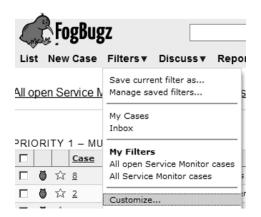

Figure 2-18. A list of filters

Clicking a filter opens a list of cases that match that filter. For example, Figure 2-19 shows the cases that match the All open Service Monitor cases filter from Figure 2-18.

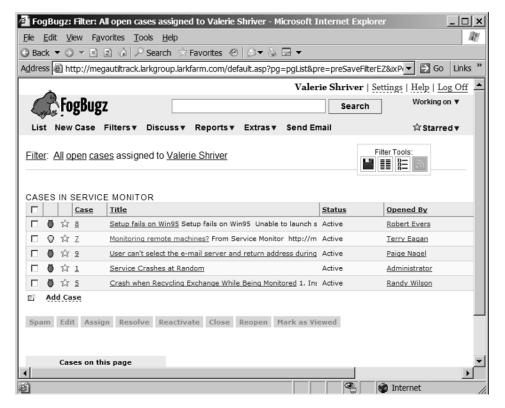

Figure 2-19. Cases that match a particular filter

**Tip** Clicking the List shortcut in the menu always returns you to your most recent filter.

#### **Modifying Filters**

Filters are made to be easy to change. Suppose you're looking at the open cases for a particular project, and you can't find the case that you're looking for. Perhaps someone has closed it. At the top of the list of cases, you'll see information about the current filter. First comes the name of the filter ("All open Service Monitor cases" in Figure 2-19). Next comes a series of conditions showing the parts that make up this filter. Click any of the underlined words to pop up a menu that lets you modify the current filter, as shown in Figure 2-20.

Filter: All open cases in Service Monitor assigned to Valerie Shriver

| Open<br>Closed |  |
|----------------|--|
|                |  |

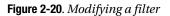

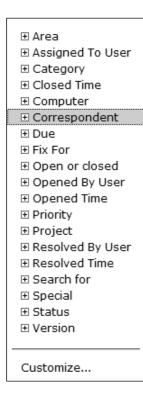

For example, clicking Open gives you a menu that lets you choose open cases, closed cases, or all cases. To switch from looking at open cases to looking at closed cases, just click Closed in the menu. FogBugz will change the filter and refresh the screen to show you the cases that meet the new filter.

You can also add additional conditions by clicking the name of the filter. This will display a menu that includes all of the possible filtering conditions. Click one of the plus signs to see the choices in that condition, and then click a choice to add it to the filter. Figure 2-21 shows this menu.

Figure 2-21. Adding a condition to a filter

You can set up filter conditions for just about anything about a case. The available filtering choices include the following:

- · Open or closed cases
- · Cases containing particular search text
- Cases in a specific category
- Cases opened by a specific person
- Cases assigned to a specific person
- · Cases resolved by a specific person
- · Cases from a specific project
- Cases with a specific Fix For value
- Cases with a particular status (Active, Resolved (Duplicate), and so on)
- · Cases opened in a particular time period
- Cases resolved in a particular time period
- · Cases closed in a particular time period
- Cases due in a particular time period
- Cases e-mailed from or to a particular correspondent (or, since you can use partial matching here, from a specific domain)
- Cases with a specific priority, with a priority at least equal to a specific priority, or with a priority at most equal to a specific priority
- Cases without estimates
- Cases to which you are subscribed
- Cases that you have viewed

**Tip** If you click one of the filtering links by mistake, just click anywhere on the page to close the menu.

You can also choose to sort the filter on up to three fields and set a limit on the number of cases that the filter can return.

Clicking Customize at the bottom of the conditions list or selecting Customize from the Filters menu at the top of the screen will take you to the filter customization screen. This screen, shown in Figure 2-22, lets you make changes to the current filter by selecting from drop-down lists.

| 🖆 FogBugz - Micı                       | osoft Internet Explorer                                          | _ 🗆 ×      |
|----------------------------------------|------------------------------------------------------------------|------------|
| <u>F</u> ile <u>E</u> dit <u>V</u> iew | F <u>a</u> vorites <u>T</u> ools <u>H</u> elp                    | R.         |
| 🕝 Back 🔻 🕘 🔻 [                         | 🛛 😰 🍈 🔎 Search ☆ Favorites  🖉 🕶 🌭 🖃 💌                            |            |
| A <u>d</u> dress 慮 http://r            | negautiltrack.larkgroup.larkfarm.com/default.asp?pg=pgFilter     | Go Links » |
|                                        |                                                                  |            |
| Include:                               | 🗹 Open Cases 🗖 Closed Cases                                      |            |
| Search for:                            |                                                                  |            |
| Estimate:                              | Show only cases without estimates                                |            |
| Subscription:                          | $\square$ Show only cases to which I am subscribed               |            |
| Viewed by me:                          | □ Show only cases I have viewed before.                          |            |
| Category:                              | All                                                              |            |
| Project:                               | Service Monitor                                                  |            |
| Area:                                  | All areas 🔻                                                      |            |
| Opened by:                             | Anybody 💌                                                        |            |
| Assigned To:                           | Valerie Shriver                                                  |            |
| Resolved By:                           | Anybody 💌                                                        |            |
| Status:                                | All 🔻                                                            |            |
| Fix For:                               | All 🔻                                                            |            |
| Priority:                              | = 🔻 All                                                          |            |
| Opened:                                | Any time 🔻                                                       |            |
| Resolved:                              | Any time 🛛                                                       |            |
| Closed:                                | Any time 🔻                                                       |            |
| Due:                                   | Any time 💌                                                       |            |
| Correspondent:                         |                                                                  |            |
|                                        | Full or partial email address of the                             |            |
|                                        | email correspondent                                              |            |
| Version:                               |                                                                  |            |
|                                        | Enter the version where you observed this case.                  |            |
|                                        |                                                                  |            |
| Computer:                              | Describe the computer and software                               |            |
|                                        | environment where this case occurs.                              |            |
| Sort By:                               | Project 🔻 then                                                   |            |
|                                        | Fix For Then                                                     |            |
|                                        | Priority                                                         |            |
| Show:                                  | First 0 cases                                                    |            |
|                                        | Type 0 to list them all                                          |            |
| Display:                               | C List View • Grid View                                          |            |
|                                        |                                                                  |            |
|                                        | Show your cases in a table format with the following<br>columns: |            |
|                                        |                                                                  |            |
|                                        | Category                                                         |            |
|                                        | Starred                                                          | <b>•</b>   |
| -ch                                    |                                                                  |            |
| 8                                      | 🖌 🖉 👘 Internet                                                   |            |

Figure 2-22. Customizing a filter

46

To apply changes from the filter customization screen and return to the list of bugs, click OK at the bottom of the screen. You can also use this screen to save the changes under a new name by supplying a name in the Save As box before you click OK. The newly saved filter will now show up in your Filters menu list and on your home page.

#### Saving, Managing, and Sharing Filters

In addition to saving filters from the filter customization screen, you can also save a filter directly from the list of cases. After you've tweaked a filter to get what you want, select Save Current Filter As from the Filters menu. You'll be prompted to fill in a filter name. Choose a name that describes the filter and click OK to add this filter to your list of saved filters.

Select Manage Saved Filters from the Filters menu to open the screen shown in Figure 2-23.

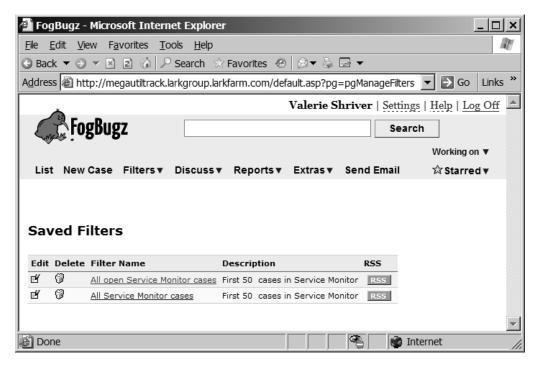

Figure 2-23. Managing saved filters

This screen shows you all of the custom filters that you've created. For each filter, you can perform these actions:

- Share the filter with the entire team by checking the Shared checkbox. The filter will now appear on everyone's list of filters. This checkbox is only available to FogBugz administrators.
- Edit the conditions for the filter by clicking the icon in the Edit column.
- Delete the filter by clicking the icon in the Delete column. There's no confirmation for this action, so be sure you really want to delete the filter before you click!

- View the cases that match the filter by clicking the filter name.
- View the RSS feed for the filter by clicking the RSS icon.

**Note** You'll learn about RSS in Chapter 4.

#### Working with Filtered Cases

Often, you want to work through a list of cases—checking that they are assigned to the right person, reevaluating their priorities, and so on. FogBugz makes this easy by providing Next and Previous links in the top corner of each case, which show the next or previous case in your current filter. Thus, you don't have to keep going back to the full list to see each case.

**Caution** If you change the case's position in the filter while you work through the list, you may be confused by the behavior of the Next button. For example, if your filter lists cases in order of priority, and you change a case's priority to be higher, clicking Next will take you to a case you've already seen. The easiest way to prevent this is to use a stable sort order, for example, sort by Case ID number, which won't change as you work through the list.

Another thing that makes working with a long list of cases simpler is that FogBugz carefully coordinates with your Web browser to ensure that bugs you've already seen are shown in the "visited links" color (usually purple), while bugs you haven't seen are in the "unvisited links" color (usually blue). So if you're trying to look at just the new bugs that match a filter, click each blue link in turn until they're all purple.

FogBugz will even change the URL for any bug that changes after you last looked at the details. That way, if anything changes about a bug that you've already looked at, the link to that bug will appear blue again.

### **Searching for Cases**

FogBugz also lets you find cases by searching for them, and it implements a set of sophisticated search algorithms. There's a search box at the top of every page in FogBugz. Type in a search term and click the Search button to search cases. By default, FogBugz searches the full text of every open case, text in the wiki, and text in discussions for the exact words that you typed. You can also open a separate search page by clicking the Search button without typing any text in the box. This page will remind you of the advanced syntax that search supports.

**Tip** To quickly jump to a case, type the case number in the search box and hit Enter.

FogBugz implements a variety of advanced search features:

- To search for cases containing a list of words, just type the words. Searching for *screen repaint* searches for cases containing both "screen" and "repaint" but not necessarily next to each other.
- To get an exact phrase search, surround the phase in quotes: *"screen repaint"* will only find cases with those two words adjacent to each other.
- A search for *screen OR repaint* finds cases containing either word.
- A search for screen -repaint finds cases containing "screen" but not "repaint."
- A search for *axis:query* searches a particular FogBugz field. For example, a search for *"screen repaint" project:Monitor* will find cases related to screen repainting in the Monitor project. Table 2-1 shows the acceptable axes.
- For date axes, you can search on individual dates or a range, so any of these are valid searches:
  - DateClosed:"12/21/07"
  - DateClosed:"12/21/07-1/15/08"
  - DateClosed: "December 2007-May 2008"

| Axis          | Meaning                                                    |
|---------------|------------------------------------------------------------|
| Area          | Finds cases in the specified area                          |
| AssignedTo    | Finds cases assigned to the specified user                 |
| Attachment    | Finds cases with an attachment with the specified name     |
| Category      | Finds cases with the specified category                    |
| Client        | Finds cases belonging to the specified client              |
| ClosedBy      | Finds cases last closed by the specified user              |
| Correspondent | Finds cases with the specified correspondent               |
| CreatedBy     | Finds cases created by the specified user                  |
| Version       | Searches the version field                                 |
| Computer      | Searches the computer field                                |
| Department    | Finds cases belonging to the specified department          |
| EditedBy      | Finds cases edited by the specified user                   |
| From          | Finds cases with e-mails from the specified e-mail address |
| OpenedBy      | Finds cases last opened or reopened by the specified user  |
| Priority      | Finds cases with the specified priority                    |
| Project       | Finds cases in the specified project                       |
| Release       | Finds cases in the specified release                       |
| ResolvedBy    | Finds cases last resolved by the specified user            |

#### Table 2-1. Search Axes

| Axis         | Meaning                                                                                    |
|--------------|--------------------------------------------------------------------------------------------|
| Status       | Finds cases with the specified status                                                      |
| Title        | Finds cases containing the specified words in the title                                    |
| То           | Finds cases with e-mail to the specified e-mail address                                    |
| ViewedBy     | Allows you to use viewedby:me to view cases you have previously viewed                     |
| DateClosed   | Finds cases closed on the date specified                                                   |
| DateOpened   | Finds cases opened on the date specified                                                   |
| DateResolved | Finds cases resolved on the date specified                                                 |
| Due          | Finds cases due on the date specified                                                      |
| LastUpdated  | Finds cases that were modified on the date specified and have not been modified since then |
| LastViewed   | Finds cases that you last viewed on the date specified                                     |

Filtering done by the search process is temporary. If you click the List menu item, you'll go right back to looking at cases that match your current (pre-search) filter.

### **Using List and Grid Views**

So far, I've shown you lists of cases in FogBugz's grid view. This is the default view for new users. Grid view shows you your cases in a grid that contains multiple columns. Each column contains a particular piece of information on the case.

**Note** In addition to the textual columns of information, there's a checkbox for selecting bugs and a star column for marking favorite bugs. You'll learn about the use of the checkbox to modify cases in bulk in Chapter 3. I'll cover the favorites feature later in this chapter in the section "Working with Favorites."

You can change the columns for grid view by clicking the Add/Remove Columns filter tool. Figure 2-24 shows the section of the List page that lets you select the columns for your own personal grid.

Alternatively, you may want to view cases in the newspaper-like list view. If you're viewing cases in grid view, click the Switch to List View filter tool above the grid. This will change the list of bugs to list view, as shown in Figure 2-25, while preserving the current filter. Note that list view includes a Switch to Grid View filter tool, so it's easy to get back.

Each view has its own advantages. In grid view, it's easy to get an overall sense of the cases that match the current filter, and easy to scan down the list to find a case that you want. In list view, you have the benefit of seeing the summary boxes to the left of the list, which gives you a quick way to see how cases are distributed among projects, releases, priorities, and persons. Plus, in list view you also get to see the picture of the day.

| C List View © Grid View                                       |  |
|---------------------------------------------------------------|--|
|                                                               |  |
| Show your cases in a table format with the following columns: |  |
| Category                                                      |  |
| Starred 💌                                                     |  |
| Case                                                          |  |
| Title w/ Comment                                              |  |
| Status 💌                                                      |  |
| Opened By                                                     |  |
| Remaining Time                                                |  |
| Priority                                                      |  |
| Correspondent 💌                                               |  |
| Add Column                                                    |  |

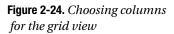

|                                 |            |        |      |                   | ses: First 50 cases in Service Monitor - Microsoft Internet Explorer              |
|---------------------------------|------------|--------|------|-------------------|-----------------------------------------------------------------------------------|
| <u>File E</u> dit <u>V</u> iew  | _          |        |      |                   |                                                                                   |
| 🖲 Back 🔻 🕤 🔻                    | × 2        | 16     | s    | <sup>O</sup> Sear | rch 🕆 Favorites 🐵 🖉 🗸 🖃 🔻                                                         |
| ddress 🖉 http://                | /mega      | autilt | rack | .larkgro          | oup.larkfarm.com/default.asp?pg=pgList⪯=preSaveFilterSwapDisplay 🗾 🗗 🗛 🛛 Links    |
| <u> </u>                        |            |        |      |                   | Valerie Shriver   Settings   Help   Log Off                                       |
| FogB                            | ugz        |        |      |                   | Search Working on V                                                               |
| List New Cas                    | se F       | ilte   | rs v | Disc              | cuss▼ Reports▼ Extras▼ Send Email ☆Starred▼                                       |
|                                 |            |        |      |                   |                                                                                   |
| OPEN CASES                      | BY P       | RO.    | JEC. |                   | All Service Monitor cases: First 50 cases in Filter Tools:                        |
| Project                         |            | 5 0    |      | 0 <sup>3</sup>    | Service Monitor                                                                   |
| Inbox                           | C          | 0 0    | 1    | 0                 |                                                                                   |
| Service Monitor                 | e          | 52     | 0    | 0 F               | PRIORITY 1 – MUST FIX CASES                                                       |
|                                 |            |        |      | _                 |                                                                                   |
| OPEN CASES                      |            |        |      |                   | Service Monitor - Setup - opened 6/1/2007 (Yesterday) 8:16 PM                     |
| Release                         | <b>ö</b> ( | 0      |      | 2                 | 1 – Must Fix<br>Assigned to Valerie Shriver                                       |
| OPEN CASES                      | BY P       | RIO    | RIT  | Y                 | Active (fix for Undecided) No Estimate                                            |
| Priority                        | ö          | 0      |      | 0                 | $\Box \stackrel{\scriptstyle \sim}{\rightarrowtail} 2.$ Service Crashes at Random |
| 1-Must Fix                      | 2          | 0      | 0    | 0                 | Service Monitor - Core Service - opened 5/31/2007 11:37 AM                        |
| 2-Must Fix                      | 2          | 0      | 0    | 0                 | 1 – Must Fix                                                                      |
| 3-Must Fix                      | 2          | 1      | 1    | 0                 | CLOSED (Resolved (Fixed))                                                         |
| 4-Fix If Time                   | 0          | 1      | 0    | 0                 | $\Box \stackrel{\sim}{\Join}$ 3. Problem with Service Monitor beta                |
| OPEN CASES                      |            |        | RON  |                   | Service Monitor - Core Service - opened 5/31/2007 1:56 PM                         |
| Assigned To                     |            |        |      | 0                 | 1 - Must Fix                                                                      |
| Administrator                   | -          |        | _    | 0                 | CLOSED (Resolved (Fixed))                                                         |
| Paige Nagel                     | 1          |        | -    |                   | 🗖 🛱 5. Crash when Recycling Exchange While Being Monitored                        |
|                                 | 0          |        | ~    | 0                 | Service Monitor - Core Service - opened 5/31/2007 2:40 PM                         |
| Robert Evers                    |            | 1      | ~    | 0                 | 1 – Must Fix<br>Assigned to <u>Valerie Shriver</u>                                |
| Robert Evers<br>Valerie Shriver | 4          |        |      | 1001              | Assigned to valene Shriver                                                        |
|                                 | 4          | -      |      |                   | Active (fix for 1.0: 9/1/2008) No Estimate                                        |

Figure 2-25. Viewing cases in list view

### **Working with Favorites**

It's not unusual for an active FogBugz installation to have thousands of cases in it—or for a developer to be working on only three or four of them at any given time. Solving this "needle in a haystack" problem is the reason for the favorite cases feature in FogBugz. Using favorites, you can quickly mark and return to just those cases that you're actively working on, while still viewing them in the wider context of all cases in a filter.

When you see a case title in FogBugz, it will have a star next to it. This star can be either empty or full, with full stars representing favorite cases. To mark a case as one of your current favorites, click an empty star to fill it. To remove a star from your favorites list, click a full star to empty it. What could be simpler?

Favorite case stars show up in a number of places:

- In a special column in the bug grid
- · Next to each case in the bug list
- · In the top and bottom toolbars when you're viewing an individual case
- · Next to discussion group topic titles

The Starred menu, shown in Figure 2-26, lets you view an overall list of all of your favorite cases and discussion group topics. This menu also displays cases that you have recently visited.

| •                     | Se        | nd Email ☆ Starred ▼                                          |  |  |  |
|-----------------------|-----------|---------------------------------------------------------------|--|--|--|
| Sta                   | Starred   |                                                               |  |  |  |
| ☆                     | <u>6</u>  | Service Monitor won't install on Windows Vista                |  |  |  |
| 슓                     | <u>11</u> | Document Process for monitoring remote machines               |  |  |  |
| ☆                     | <u>9</u>  | User can't select the e-mail server and return address during |  |  |  |
| ☆                     | Ē         | Monitoring remote machines?                                   |  |  |  |
| <u>Re</u>             | Recent    |                                                               |  |  |  |
| 公                     | <u>8</u>  | Setup fails on Win95                                          |  |  |  |
| $\overleftrightarrow$ | 4         | Service Monitor install failure                               |  |  |  |
| ☆                     | 9         | Problem with Service Monitor beta                             |  |  |  |
| ☆                     | 2         | Service Crashes at Random                                     |  |  |  |
| ☆                     | <u>1</u>  | Service Crashes at Random                                     |  |  |  |
|                       |           |                                                               |  |  |  |

Figure 2-26. The Starred menu

### Being a Good FogBugz Citizen

At this point you've seen many of the capabilities of FogBugz (though there are still plenty more things to learn in the rest of the book!). There's more to working with cases than just understanding the mechanics of FogBugz, though. To conclude this chapter, I'll offer some advice on how testers, developers, and managers should work with FogBugz to ensure a smooth-running operation.

#### Working with FogBugz As a Tester

As a tester working with FogBugz, you should

- Carefully choose descriptive titles for new cases.
- Prevent duplicate bugs by searching for existing cases before entering new ones.
- Include the three essential parts (reproduction steps, expected behavior, actual behavior) for every bug.
- Experiment to come up with the simplest possible set of reproduction steps.
- Confirm the resolution of bugs that are assigned back to you in a timely manner.

#### Working with FogBugz As a Developer

As a developer working with FogBugz, you should

- Review new cases assigned to you quickly so you can ask for more information if necessary.
- Not resolve bugs as Not Reproducible without checking with the tester first.
- Not resolve bugs as Won't Fix or By Design without the product manager's approval.
- Have a tester enter any bugs that you find, so that someone other than yourself will be in the loop as the bug is resolved.
- Use the source code control features of FogBugz to associate code fixes with bug fixes.
- Keep time estimates up to date.
- Keep case priorities in mind as you set your schedule.

#### Working with FogBugz As a Manager

As a manager working with FogBugz, you should

- Use FogBugz to assign features, so that they can be tracked like other cases.
- Quickly review new cases so you can assign them to the proper developer.
- Set up filters that allow you to track activity in the projects that you're responsible for.
- Set up filters for very old cases to warn you of potential trouble spots.

## Summary

In this chapter, you learned how you can work with FogBugz on a day-to-day basis. You learned about the different categories of cases and the different ways in which a case can get to FogBugz. You also saw the parts of a case and learned which information should be entered where. I also demonstrated some of the useful tools that FogBugz provides for your daily work: screenshots, filters, search, favorites, and links.

You might be wondering at this point where some of the choices in FogBugz come from. For example, who chooses the projects and areas that are available to you when you enter a new case? For the answer, turn to the next chapter, where I'll cover some of the customization that your FogBugz administrator can do to the product.

### CHAPTER 3

# Making FogBugz Work for You

No software package is perfect for every user right out of the box—not even FogBugz! By now, you know how to work effectively with FogBugz once it's all set up, but I haven't yet discussed customization. The good news is that FogBugz allows you to customize a wide variety of things about your installation to make it work the way you need it to. In this chapter, I'll review the various administrative tasks involved in fine-tuning FogBugz to be right for your own project management.

## **Setting Up Users and Groups**

When you first install FogBugz, a single user is already set up as the FogBugz administrator conveniently named "Administrator." This initial user does not count against your FogBugz license count. No matter how many licenses you purchase, you always get an administrator account for free. So if you have 12 people using FogBugz, and one of them will primarily function as an administrator, you only need to purchase 11 licenses.

You'll certainly want to create other users, though. One of the strengths of FogBugz is its ability to track who has done what on any given case, and you can't do that if everyone is logging in as the same user.

### **Creating Users**

Any FogBugz administrator can create a new user by selecting the Users item on the Settings menu. This opens the current user list, as shown in Figure 3-1.

56

| _                          | Bugz - Microsoft II                                                                            | nternet Explorer                                                                                                    |                                                                                                   |         |                                                |             |                           | l × |
|----------------------------|------------------------------------------------------------------------------------------------|----------------------------------------------------------------------------------------------------|---------------------------------------------------------------------------------------------------|---------|------------------------------------------------|-------------|---------------------------|-----|
| <u>E</u> ile <u>E</u> d    | dit <u>V</u> iew F <u>a</u> vorites                                                            | s <u>T</u> ools <u>H</u> elp                                                                                                 |                                                                                                   |         |                                                |             |                           | R   |
| Back                       | • 🕤 • 🖂 🛛 🖉                                                                                    | 👌 🔎 Search 🖙 Favorites                                                                                                    | 🖉 🖌 🗟 🗕                                                                                           |         |                                                |             |                           |     |
| ddress                     | littp://megautilt                                                                              | rack.larkgroup.larkfarm.com/def                                                                                              | ault.asp?pg=pgPe                                                                                  | ople    |                                                |             | 🔻 🛃 Go Link               | s " |
|                            | ,                                                                                              |                                                                                                    |                                                                                                   |         | ninistrato                                     | or   Settin | gs   Help   Log Off       | 7   |
|                            | EngDuga                                                                                        |                                                                                                    |                                                                                                   |         |                                                |             | Working on ▼              |     |
| E me                       | FogBugz                                                                                        |                                                                                                    |                                                                                                   |         | Search                                         |             |                           |     |
| List                       | New Case Filte                                                                                 | rsv Discussv Wiki Repo                                                                                                    | orts v Extras v                                                                                   | Send En | nail                                           |             | ☆ Starred ▼               |     |
| Name /                     | / Email                                                                                        | Showing<br>Active Normal, Community                                                                                          | and Virtual Licers                                                                                |         |                                                |             |                           |     |
|                            |                                                                                                |                                                                                                    |                                                                                                   |         |                                                |             |                           |     |
| Edit                       | Name                                                                                           | Email                                                                                                    | Sc                                                                                                | hedule  | Status                                         | Phone       | Description               |     |
| ď                          | Administrator                                                                                  | Email<br>Administrator@megautil.com                                                                                          | Sc                                                                                                | hedule  | Active                                         | Phone       | Description<br>Site Admin |     |
| ď                          | <u>Administrator</u><br><u>Paige Nagel</u>                                                     | Email<br>Administrator@megautil.com<br>Paige@megautil.com                                                                    | Sc<br>M<br>M                                                                                      | hedule  | Active<br>Active                               | Phone       |                           |     |
| er<br>er                   | Administrator<br>Paige Nagel<br>Randy Wilson                                                   | Email<br>Administrator@megautil.com<br>Paige@megautil.com<br>Randy@megautil.com                                              | Sc<br>M<br>M<br>M                                                                                 | hedule  | Active<br>Active<br>Active                     | Phone       |                           |     |
| e<br>e<br>e                | Administrator<br>Paige Nagel<br>Randy Wilson<br>Robert Evers                                   | Email<br>Administrator@megautil.com<br>Paige@megautil.com<br>Randy@megautil.com<br>Robert@megautil.com                       | Sc<br>Sc<br>Sc<br>Sc<br>Sc<br>Sc<br>Sc<br>Sc<br>Sc<br>Sc<br>Sc<br>Sc<br>Sc<br>S                   | hedule  | Active<br>Active<br>Active<br>Active           | Phone       |                           |     |
| ප්<br>ප්<br>ප්<br>ප්       | Administrator<br>Paige Nagel<br>Randy Wilson<br>Robert Evers<br>Terry Eagan                    | Email<br>Administrator@megautil.com<br>Paige@megautil.com<br>Randy@megautil.com<br>Robert@megautil.com<br>Terry@megautil.com | sc<br>S<br>S<br>S<br>S<br>S<br>S<br>S<br>S<br>S<br>S<br>S<br>S<br>S<br>S<br>S<br>S<br>S<br>S<br>S | hedule  | Active<br>Active<br>Active<br>Active<br>Active | Phone       |                           |     |
| ජ<br>ජ<br>ජ<br>ජ           | Administrator<br>Paige Nagel<br>Randy Wilson<br>Robert Evers<br>Terry Eagan<br>Valerie Shriver | Email<br>Administrator@megautil.com<br>Paige@megautil.com<br>Randy@megautil.com<br>Robert@megautil.com                       | Sc<br>Sc<br>Sc<br>Sc<br>Sc<br>Sc<br>Sc<br>Sc<br>Sc<br>Sc<br>Sc<br>Sc<br>Sc<br>S                   | hedule  | Active<br>Active<br>Active<br>Active           | Phone       |                           |     |
| ජ<br>ජ<br>ජ<br>ජ           | Administrator<br>Paige Nagel<br>Randy Wilson<br>Robert Evers<br>Terry Eagan                    | Email<br>Administrator@megautil.com<br>Paige@megautil.com<br>Randy@megautil.com<br>Robert@megautil.com<br>Terry@megautil.com | sc<br>S<br>S<br>S<br>S<br>S<br>S<br>S<br>S<br>S<br>S<br>S<br>S<br>S<br>S<br>S<br>S<br>S<br>S<br>S | hedule  | Active<br>Active<br>Active<br>Active<br>Active | Phone       |                           |     |
| er<br>er<br>er<br>er<br>er | Administrator<br>Paige Nagel<br>Randy Wilson<br>Robert Evers<br>Terry Eagan<br>Valerie Shriver | Email<br>Administrator@megautil.com<br>Paige@megautil.com<br>Randy@megautil.com<br>Robert@megautil.com<br>Terry@megautil.com | sc<br>S<br>S<br>S<br>S<br>S<br>S<br>S<br>S<br>S<br>S<br>S<br>S<br>S<br>S<br>S<br>S<br>S<br>S<br>S | hedule  | Active<br>Active<br>Active<br>Active<br>Active | Phone       |                           |     |

Figure 3-1. Viewing the current list of users

Click the Add New Person link at the bottom of this screen to add a new user. This opens up a blank form that you can fill in to create the new user account. You need to provide 13 pieces of information to create a new user:

- The full name of the user. This is the name that FogBugz will display throughout the application.
- The e-mail address for the user. If the user has more than one e-mail address, and they want all FogBugz e-mail sent to all of their addresses, enter them separated by commas.
- The type of user: normal, administrator, community, or virtual. I'll discuss user types further in the next section of the chapter.
- Whether this particular user is active. Your license count limits the number of active users you have, but you can also have any number of inactive users who can't log on. You'll almost always want new users to be active when you first create them, unless you're preparing for new licenses that you haven't purchased yet.
- The user's homepage on the Web. This will appear as a hyperlink on the user's name in discussion group postings.
- The user's phone number. This is displayed on the user list in case someone needs to contact the user outside of the system for more information.

- Whether this user should receive e-mail notifications. You should almost always leave e-mail notifications turned on. If you turn them off, the user won't be notified when they're assigned a case in the system.
- Whether this user should receive escalation reports. Escalation reports, sent once a day by FogBugz, list all of the cases that are past due or due that day. You'll learn more about escalation reports in Chapter 4.
- Whether oldest or newest cases should be displayed first when viewing a list of cases.
- What language should be used for the FogBugz user interface. You can choose from a list of fixed settings or tell FogBugz to sense the language that the user has chosen in their web browser.
- What format should be used for dates, times, and numbers. You can choose from a list of fixed settings or tell FogBugz to sense the format that the user has chosen in their web browser.
- The snippet activation key for the user. FogBugz supports inserting snippets of saved text by typing the name of the snippet and pressing this key. You'll learn more about snippets in Chapter 5.
- The user's password.

When you've filled in all of the required information, click OK to create the new user. Assuming that you're not trying to exceed your license count, FogBugz will create the user immediately. If you do happen to exceed your license count, FogBugz will refuse to create the user and provide a prominent warning, as shown in Figure 3-2.

There are too many users and not enough licenses to create a new account. You can add Inactive or Virtual accounts and you can edit existing accounts. Once more licenses have been added, you can turn these into Normal accounts.

#### To create a FogBugz account, fill in the following information.

#### Figure 3-2. Warning from exceeding the license count

If you don't have more licenses to install, you'll need to make some users inactive (or create virtual accounts, as discussed later in this chapter). To do so, click a user name in the user list or click the edit icon next to the user name. Either way, you'll end up at the options page for that user. Set the status for the user to inactive and click OK.

**Note** FogBugz doesn't let you delete users because that would potentially leave a hole in the history of existing cases.

The options page also lets administrators edit the information for any user. A user who is not an administrator can use the Options link in the Settings menu to edit some of their own information:

- · E-mail address
- Homepage
- Phone number
- E-mail notifications
- · Escalation reports
- Case sort
- Language
- Date, time, and number format
- Snippet activation key
- Password

Users who are not administrators can't edit the information for other users. In fact, if you're not an administrator, you can't even view the list of users. You can, however, get information on any particular user who has worked with a case that you're interested in. Just click the user's name anywhere in the case to get that user's information, as shown in Figure 3-3.

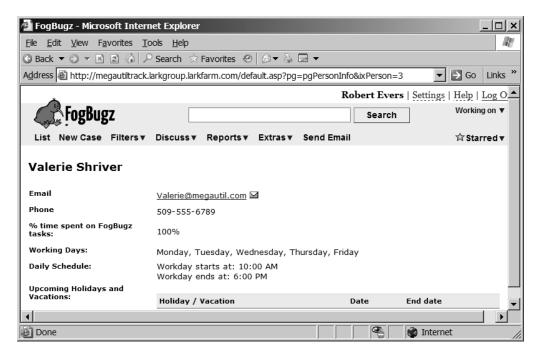

Figure 3-3. Public information on a user

### **Special Types of Users**

In addition to normal users, FogBugz allows you to manage three special types of users:

- Administrators
- Community users
- Virtual users

#### The Power of FogBugz Administrators

Any FogBugz user can be made into an administrator. You can have as many administrators as you want (up to your total number of licensed users plus one). You've already seen some of the things that only administrators can do. Here are the abilities that are reserved for administrators:

- Configure and add users, and change their passwords (though users can also change their own passwords).
- Set up projects.
- Set up areas.
- · Set up releases.
- Set up clients.
- Set up departments.
- Customize the working schedule and site working schedule.
- Configure all aspects of the FogBugz installation.
- Install new licenses purchased from Fog Creek.

Also, all administrators receive a copy of the e-mail that is sent when users choose the Email your FogBugz Administrators option on the Help menu. It's easy to tell when you're logged on as an administrator: you'll see the Settings menu at the top of the screen instead of the Options menu.

**Note** FogBugz doesn't support creating groups of users, but you can get some of the benefits of groups by working with clients, departments, and permissions, as you'll learn later in this chapter.

#### **Community Users**

Community users are a new addition to FogBugz 6.0. Community users do not use up a Fog-Bugz license, but they're limited to posting to discussion groups and wiki pages (with appropriate permissions). You can't assign cases to community users. To create community users, you must first purchase a FogBugz Community License. Then you must activate the community user feature by selecting Site from the Settings menu. Navigate to the Authentication tab to turn community users on. You can also choose whether external users should be able to create their own community user accounts (by default, only FogBugz administrators can create community user accounts).

#### Virtual Users

Virtual users are a new concept in FogBugz 6.0. A virtual user can't log on and doesn't use up a FogBugz license. Virtual users are convenient when you want to assign cases to a group of people, rather than to a single person. To set up a virtual user, you only need to supply a user name and an e-mail address, and specify whether you want e-mail notifications sent to the user or not.

Virtual users are best incorporated as a preliminary step in workflow, when you have cases that need to be in the system before they can be assigned to a developer. For example, you might have a practice of accumulating bugs for several days and then assigning them to individual developers at a group triage meeting. In that scenario, it makes sense to create a virtual account called Triage to hold all of the bugs until each bug is assigned to the developer who will actually work on it. That way, bugs can still be entered into the system as they are found (and so don't risk getting lost), even though they can't be immediately assigned.

Another typical use of virtual users is to hold cases that come in via e-mail from customers. You can set up a virtual user named Customer Inquiries, and then developers can reassign themselves cases from this user when they have spare time to tackle issues (or their manager can assign them cases if the customer inquiries are getting backlogged).

**Tip** If you assign cases to virtual users, don't give those cases an estimate. Save the estimates for real users, so that they will properly count when FogBugz makes its estimate-based scheduling calculations.

### Setting Up Projects, Areas, and Releases

After you've created your FogBugz users, you'll probably want to set up projects and areas within those projects. Projects and areas form a hierarchy that lets you sort cases in ways that make sense for your organization. Releases add one more dimension to this hierarchy. Each project can have its own set of releases, and you can also share releases between projects.

#### **Creating and Editing Projects**

It's possible that your organization is small enough that you're only working on a single project. But more likely, you've got more than one iron in the fire. On a typical software team, you'll set up a project for each individual product that you have under development. This lets you sort cases so that the developers, testers, and managers working on a particular product only have to deal with the cases that concern them. You may also have projects that don't relate to a product at all. For example, if you're investing substantial developer time in reworking your team's build management and continuous integration system, it makes sense to track that (and the associated issues) as a FogBugz project.

**Tip** Don't make the mistake of thinking that projects absolutely must map directly to products. If your requirements are unusual, it may make more sense to brainstorm an alternative arrangement. For example, if your primary business is customizing an off-the-shelf product for a vertical market, and you assign customization to representatives around the country, you may want to set up one project for each geographical region.

If you're an administrator, you can see a list of projects that are already in the system by clicking the Projects link in the Settings menu. This will open the list shown in Figure 3-4.

| æ`  | FogB          | ugz -         | Microsoft Interne                 | et Explorer                                |                 |          |                            | _ 🗆 ×                 |
|-----|---------------|---------------|-----------------------------------|--------------------------------------------|-----------------|----------|----------------------------|-----------------------|
| Eik | e <u>E</u> di | t <u>V</u> i€ | ew F <u>a</u> vorites <u>T</u> oo | ols <u>H</u> elp                           |                 |          |                            | R.                    |
| G   | Back          | • 🕤           | - X 2 🙆 🔎                         | Search 🖙 Favorites                         | 00              | <b>v</b> |                            |                       |
| Ad  | dress         | 🖲 htt         | p://megautiltrack.la              | rkgroup.larkfarm.com                       | n/default.asp   |          |                            | ▼ DGO Links »         |
|     |               |               |                                   |                                            |                 | (Admin)  | Administrator   Setting    | gs   Help   Log Off 🔺 |
|     |               | Fo            | gBugz                             |                                            |                 |          | Search                     | Working on <b>V</b>   |
|     | List          | New           | Case Filters▼                     | Discussv Wiki F                            | Reports 🔻 Extra | s▼ Se    | end Email                  | र्फ Starred ▼         |
| TÌ  |               | orojec        |                                   | gBugz. Each project i<br>Client/Department |                 |          | Description                |                       |
|     | ď             |               | Inbox                             | <u>Internal</u>                            | Administrator   | 10       | Inbox for FogBugz Autosort |                       |
|     | ď             | 0             | NetworkEnumerator                 | Internal                                   | Ben Womack      | 101      |                            |                       |
|     | ď             | 0             | ScriptGen                         | Internal                                   | Ben Womack      |          |                            |                       |
|     | ď             | 0             | Service Monitor                   | Internal                                   | Valerie Shriver | 10       |                            |                       |
|     | <u>C</u>      | reate         | New Project                       |                                            |                 |          |                            |                       |
|     |               |               |                                   |                                            |                 |          |                            | •                     |
| e   | Done          |               |                                   |                                            |                 |          |                            | nternet //            |

Figure 3-4. List of projects in FogBugz

**Note** You'll see in Figure 3-4 that one of the projects has a note indicating that it's an Inbox. Only e-mail –enabled projects will have such a note, and you can't edit these notes yourself through the FogBugz user interface. See Chapter 5 for more information on e-mail enabling a FogBugz project.

From the project list, you can perform these actions:

- Edit a project by clicking the edit icon or the project name.
- Delete a project by clicking the delete icon.
- View details on the associated client or department by clicking the client or department name (you'll learn more about clients and departments later in this chapter in the section "Setting Up Clients and Departments").
- View details about the project's primary contact by clicking the primary contact's name.
- View a status report on the project by clicking the report icon. You'll learn more about status reports in Chapter 4.
- Create a new project by clicking the icon or text at the bottom of the list.

When you choose to create a new project, FogBugz presents you with the screen shown in Figure 3-5.

| 🖆 FogBugz - Microsoft Int                         | ernet Explorer                                                                                                    | _ 🗆 🗙   |
|---------------------------------------------------|----------------------------------------------------------------------------------------------------|---------|
| <u>File E</u> dit <u>V</u> iew F <u>a</u> vorites | Tools Help                                                                                                    | R       |
| 🕝 Back 🔻 🕤 🔻 🖹 🎲                                  | 🔎 Search ☆ Favorites 🥝 😥 🕶 🖶 🖛                                                                                                    |         |
| Address 🗃 http://megautiltra                      | ck.larkgroup.larkfarm.com/default.asp?pg=pgEditProject&ixProject=-1                                                                | Links » |
|                                                   | (Admin) Administrator   Settings   Help   Lo                                                                                       | g Off 🔺 |
| FogBugz                                           | Search Working or                                                                                                    | n 🔻     |
| List New Case Filters                             | ▼ Discuss▼ Wiki Reports▼ Extras▼ Send Email ☆Starre                                                                                | d▼      |
|                                                   |                                                                                                    |         |
| Create a new proj                                 | ject:                                                                                                    |         |
| Project Name:                                     |                                                                                                    |         |
| Primary Contact:                                  | Administrator                                                                                                    |         |
|                                                   | This person will be assigned new cases in this<br>project, by default.                                                             |         |
| Allow public submissions:                         | No                                                                                                    |         |
|                                                   | If you want to allow people who are not logged in to<br>submit cases to this project from a restricted<br>interface, choose 'Yes'. |         |
|                                                   | OK Cancel                                                                                                    | -       |
| 🕑 Done                                            | 🖉 🖉 Internet                                                                                                    | 11.     |

Figure 3-5. Creating a new project

To get started, you need to choose a name for the new project. Ordinarily, this should be the name of the product, though you can use any arbitrary string of characters up to 128 characters in length.

**Tip** Don't include the release number in the project name; you'll set up releases for that. By including multiple releases of the same product in one project, instead of creating a project for each release, you'll make it easier to move cases from one release to another.

You also need to select a FogBugz user to be the primary contact for the new project. The primary contact is the person whom you've designated to look at cases and assign them to the appropriate person to fix. When someone enters a new case, they usually leave it assigned to the primary contact, the default. The primary contact will get e-mail as soon as the case is saved for the first time, so they'll know to look at the case and assign it to the proper person on their team.

**Tip** If you are working on a large project team, you may want to have several people who help categorize new cases. To do this, you can set up a virtual user account called "Up For Grabs" and make Up For Grabs the owner of the project. You can use as many e-mail addresses as you want for Up For Grabs, separated by commas, so that a group of people receives an e-mail notification whenever there's a new bug in a particular project. Anyone who wants to help sort through new bugs can create a saved filter on "all cases assigned to Up For Grabs," which they check occasionally.

**Note** You can override the primary contact on an area-by-area basis if you prefer. See the next section of this chapter for details on creating and editing areas.

Finally, you can choose whether to allow public submissions to the project. If you do allow public submissions, and your FogBugz server is at a URL that is publicly available, then it's possible to submit cases to the project without being logged in to FogBugz. In most cases, I'd suggest you use the e-mail features of FogBugz to allow anonymous cases and keep your FogBugz server off the Internet instead of allowing direct public submissions, for a little bit of extra security.

Clicking OK on this screen will create the new project and return you to the list of projects. The next step is to click the project name so that you can create areas and releases for the project. Figure 3-6 shows the project editing screen for a brand new project.

| 🕯 FogBugz - Microsoft Int                         | ernet E               | xplorer                      |                        |                                           |                                |                  | _                 |       |
|---------------------------------------------------|-----------------------|------------------------------|------------------------|-------------------------------------------|--------------------------------|------------------|-------------------|-------|
| <u>File E</u> dit <u>V</u> iew F <u>a</u> vorites | Tools                 | <u>H</u> elp                 |                        |                                           |                                |                  |                   | R     |
| 🕒 Back 🔻 🕤 🔻 🖹 🔹 🏠                                | 🔎 Sea                 | rch 😒 Fav                    | orites                 | 8 🖉 🕹 🖬                                   | 7                              |                  |                   |       |
| Address 🗟 http://megautiltra                      | ick.larkgr            | oup.larkfarn                 | n.com/d                | efault.asp                                |                                |                  | 💌 🖻 Go 🛛 Lii      | nks " |
|                                                   |                       |                              |                        |                                           | (Admin) Adminis                | strator   Settin | gs   Help   Log C | ff 占  |
| FogBugz                                           |                       |                              |                        |                                           | Sea                            |                  | Working on V      | -     |
| I NEDUBT                                          |                       |                              |                        |                                           | Jea                            | ren              |                   |       |
| List New Case Filters                             | v Dis                 | cuss▼ W                      | iki Re                 | ports▼ Extras                             | <ul> <li>Send Email</li> </ul> |                  | 🛱 Starred 🔻       |       |
|                                                   |                       |                              |                        |                                           |                                |                  |                   |       |
|                                                   |                       |                              |                        |                                           |                                |                  |                   |       |
| Edit project:                                     |                       |                              |                        |                                           |                                |                  |                   |       |
| Project Name:                                     | UTMI T                | spector                      |                        |                                           |                                |                  |                   |       |
| Primary Contact:                                  | Valerie S             |                              |                        |                                           | <b>v</b>                       |                  |                   |       |
|                                                   |                       |                              | assigned               | new cases in this                         |                                |                  |                   |       |
|                                                   |                       | by default.                  |                        |                                           |                                |                  |                   |       |
| Allow public submissions:                         | No                    |                              |                        |                                           | -                              |                  |                   |       |
|                                                   | If you v              | vant to allow                | people v               | nho are not logged                        | in to                          |                  |                   |       |
|                                                   |                       | e, choose 'Ye                |                        | rom a restricted                          |                                |                  |                   |       |
| Admins:                                           | Edit Pr               | oject Admi                   | ne                     |                                           |                                |                  |                   |       |
| Xamiisi                                           | Project               | Administrate                 | ors are a              | ole to modify all as                      |                                |                  |                   |       |
|                                                   | Site an               | d Client/Dept                | t Adminis              | s and releases. On<br>trators are able to | У                              |                  |                   |       |
|                                                   | create                | and delete pr                | ojects.                |                                           |                                |                  |                   |       |
| Delete:                                           | Delete                | This Proje                   | ct                     |                                           |                                |                  |                   |       |
| Areas:                                            | Edit                  | Delete                       | Area                   | Primary Conta                             | ct                             |                  |                   |       |
|                                                   | Ľ                     | 0                            | Misc                   | Project's Primar                          | y Contact                      |                  |                   |       |
|                                                   | E.                    | Create Ne                    |                        |                                           |                                |                  |                   |       |
|                                                   |                       | ave at least o               |                        | unctional areas. Yo<br>per project.       | 1                              |                  |                   |       |
| Releas.s:                                         | Edit                  | Version                      |                        | Accienchia                                | Date                           |                  |                   |       |
| Releas s:<br>(this project)                       | Eult                  | version                      |                        | Assignable<br>None                        | Date                           |                  |                   |       |
|                                                   | e:                    | Create                       | New Re                 | ease                                      |                                |                  |                   |       |
|                                                   | A list of<br>specific | past and up<br>to this proje | coming r<br>ct (for e: | eleases or versions<br>(ample "Beta", "Ve | rsion                          |                  |                   |       |
|                                                   | 2.0", et              |                              |                        |                                           |                                |                  |                   |       |
| Releases:                                         | Edit                  | Version                      |                        | Assignable                                | Date                           |                  |                   |       |
| (all projects)                                    | ď                     | Undecide                     | d                      | Yes                                       | (None)                         |                  |                   |       |
|                                                   | ď                     | <u>Beta 1</u>                |                        | Yes                                       | 7/1/2008                       |                  |                   |       |
|                                                   | ජ<br>ජ                | Beta 2                       |                        | Yes                                       | 8/1/2008                       |                  |                   |       |
|                                                   | e                     | <u>1.0</u>                   | ow Bok                 | Yes                                       | 9/1/2008                       |                  |                   |       |
|                                                   | A list of             |                              |                        | ersions that can be                       | used                           | -                |                   |       |
|                                                   | with an               | y project                    |                        |                                           |                                |                  |                   |       |
|                                                   | C                     | к                            | Cancel                 |                                           |                                |                  |                   |       |
|                                                   |                       |                              |                        |                                           |                                |                  |                   |       |
|                                                   |                       |                              |                        |                                           |                                |                  |                   |       |
| Done                                              |                       |                              |                        |                                           |                                | S 1              | internet          |       |

Figure 3-6. Editing a brand new project

### **Creating and Editing Areas**

Within each project, you can divide cases into areas. The primary use of areas is to let people find the cases that they'd like to work with by creating filters for a particular area. For example, you might have separate areas for the code and the documentation of your project.

In general, you'll find that the fewer areas you have, the more likely people are to categorize cases correctly into the right area. Think of it this way: if you have 100 areas, everybody who enters a case is going to have to consider each of those 100 areas to decide which area is the best fit. Inevitably, cases will be miscategorized, and the pain of choosing an area may even make people enter fewer cases. If it's easier to jot down a case than to enter it into FogBugz, you're going to lose the benefit of bug tracking.

When you first create a project, FogBugz creates a default area for that project named Misc. To create a new area, click the Create New Area link on the project's editing screen. This will use Ajax to open an editing area that prompts you for the two pieces of information required to define an area: the area's name and its primary contact. Enter a name, choose a primary contact (this defaults to the project's primary contact), click OK, and FogBugz will create the area.

**Tip** FogBugz automatically creates special areas to handle spam and unsorted mail in e-mail–enabled projects. You'll be able to identify these areas by notes on the listing of areas. You can't add notes to your own custom areas through the FogBugz user interface.

You can also edit and delete areas from the project editing screen. If you delete an area, cases that were previously assigned to that area remain assigned to that area, but you cannot assign new cases to that area.

For many projects, you'll be able to identify a small set of areas, each of which belongs to a different user. For example, you might end up with Documentation, Setup, and Core as your areas, as well as the default catch-all Misc area. Set up these few areas when you first create the project, and use them to categorize the initial cases as they come in. Then add areas only after careful consideration and only if they are needed for a particular filter that you want to create. For example, if you have a developer concentrating on the Web interface, and they need to see all the bugs related to the Web interface, create an area named Web UI. Don't create more areas than you need for filters, because the more you have, the more likely cases will be misfiled.

#### **Creating and Editing Releases**

Another way to categorize cases within a project is by the release of the software. You'll want to have one release in FogBugz for each release of the software that you plan to make. Even when a project is just getting underway, you can probably visualize the first several releases: Alpha, Beta 1, Beta 2, RC1, RC2, 1.0, and 2.0 might make a reasonable initial set. Unless you have an overwhelming number of development and testing resources to call on, you probably need to project your releases into the future. That way, as you're considering bugs and feature requests, you'll have the flexibility available to assign them to future releases. It's a fact of software life that we rarely get everything we want into the first (or second, or third) release of a project.

You'll find two sections for releases on the project editing screen: Releases (This Project) and Releases (All Projects). FogBugz ships with a release called "Undecided" as a default global release (that is, one that's available to all projects). If you don't do anything to create more releases, every project will let you assign cases to the Undecided release, which doesn't have a

particular due date. To edit a global release, go into any project's editing screen. Another useful global release is one named ASAP for things that need to be done right away. The ASAP release doesn't exist by default, but as you'll see shortly, it's easy to create one.

To create a new release, click one of the Create New Release links on the project editing screen (which one depends on whether you want the release to be available only in this project or to be available in all projects). This will open the Ajax editing area shown in Figure 3-7.

| Cranta N         | ew Relea                 | ~~         |                                                   |    |
|------------------|--------------------------|------------|---------------------------------------------------|----|
| create N         | ew Relea                 | se         |                                                   |    |
| Project<br>Name: | HTMLInspec               | tor        |                                                   |    |
| Release          | Assig                    | nable      | Date                                              |    |
| Name:            |                          | Yes        | (None)                                            |    |
| Release<br>Date: | 6/4/2008                 | Yes        | 7/1/2008                                          |    |
| Date.            | Enter the rele<br>(None) | ase date a | as mm/dd/yyyy or ent                              | er |
| Assignable:      | • Yes O                  | No         |                                                   |    |
|                  |                          |            | e out, you probably do<br>new cases to that relea |    |
|                  | ОК                       | Ca         | ncel                                              |    |

Figure 3-7. Creating a new release

To create a release, give it a name (such as "1.0" or "Third beta") and assign it a release date. You can change this date later, but you should try to pick a realistic date in the first place so that people can budget their efforts. The other property you can set for a release is whether it's assignable. After a release has already shipped, it doesn't make any sense to assign new cases to it. You should set the Assignable field of the release to "No" to prevent new cases being assigned to a release that has already shipped. This also makes the list of releases shown when you enter a new case shorter by not showing this release at all.

**Tip** You can use plain language such as "next month" or "next Tuesday" in the Release Date field, and FogBugz will convert the text to an actual date when you tab out of the field. You can also click the calendar icon to choose a date on a calendar.

When you click OK to create a new release, FogBugz will return you to the project editing screen. You can edit the details of a release by clicking the edit icon or the name of the release. Note that you can't delete a release. If you no longer want a release to be available, edit the release and set it to be nonassignable.

The date of a release doesn't necessarily need to be a date. You can also use "(None)" to create a release with no date. But you can't use arbitrary text as the release date. If you want to tie a release to an event rather than a calendar date, set the release date to "(None)" and set the name of the release to the event, for example, "ASAP" or "Never" or "After VC Funding."

All of the assignable releases for a project will show up in the Fix For drop-down list when you enter a new case for that project. By default, new cases will be assigned to the Undecided global release, but whoever reviews new cases should assign them to their proper release quickly. This makes it easier to tell how much of the workload is assigned to each release.

As the date for a release nears, you'll probably want to create a filter to see all of the features and bugs that are assigned to that release.

When a certain release is coming up, you can create a filter to see all the features and bugs that need to be fixed for that release. Figure 3-8 shows how you might create a filter for a particular release. Note that you need to select the project first to see all of the releases for that particular project in the release drop-down list. In this case, the user is also choosing to focus only on active, open cases.

**Note** For more information on working with filters, see Chapter 2.

When you fix a bug or implement a new feature, before you resolve the case, doublecheck that the Fix For setting is correct; that way a filter on a past release can also be used as an historical record of which bugs were fixed in that release, and which new features were implemented for that release.

FogBugz also allows you to create release notes tied to a particular release and to update these release notes as you close cases assigned to the release. I'll discuss release notes in Chapter 4.

Don't confuse releases and versions. When you're entering a new case, you pick the release from a drop-down list, and enter the version as free-form text. The release is when you plan for the bug to be fixed or the feature to be implemented. The version is when you spotted the bug. Typically, you'll have more versions than releases; if you're using an automated build process, you probably have one version per day, or even more.

68

| 👜 FogBugz - Micr                       | rosoft Internet Explorer                                                                                                    | :  |
|----------------------------------------|----------------------------------------------------------------------------------------------------|----|
| <u>F</u> ile <u>E</u> dit <u>V</u> iew | Favorites Tools Help                                                                                                    |    |
| 🕝 Back 🔻 🕥 🔻 🛛                         | 🖹 🗈 🏠 🔎 Search 😪 Favorites 🐵 🗇 🕶 💺 🖃 🖛                                                                                                    |    |
| Address 🙆 http://r                     | megautiltrack.larkgroup.larkfarm.com/default.asp?pg=pgFilter 💽 🗗 Go Links »                                                                                                    | •  |
|                                        | (Admin) Administrator   Settings                                                                                                    | ]  |
| FogBu                                  | IQZ Search                                                                                                    | l  |
|                                        | •                                                                                                    | l  |
| LIST NEW Case                          | e Filters▼ Discuss▼ Wiki Reports▼ Extras▼ Send Email                                                                                                    | l  |
| Use this screen to<br>remembered until | e set up a filter of cases you want to see, and how they should be sorted. The filter is you change it.                                                                                                    |    |
| Show me case                           | s assigned to me                                                                                                    | l  |
| Show me Inbox                          | <u>x</u>                                                                                                    | l  |
| • <u>Search</u> for cas                | es by keyword                                                                                                    |    |
| Current Filt                           | ter                                                                                                    |    |
| Include:                               | 🗹 Open Cases 🗖 Closed Cases                                                                                                    | l  |
| Search for:                            |                                                                                                    | l  |
| Estimate:                              | □ Show only cases without estimates                                                                                                    | l  |
| Subscription:                          | Show only cases to which I am subscribed                                                                                                    | _  |
| Viewed by me:                          | □ Show only cases I have viewed before.                                                                                                    |    |
| Category:                              | All                                                                                                    |    |
| Project:                               | Service Monitor                                                                                                    |    |
| Area:                                  | All areas 💌                                                                                                    |    |
| Opened by:                             | Anybody                                                                                                    |    |
| Assigned To:                           | Anybody                                                                                                    |    |
| Resolved By:                           | Anybody                                                                                                    |    |
| Status: 🔓                              | All                                                                                                    |    |
| Fix For:                               | 1.0: 9/1/2008                                                                                                    |    |
| Priority:                              | = 💌 All 🔍                                                                                                    |    |
| Opened:                                | Any time                                                                                                    |    |
| Resolved:                              | Any time                                                                                                    |    |
| Closed:                                | Any time                                                                                                    |    |
| Due:                                   | Any time                                                                                                    |    |
| Correspondent:                         |                                                                                                    | 1  |
| Done                                   | There is a second second secon |    |
|                                        | ר ישיר ר ר .                                                                                                    | 10 |

Figure 3-8. Filtering by release

### **Setting Up Clients and Departments**

The levels of grouping I've been discussing so far apply to individual cases. But FogBugz offers two optional ways to group your projects as well. These groupings can't be applied to individual cases, but they're still useful in organizing your cases:

- · Grouping by client
- · Grouping by department

Grouping projects by client is helpful when you work with multiple clients, each of which may have multiple projects. You can also group projects by department, which is helpful when your team is divided into different departments, each of which may work on multiple projects.

**Note** Internally, clients and departments are treated in exactly the same way: they're both ways to group projects. Because clients and departments are stored in the same table in the FogBugz database, each project can be assigned to exactly one client or one department, but not both.

FogBugz installs with a default client named Internal and no departments. To use these grouping features, you first need to set up your clients or departments (or both). Log on as an administrator and select Clients from the Settings menu to get a list of clients, as shown in Figure 3-9.

| 🖄 FogBugz - Microsoft Inte                        | rnet Explorer              |                       |          |                        | <u> </u>  |
|---------------------------------------------------|----------------------------|-----------------------|----------|------------------------|-----------|
| <u>File E</u> dit <u>V</u> iew F <u>a</u> vorites | <u>T</u> ools <u>H</u> elp |                       |          |                        | R         |
| 🕝 Back 🔻 🕤 🔻 🗈 🎲 .                                | 🔎 Search 🛭 😪 Fa            | vorites 🐵 🖉 🔻         | § 🖻 🔻    |                        |           |
| Address Address Address                           | k.larkgroup.larkfar        | m.com/default.asp     | )        | 💌 🄁 Go                 | Links »   |
|                                                   |                            |                       | (Adm     | in) Administrator   Se | ettings 🔺 |
| FogBugz                                           |                            |                       |          | Search                 |           |
| List New Case Filters                             | Discuss V                  | Viki Reports <b>v</b> | Extras 🔻 | Send Email             |           |
| <b>Clients</b><br>These clients are available in  | FogBugz.                   |                       |          |                        |           |
|                                                   | Notes                      | _                     |          |                        |           |
|                                                   | Top priority client        |                       |          |                        |           |
| Internal                                          |                            |                       |          |                        |           |
| Create New Client                                 |                            |                       |          |                        | -         |
| •                                                 |                            |                       |          |                        |           |
| 🙆 Done                                            |                            |                       |          | i Internet             |           |

Figure 3-9. Listing clients

From the client listing screen, you can

- Click the edit icon or the client name to edit the details of the client.
- Click the Delete icon to delete the client. Note that you cannot delete the default Internal client.
- Create a new client by clicking the Create New Client link.

When you click the Create New Client link, FogBugz will open the screen shown in Figure 3-10.

To create a client, you need to give the client a name and, optionally, some notes. Then click the OK button to create the client. You can also assign permissions on a user-by-user basis; I'll discuss permissions in the next section of this chapter.

Creating a department works very much like creating a client. There's a department listing page that looks like the client listing page, and a department edit page that looks like the client edit page. In fact, they're pretty much the same pages, with the exception of saying "department" instead of "client" everywhere.

After you've created the clients or departments that you need, edit your projects one by one. As soon as you create any clients or departments, the editing screen for a project will display a new drop-down list that lets you choose the client or department, as shown in Figure 3-11.

There are two main reasons that you'd want to group projects by client or department. First, doing so allows you to create a filter that lists all cases for a certain client or all cases in a certain department that you care about. Second, user access can be granted on a client or departmental level. This means that it's possible to create FogBugz accounts for your clients such that they can only see their own cases. You can also partition departments so that users can only see cases in their own department. I'll cover these techniques next.

71

| 🗿 FogBugz - M                          | licrosoft I                             | nternet E                  | xplorer                                                 |                                                       | _ 🗆 ×                 |
|----------------------------------------|-----------------------------------------|----------------------------|---------------------------------------------------------|-------------------------------------------------------|-----------------------|
| <u>F</u> ile <u>E</u> dit <u>V</u> iew | r F <u>a</u> vorites                    | s <u>T</u> ools            | <u>H</u> elp                                            |                                                       | R                     |
| 🕝 Back 🔻 🕥                             | - 🛛 🖬 🖉                                 | Sea                        | arch 😒 Favorite                                         | es 🐵 🖉 🔻 💺 🗖 🔻 👘                                      |                       |
| Address 🖉 http                         | ://megautilt                            | rack.larkg                 | roup.larkfarm.co                                        | om/default.asp?pg=pgEditC                             | lier 💌 🔁 Go 🛛 Links » |
| *                                      |                                         |                            |                                                         | (Admin)                                               | Administrator   S     |
| Fog                                    | Bugz                                    |                            |                                                         |                                                       | Search                |
|                                        | •                                       | Dia                        |                                                         |                                                       |                       |
| LIST NEW C                             | ase Filte                               | rs V Dis                   | scuss▼ Wiki                                             | Reports▼ Extras▼ S                                    | end Email             |
| Create Ne                              | ew Clie                                 | nt                         |                                                         |                                                       |                       |
| Name:                                  | Joe's Gai                               | rage                       |                                                         |                                                       |                       |
| Notes:                                 | Fine v                                  | olkswa                     | gon and                                                 |                                                       |                       |
|                                        | Wurlit                                  | zer re                     | pair.                                                   |                                                       |                       |
|                                        |                                         |                            |                                                         | -                                                     |                       |
| Permissions:                           | 0 All                                   |                            | ad and                                                  |                                                       | diant                 |
| rennissions.                           | _                                       |                            |                                                         | ases associated with this<br>ciated with this client. | client.               |
|                                        | C Custor                                | nize:                      |                                                         |                                                       |                       |
|                                        | None Re                                 | ad Modif                   | y Client Admin                                          | User Notes                                            |                       |
|                                        |                                         | Admin)                     | @                                                       | Administrator                                         |                       |
|                                        | 0 0                                     | o                          | 0                                                       | Ben Womack                                            |                       |
|                                        | 0 0                                     | c                          | 0                                                       | Britney Crimson                                       |                       |
|                                        | e e                                     | o                          | 0                                                       | Herbert Rasmussen                                     |                       |
|                                        | 0 0                                     | C                          | 0                                                       | Jeff Ohura                                            |                       |
|                                        | 0 0                                     | o                          | 0                                                       | Karen Benson                                          |                       |
|                                        | 0 0                                     | œ                          | 0                                                       | Mike Gunderloy                                        |                       |
|                                        | 0 0                                     | O                          | 0                                                       | Paige Nagel                                           |                       |
|                                        | 0 0                                     | c                          | 0                                                       | Randy Wilson                                          |                       |
|                                        | e e                                     | o                          | 0                                                       | Robert Evers                                          |                       |
|                                        | 0 0                                     | C                          | 0                                                       | Serenity Alcott                                       |                       |
|                                        | 0 0                                     | •                          | 0                                                       | Terry Eagan                                           |                       |
|                                        | Client Adm                              | ©<br>inistrators           | C<br>are able to modi                                   | Valerie Shriver                                       |                       |
|                                        | of this Clie<br>and user p              | nt including<br>ermissions | g creating and de<br>. Only Site Admir<br>lete clients. | leting projects                                       |                       |
|                                        | All Site Adr<br>associated              |                            | s can read and w<br>lient.                              | rite cases                                            |                       |
| Projects:                              | None<br>To add or r<br><u>project</u> . | remove a p                 | project from this o                                     | client, <u>edit the</u>                               |                       |
|                                        | ок                                      | 0                          | Cancel                                                  |                                                       | -                     |
| •                                      |                                         |                            |                                                         |                                                       |                       |
| Done                                   |                                         |                            |                                                         |                                                       | Internet //           |

Figure 3-10. Adding a new client

| 🛍 FogBugz - Microsoft Int                         | ernet Explorer                                                                                         | <u>_ 🗆 ×</u> |
|---------------------------------------------------|----------------------------------------------------------------------------------------------------|--------------|
| <u>File E</u> dit <u>V</u> iew F <u>a</u> vorites | Tools Help                                                                                             | R            |
| 🕝 Back 🔻 🕘 🔻 🖹 🙆                                  | 🔎 Search ☆ Favorites 🐵 🖉 🔻 😓 📼 💌                                                                       |              |
| Address 慮 http://megautiltra                      | ck.larkgroup.larkfarm.com/default.asp?pg=pgEditProject&ixProject=€ ▼ 🗦 Go                              | Links »      |
|                                                   | (Admin) Administrator   Settings                                                                       | Help         |
| FogBugz                                           | Search                                                                                                 | Worki        |
| I CAR INSPUSS                                     | Search                                                                                                 |              |
| List New Case Filters                             | ▼ Discuss▼ Wiki Reports▼ Extras▼ Send Email                                                            | ☆ Sta        |
|                                                   |                                                                                                    |              |
|                                                   |                                                                                                    |              |
| Edit project:                                     |                                                                                                    |              |
| Project Name:                                     |                                                                                                    |              |
|                                                   | HTMLInspector                                                                                          |              |
| Primary Contact:                                  | Valerie Shriver                                                                                        |              |
|                                                   | This person will be assigned new cases in this<br>project, by default.                                 |              |
| Allow public submissions:                         | No                                                                                                    |              |
|                                                   | If you want to allow people who are not logged in to<br>submit cases to this project from a restricted |              |
|                                                   | interface, choose 'Yes'.                                                                               |              |
| Client or department:                             | Internal                                                                                               |              |
|                                                   | Giant Industries and write cases in this                                                               |              |
|                                                   | Internal oject to a specific client                                                                    |              |
|                                                   | Accounting                                                                                             |              |
| Admins:                                           | Maintenance<br>Edit Project Admins                                                                     |              |
|                                                   | Project Administrators are able to modify all aspects                                                  |              |
|                                                   | of this project including areas and releases. Only<br>Site and Client/Dept Administrators are able to  |              |
|                                                   | create and delete projects.                                                                            |              |
|                                                   |                                                                                                    | -            |
|                                                   |                                                                                                    |              |
| ど Done                                            | 🛛 🖉 👘 Internet                                                                                         | //           |

Figure 3-11. Assigning a project to a client

### **Setting Up Permissions**

The major reason for setting up clients and departments is to use them for access control. FogBugz allows you to set up permissions (access control) so that only certain users can see or modify certain cases. Before you can start assigning permissions, you need to create at least one client or department.

Typically, you will use FogBugz access control for one of two purposes:

- · Hiding clients from each other
- · Limiting users to their own department

If you have multiple external clients, you can give them all accounts on your FogBugz database without letting them see each other's cases or even know about each other. When your client logs on to FogBugz, they will only be able to see cases associated with their

projects, not with the projects of other clients. They won't even be able to find out about the other clients: they will have no way of seeing cases, users, or projects unless you specifically grant them permission (assuming you set things up correctly, that is).

Similarly, if you are using a single FogBugz installation for multiple departments, you can set things up so that users only have permission to see cases in their own department.

FogBugz will give a particular user permission to access all the cases associated with one or more clients or departments. This means that before you can start assigning permissions, you need to follow the procedures I discussed earlier in the chapter to create clients or departments, and then assign projects to the appropriate client or department.

**Caution** Permissions are only useful if you require passwords to log on to FogBugz. See the Appendix for details on the password options of FogBugz. If you don't set passwords, anyone can log on as any user, which defeats the purpose of permissions.

### **Isolating Clients with Permissions**

To get a feel for what you can do with permissions, consider a software consulting business working in a vertical market—say, customizing software for window-washing companies. The company employs a number of consultants, each of whom should only be able to see cases related to the clients that they service. To provide faster service, the company also allows personnel from the clients to access their internal FogBugz server through special accounts. Of course, if an employee of a client signs on, they should only be allowed to see their own cases. In fact, if an employee of Highrise Window Washers logs on, the company doesn't even want them to be aware that Plate O'Glass Co. is also a client.

The key to making this work is to set up permissions properly in FogBugz. Whenever Fog-Bugz shows a drop-down list of users, it will not include everyone. It will only list users that you might encounter because you share permission to access some client or department. For example, consultants Alice and Bob are working on the Highrise Window Washers account only, while Mike is working on the Plate O'Glass account only. Normally, Alice and Bob will see each other in the user drop-down list, but they'll never see Mike's name in a drop-down list or in a case, and vice versa. So if you make an account for the president of Highrise Window Washers in your FogBugz database, this name won't show up in drop-down lists when a Plate O'Glass client logs on. This helps keep all the clients happy and secure in the knowledge that you're concentrating all of your efforts on their behalf.

But . . . and this is an important but . . . if you set up any clients who are visible to all users, this protection is lost. For example, if the consulting company has a third client, the local Petting Zoo, and thinks that, heck, the Petting Zoo doesn't have anything confidential, we might as well let everyone in there, they run the risk that a Highrise Window Washers executive and a Plate O'Glass executive will run into each other's names in the user drop-down list, since they share access to the Petting Zoo, and flip out. In summary, if you need to isolate users from one another, you can *never* have any clients that everyone can access.

#### **Isolating Departments with Permissions**

In a very large company with lots of departments or teams, where each department may work on several projects, it can be helpful to divide up the projects according to department, even when there's no security reason to do so. This makes it easy to run filters so that the team management can look at all the cases across an entire department. This also works well when the company is large enough that individual developers and testers are 100% dedicated to a particular department.

If you're using permissions to isolate departments, you probably don't have to be as careful about overlapping permissions as you would with clients. Of course, if you ever need to set up a secret internal project, you can do so by creating a department and making sure that the users for that department aren't assigned to any other projects.

### **Assigning Permissions**

Now that you know the theory of assigning permissions in FogBugz, it's time to look at how it works in practice. FogBugz supports four levels of permissions:

- None: A given user does not have permission to see or modify cases.
- Read: A given user can read cases, but can't modify them in any way.
- Modify: A given user can read and modify cases.
- *Client Admin or Department Admin*: A given user can modify all aspects of this client or department, including creating and deleting projects and setting user permissions.

Permissions are set up on a client or department basis, and then applied to all projects assigned to that client or department. When you are editing a client or department in Fog-Bugz, you have three choices. First, you can choose to give everyone full access to the client or department, as shown in Figure 3-12. This is the default. With this setting, you can't change the permissions for individual users.

The second choice is to give everyone read access to the client or department, as shown in Figure 3-13. In this case, you can control on a user-by-user basis which users can modify cases for the client or department. FogBugz Administrators and Client or Department Administrators, though, will always have modify access.

Finally, you can choose to customize access to the client or department. In this case, you can choose on a user-by-user basis whether to assign none, read, or modify access. Administrators still get modify access automatically, as shown in Figure 3-14.

It's important to understand the consequences of your choices in editing this section of clients and departments. If you choose option #1 or #2 for any client or department, you will not be able to completely segregate groups of users from each other, because they can meet each other in that client or department. The net effect is that if you want to use permissions to keep users separated and hidden from one another, you need to set up custom permissions for every single client and department.

**Caution** Don't forget to set custom permissions on the default Internal client when you're setting up a custom permissions scheme.

| None | Read     | Modify | Dept. Admin | User              | Notes |
|------|----------|--------|-------------|-------------------|-------|
| (5   | Site Adr | nin)   | 6           | Administrator     |       |
| 0    | •        | C      | 0           | Ben Womack        |       |
| 0    | •        | c      | 0           | Britney Crimson   |       |
| 0    | 0        | e      | 0           | Herbert Rasmussen |       |
| 0    | 0        | c      | 0           | Jeff Ohura        |       |
| 0    | •        | e      | 0           | Karen Benson      |       |
| (5   | Site Adr | nin)   | e           | Mike Gunderloy    |       |
| 0    | •        | e      | 0           | Paige Nagel       |       |
| 0    | 0        | e      | 0           | Randy Wilson      |       |
| 0    | •        | c      | 0           | Robert Evers      |       |
| 0    | 0        | œ      | 0           | Serenity Alcott   |       |
| 0    | •        | ©      | 0           | Terry Eagan       |       |
| (5   | Site Adr | nin)   | 6           | Valerie Shriver   |       |

Department Administrators are able to modify all aspects of this Department including creating and deleting projects and user permissions. Only Site Administrators are able to create and delete departments.

All Site Administrators can read and write cases associated with any department.

#### Figure 3-12. Giving everyone full access to a client

#### Permissions:

Ś

 $^{\rm O}$  All users can read and write cases associated with this department.  $^{\odot}$  All users can read cases associated with this department.  $^{\rm O}$  Customize:

| None | Read     | Modify | Dept. Admin | User              | Notes |
|------|----------|--------|-------------|-------------------|-------|
| (9   | Site Adr | nin)   | 6           | Administrator     |       |
| 0    | 0        | C      | 0           | Ben Womack        |       |
| 0    | 0        | œ      | 0           | Britney Crimson   |       |
| 0    | ۲        | 0      | 0           | Herbert Rasmussen |       |
| 0    | œ        | 0      | 0           | Jeff Ohura        |       |
| 0    | 0        | e      | 0           | Karen Benson      |       |
| (5   | Site Adr | nin)   | 6           | Mike Gunderloy    |       |
| 0    | 0        | œ      | 0           | Paige Nagel       |       |
| 0    | ۲        | 0      | C           | Randy Wilson      |       |
| 0    | 0        | e      | 0           | Robert Evers      |       |
| 0    | 0        | c      | 0           | Serenity Alcott   |       |
| 0    | ©        | 0      | 0           | Terry Eagan       |       |
| (5   | Site Adr | nin)   | 6           | Valerie Shriver   |       |

Department Administrators are able to modify all aspects of this Department including creating and deleting projects and user permissions. Only Site Administrators are able to create and delete departments.

All Site Administrators can read and write cases associated with any department.

Figure 3-13. Giving everyone read access to a client

Permissions: O All users can read and write cases associated with this department. O All users can read cases associated with this department. O Customize:

| None                | Read                             | Modify               | Dept. Admin                                                              | User                        | Notes |
|---------------------|----------------------------------|----------------------|--------------------------------------------------------------------------|-----------------------------|-------|
| (5                  | Site Adr                         | nin)                 | 6                                                                        | Administrator               |       |
| 0                   | 0                                | œ                    | 0                                                                        | Ben Womack                  |       |
| c                   | 0                                | 0                    | 0                                                                        | Britney Crimson             |       |
| 0                   | œ                                | 0                    | 0                                                                        | Herbert Rasmussen           |       |
| 0                   | œ                                | 0                    | 0                                                                        | Jeff Ohura                  |       |
| 0                   | 0                                | C                    | 0                                                                        | Karen Benson                |       |
| (5                  | Site Adr                         | nin)                 | 6                                                                        | Mike Gunderloy              |       |
| ©                   | 0                                | 0                    | 0                                                                        | Paige Nagel                 |       |
| 0                   | œ                                | 0                    | 0                                                                        | Randy Wilson                |       |
| 0                   | 0                                | e                    | 0                                                                        | Robert Evers                |       |
| 0                   | 0                                | œ                    | 0                                                                        | Serenity Alcott             |       |
| 0                   | ۲                                | 0                    | 0                                                                        | Terry Eagan                 |       |
| (5                  | Site Adr                         | nin)                 | 6                                                                        | Valerie Shriver             |       |
| aspects<br>deleting | s of this<br>g proje<br>strators | Departn<br>cts and u | tors are able to<br>nent including o<br>ser permissions<br>to create and | reating and<br>5. Only Site |       |

All Site Administrators can read and write cases associated with any department.

#### Figure 3-14. Assigning custom permissions for a client

Anyone who is configured as a FogBugz administrator will always have permission to read, write, and modify any case, anywhere. A corollary of this is that the administrators can see all of the other users, and all users can see the administrators.

To sum up, there are four things you need to do when setting up a custom permissions scheme in FogBugz:

- Use the Site Options screen to ensure that FogBugz is configured to require passwords to log on.
- · Create the appropriate clients or departments.
- · Edit the clients or departments to assign user permissions appropriately.
- · Assign each project to the appropriate client or department.

### **Setting Up Priorities**

Every case in the system is given a priority from 1 to 7, where 1 is the highest priority and 7 is the lowest. Developers and testers can (and should!) use these priorities to help them focus on the things that are most important to fix. Of course, you can't set a firm rule that you need to always work in priority order (for example, a priority 3 bug that needs to be fixed by beta 1 probably needs attention before a priority 1 bug that needs to be fixed by the final release, especially if beta 1 is scheduled to ship tomorrow), but priorities act as a good starting point for ordering your work.

FogBugz doesn't let you change the number of priority levels, but you can rename the text labels given to priority 1 through 7 to suit your preferences. To do so, log on as an administrator and select Priority from the Settings menu. Figure 3-15 shows the default labels for the seven priorities.

| 🕘 Fogl                | Bugz - M         | icrosoft Internet Explorer                              | _ 🗆 ×                    |
|-----------------------|------------------|---------------------------------------------------------|--------------------------|
| <u>F</u> ile <u>E</u> | dit <u>V</u> iew | F <u>a</u> vorites <u>T</u> ools <u>H</u> elp           | At a                     |
| 🕝 Back                | - 🕘 -            | 🕐 🖪 🕼 🔎 Search 🛣 Favorites 🛛 🖉 🗸 🗟                      | <b>▼</b>                 |
| A <u>d</u> dress      | l http:          | //megautiltrack.larkgroup.larkfarm.com/default.asp?pg=p | gListPric▼ → Go Links »  |
|                       | 5                | (                                                       | Admin) Administrator   📥 |
|                       | 🖁 Fog            | Bugz                                                    | Search                   |
| List                  | ·· ·             | ase Filters▼ Discuss▼ Wiki Reports▼ Extra               | s V Send Email           |
|                       |                  |                                                         |                          |
| Prio                  | rity             |                                                         |                          |
| You ca                | n edit th        | e text associated with each priority entry.             |                          |
|                       |                  |                                                         |                          |
| Priori                | ty Numb          | er Priority Label                                       |                          |
|                       | 1                | Must Fix                                                |                          |
|                       | 2                | Must Fix                                                |                          |
|                       | 3                | Must Fix                                                |                          |
|                       | 4                | Fix If Time                                             |                          |
|                       | 5                | Fix If Time                                             |                          |
|                       | 6                | Fix If Time                                             |                          |
|                       | 7                | Don't Fix                                               |                          |
|                       |                  | OK Cancel                                               |                          |
|                       |                  |                                                         |                          |
| 4                     |                  |                                                         |                          |

Figure 3-15. Modifying the labels for priorities

To change the priority labels, type in your new text and then click OK. As you can see, the default scheme uses the same label for several different priorities. If your users find this confusing ("Why are some Must Fix items more important than others?"), you might like to move to a scheme such as this where each priority has a distinctive label:

- **1.** Drop everything and fix.
- **2.** A customer is waiting for this.
- 3. Very important.

- 4. Important.
- 5. Less important-fix before playing Minesweeper.
- 6. Probably won't fix but worth remembering.
- 7. Not worth wasting time on.

### Setting Up Versions and Computers

When someone reports a bug, you might find it helpful to know what version of the software they saw the bug in. This might be a shipping version (e.g., "2.0 with service pack 2") or it may be a development version ("the build that Harry gave me on 9/5/06"). Similarly, you might like some details about the computer where the bug was spotted ("an old Pentium II box we use in the lab").

These two pieces of information aren't amenable to capturing in simple lists (like the lists of priorities or areas). There are probably a lot more versions than releases; many programming shops have builds every day, and it is helpful in reporting a bug to indicate exactly which build it was found in. Similarly, you probably can't enumerate all of the computers that your testers might be using. That's why these two pieces of information are better captured in free-form text.

FogBugz includes two plain text fields that can be used to track versions and computers (or, for that matter, any other two pieces of information). If you're an administrator, you can turn these fields off or customize them by selecting Site from the Settings menu and then navigating to the Database tab. Figure 3-16 shows the part of the Site Configuration screen where you can customize these fields.

| Extra Fields: | A field named Version                      |
|---------------|--------------------------------------------|
|               | Default: Same as last edited case 🔍        |
|               | Tooltip: Enter the version where you obser |
|               |                                            |
|               | A field named Computer                     |
|               | Default: Same as last edited case 💌        |
|               | Tooltip: Describe the computer and softwar |

#### Figure 3-16. Customizing the free text fields

To turn either or both of these fields off, uncheck the checkbox. You can also customize both the display name of the field and the longer explanation that FogBugz gives as a tooltip.

When you enter a new case, the default version and computer will be the same as the last case you entered; this way, if you are testing a particular version of code on a particular computer and you find lots of bugs, you don't have to keep reentering the version and computer details. Of course, this memory facility works even if you've renamed the fields to hold other information.

### **Customizing Your Working Schedule**

FogBugz has an internal notion of when your team should be at work. This working schedule is used for three purposes. First, it calculates an automatic due date for incoming e-mail, based on the e-mail policies you've set up. Suppose, for example, your policy is to respond to all e-mail within 12 hours. If an e-mail comes in at 3 p.m. Friday, and you only work 9 a.m. until 6 p.m. on weekdays, and not at all on weekends, FogBugz is smart enough to set the due date to 9 a.m. on Tuesday. The second use for the working schedule is to convert between hours and days when storing estimates for a case. The third use is in calculating project finish dates in the estimate-based scheduling portion of FogBugz.

Administrators can customize the working schedule to fit their company's needs. To do so, log on as an administrator and select Site Working Schedule from the Settings menu. This will open the Working Schedule: Site screen, shown in Figure 3-17.

| •                                                                                                    |                  |                                                       | (A           | dmin) Adı   | ministrator            | Settings   Help   Log Off                                  |
|----------------------------------------------------------------------------------------------------|------------------|-------------------------------------------------------|--------------|-------------|------------------------|------------------------------------------------------------|
| FogBugz                                                                                                    |                  |                                                       |              |             | Search                 | Working on <b>v</b>                                        |
| List New Case Filters▼ Di                                                                                                    | scuss▼ Wik       | i Reports 🔻                                           | Extras 🔻     | Send En     | nail                   | র্ন Starred ▼                                              |
| Working Schedule: Sit                                                                                                    | te               |                                                       |              |             |                        |                                                            |
| Enter your site-wide working sched<br>estimates between hours and days                                                                                                    |                  |                                                       |              |             |                        |                                                            |
| Most values you enter on this page                                                                                                    | e will be used a | s the default fo                                      | or new user  | s. Changir  | ng them will r         | not affect existing users.                                 |
| % time spent on FogBugz tasks:                                                                                                    | are tracked in   | spend about 1/4<br>FogBugz, and ab<br>estimate a task | out 3/4 of y | our time in | meetings, so y         | ures and bugs that<br>rou enter 25%.<br>is really going to |
| Working Days:                                                                                                    | 🗆 Sunday 🖟       | 🗹 Monday 🗹 T                                          | uesday 🗹     | Wednesd     | ay 🗹 Thurso            | day 🗹 Friday 🗖 Saturday                                    |
| Daily Schedule:       Workday starts at:       10:00 AM       and ends at:       6:00 PM       ▼         ✓       Lunch starts at:       1:00 PM       and lasts for:       30m       ▼         FogBugz uses this information to stop and start the clock automatically when you are working on a feature. For example, if you enter 9am-5pm, and you start working on a case at 4pm, FogBugz will assume that you went home at 5pm and stopped working on that case until the next morning at 9am. You can always override this in the timesheet. |                  |                                                       |              |             |                        |                                                            |
| Holidays affecting everyone:                                                                                                    | Edit (           | )elete                                                | Holiday      |             | Date                   | End date                                                   |
| ha an an an an an an an an an an an an an                                                                                                    | These holidays   | apply to everyo<br>an also add their                  | ne on the te |             | ing them <i>will</i> a | ffect existing                                             |
|                                                                                                    | ОК               | Cancel                                                |              |             |                        |                                                            |

Figure 3-17. Customizing the working schedule

You can set up several things on this screen:

- Enter the percent of your time that is spent on tasks tracked by FogBugz.
- Choose which days of the week your team works by checking the boxes for those days.

 $\overline{\mathbf{v}}$ 

80

- Choose the starting and ending time for workdays, and the starting and ending time for lunch hour. This setting applies to all of the days that you check; you can't have separate hours for weekends.
- Choose how many hours equal one day when you're entering or adjusting the estimated time to close a case.
- Specify holiday dates that are not counted as working dates at all. To enter a holiday, click the Create New Holiday link, which opens the editing area shown in Figure 3-18.

| lew H    | oliday                                 |                               |             |
|----------|----------------------------------------|-------------------------------|-------------|
| lame     | Bugz will assume<br>e next coording at | that you want<br>Gam. You can | homa at 5pm |
| Date     | mm/dd/yyyy                             |                               | Date        |
| End date | mm/dd/yyyy                             |                               |             |
| All day  | •                                      |                               |             |
|          | ок                                     | Cancel                        |             |

Figure 3-18. Creating a holiday

**Note** FogBugz doesn't have any notion of a repeating holiday. If you want to give your employees every Christmas off, you'll need to remember to enter the date each year.

**Tip** Individual users can customize their own working schedule by selecting Working Schedule from the Options menu.

### **Applying Bulk Actions to Cases**

Sometimes you'll want to operate on cases in bulk. For example, suppose you've just reviewed all of the cases for a particular product and realized that there are a substantial number related to the setup and installation of the product. You decide to create a new area named Setup and then assign the setup-related cases to this area. But going through each case a second time to change its area would be tedious. That's where the bulk-editing capabilities of FogBugz come in handy. You can do nearly anything with a group of cases that you can do with a single case.

To start, build a filter that includes all of the cases that you're interested in, and then go to the list page. At the far left of the page, you'll see a set of checkboxes, as shown in Figure 3-19.

|                                                 |             |                                | es: First 50 cases in Service Monitor -        | Microsoft Inter | net Explorer    | - 🗆 >            |
|-------------------------------------------------|-------------|--------------------------------|------------------------------------------------|-----------------|-----------------|------------------|
|                                                 |             | vorites <u>T</u> ools <u>I</u> | · · · · · · · · · · · · · · · · · · ·          |                 |                 | μiι <sub>U</sub> |
| 3 Back 🔻 🕄 🖈 🖻 🏠 🔎 Search 🔅 Favorites 🥙 🖉 🕈 🗟 👻 |             |                                |                                                |                 |                 |                  |
| Address                                         | 십 http://m  | egautiltrack.larkgro           | up.larkfarm.com/default.asp?pg=pgMainM         | lenu⪯=preDisi   |                 | Go Links '       |
|                                                 | 00 11101111 | <u> </u>                       | <u> </u>                                       |                 |                 | <u>k</u>         |
|                                                 |             |                                |                                                |                 |                 |                  |
| PRIORI                                          | TY 1 – MU   | IST FIX CASES                  |                                                |                 |                 |                  |
|                                                 | Case        | Title                          |                                                | Status          | Opened By       | Remai            |
| 0 N                                             | ☆ 8         | Setup fails on W               | in95 Setup fails on Win95 Unable to launch s   | Active          | Robert Evers    |                  |
| ΠÖ                                              | ☆ 2         | Service Crashes                | at Random Memory leak when we were sett        | Closed (Fixed)  | Administrator   |                  |
| ΠÖ                                              | ☆ 3         | Problem with Se                | rvice Monitor beta That was it - good catch. I | Closed (Fixed)  | Robert Evers    |                  |
| 1 Ö                                             | ☆ 5         | Crash when Rec                 | voling Exchange While Being Monitored 1. Ins   | Active          | Randy Wilson    |                  |
| E Ado                                           | Case        |                                |                                                |                 |                 |                  |
| PRIORI                                          | TY 2 – MI   | IST FIX CASES                  |                                                |                 |                 |                  |
|                                                 | Case        | Title                          |                                                | Status          | Opened By       | Remai            |
| ΠÖ                                              | ŵ 9         | User can't select              | the e-mail server and return address during    | Active          | Paige Nagel     |                  |
| Ø                                               | ☆ <u>10</u> | Bad Spelling on                | Statistics Page See screenshot. Title bar read | Active          | Valerie Shriver |                  |
| E Ada                                           | Case        |                                |                                                |                 |                 |                  |
|                                                 |             | IST FIX CASES                  |                                                |                 |                 |                  |
|                                                 | Case        | Title                          |                                                | Status          | Opened By       | Remai            |
| -                                               | 立 <u>6</u>  |                                | won't install on Windows Vista                 | Active          | Randy Wilson    |                  |
| -                                               | 立1          | Service Crashes                | at Random                                      | Active          | Administrator   |                  |
| -                                               | ☆ 11        | Document Proce                 | ss for monitoring remote machines If Case 7    | Active          | Valerie Shriver |                  |
|                                                 | Case        |                                |                                                |                 |                 |                  |
|                                                 |             |                                | ~                                              |                 |                 |                  |
|                                                 | Case        | Title                          | 5                                              | Status          | Opened By       | Remai            |
| -                                               | ☆ Z         |                                | te machines? From Service Monitor http://m     |                 | Terry Eagan     | <u>Kemar</u>     |
| -                                               | I Case      | -concorning remo               | to meetines, from service Pointor http://m     | Addre           | <u>y Layan</u>  |                  |
|                                                 | cuse        |                                |                                                |                 |                 |                  |
| Spam                                            | Edit Ass    | ign Resolve R                  | eactivate Close Reopen Move Re                 | mind Mark as    | Viewed          |                  |
|                                                 |             |                                |                                                |                 |                 |                  |
|                                                 |             |                                |                                                |                 |                 | •                |
|                                                 |             |                                |                                                |                 | 🐔 🛛 💣 Internet  |                  |

Figure 3-19. Selecting cases for a bulk action

Check the boxes next to the cases that you're interested in, and then click one of the action buttons at the bottom of the list. In this case, you're interested in editing the selected cases, so click the Edit button. This will open the bulk editing screen shown in Figure 3-20.

82

| ss 🖉 http://megautiltrack.la                            | Search 🔅 Favorites 🛛 😥<br>Irkgroup.larkfarm.com/default.a |                         | 💌 🔁 G                        | o Li  |
|---------------------------------------------------------|-----------------------------------------------------------|-------------------------|------------------------------|-------|
| *                                                       |                                                           | (Admin) Valerie Sł      | nriver   Settings   Help   1 | Log C |
| 😤 FogBugz                                               |                                                           | Sear                    | ch Working                   | jon ▼ |
| <i></i>                                                 | Discuss Viki Reports                                      | Extras V Send Email     | ្រា<br>ស្ត័ Stari            |       |
| t New Case Filters +                                    | Discuss + Wiki Reports                                    | Extrast Send Eman       | M Star                       | reuv  |
| Bulk Operation                                          |                                                           |                         |                              |       |
| Case 8 Setup fails on Win9<br>Case 5 Crash when Recycli | 5<br>ing Exchange While Being Monito                      | rad                     |                              |       |
| Case 10 Bad Spelling on Sta                             |                                                           | eu                      |                              |       |
|                                                         | n't install on Windows Vista                              |                         |                              |       |
|                                                         |                                                           |                         |                              |       |
|                                                         | Title                                                     |                         |                              | -     |
|                                                         | [various]                                                 |                         |                              | ٦ [   |
|                                                         | Project                                                   | Area                    | Fix For                      | - 1   |
|                                                         | Service Monitor 💌                                         | Setup 🔻                 | No Change                    | a I.  |
|                                                         | Category                                                  | Assigned To             | Status                       | - 1   |
|                                                         | Bug 🔻                                                     | No Change 🔻             | Active                       | 7     |
|                                                         |                                                           |                         |                              | - 1   |
| Priority                                                | Edited by Valerie Shriver 6                               | /4/2007 (Today) 5:07 PM |                              | - 1   |
| No Change 🔻                                             |                                                           |                         |                              |       |
| Due                                                     |                                                           |                         |                              |       |
| mm/dd/yyyy                                              |                                                           |                         |                              |       |
| hh:mm AM                                                |                                                           |                         |                              |       |
|                                                         |                                                           |                         |                              |       |
| Version                                                 |                                                           |                         | •                            | -     |
| [various]                                               | OK Cancel                                                 |                         |                              |       |
| Computer                                                |                                                           |                         |                              | - 1   |
| [various]                                               |                                                           |                         |                              | - 1   |
| [various]                                               |                                                           |                         |                              | - 1   |
| Subscribe to receive email                              |                                                           |                         |                              |       |
| when this case changes.                                 |                                                           |                         |                              |       |

Figure 3-20. Bulk editing cases

Tip Clicking the checkbox in the column header selects or unselects all the bugs on the page.

**Tip** To select any range of consecutive bugs, check the first box, then hold down the Shift key and check the last box.

The bulk editing screen looks very much like the normal case editing screen, but there are several differences:

- The top of the screen lists all of the cases that will be affected by the editing operation.
- You can't change the title field (because it wouldn't make sense to assign the same title to a whole group of cases).
- The various drop-down lists include "— No Change —" as a choice. This allows you to let cases retain their own individual information.
- The page doesn't display the history of each case, though it does let you enter notes related to this edit.

Make any changes you like (in this example, selecting Setup as the area) and then click OK to apply the change to all of the selected cases. FogBugz will make the change and then show you a confirming screen, similar to the one in Figure 3-21. If you like, you can use the action buttons to perform further bulk operations here. Alternatively, you can use the menu bar to go back to the original list of cases.

| FogBugz 8,5,10,6: [variou                             | ıs] - Microsoft Internet Explorer                                                           | >                |
|-------------------------------------------------------|---------------------------------------------------------------------------------------------|------------------|
| <u>E</u> dit <u>V</u> iew F <u>a</u> vorites <u>1</u> | [ools Help                                                                                  | - Al             |
| Back 🔻 🕥 🔻 🖹 😰 🏠 🔎                                    | P Search ☆ Favorites 🐵 😥 ▼ 😓 🖃 マ                                                            |                  |
| iress 🗃 http://megautiltrack                          | larkgroup.larkfarm.com/default.asp?pre=preSubmitBug                                         | ∋Go Links '      |
|                                                       | (Admin) Valerie Shriver   Settings   He                                                     | lp   Log Off     |
| FogBugz                                               |                                                                                             | orking on V      |
| . inghagy                                             | Search                                                                                      |                  |
| List New Case Filters▼                                | Discuss▼ Wiki Reports▼ Extras▼ Send Email ☆                                                 | Starred <b>v</b> |
| Bulk Operation                                        |                                                                                             |                  |
| Case 8 Setup fails on Wir                             | n95                                                                                         |                  |
| Case 5 Crash when Recy                                | cling Exchange While Being Monitored                                                        |                  |
| Case 10 Bad Spelling on S                             |                                                                                             |                  |
| Case 6 Service Monitor w                              | von't install on Windows Vista                                                              |                  |
|                                                       | 🗹 Edit 🗢 Assign 🖾 Email 🖾 R                                                                 | esolve           |
|                                                       | [Various]<br>Service Monitor: Setup   Fix for [various]<br>Ø Assigned to [various]   Active |                  |
| Priority<br>[various]                                 | Edited by <u>Valerie Shriver</u> 6/4/2007 (Today) 5:07 PM                                   | _                |
| Version<br>[various]                                  |                                                                                             |                  |
| Computer<br>[various]                                 |                                                                                             |                  |
| Subscribe to receive email<br>when this case changes. |                                                                                             |                  |
| S RSS Feed                                            |                                                                                             |                  |
|                                                       | ⊡″Edit ⇔Assign 🖾 Email 🖬 R                                                                  | esolve           |
|                                                       |                                                                                             |                  |
| Done                                                  | 😤 🚵 Internet                                                                                |                  |

Figure 3-21. Confirming a bulk edit

Depending on the cases that you select from the original list, you can perform a variety of bulk operations:

- If the cases are all in an e-mail inbox project, you can dismiss them as spam.
- You can edit the details of the cases, as you've already seen.
- You can assign the cases to a specific user.
- If all of the cases are open, you can resolve them.
- If all of the cases are resolved, you can reactivate them or close them.
- If all of the cases are closed, you can reopen them.
- You can send a reminder about the cases.

Figure 3-22 shows the screen that comes up when you choose to send a reminder about multiple cases. FogBugz constructs an e-mail message listing the cases in question together with their links. By default, the message will come from the user who sets up the reminder and go to all of the users who are currently assigned any of the cases. You can edit any of these fields, of course, together with the subject of the e-mail.

| 🗿 FogBugz                  | z - Microsoft Internet Explorer                                                                                                    |                            |
|----------------------------|----------------------------------------------------------------------------------------------------|----------------------------|
| <u>File E</u> dit <u>y</u> | <u>V</u> iew F <u>a</u> vorites <u>T</u> ools <u>H</u> elp                                                                                                    | At                         |
| 🕝 Back 🔻 🤅                 | 🏵 🔻 🖻 🙆 🔎 Search 🔅 Favorites 🐵 🖉 🖉 🖉 🖉                                                                                                    |                            |
| Address 🙆 h                | http://megautiltrack.larkgroup.larkfarm.com/default.asp                                                                                                    | 💌 🛃 Go 🛛 Links 🎽           |
|                            | (Admin) Valerie Shriver   Se                                                                                                    | ettings   Help   Log Off 🔺 |
| F                          | OgBugz Search                                                                                                    | Working on <b>v</b>        |
|                            | w Case Filters Viki Reports Viki Send Email                                                                                                    | ☆ Starred <b>v</b>         |
| LISUNE                     | w case Filters V Discuss V Wiki Reports V Extras V Send Email                                                                                                    | ⊭ Starred ¥                |
| Email R                    | Reminder                                                                                                    |                            |
|                            |                                                                                                    |                            |
| From:                      | Valerie@megautil.com                                                                                                    |                            |
| Subject:                   | Your cases                                                                                                    |                            |
| To:                        | Paige@megautil.com,Robert@megautil.com                                                                                                    |                            |
| Message:                   | Please review the text of the following email reminder and edit it as necessary. There are cases that need your attention in FogBugz. To check these cases: Go to http://megautiltrack.larkgroup.larkfarm.com Case 8: http://megautiltrack.larkgroup.larkfarm.com/default.asp?6 Send Cancel Case Cancel |                            |
| Done                       |                                                                                                    | 💌 📝                        |

Figure 3-22. Sending an e-mail reminder

85

### Summary

In this chapter, you've learned about many of the things that you need to set up to customize FogBugz for your own use. You saw how the FogBugz administrator can create projects and areas, users, clients, departments, and so on. You learned about the FogBugz permission system and saw how you can use the bulk editing feature of FogBugz to save time.

So far, though, you've been focused exclusively on individual cases and what you can do with them. In the next chapter, I'll pull back and look at some of the management features that FogBugz offers to keep a project on track, as well as the sophisticated system that FogBugz uses to estimate the finish dates for your projects.

### CHAPTER 4

# **Getting the Big Picture**

Y ou've seen how to use FogBugz to enter and work with cases from the developer's point of view. You've also learned how to perform a variety of administrative tasks with FogBugz to make it perfect for your own organization. Now it's time to move on to another aspect of project management with FogBugz: the actual management part of the job. FogBugz includes several features to help you keep your development running smoothly and on time:

- Evidence-based scheduling
- Time estimates
- Due dates
- · Status reports
- Escalation reports
- E-mail and RSS notifications
- Case resolutions
- Release notes

In this chapter, I'll show you how to effectively use these features of FogBugz. I'll also show you how you can use the data contained in the FogBugz database to create your own customized management reports.

### **Evidence-Based Scheduling**

FogBugz 6.0 includes a brand-new innovative system to help you manage the time that it takes to develop and ship software: *evidence-based scheduling*, or EBS. Three key ideas lie at the heart of EBS:

- Past estimating performance is the best predictor of current estimating performance.
- Features get done late more often than they get done early.
- You can't predict the exact date that a software project will be finished until it is over.

Let's look at each of these in turn.

**Past Estimating Performance Is the Best Predictor of Current Estimating Performance** Some developers do a very good job of estimating the time that it will take them to implement a feature: if they say that it will take 6 hours, they will always take 6 hours. Others are less precise; a 6-hour estimate may mean anywhere from 3 to 12 hours. But over time, if you track the original estimate and actual implementation time of a particular developer over many features, you can learn how accurate their estimates are on the average. Most developers tend to be constant in accuracy over time, so you can learn how to correct their estimates to infer the most probable implementation times on a case-by-case basis.

**Note** For purposes of making good schedule estimates, it's more useful to have developers who make precise estimates than developers who make accurate ones. That is, if a developer always underestimates time by a factor of two, but does so consistently, FogBugz can correct for that. If they sometimes estimate 50% high, and sometimes estimate 50% low, but it averages out, this is harder to correct for.

**Features Get Done Late More Often Than They Get Done Early** Suppose you are working on a feature that you've estimated will take 8 hours to implement. Will it be finished in 6 hours? Perhaps. Will it be finished in 4 hours? Not likely, unless you're padding your estimates. Will it be finished in 10 minutes? No.

On the other hand, an 8-hour feature can stretch to 16 hours . . . or 24 . . . or 40, if you hit a nasty implementation snag. This is just the way that time works. There are a limited number of ways to get things done quickly, and a wide variety of ways to have them take longer than you originally thought. If you look at the universe of all 8-hour features and the time that they actually take to implement, the distribution has a long tail out to the right.

**You Can't Predict the Exact Date That a Software Project Will Be Finished Until It Is Over** If you use a traditional Gantt chart–based scheduling product (such as Microsoft Project) to plan your software project, you can plug in all of the tasks and their estimated time, and then get back a precise date when the software will be delivered. One of the few things you can say about this date is that it is almost certainly wrong. In the real world, people aren't perfect estimators, and things take longer than you think.

FogBugz will not give you a single date when your project will be done. Instead, it will show you a Ship Date Confidence Distribution chart resembling Figure 4-1.

The curve is always monotonically increasing from zero to one. This one shows an estimated ship date of September 6, with a 50% chance of shipping sooner and a 50% chance of shipping later. Depending on how accurate your estimators are, and how many cases have estimates, the slope of the curve will be more or less shallow.

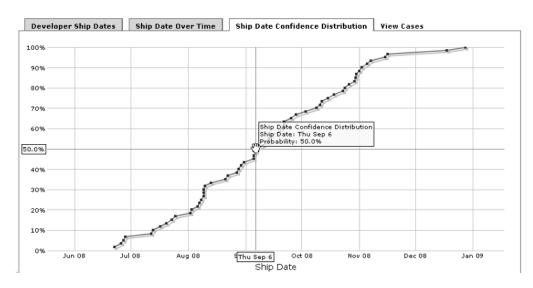

Figure 4-1. A Ship Date Confidence Distribution chart

#### The Place of EBS in the Universe

To use EBS, you must understand how it fits into the overall project management process. While it might be nice to be able to accurately plan every aspect of a software product, from the initial spark of an idea to the final bug-fix check-in, in complete detail, this is not a realistic goal. Instead, it's convenient to split up the software development life cycle into three phases, each of which requires a different type of scheduling:

- Art
- Engineering
- Science

#### Art

Writing the spec for a software product is an art. You can estimate how long designing a product will take, but it's rare to have a detailed schedule for this phase, or a set of features that add up to a completed spec. You may want to track spec writing in FogBugz as a single schedule item for the sake of capturing time, but beyond that it's hard to do much with estimating this part of the development process.

**Tip** For a guide to writing good software specifications, see Joel Spolsky's "Painless Functional Specifications" series at http://www.joelonsoftware.com/articles/fog0000000036.html.

#### Engineering

In the engineering phase, you implement features based on a full spec for the project. This is the phase where you can (and should) use EBS. Every feature can be estimated by developers based on a complete specification, and you can track the performance of developers against their estimates, using that performance to update the prospective overall delivery date for the project.

The engineering phase is where you'll typically see the most granular estimates: several hours to at most several days for a single feature. If the majority of cases in this phase are estimated to require days or weeks to implement, it's a sign that you're not entering things into the system at the right level of detail. The more precise you can make the information that you collect, the better EBS will perform for you.

#### Science

Finding and fixing bugs is a science. Fueled by testing and then pursued by developers, this phase entails polishing the product until it is ready to send to the end users. But EBS is not a good fit for this phase of the software development life cycle. There's no point to estimating each individual bug and using that to derive an overall schedule estimate, because your overall estimate would only be based on the bugs found to date, and thus would automatically be optimistic.

Instead, in the science phase it's best to create very "chunky" schedule items: two months of integration time, three months of beta, two months of release candidate, and then ship. You don't bother estimating every little bug that comes in from the field. Instead you just allocate your team's time against the very large schedule items, and concentrate on doing time-boxed development to bring the product to a high level of quality in the time allotted.

### **Using EBS**

For FogBugz to provide good estimates based on evidence, you need to give it information to work with—the more information, the better. Here's an overview of the steps that you need to follow to successfully use EBS:

- 1. Create a release for every milestone in your project that you want to track.
- **2.** Create individual features for every task that needs to be completed during the milestone, and set the Fix For field of those features to be the milestone.
- **3.** Enter schedule items for debugging, integration, and other activities that take time but that are not new features.
- 4. Set the priority of each feature.
- 5. Assign each feature to the developer who will implement it.
- 6. Have the owning developer enter an estimate for each feature.
- 7. Enter schedules for every developer.
- **8.** Track the time that is actually spent on implementing each feature.

I'll discuss each of these steps in more detail in the following sections.

**Note** There's one more critical step to the process: keeping all of this information up to date. As the manager of a project being tracked by FogBugz, one of your crucial jobs is to ensure that priorities, time, estimates, and so on are updated as the situation changes.

#### **Creating Releases**

When you ask FogBugz to show you a Ship Date Confidence Distribution chart, it does so based on a particular release. This should make sense to you if you've spent any time managing software projects: you need to worry about not just when the whole project is going to be done, but when the individual milestones (Beta 1, Beta 2, and so on) will be done.

The estimates are based on all open cases assigned to that release *and to all releases with earlier official dates.* For example, if you have scheduled Beta 1 for July 1 and Beta 2 for September 1, and ask for an estimate for the Beta 2 ship date, FogBugz will take into account any remaining Beta 1 work. FogBugz assumes that later releases are dependent on earlier releases being finished for their success. If you need to account for parallel development tracks, where this sort of dependency is not the case, you'll need to use multiple FogBugz projects.

When you create a release, you assign an official date to the release. This date has nothing to do with the date that FogBugz comes up with through its EBS algorithm. It's just a date that the project administrator has come up with through a best guess, or wishful thinking, or to satisfy the marketing department, or because the boss said that was the right date. But EBS relies on these dates for one thing: to determine the order of releases. If you set Beta 2 for September 1 and Beta 1 for July 1 of the same year, FogBugz will include Beta 2 features in coming up with Beta 1 estimates. It's up to you to match up release names and official dates in a sensible manner.

**Note** For details on the mechanics of creating releases, refer to Chapter 3.

#### **Creating Features**

Of course, for FogBugz to estimate your milestone's completion date, it has to know which features will be included. You learned about entering and managing features in Chapter 2. Here's a checklist of specific things to consider when building the feature set for a release that you will estimate using EBS:

- Make sure every feature in the spec is in FogBugz and that there is no "hidden" work not on the schedule.
- Set the fix-for release for each feature as you create it. If you don't, FogBugz will assign it the default "Undecided" fix-for. Cases with an "Undecided" fix-for are not part of any schedule.

- Fine-grained tasks make the best features. As a rule of thumb, you want to use features that developers will estimate at between 1 and 16 hours of work. If you think a given feature is less work than that, it's probably not worth tracking as a separate case and should be aggregated with other small features. If a feature will take more than 16 hours, it should be broken down into smaller parts.
- You can also schedule bug fixing as part of the feature set for a milestone release, if you know about the bugs in advance. Bugs that are found during development will be accounted for in a debugging schedule item, as discussed in the next section of this chapter.

# **Entering Schedule Items**

For EBS to provide accurate estimates, you need to enter cases for everything that's going to take time. This includes

- Integration: Time spent getting developers' code to work together
- Buffer: Time spent doing tasks that you forgot to account for
- *Feature buffer*: Time spent implementing features that you didn't know about at the start of the project
- Debugging: Time spent fixing bugs
- Meetings and administration: Otherwise known as overhead time

To create cases for these large chunks of time, use the schedule item case type (new in FogBugz 6.0). Typically, these are the cases that will have the largest estimates: weeks or even months of time will be allotted to each one. That's OK, because in the typical project these tasks are timeboxed (that is, limited to a fixed period of time). For example, you'll set aside a fixed period of six weeks for debugging and keep to that period by triaging bugs rather than adjusting the time based on the number of bugs found.

**Caution** Beware of counting time twice. When you're debugging a product, you'll still want to enter individual cases for each bug found. But don't enter an estimate for those bugs, because their time is already accounted for in the debugging schedule item. It's not that the bug will really take zero time to fix—it's that the time is already accounted for elsewhere.

**Note** For details on the mechanics of creating schedule items, refer to Chapter 2.

#### **Setting Priorities**

It's a fact of life in software development that not every feature gets implemented and not every bug gets fixed. That's why FogBugz allows you to assign priorities to cases. You can also take these priorities into account when asking EBS for a revised estimate.

FogBugz manages this by providing a slider control on the status report dashboard, as shown in Figure 4-2.

| Priority        |           |
|-----------------|-----------|
| Priority        | 50% Date  |
| 🛚 1 – Urgent    | 8/17/2007 |
| 2 – Must Fix    | 9/4/2007  |
| 🗐 3 – Must Fix  | 9/5/2007  |
| 4 – Fix If Time | 9/7/2007  |
| 5 – Fix If Time | 9/7/2007  |
| 6 - Fix If Time | 9/7/2007  |
| 7 - Don't Fix   | 9/7/2007  |

Figure 4-2. Adjusting the priority of cases to include in EBS

As you move the slider up, EBS considers fewer and fewer cases in making its estimates by eliminating lower-priority cases from its calculations. The slider applies to the Ship Date Confidence Distribution, Ship Date Over Time, and Developer Ship Date reports.

# **Assigning Features to Developers**

Because EBS is based in part on the concept of a developer's "track record" in estimating their time, it's important that features be assigned to the developers who will actually be working on them, and stay assigned to those developers. If you need to temporarily assign a feature to someone else for feedback, that probably won't make a huge difference, but you should make an effort to keep the bulk of cases with their developers.

If a feature is going to be implemented by more than one developer, you'll get more accurate estimates out of the system if you split it into two cases than if you put in one case and continually assign it back and forth.

# **Entering Estimates**

When you're focusing in on a case or a group of cases, one key piece of information is how long they're going to take to resolve. Without this information, there's no way to judge whether a particular developer is overloaded or coasting. Just counting the number of open cases won't do it; depending on who entered the case and what it covers, a case might take 15 minutes or 15 days to resolve. Fortunately, FogBugz lets you provide detailed estimates for how long a case will take to resolve in hours or days, and how much time has already been spent on it. With EBS, the individual case estimates are also used as a critical piece of information in coming up with the overall estimate for the project's completion date. When FogBugz needs to calculate the reliability of an estimate, it looks at the track record of the estimator, not of the developer who did the work. To get the best possible results from this system, it helps to have each developer enter estimates for their own features whenever possible.

#### Maintaining a Case Estimate

To help make estimates of when a case or an entire project will be complete, FogBugz lets you enter an estimate for any case. An estimate can be given in days or hours (or both). To enter an estimate, you use d for days and h for hours; both parts are optional. For example, all of these are acceptable estimates:

- .25h (15 minutes)
- 4h (4 hours)
- 15h (15 hours; FogBugz will convert this to the equivalent in days and hours when you save the case.)
- 2d (2 days)
- 1d6h (1 day and 6 hours)
- 1.5d (1<sup>1</sup>/<sub>2</sub> days; FogBugz will convert this to the equivalent in days and hours when you save the case.)

**Note** By default, FogBugz assumes that the working day is 8 hours long, so that 1.5d is converted to 1d4h. Administrators can adjust the length of the working day, and FogBugz will change the conversion accordingly. For example, if you force your workers to do mandatory overtime and work 10 hours a day, 15h will convert to 1d5h. On the other hand, if your team only comes in for half days and works an average of 4 hours, 15h becomes 3d3h. For details on adjusting working hours, see Chapter 3.

For cases that can be resolved quickly, you can enter less than an hour by using fractional hours: .5h for 30 minutes, .25h for 15 minutes, even 0.1h for 6 minutes. The only estimate that you can't enter is 0h, because that would be indistinguishable from not having entered an estimate at all. You can change the estimate for a case as often as you like. Once work actually starts on a case, whatever estimate is current at that point becomes a snapshot called the *original estimate.* If you ever change an estimate after work starts, the original estimate is shown above the current estimate. This is useful if you want to go back to your old bugs and see how good a job you've done estimating in the past, so you can learn to estimate better in the future. The original estimate is also the estimate that FogBugz uses when it calculates how reliable an estimator a particular developer is.

Once you enter a nonzero estimate for a case, FogBugz also allows you to enter the elapsed time. FogBugz will automatically calculate the remaining time based on the current estimate and the elapsed time. For features whose work spans several days, at the end of every day's work, you can reenter your current best-guess estimate and the amount of time spent so

far. This helps ensure that the total time estimated in the system is as accurate as it can be. You'll see this process in action later in this chapter.

#### **Entering Schedules**

For FogBugz to be able to convert case-by-case time estimates to actual calendar dates that a project will be finished, it needs to know something about each developer's schedule. Specifically, you need to tell FogBugz

- The developer's normal weekly working schedule
- Any personal vacation days or days off (above and beyond the days that the whole company is taking as holidays)
- The percentage of time the developer is devoting to tasks that are tracked in FogBugz

To enter this information for yourself, select Working Schedule from the Settings menu. This opens the Working Schedule screen, shown in Figure 4-3.

| 🎒 FogBugz - Microsoft Internet Ex | plorer                                        |                                                                                                  |                                                                                       |                                            | _ 🗆 ×            |
|-----------------------------------|-----------------------------------------------|--------------------------------------------------------------------------------------------------|---------------------------------------------------------------------------------------|--------------------------------------------|------------------|
| Eile Edit View Favorites Tools E  | Help                                          |                                                                                                  |                                                                                       |                                            | R.               |
| 🕲 Back 🔻 🗇 👻 🖻 🍙 🔎 Searc          | ch ☆ Favorites 🐵                              | ⊘ - 🍇 🖬 -                                                                                        |                                                                                       |                                            |                  |
| Address Address Address Address   | up.larkfarm.com/defa                          | ult.asp?pg=pgWorkingSche                                                                         | dule&pgBack=pgMair                                                                    | n&ixPerson=5                               | 🕶 🛃 Go 🛛 Links » |
|                                   |                                               |                                                                                                  | Robe                                                                                  | rt Evers   Settings                        | Help   Log Off 📥 |
| FogBugz                           |                                               |                                                                                                  | Search                                                                                |                                            | Working on 🔻     |
| List New Case Filters▼ Disc       | uss▼ Reports▼                                 | Extras 🔻 Send Email                                                                              |                                                                                       |                                            | ☆ Starred ▼      |
| Working Schedule: Rob             |                                               | ou plan to take. This is use                                                                     | d to calculate ship d                                                                 | ates.                                      |                  |
| % time spent on FogBugz tasks:    | are tracked in FogBug                         | bout 1/4 of your time at work<br>z, and about 3/4 of your time<br>te a task at 1 day, FogBugz wi | n meetings, so you er                                                                 | nter 25%.                                  |                  |
| Working Days:                     | 🗆 Sunday 🗹 Mond                               | lay 🗹 Tuesday 🗹 Wednes                                                                           | sday 🗹 Thursday 🛛                                                                     | 🗹 Friday 🗖 Saturd                          | эу               |
| Daily Schedule:                   | working on a feature.<br>case at 4pm, FogBugz |                                                                                                  | for: 1 hour<br>lock automatically wh<br>-5pm, and you start w<br>ne at 5pm and stoppe | en you are<br>vorking on a<br>d working on |                  |
| Upcoming Holidays and Vacations:  | Edit Delete                                   | Holiday / Vacation                                                                               | Date                                                                                  | End date                                   |                  |
|                                   | er Ø                                          | Summer vacation                                                                                  | 6/4/2008                                                                              | 6/11/2008                                  |                  |
|                                   | E <u>New Vacatio</u>                          | ancel                                                                                            |                                                                                       |                                            |                  |
| l<br>E                            |                                               |                                                                                                  |                                                                                       | 😤 💣 Int                                    | ernet //         |

Figure 4-3. Setting up a working schedule

The Working Schedule screen is very similar to the Working Schedule: Site screen that you already saw in Chapter 3. You can think of this as making adjustments to the overall company schedule. If a particular developer works every hour that the company is open, and every one of those hours is applied productively to cases tracked in FogBugz, then you don't need to adjust their individual working schedule at all. Otherwise, read on.

You can make these settings for an individual developer:

- *% Time spent on FogBugz Tasks*: This represents the overall part of the developer's day that goes into work tracked in FogBugz. If 30% of your day goes for meetings, coffee breaks, and answering e-mail, and 20% is devoted to research for a new project that's not entered in FogBugz yet, you would enter 50% here.
- *Working Days*: This will default to the working days for the entire site; you can check or uncheck days to adjust your own working days.
- *Daily Schedule*: Set your own particular daily schedule here, if it differs from the site daily schedule.
- *Upcoming Holidays/Vacations*: Click the Add Holiday link to add a new holiday that applies to this employee only. Company-wide holidays should be entered through the Working Schedule: Site screen. You can create an all-day or partial-day holiday, so this is useful for any block of time you need to take off, such as a three-hour off-site meeting.

Anybody can see and edit their own personal schedule. Administrators can see and edit anyone's personal schedule by using the schedule link on the Users page. Anyone can see (but not edit) anyone else's schedule by clicking a user's name anywhere in FogBugz.

#### **Tracking Time**

The final step of the EBS cycle is to track your time as you work on cases. This is the activity that closes the loop by allowing FogBugz to determine how accurate each estimator is at predicting the actual time that a case will take to close. When you first start using EBS, FogBugz doesn't have any particular information about each estimator's track records, so its estimates for project schedules can't be very precise. As you build up a history of hundreds or thousands of closed cases, FogBugz will learn the patterns that apply in your own company and be able to produce better projections.

FogBugz tracks time by maintaining a timesheet for each developer, recording the hours that they worked and which cases they were working on. Timesheet entries are generated automatically by FogBugz based on the user simply recording which case is their active case at any given point in time, combined with the system's knowledge of the site and individual working schedules. The user can go back and edit their timesheet later to make adjustments to take into account things like working late, skipped lunches, and so on.

You'll see the user interface for time tracking later in this chapter in the section "Tracking Time."

#### **HOW IT WORKS**

You may be willing to treat the internal workings of EBS as black magic, and just accept that it learns from your FogBugz history and uses this information to produce stunningly accurate estimates of future performance. In case you're not, though, here are a few details.

The basic idea behind EBS is that everything is a probability distribution, not an absolute. Coming up with a schedule for a project is a three-step process:

- 1. Determine the probability distribution for each individual case.
- Use the Monte Carlo method to build up an overall probability distribution, generating random values for each case and combining them.
- Map the overall probability distribution onto a calendar using the site working schedule and individual working schedules, and take the last (maximum) developer's completion time as the project ending date.

To determine the probability distribution for a case, FogBugz looks at the track record of the developer who produced the original estimate for that case. For each developer, FogBugz maintains an internal statistical model made up of factors such as the percentage that their estimates tend to be off, the amount of extra time their cases take (or the amount they tend to beat their estimates by), and the variability in their estimates as compared to their actual delivery times. If an estimator is really good, then this model will have (in statistical terms) a high R<sup>2</sup>. If they're not so good, it will have a low R<sup>2</sup>.

For example, if June finishes every 8-hour estimate case in either 10 or 11 hours, her R<sup>2</sup> will be high— FogBugz can predict the performance of her estimates precisely (even though she always underestimates). On the other hand, if Bob finishes 8-hour case estimates somewhere between 2 and 9 hours, his R<sup>2</sup> is low; FogBugz has little confidence in his estimates, even though most of the time he beats them.

Having come up with a probability distribution for each case, FogBugz uses the Monte Carlo method to come up with a probability distribution for each developer. The Monte Carlo method consists of "rolling the dice" a tremendous number of times to see what happens. If a developer has ten cases, for example, Fog-Bugz will run a sort of thought experiment where it picks a random completion time for each of those cases, based on their estimate and their past estimating success, and add all of those times together to get their total time for finishing the work on their plate. Then FogBugz does this again. And again. And again—thousands of times. The end result is a probability distribution, not for one case, but for the developer's overall case load.

Finally, FogBugz combines the information about every developer into an overall estimate. Whoever gets finished last determines the overall schedule.

# Estimating and Time Tracking in Action

Let's look at this process in practice with an actual case. Figure 4-4 shows the initial state of a case representing a new feature that needs to be added to the Service Monitor application.

98

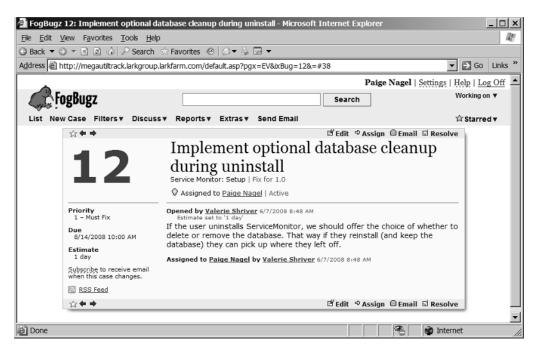

Figure 4-4. A new case with an initial estimate

In Figure 4-4, Paige has logged on to her account to discover that her manager, Valerie, entered a new case and assigned it to Paige. Because Valerie entered an initial estimate when she created the case, FogBugz shows this estimate to Paige. But because no work has yet been done on the case, this estimate is not set in stone as the original estimate.

**Tip** Don't enter an estimate when you create a case unless you think you can be reasonably accurate. It's easy to search for cases with no estimate (by setting up a filter) but impossible to search for cases with inaccurate estimates. Use your judgment; if you're a manager parceling out features based on a detailed spec, you probably have a good idea of how long the work will take, but if you're a tester who finds a mysterious bug, it's tough to know what will be involved in fixing it.

Paige looks at the case and realizes that it will require major changes to the scripting in the setup project, so Valerie's estimate is too optimistic. She opens the case and edits it to change the estimate to a more realistic number. She also has a few minutes to make a preliminary investigation, so she selects the case from the Working On menu. This starts the clock and locks in her estimate as the original estimate for the case.

After about an hour, Paige needs to go to a staff meeting, so she updates the case and selects Nothing from the Working On menu. Figure 4-5 shows the status of the case at this point.

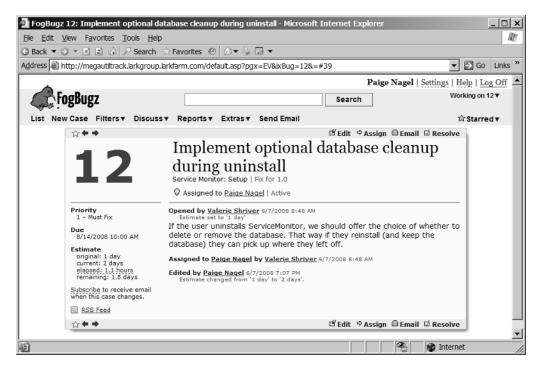

Figure 4-5. A case with some work and an updated estimate

**Tip** An open case makes an excellent place to keep notes to yourself about what needs to be done to close the case.

A few days later, Paige gets time to actually work on the new feature. She puts on her headphones, cranks up the music, and gets into the zone. Miraculously, no one calls an emergency meeting and the corporate e-mail server is down for most of the day, minimizing interruptions. At the end of the day, she thinks she has only another hour of work left, so she edits the case again. Figure 4-6 shows the newly updated case.

As you work on a case, the elapsed time and the current estimate should converge to the same number. Of course, if the case needs to be reopened later, you'll find yourself increasing the estimate once again.

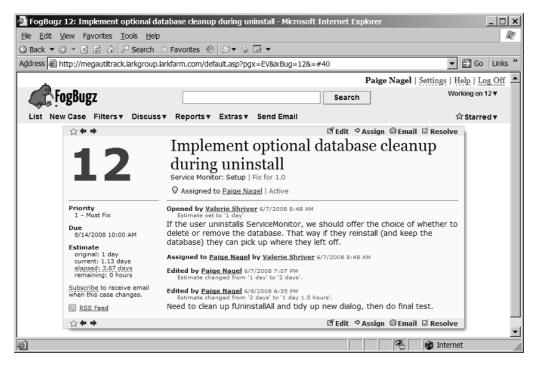

Figure 4-6. Reupdating an estimate

# Using Estimates to Manage Workload

Estimates are also very useful if you're trying to keep track of the total time left to resolve a group of cases. At the bottom of any list of cases, FogBugz will always calculate a summary of the estimated remaining time for all cases shown in that particular list. If you are careful to maintain estimates and elapsed time as you go along, you can use these summaries to get a good approximation of how much work is left for any set of cases. There are many uses for such a list, depending on which filter you use to construct the list. For example:

- If you're a manager, you can filter for unresolved cases in a particular release to get an estimate of how much work remains to be done to ship that release.
- If you're a manager, you can filter for unresolved cases assigned to particular developers to tell who's overloaded and who's not.
- If you're a developer, you can look at your own cases to see just how overloaded you are.
- If you're a tester, you can see how good a job you're doing at keeping the developers overloaded.
- If you need to make cuts, you can filter by area to see how much work eliminating a particular area would save.

**Tip** Summing estimates is most useful when every case that can be estimated has an estimate. Using filters, it is easy to search for all the bugs without estimates so you can add estimates (or ask the appropriate developer to add estimates).

Figure 4-7 shows how FogBugz presents an estimate with a list of cases. Note the summary at the bottom of the page; it includes the total estimated amount of time remaining, as well as the number of cases with no estimate. You can also see the estimates for individual cases by referring to the detailed list.

| 🕯 FogBugz: Filter: I                        | irst 50 cases with priorit         | y 1 (Must Fix) - Microsoft Ini      | ternet Explorer    |                 |                | _ 0 >              |
|---------------------------------------------|------------------------------------|-------------------------------------|--------------------|-----------------|----------------|--------------------|
| <u>File E</u> dit <u>V</u> iew F <u>a</u> v | vorites <u>T</u> ools <u>H</u> elp |                                     |                    |                 |                | R                  |
| 3 Back 🔻 🗇 👻 🖄                              | 🗈 🔞 🔎 Search 😒 Fav                 | vorites 🛛 🖉 🖛 🌡 🖾 🖛                 |                    |                 |                |                    |
| Address 🙆 http://me                         | gautiltrack.larkgroup.larkfarr     | m.com/default.asp?pgx=FS&ixP        | riority=1&priority | Range=0&        | 💌 🄁 GO         | Links <sup>×</sup> |
| <u>Filter</u> : First <u>50 cas</u>         | es with priority 1 (Must F         | ix)                                 |                    |                 | Filter Tools:  | _                  |
| PRIORITY 1 - MU                             |                                    |                                     | 0                  | 0               | <b>D T T</b>   |                    |
|                                             | <u>Title</u>                       | ( )                                 | Status             | Opened By       |                |                    |
|                                             |                                    | fails on Win95 Unable to launch s   |                    | Robert Evers    | 2 days 3 hours | 1 – Mu:            |
| □ 0 ☆ 2                                     | Service Crashes at Randon          | Memory leak when we were sett       | Closed (Fixed)     | Administrator   |                | 1 - Mu:            |
| 🗖 🖗 🏠 🗉                                     | Problem with Service Monit         | or beta That was it - good catch. I | Closed (Fixed)     | Robert Evers    |                | 1 - Mu:            |
| 🗖 🖨 🛱 5                                     | Crash when Recycling Exch          | ange While Being Monitored 1. In    | Active             | Randy Wilson    | 3 hours        | 1 – Mu:            |
| □ 0 ☆ 12                                    | Implement optional databa          | se cleanup during uninstall Need to | Active             | Valerie Shriver | 53 minutes     | 1 - Mu:            |
| Ei Add Case                                 | n Resolve Reactivate               | Close Reopen Mark as Re             | ead                |                 |                |                    |
|                                             | on this page                       |                                     |                    |                 |                |                    |
| Total<br>Cases without estimat              | 5<br>e 1                           |                                     |                    |                 |                |                    |
|                                             | emaining 2 days 6.9 hours          |                                     |                    |                 |                |                    |
| Total elapsed time                          | 1 day                              |                                     |                    |                 |                |                    |
| 1                                           |                                    |                                     |                    |                 |                | - F                |
| j                                           |                                    |                                     |                    |                 | i Internet     |                    |

Figure 4-7. A list of cases with estimates

**Caution** Remember, these estimate summaries are determined just by adding up the numbers that developers have entered. To see the probability-based numbers calculated by EBS, use the Reports menu instead. The EBS numbers will probably look pessimistic to you, but keep in mind that they are more realistic, and take into account the probability that things will be late more often than they will be early. If you try to manage your time just by summing up the estimates for individual cases, you are ignoring the most powerful tool in FogBugz—and you will likely underestimate the time that it takes you to finish a project.

# The Art of Estimating

If we could assign perfectly accurate estimates to the time needed to fix bugs and implement features as soon as we knew about them, keeping a software project on track would be much simpler. Alas, in the real world it doesn't work that way. Initial estimates are frequently wrong and need to be revised as work progresses. In fact, as a profession, we're so bad at estimating (especially on large projects) that many software projects never get finished at all. Instead they're cancelled amidst a general atmosphere of slipping schedules and rising costs.

The good news is that there are ways to improve your estimating ability. If you consciously practice and put thought into making good estimates, you can get better at it. Although estimating will always remain an art rather than a science, here are some tips that you can use to improve your estimates:

- When entering cases (especially features), strive to make them cover as little as possible. The smaller the task, the better you'll be able to estimate it. For example, "add Web integration" is hopelessly broad, and any estimate the developer makes will probably be wildly inaccurate. "Implement uploading log files via FTP" is a much more easily estimated task. Some people call these fine-grained tasks inch-pebbles to indicate that they're much smaller than milestones.
- While a manager may enter an original estimate based on a project plan, the actual estimate must be owned by the developer who's actually doing the work. You can't get a 10-hour feature done in 5 hours simply by chopping the estimate in half.
- Keep all the work that has to be done in a single system (such as FogBugz!). If there's a place to estimate every task, developers will be less likely to pad estimates to include time for "off the books" work. When you run into a new task that's not on the project plan, take the time to enter a case for it.
- After you've been entering estimates for a while, take the time to review the original and final estimates on your own closed cases to look for patterns. If you consistently have to add 50% to your original estimate, for example, you should adjust your original estimates by 50% when you make them. Almost every developer is too optimistic when they start estimating the time that it will take to fix a bug or implement a feature.
- Keep the schedule up to date. You should update the current estimate and elapsed time on all of your open cases once a day in most cases. These continuous small course corrections will help you zero in on accurate estimates.
- If one developer's estimates are wildly inaccurate, have them work with an "estimating mentor" in developing estimates for new cases.
- Don't use estimates to hide a disaster. If you're falling behind, it can be tempting to reduce the estimates of the work remaining on your plate so that your manager doesn't get worried. Perhaps you think you'll catch up by working extra hard. You won't. If there's a problem, it needs to be out in the open where the whole team can solve it, if necessary by reassigning features to other developers or even cutting them. Think of it this way: would you rather look slow but honest six weeks before the beta, or be the person who prevents the beta from going out on time when your poor estimates finally become obvious the week before it's due to ship?

• Don't gold-plate your estimates. If you build in excess time so that you can surf the Web, call your broker, and sleep late, your manager will eventually notice just by looking at the number of features you implement compared to the rest of the team. It's better to estimate as accurately as you can and ask for slack time when you need it.

**Note** For a more detailed look at the entire project planning process, see Joel Spolsky's essay "Painless Software Schedules," reprinted in *Joel on Software* (Apress, 2004).

# **Tracking Time**

FogBugz makes it as painless as possible to track your time when you are working on cases. Most of the time, you'll use the Working On menu, as shown in Figure 4-8.

| Paige Nagel                                                       | Settings   Help   <u>Log Off</u> |
|-------------------------------------------------------------------|----------------------------------|
| Search                                                            | Working on <b>V</b>              |
| This Case: 8 Setup fails on Win95<br>Case #<br>Nothing            |                                  |
| Recently Worked On     12 Implement optional database     Starred | e cleanup during uninstall       |
| 5 Crash when Recycling Exchan                                     | ge While Being Monitored         |
| Edit Timesheet                                                    |                                  |

This menu offers you the following options:

- Case #: Select this option to choose a particular case to work on by number.
- \* Nothing: Select this option to suspend time recording.
- \* *Recently Worked On*: This section shows cases that you have recently worked on, so that you can quickly jump back and forth between several active cases.
- \* *Starred*: This section shows cases that you have marked using the Star feature.
- \* *View Current Case*: This is a shortcut to open the case that you are currently assigning time to.
- \* Edit Timesheet: This is a shortcut to open your timesheet for editing.

You can only assign time to a case that has an estimate. If you try to start work on a case without an estimate, you'll see the pop-up shown in Figure 4-9. You can choose to enter an estimate or to charge time to a schedule item instead. If you charge the time to a schedule item, any time anybody works on the case, it will be charged to that schedule item.

| ase 15 d      | oes not       | have an estima                                   |
|---------------|---------------|--------------------------------------------------|
| S             | etup f        | ails on Win                                      |
| Enter an Esti | mate:         | : Setup   Fix for Undecid                        |
| Work on a S   | chedule Item: | va ene shinker i Active                          |
|               | e charged ag  | e estimates. For example,<br>ainst a "debugging" |
| Buo           | ок            | Cancel                                           |

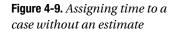

If you need to check how time has been recorded or adjust the time that has been recorded for a case, you can use the Edit Timesheet link to open a full timesheet. Figure 4-10 shows a FogBugz timesheet.

| We   | dnes     | day 6/   | 6/200    | 8    | <b>4</b>                            |
|------|----------|----------|----------|------|-------------------------------------|
| Edit | Delete   | Start    | End      | Case | Title                               |
| ď    |          | 9:06 AM  | 10:22 AM | 12   | Implement optional database cleanup |
| ď    |          | 11:14 AM | 1:33 PM  | 5    | Crash when Recycling Exchange While |
| e" į | Add Inte | rval     |          |      |                                     |
|      |          |          |          |      | Save Cancel                         |

Figure 4-10. Editing a timesheet

Within the timesheet, you can perform these operations:

- Click the edit button to change the start time, end time, or case for any interval.
- Use the back arrow or calendar to move to timesheets for previous days.
- Click the Delete checkbox to delete any interval.
- Hover over the case number to see the summary of a case.
- Click the case number or title to jump to the full details of a case.
- Click the Close link to stop work on the currently open interval.
- Click the Add Interval link to add a new interval.
- Click Save to save all pending changes.
- Click Cancel to cancel all pending changes.

# **Using Due Dates**

You can assign any case within FogBugz a due date. In most cases you won't want developers to be assigning their own due dates. Instead, plan on having a manager review each case and decide when it must be finished (this is one good reason to keep your project manager as the default user for the project, so that they get to see new cases first). FogBugz allows a flexible syntax for entering due dates. For example, all of these are valid due dates:

- Today
- Tomorrow
- The day after tomorrow
- In 3 days
- In 1 week
- Tuesday
- Next Friday
- March 1
- 12/30 (or 30.12 outside the USA)
- 12/30/2006 (or 30.12.2006 outside the USA)
- June

In every case, FogBugz will replace the due date with an actual date and time when you leave the data entry textbox.

In addition to entering due dates by hand, you can also set up FogBugz to automatically calculate and enter due dates for one particular class of cases: cases submitted via e-mail. That's because these cases are most likely to be submitted directly by your customers, and so will require attention in a reasonable period of time. If you make this time short enough, you can even make it a marketing point for your company: "We respond to all customer inquiries within one working day!"

**Note** EBS takes no notice of due dates. Like release dates, they should be viewed as advisory, desired, or "wishful thinking" dates. Managers can use due dates to indicate when they expect work to be done, but they need to pay attention to developer estimates and track records if they want to have a good projection of when work will actually be done.

To configure automatic due dates, you need to edit the properties of the mailbox that receives the cases (remember, only administrators can edit mailbox properties). Scroll down the Mailbox Settings page until you find the Due section. By default, as shown in Figure 4-11, the system doesn't automatically assign due dates to incoming mail. This leaves you free to manage due dates for these cases manually, just as you do any other due dates.

| None     O Automatic                                  |
|-------------------------------------------------------|
| FogBugz will not assign a due date to incoming email. |

**Figure 4-11.** *A mailbox without an automatic due date* 

To have FogBugz calculate a due date for you, click the Automatic option button in the Due Date section. Then choose a unit of time. Figure 4-12 shows setting a 6-hour response time for incoming e-mails to this particular mailbox.

| O None O Automatic                             |                                                                 |
|------------------------------------------------|-----------------------------------------------------------------|
| Incoming email will be due in:                 |                                                                 |
| Determine <u>Working Schedule and Holidays</u> | <b>Figure 4-12.</b> <i>A mailbox with an automatic due date</i> |

You can select from four different units of time:

- Hours
- Working Hours
- Days
- Working Days

The difference is that Hours and Days are absolute time, while Working Hours and Working Days take into account your organization's schedule. For example, suppose that your working hours are 9 a.m. to 6 p.m., Monday through Friday, with weekends off. If a bug comes in at 4 p.m. on Friday afternoon, here's when it would be due under various scenarios:

- With a 4-hour response time, it would be due at 8 p.m. that same Friday.
- With a 4-working-hour response time, it would be due at 11 a.m. the following Monday.
- With a 2-day response time, it would be due at 4 p.m. on Sunday.
- With a 2–working-day response time, it would be due at 4 p.m. on the following Tuesday.

**Note** Administrators can follow the link that says "Determine Working Schedule and Holidays" to change the hours that are considered working hours. You can set up the days of the week when you work and the hours of each day when you work, and you can provide a list of holidays when you don't work at all. See Chapter 3 for more details on configuring the working schedule.

**Tip** Even if you set a day or time as outside working hours, you can always manually force a case to be due at that time.

# **FogBugz Reports**

FogBugz provides a number of useful reports to help you keep track of what's going on with your projects. These reports fall into four major categories:

- · Project reports
- · Case reports
- Estimation History report
- · Escalation reports

#### **Project Reports**

To see project reports, select the project's name from the Reports menu. You can view three different reports for each project:

- Ship Date Confidence Distribution
- Ship Date Over Time
- Developer Ship Dates

You've already seen the Ship Date Confidence Distribution report, shown in Figure 4-13. This report is the main product of the EBS system.

The Ship Date Confidence Distribution report shows, for a given release, how likely you are to ship on or before a given date. Technically speaking, it is a cumulative distribution function, monotonically increasing from zero to one. The curve will generally be S-shaped. If FogBugz has good information (most cases have an estimate, and most of your estimators have a good track record), there will be a steep section in the center of the curve where the most likely ship dates cluster. If FogBugz has poor information (no estimates were entered, or your estimators don't have any history), the curve will be much more shallow—FogBugz just doesn't know when your product will ship.

If you click in the report, your cursor will change to a crosshair, and you'll see a tooltip showing exactly what each point on the graph represents, as shown in Figure 4-14.

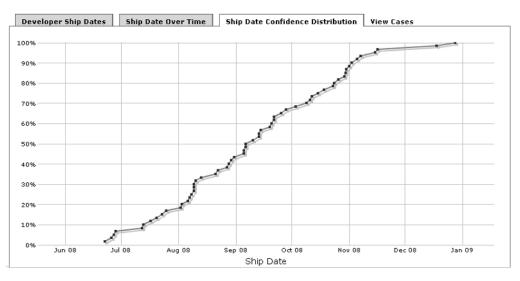

Figure 4-13. Ship Date Confidence Distribution report

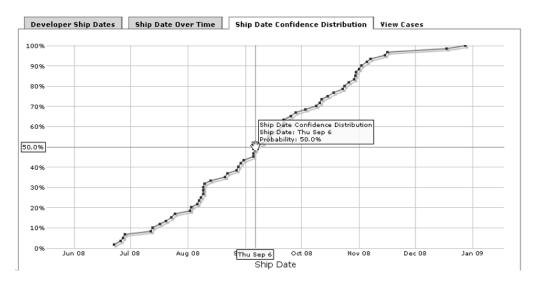

Figure 4-14. Exploring the Ship Date Confidence Distribution report

You can use the Upcoming Releases slider to change which release the report represents. You can use the Priority slider to change the cases that are included when FogBugz calculates the curve for the report.

The Ship Date Over Time report, shown in Figure 4-15, shows the most likely ship date as it has evolved over the past several months.

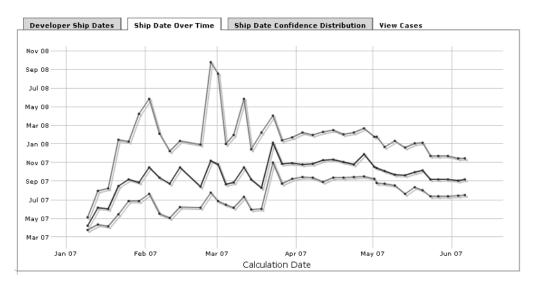

Figure 4-15. Ship Date Over Time report

The vertical axis of this report shows ship dates; the horizontal axis shows calculation dates. The bold line in the center is the most likely ship date as calculated on each calculation date; the upper and lower lines show the 95% and 5% confidence intervals for this calculation.

On a well-run software project, you should see the contour lines converge as the ship date becomes more certain. There will generally be an initial period when the ship date heads up (that is, when the project is on track to ship later and later) because cases are still being entered, but after that the predictions should settle down and become less variable.

On a project that's out of control due to feature creep, the line will slope upwards, instead of being flat or wiggly. If the line slopes upward at a rate greater than 1, you're adding more than one day of work per calendar day, and you'll never finish.

Clicking in the report will show you the exact details of each data point.

**Note** If the lines in your Ship Date Over Time report are not converging from left to right, you need to take a serious look at your management practices. In any well-run project, your shipping estimate will become more certain as time goes on. If it doesn't, find out what's wrong, and take corrective action.

Figure 4-16 shows the Developer Ship Dates report.

For each developer, the central line shows the 50% most likely date for them to finish their work. The chart also shows the 25%/75% and 5%/95% dates, as shown in Figure 4-17.

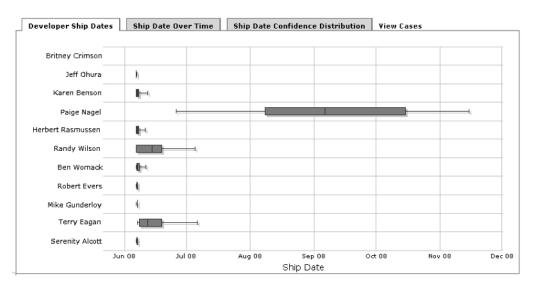

Figure 4-16. Developer Ship Dates report

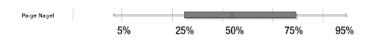

Figure 4-17. Interpreting the Developer Ship Dates report

This report can provide a lot of useful information for managers. You can use it to rebalance work by moving work from an overloaded developer to one who is likely to finish early. You can also spot developers who are doing a comparatively poor job of estimating (their bars will be wider on the report).

# **Case Reports**

Case reports are useful for giving you a quick report card of the status of your FogBugz installation overall. They are a very crude measure, suitable for a quick scan and nothing more, but sometimes that's all you need. There are six different case reports, all available from the Reports menu:

- Open Cases By Project
- Open Cases By Client
- Open Cases By Dept
- Open Cases By Release
- Open Cases By Priority
- Open Cases By Person

Ŧ

Figure 4-18 shows one of these reports, the Open Cases By Priority report. As you can see, it shows you the number of cases in the system for each priority. The icons at the top of each column distinguish the different types of cases (features, bugs, inquiries, and schedule items) from one another.

#### OPEN CASES BY PRIORITY

| Priority             | Ö | $\bigcirc$ |   | ۲ |                            |
|----------------------|---|------------|---|---|----------------------------|
| 1-Must Fix           | 2 | 1          | 0 | 0 |                            |
| 2-Must Fix           | 2 | 0          | 0 | 0 |                            |
| <u>3-Must Fix</u>    | 3 | 1          | 1 | 2 | Figure 4-18. Open Cases By |
| <u>4-Fix If Time</u> | 0 | 1          | 0 | 0 | Priority report            |

# **Estimation History Report**

Each developer has their own Estimation History report, available by selecting My Estimation History from the Reports menu. This report shows the actual versus estimated time for all cases whose original estimate was put into FogBugz by the employee. It also links directly to the cases, so the employee can explore their cases and see what contributes to their history. If there's a good reason why FogBugz should not consider a particular case in determining an estimator's track record, you can click the Discard icon to remove that case from the history.

#### **Escalation Reports**

Escalation reports work in conjunction with due dates to help you keep track of cases that may need a little extra attention. Anyone can sign up to receive escalation reports via e-mail by selecting the appropriate option on their user options screen, as shown in Figure 4-19.

#### Escalation Report:

Send report daily

Select this to subscribe to a daily email report sent every working morning listing all cases which are past due or due that day.

Figure 4-19. Signing up to receive escalation reports

An escalation report is sent early every morning via e-mail to each user who is signed up to receive escalation reports. Figure 4-20 shows the format of the e-mail.

**Note** This e-mail comes from the notification return address that the administrator can customize in the site settings. This should be an invalid e-mail address, so that any replies that the user accidentally sends to the address just bounce. Example.com, the domain used in Figure 4-20, is one that's set aside by the Internet authorities for fictitious addresses.

#### FogBugz Escalation Report

fogbugz@example.com To: Mike Gunderloy The following cases are past due as of Tuesday, July 12, 2005: Case 23 - "Document the process for monitoring remote machines" Case 24 - "Add distributed monitoring agent" The following cases are due today, Tuesday, July 12, 2005: Case 27 - "Setup not working on Windows 2003" For more details, go to <u>http://shoofly.larkgroup.larkfarm.com/FogBUGZ/default.asp? pre=preSaveFilterDueToday&pg=pgList</u> To unsubscribe from this report, go to <u>http://shoofly.larkgroup.larkfarm.com/FogBUGZ/default.asp?pg=pgPrefs</u>

#### Figure 4-20. Daily escalation report e-mail

If the user clicks the link in the escalation report e-mail, they'll be taken to their FogBugz account with a filter that lists all cases that are either overdue or will become due that day. Figure 4-21 shows how this list might look.

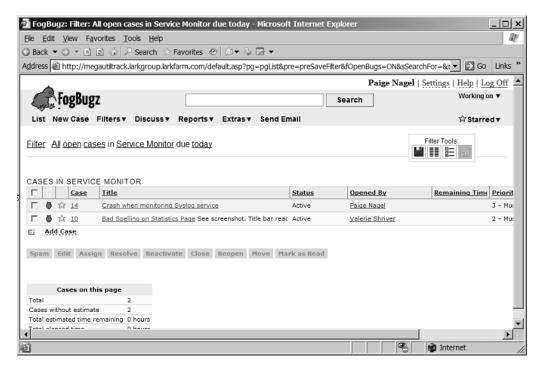

Figure 4-21. Cases from an escalation report

**Tip** Even though the filter says it's for open cases due today, it in fact also picks up cases that are overdue today.

You can't easily customize the timescale that the escalation report uses. But you can generate your own filters that let you see cases before they creep up on you. For example, you can set up a filter to list bugs that are going to be due sometime in the future and sort that filter by due date. If you want a two-week view, you can set up a filter listing all cases due in the next two weeks, in order by due date, and check that filter regularly.

# **Managing E-Mail and RSS Notifications**

Filters and reports are good for keeping track of cases when you've got time to sit down and work with FogBugz in your browser. But wouldn't it be nice if FogBugz would actively notify you when a case you're interested in changes? It can! Depending on your needs, you may find e-mail or Really Simple Syndication (RSS) to be a better notification medium.

## **Using E-Mail Notifications**

If you want to make sure you know when someone updates a particular case, e-mail notification is the way to go. At the bottom of each case you'll find a hyperlink to subscribe to the case, as shown in Figure 4-22.

Click this link (it will then change to read "Unsubscribe") to subscribe to the case. Now, whenever anyone makes a change to the case, FogBugz will send you e-mail to tell you about the change.

The e-mail contains the essential information to help you remember the case—but it doesn't show the actual change that caused the e-mail to be sent. If you need that level of detail, you need to click the hyperlink in the e-mail to open the case in your browser.

# **Using RSS Feeds**

If you want to track all cases retrieved by a particular filter, you should look at the RSS notification feature of FogBugz. FogBugz publishes RSS feeds, allowing you to use any RSS aggregator to receive notifications, so you can keep up to date on changes to your filter without opening your Web browser. The RSS produced by FogBugz is RSS version 2.0, so any modern aggregator should be able to display it with no problem.

FogBugz creates an RSS feed automatically whenever you save a filter. For the RSS link, go into the Saved Filters screen by selecting Manage Saved Filters from the Filters menu. You will see a little RSS link at the far right of every saved filter, as shown in Figure 4-23. Copy the link location into your favorite RSS aggregator (following the instructions for that aggregator) and you're ready to go.

Subscribe to receive email when this case changes.

Figure 4-22. Subscribing to a case

## Saved Filters

| Shared | Edit | Delete | Filter Name                    | Description                       | RSS |
|--------|------|--------|--------------------------------|-----------------------------------|-----|
|        | ď    | Ø      | All open Service Monitor cases | First 50 cases in Service Monitor | RSS |
|        | ď    | Ø      | All Service Monitor cases      | First 50 cases in Service Monitor | RSS |

Figure 4-23. A list of filters with RSS links

When you subscribe to a filter, your RSS reader will pick up changes to every case covered by the filter. The individual RSS items contain the basic information needed to identify the cases:

- Case number
- URL for further information
- Project
- Area
- Title
- Priority
- · Assigned to
- Status
- Current estimate

The RSS items include hyperlinks directly to the case and to the user to whom the case is assigned.

**Note** Some RSS readers may not support cookies, making it impossible for them to keep you logged on to FogBugz if you're using password security. To work around this problem, you will need to append your user name and password to the end of your feed link manually, according to this pattern: (FogBugz-generated RSS link)&sEmail=*email*&sPassword=*password*.

You can also subscribe to a single bug using RSS, which will notify you as that bug changes. Simply enter the URL of the bug itself in your RSS aggregator, which will automatically discover the URL of the RSS link for that bug. The URL of bug number 1234 is http://fogbugz/?1234, where fogbugz is your main FogBugz URL.

#### **UNDERSTANDING RSS**

RSS is an acronym that has stood for several things, depending on who's doing the explaining. I like "Really Simple Syndication" as the expansion, personally. If you don't know about RSS, you're missing out on a major way to get useful information. RSS is a way for a Web site or other information provider to stuff headlines or stories into an XML file with a simple format. Thus, an individual RSS file consists of multiple RSS items. In a FogBugz RSS feed, each case corresponds to an RSS item.

There are dozens of applications out there (generically called "RSS aggregators") that can monitor these files for changes and show you new headlines as they come out. For an extensive list, refer to http://allrss.com/rssreaders.html.

Most aggregators work on a "set it and forget it" theory: you tell them how often to look at the RSS feeds (I usually go for once an hour), and when you have time, you read the headlines (in the case of items from FogBugz, the case titles) and decide whether to click through to look at the actual items. It doesn't sound like such a huge advance, but compared with surfing around to dozens of sites to find the items you want to read, RSS is a big improvement. Most people find that they can keep tabs on considerably more information with RSS than with surfing around, and find it easier to home in on the stories that interest them. RSS got its first real burst of popularity from weblogs, but it's now being used by everyone from major media outlets like the BBC and the *New York Times* to technology companies. Microsoft, Sun, Oracle, and IBM are all providing part of their developer-oriented content via RSS these days.

# **Resolving Cases**

As you know, every case in FogBugz needs to be ultimately resolved in some fashion before it can be closed. FogBugz provides 15 different statuses that can be used to close a case (though not all of them apply to every type of case). Any case in the system can be resolved using one of these statuses:

- Duplicate
- By Design

Any bug can be resolved using one of these statuses:

- Fixed
- Not Reproducible
- Postponed
- Won't Fix

Any feature can be resolved using one of these statuses:

- Implemented
- Won't Implement
- · Already Exists

Any inquiry can be resolved using one of these statuses:

- Responded
- Won't Respond
- SPAM
- Waiting For Info

Any schedule item can be resolved using one of these statuses:

- Cancelled
- Completed

**Tip** If you want to resolve a case with a status for another type of case, just change the type when you resolve the case. For example, to close an inquiry as Won't Fix, change the case to a bug before you resolve it.

It's worth understanding, as a team, how each of these statuses will be used. Here are some guidelines that you can start from in determining those common meanings.

# Duplicate

Particularly if you've got a product out for active beta testing, you might find the same bug reported two, three, or even more times. When you spot this situation, resolve the extra bugs as duplicates. This will link all of the duplicate bugs together, so you can trace from any of the duplicate bugs back to the bug that you ultimately resolve as fixed. Note that duplicate bugs don't have to describe exactly the same symptoms; as long as a single underlying code change closes all the bugs, they're all duplicates.

# By Design

At times, you may get a bug report that describes exactly the way that you think the program should work—in other words, a bug that isn't a bug. For example, an e-mail program could be set up to automatically send forged nondelivery reports to a spam folder. A user who wasn't expecting this might report the action as a bug. In that case, By Design would be the most appropriate way to close the bug. Be careful when using this resolution, though; if something works as you designed, but not as end users expect, it might be time to change your design. Alternatively, you might make a note to explicitly spell out this bit of design in the application's documentation.

# Fixed

Sometimes, the best way to resolve a bug is to fix it. In fact, if testers are doing their job well, this will probably be the most common bug resolution in the system.

# Not Reproducible

Testers are not infallible, and sometimes you'll get bugs that you simply can't reproduce on your system. Resolve such bugs as not reproducible. Good testers will treat this resolution as a request for more information rather than as an insult, and you may well get the same bug back with additional explanation that makes it possible for you to reproduce the bug. When you're thinking of resolving a bug as not reproducible, try to figure out how the tester could have seen such a thing happen. Is it something that you fixed in a more recent build? Is it an artifact of a particular data file that you don't have? "It works on my machine" is a very unsatisfying explanation for resolving a bug as not reproducible, because, as every tester knows, you're not going to ship your machine to the customer. Leaping to the conclusion that a bug is not reproducible may get it off your desk briefly, but it may also get you dragged down to the test lab to see the bug actually happen.

Resolving a bug as not reproducible is also a common shorthand by developers to say that the tester's bug report is missing repro steps. If a bug is returned to you as not reproducible, that does *not* mean that the bug is fixed or gone, it just means that the developer didn't have enough information to reproduce it. Don't be timid and say, "Oh, must be fixed then," and close the bug without further investigation.

# Postponed

It's a fact of life that software is developed with limited resources. If you get more bugs than you can fix before the release date, some will have to be postponed. You might use this resolution for bugs that relate to features you're planning to implement in the future, or for bugs that you feel are unlikely to actually happen to real users (for example, crashing on a 10-million-character input in a text box is much more likely to happen in the test lab than in the real world).

If you find yourself using this resolution on serious bugs in core features that are part of what you're marketing for the current release, it's time to stop development and figure out how to adjust the feature set or the release date. Shipping code with known serious bugs is a good way to lose all of your customers.

If you know that you're targeting a bug fix or feature implementation for a particular release, there's an alternative to resolving the bug as postponed: you can just change the Fix For of the case to refer to the appropriate release. That way there's no chance that it will be forgotten. If you resolve the case as postponed, someone has to remember to reenter it into the system at the appropriate time.

# Won't Fix

Won't Fix is the moral equivalent of postponing a bug forever. When you use this resolution, you're saying that you acknowledge the bug but that you don't consider it important enough to deserve any development effort. Perhaps you never expect it to happen in the real world, or perhaps you already know you're going to cut the feature that displays the bug. Be careful not to use this resolution too often to avoid demoralizing your application's testers.

# Implemented

In response to a feature, this resolution is the same as using Fixed for a bug. If you mark a feature as implemented, you're saying that it now works as designed in the product. This is the resolution that you should see for most features.

# Won't Implement

Some features will be entered into FogBugz by the project manager, working from an agreedon design. Others, though, will come in from testers and random users. Not all of the latter type are really things that you should implement. Sooner or later, for example, someone will suggest adding the ability to read e-mail to almost any application. Unless this fits in with your vision of what the product should do, Won't Implement is an appropriate resolution.

Typically the Won't Implement decision should be made by a manager rather than a developer or tester. If you're a developer looking at a proposed feature and you think this is the right resolution, you may want to assign it to your manager with a comment urging that the feature not be implemented.

# **Already Exists**

From time to time, you'll get suggestions for features that are already in the application. This resolution gives you an easy way to dispose of those suggestions. Maybe the feature was added after the build that's being tested, or maybe it's just hard for the tester to find. Before you use this resolution, though, think about whether there's something you ought to do to make the feature more discoverable. A feature that users can't find doesn't do anyone any good.

# Responded

Some inquiries just require someone from customer service to write back, acknowledging the customer's concerns (or stating a policy such as "we don't comment on upcoming versions of the software, but you can apply for the beta program if you wish"). The Responded resolution exists as a way to close these cases.

# Won't Respond

Sooner or later, most software houses attract attention from users who might charitably be called "cranks." If you get an inquiry demanding that you change your software to prevent the National Security Agency from using it to transmit mind-control messages via the keyboard, you should probably mark it Won't Respond and try to forget about it. That's assuming, of course, that your software doesn't actually transmit mind-control messages via the keyboard.

# SPAM

This one is pretty self-explanatory. When you hand out an e-mail address, you'll get spam. This resolution is used to mark the spam.

**Note** For more details on the way that FogBugz handles incoming e-mail and spam, refer to Chapter 5.

**Caution** Depending on your mailbox settings, inquiries that are resolved as SPAM may be permanently, automatically, and irrevocably deleted after a certain number of days. This is necessary to keep your bug database from filling up with spam. But it does mean that you shouldn't use this resolution for cases that you actually want to keep track of.

#### Waiting For Info

Customers aren't always the best bug reporters in the world. You might get an inquiry that reads simply "it crashed." After sending back a request for more information, you'll probably want to resolve the inquiry as Waiting For Info so that it doesn't hang around in the system awaiting the customer, who may or may not actually write back.

#### Cancelled

If a schedule item was entered by mistake, you should mark it as cancelled.

# Completed

When you're done with a particular release, you should mark all of the schedule items for that release as completed. That will prevent any additional time from being aggregated to those schedule items. If the project is ongoing, you should be sure to create equivalent schedule items for the next release.

# **Creating Release Notes**

When you release that great new version of your software, your customers are going to want to know what's fixed and what new features you're giving them. FogBugz makes it easy to maintain release notes as you go along, effectively attaching a release note to any case. When you're done with a release, you can easily aggregate all of these notes into a single document.

**Note** You will almost certainly not want to add release notes to every case. Some are too trivial for customers to care about. Others might reflect bugs that were introduced during development and fixed before any customer had a chance to see them, so customers will have no reason to care.

FogBugz does not attempt to compose release notes automatically based on the bug report, because bug reports are not usually worded the way you want your release notes to be worded. By the time you're done working on a case, the text of the bug might include internal code words, abbreviations, notes on competing products, and even rude back-and-forth between developers and testers. Rather than showing all of this junk to the end user, FogBugz requires you to create your own release notes specifically for this purpose.

You can add release notes to any case that has been resolved, whether it has been closed or not. When you open up a resolved case, you'll see a link at the side allowing you to add a release note, as shown in Figure 4-24.

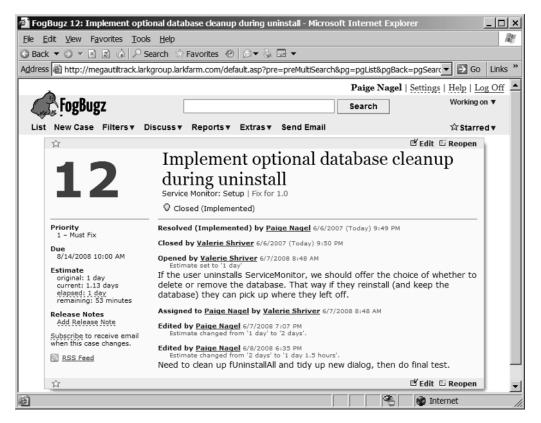

Figure 4-24. Preparing to enter release notes for a case

Click the link to open an editing screen, as shown in Figure 4-25.

To see all the release notes for a particular release, select Release Notes from the Reports menu. Choose the release you are working on, and you will see a list of cases that were resolved for that release. From here you can jump to any case to edit its release notes. Figure 4-26 shows the release notes in progress for a particular release.

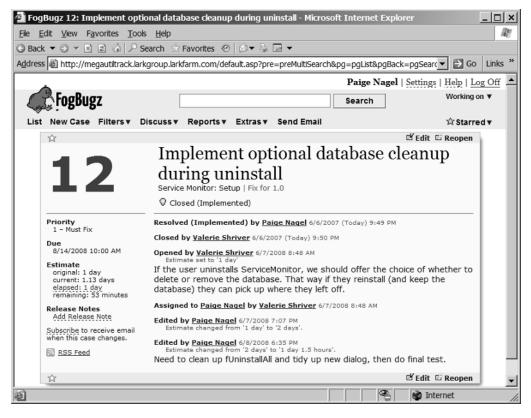

Figure 4-25. Editing release notes for a case

At the bottom of this screen are two button links, one marked HTML and one marked XML. These icons are used to export the release notes to external files.

The HTML link displays all the release notes on one page. It uses extremely clean HTML with all formatting done in a stylesheet. You can use your favorite HTML editor to format the release notes any way you like. By editing the styles, you can control the formatting of the entire release notes document to match your exact requirements. Figure 4-27 shows a set of release notes in HTML format.

| i Fo | aBu  | 07 - N    | licrosoft Interne                      | t Explorer                                                 |                                                                                                    | _ [0] :    |
|------|------|-----------|----------------------------------------|------------------------------------------------------------|----------------------------------------------------------------------------------------------------|------------|
|      | Edit |           | / Favorites Too                        | -                                                          |                                                                                                    |            |
|      |      |           |                                        | Search 😒 Favorites 🐵                                       | & <b>-</b> & <b>□</b> -                                                                                                  |            |
|      | _    |           |                                        |                                                            |                                                                                                    | Go Links   |
|      |      | a neep    | ,,,,,,,,,,,,,,,,,,,,,,,,,,,,,,,,,,,,,, | ngi oupitani anni compaciata                               |                                                                                                    |            |
| E    |      | Fna       | Bugz                                   |                                                            | Paige Nagel   Settings                                                                                                   | Working on |
| 4    | ner  | ing       | DUBL                                   |                                                            | Search                                                                                                    |            |
| Lis  | st N | lew C     | ase Filters 🕶 I                        | Discuss▼ Reports▼ B                                        | Extras 🔻 Send Email                                                                                                    | ☆ Starred  |
|      |      | -         |                                        |                                                            |                                                                                                    |            |
| Edit | t    | Case      | Status                                 | Title                                                      | Release Notes                                                                                                    |            |
| ď    | 0    | <u>12</u> | Resolved<br>(Implemented)              | Implement optional<br>database cleanup during<br>uninstall | When uninstalling Service Monitor, you can now ch<br>keep the database installed for use by future versi<br>application. |            |
| ď    | Ø    | 3         | Resolved (Fixed)                       | Problem with Service<br>Monitor beta                       | Mail has been reformatted to be less likely to be tr<br>major spam filters.                                              | apped in   |
| HTN  | 1L   | XML       | 1                                      |                                                            |                                                                                                    |            |
|      |      |           |                                        |                                                            |                                                                                                    |            |
| 5hoı | w Re | lease     | Notes for: All pro                     | niects: 1.0: 9/1/2008                                      | v                                                                                                    |            |
| Shov | w Re | lease     | Notes for: All pro                     | ojects: 1.0: 9/1/2008                                      | v                                                                                                    |            |
| Shov | w Re | lease     | Notes for: All pro                     | ojects: 1.0: 9/1/2008                                      | ×                                                                                                    |            |
| Sho  | w Re | lease     | Notes for: All pri                     |                                                            |                                                                                                    |            |
| Sho  | w Re | lease     | Notes for: All pr                      |                                                            | ×                                                                                                    |            |
| 5hov | w Re | lease     | Notes for: All pr                      |                                                            |                                                                                                    |            |

Figure 4-26. Notes for a release

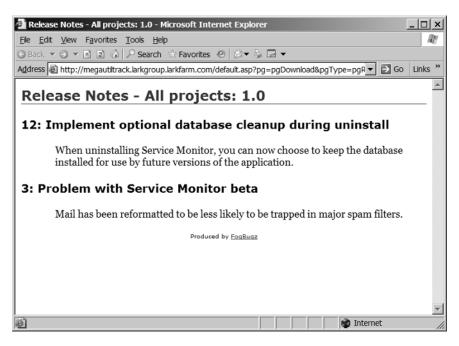

Figure 4-27. HTML release notes

The XML link displays the release notes in XML format, suitable for any further processing you may need to do to integrate the release notes with your Web site, documentation, or any other electronic interchange or content management system. Figure 4-28 shows a set of release notes in XML format.

| 🚰 http://megautiltrack.larkgroup.larkfarm.com/default.asp?pg=pgDownload&pgType=pgReleas 💶 🗖              | ×   |
|----------------------------------------------------------------------------------------------------|-----|
| <u>File E</u> dit <u>V</u> iew F <u>a</u> vorites <u>T</u> ools <u>H</u> elp                             | R   |
| 🕜 Back 🔻 🕥 👻 📓 🏠 🔎 Search 🖈 Favorites 🤣 🐼 🖉 🗟                                                            |     |
| Address 🗟 http://megautiltrack.larkgroup.larkfarm.com/default.asp?pg=pgDownload&pgType=pgR 🗾 🕞 Go 🛛 Link | s » |
| <pre>c2vml.voreion="1.0" onceding="utf 9" 2&gt;</pre>                                                    |     |
| xml version="1.0" encoding="utf-8" ?<br>- <releasenotes></releasenotes>                                  |     |
| <pre><sreleasetitle>All projects: 1.0</sreleasetitle></pre>                                              |     |
| - <bug></bug>                                                                                            |     |
| <ixbug>12</ixbug>                                                                                        |     |
| <scategory>Feature</scategory>                                                                           |     |
| <stitle>Implement optional database cleanup during</stitle>                                              |     |
| uninstall                                                                                                |     |
| <sreleasenotes>When uninstalling Service Monitor, you can</sreleasenotes>                                |     |
| now choose to keep the database installed for use by future<br>versions of the application.              |     |
|                                                                                                    |     |
| - <bug></bug>                                                                                            |     |
| <ixbug><b>3</b></ixbug>                                                                                  |     |
| <scategory><b>Bug</b></scategory>                                                                        |     |
| <stitle>Problem with Service Monitor beta</stitle>                                                       |     |
| <sreleasenotes>Mail has been reformatted to be less likely to</sreleasenotes>                            |     |
| be trapped in major spam filters.                                                                        | -   |
| Done internet                                                                                            |     |
|                                                                                                    |     |

Figure 4-28. XML release notes

# Summary

In this chapter, you learned about the FogBugz features that make it easier to manage and track an extensive caseload. You learned about the evidence-based scheduling algorithm, which uses probability theory and historical data to come up with projections for ship dates. You saw how estimates and due dates can be used to keep individual cases on track and how various reports can alert you to potential problems. E-mail and RSS notifications let you track bugs of interest without even opening FogBugz in your browser. I discussed the importance of carefully resolving bugs, and then showed you how to create release notes.

But FogBugz isn't only a management tool; it's also a communications tool. In the next chapter, you'll learn how FogBugz integrates wikis, e-mail, and discussion groups with its bug-tracking efforts, giving you a single way to manage documentation and customer interactions.

# CHAPTER 5

# Communicating and Collaborating

**F**ogBugz is not just a piece of software for managing cases. It's also a support system for collaborating with your team and communicating with your customers. This communication happens in three ways. First, there's a wiki that allows you to create specs, requirements documentation, status reports, or any other project documentation in an iterative, collaborative fashion. Second, there's a comprehensive e-mail system that both allows e-mail into the system and sends responses back out. Third, there's a full-featured discussion group implementation. You can use discussion groups to gather customer feedback on new features, brainstorm new ways to market your product, or just provide a virtual place for people to relax and chat. In this chapter, I'll show you how to use these aspects of FogBugz.

# Using the Wiki

A wiki is a Web site that allows visitors to add, remove, and change content. Wikis were developed on the Internet starting in the mid-1990s, and have been used for everything from developing new software methodologies to maintaining encyclopedias. FogBugz allows you to create and maintain as many wikis as you like. You can keep these wikis private, for use by those with FogBugz accounts only, or open them up to your customers. This makes FogBugz an ideal tool for maintaining any sort of documentation that needs to be kept updated on an ongoing basis.

# Creating a Wiki

To create your first new wiki, click the Wiki menu item. This will open the (initially blank) list of wikis, shown in Figure 5-1. After you've created some wikis, clicking the Wiki menu item will display your wikis in a drop-down menu; select Customize from this menu to open the list of wikis.

| 🖉 FogBugz - Microsoft Internet Explorer 📃 🖂 🗙                                                                               |                |  |  |  |
|----------------------------------------------------------------------------------------------------|----------------|--|--|--|
| Eile Edit View Favorites Iools Help                                                                                         | R.             |  |  |  |
| S Back ▼ S ▼ Z 🕼 🔎 Search 🔅 Favorites 🐵 🖉 ▼ 😓 🖃 ▼                                                                           |                |  |  |  |
| Address 🖉 http://megautiltrack.larkgroup.larkfarm.com/default.asp?pg=pgListWikis                                            | Go Links »     |  |  |  |
| (Admin) Valerie Shriver   Settings   Help   Log Off                                                                         |                |  |  |  |
| FogBugz Search Work                                                                                                    | ing on ▼       |  |  |  |
| List New Case Filters▼ Discuss▼ Wiki Reports▼ Extras▼ Send Email ☆St                                                        | arred <b>v</b> |  |  |  |
| Wikis Host documentation for your team or for the general public. Configure Delete Wiki Public Permissions Template Tagline |                |  |  |  |
| None                                                                                                    |                |  |  |  |
| Ei       New Wiki         Customize templates to personalize the look and feel of your documentation.                       |                |  |  |  |
| 🗉 📄 📄 👘 Internet                                                                                                    | 11.            |  |  |  |

Figure 5-1. List of wikis maintained by FogBugz

Click the New Wiki link to create a new wiki and open the Edit Wiki screen, shown in Figure 5-2.

To set up a new wiki, you'll need to supply six pieces of information:

- The name of the wiki. This title will be shown on the list of wikis and in the drop-down menu of wikis.
- The tagline for the wiki. You can use a stylesheet to display this tagline on every page of the wiki.
- Who will be able to read the wiki. By default, this will only be users with full, internal FogBugz accounts, but you can open it to external users on the Web if you like.
- Who will be able to edit the wiki. By default, this will only be users with full, internal FogBugz accounts, but you can open it to external users on the Web if you like. All users who can edit the wiki will automatically be able to read the wiki.
- · The template to use in displaying the wiki.
- The dictionary to use in spellchecking the wiki, or "none" to disable spellchecking.

When you've filled in all of the required information, click OK to create the wiki. FogBugz will create the new wiki immediately (and a new template if you requested one) and return you to the list of wikis.

| 🗿 FogBugz - M                                                                             | icrosoft Internet Explorer                                          |                                         |                                |  |
|-------------------------------------------------------------------------------------------|---------------------------------------------------------------------|-----------------------------------------|--------------------------------|--|
| <u>File E</u> dit <u>V</u> iew                                                            | Favorites Tools Help                                                |                                         | R.                             |  |
| S Back ▼ S ▼ N 2 🕼 🖓 Search 🕆 Favorites 🔗 🖉 ▼ 😓 🖬 ▼                                       |                                                                     |                                         |                                |  |
| Address 🗟 http://megautiltrack.larkgroup.larkfarm.com/default.asp?pg=pgEditWiki&ixWiki=-1 |                                                                     |                                         |                                |  |
|                                                                                           |                                                                     | (Admin) Valerie Shrive                  | er   Settings   Help   Log Off |  |
| E Log                                                                                     | Duga -                                                              |                                         | Working on V                   |  |
| l Corrigion                                                                               | Bugz                                                                | Search                                  |                                |  |
| List New C                                                                                | ase Filters▼ Discuss▼ Wiki Reports                                  | <ul> <li>Extras V Send Email</li> </ul> | ☆ Starred ▼                    |  |
|                                                                                           |                                                                     |                                         |                                |  |
| Edit Wiki                                                                                 |                                                                     |                                         |                                |  |
|                                                                                           |                                                                     |                                         |                                |  |
| Name:                                                                                     | ServiceMonitor                                                      |                                         |                                |  |
|                                                                                           | Choose the title of this Wiki.                                      |                                         |                                |  |
| Tagline:                                                                                  | All the info you need to know about Mega                            | Util ServiceMonitor                     |                                |  |
|                                                                                           |                                                                     |                                         |                                |  |
|                                                                                           | A brief one- or two-line description of the wiki,                   | *                                       |                                |  |
|                                                                                           | which may be used in the wiki's template. May<br>contain HTML tags. |                                         |                                |  |
|                                                                                           | contain mine tags.                                                  |                                         |                                |  |
| Permissions:                                                                              | Internal users                                                      |                                         |                                |  |
|                                                                                           | All users with full FogBugz accounts ca                             | n read and edit.                        |                                |  |
|                                                                                           | O This wiki is only for users from this clie                        | nt / department:                        |                                |  |
|                                                                                           | Giant Industries                                                    | ▼                                       |                                |  |
|                                                                                           | External users                                                      |                                         |                                |  |
|                                                                                           | Anonymous users, not logged in, can:                                |                                         |                                |  |
|                                                                                           | 🗹 Read 🗖 Edit                                                       |                                         |                                |  |
| Template:                                                                                 | Default                                                             |                                         |                                |  |
|                                                                                           | Choose one of your templates to personalize the                     | -                                       |                                |  |
|                                                                                           | look and feel of this Wiki with customized HTML ar<br>CSS.          | nd                                      |                                |  |
|                                                                                           |                                                                     |                                         |                                |  |
| Dictionary:                                                                               | English<br>Choose a spellchecking dictionary to be used in th       | ▼<br>:-                                 |                                |  |
|                                                                                           | Wiki. Choose "None" to disable the spellchecker.                    | 115                                     |                                |  |
|                                                                                           |                                                                     |                                         |                                |  |
|                                                                                           | OK Cancel                                                           |                                         |                                |  |
| Lich                                                                                      |                                                                     |                                         | <u>_</u>                       |  |
| e                                                                                         |                                                                     |                                         | 👘 Internet 🥼                   |  |

Figure 5-2. Editing properties for a new wiki

# **Customizing Wiki Templates**

You can customize the display of each wiki you set up by modifying its template. A wiki template consists of two parts: an HTML template and an associated CSS stylesheet. To edit the template for a wiki, select Customize from the Wiki menu. Then click the Customize Templates link to see a list of all templates in the system, as shown in Figure 5-3.

| - rogbuyz                          | - Micro         | soft Internet Exp                           | olorer         |                                       |                             |
|------------------------------------|-----------------|---------------------------------------------|----------------|---------------------------------------|-----------------------------|
| <u>F</u> ile <u>E</u> dit <u>y</u> | <u>V</u> iew Fj | avorites <u>T</u> ools <u>H</u>             | lelp           |                                       | RY                          |
| 🕒 Back 🔻 🤅                         | ) - 🛛           | 🗈 🍈 🔎 Searc                                 | h 😒 Fa         | vorites 🧐 🎯 🕶 🗟 📼 🕶                   |                             |
| Address 🗟 H                        | http://m        | egautiltrack.larkgro                        | up.larkfa      | rm.com/default.asp?pg=pgListTemplates | ▼ 🛃 Go Links »              |
|                                    |                 |                                             |                | (Admin) Valerie Shriver               | Settings   Help   Log Off 🔺 |
| F                                  | ogBuş           | gz                                          |                | Search                                | Working on 🔻                |
| List Net                           | <i>N</i> Case   | Filters▼ Discu                              | uss <b>v</b> \ | Niki▼ Reports▼ Extras▼ Send Email     | ☆Starred▼                   |
| Templa<br>Templates                |                 | u to customize the                          | look an        | d feel of your <u>Wikis</u> .         |                             |
|                                    |                 |                                             |                |                                       |                             |
| Configure                          | Delete          | Template                                    | In use         |                                       |                             |
| Configure                          | Delete          | Template<br>Default                         | In use<br>Yes  |                                       |                             |
|                                    | Delete          |                                             | Yes            |                                       |                             |
| eľ                                 |                 | <u>Default</u><br><u>MegaUtil Corporate</u> | Yes            |                                       | ×                           |

Figure 5-3. Customizing templates

From the Templates list, you may

- Click the configure icon to edit template settings.
- Click the delete icon to delete a template.
- Click a template name to edit template settings.
- Click the New Template link to create a new template.

**Tip** You cannot delete a template that is currently in use by any wiki.

You can also edit a template by clicking the template's name from the wiki listing. When you edit a template, you'll see the screen shown in Figure 5-4.

There are two parts to customizing a template. The first part is to set the HTML into which each page of the wiki will be inserted. You can use the following special macro variables in this HTML:

- \$headline\$ inserts the article's headline.
- \$body\$ inserts the article's content.
- \$url\$ inserts the URL of the current wiki article.
- \$homeurl\$ inserts the URL of the wiki's home article.

- \$homeheadline\$ inserts the headline of the wiki's home article.
- \$lastmodified\$ inserts the date and time of the current article's last modification.
- \$subscribelink\$ inserts a link allowing users to subscribe to changes to the current article.
- \$wikiname\$ inserts the name of the article's wiki.
- \$wikitagline\$ inserts the tagline of the current article's wiki.

The second part of a template that you can edit is the CSS that controls the layout and presentation of the pages. Generally, you'll want to use the default CSS as a guide to the styles that FogBugz will employ on wiki pages, and customize the display of these styles so that the wiki is suitable for your own branding.

When you are done customizing a template, click OK to save your changes.

| 🔮 FogBugz - M                  | Microsoft Internet Explorer                                                                                                    | _ 🗆 🗙      |
|--------------------------------|----------------------------------------------------------------------------------------------------|------------|
| <u>File E</u> dit <u>V</u> iew | w Favorites Iools Help                                                                                                    | R.         |
| 🌀 Back 🔻 🕥 🤻                   | 🔻 🗷 😰 🏠 🔑 Search 🛣 Favorites 🤣 🖾 🗣 🍇 🖾 🖛                                                                                                    |            |
| Address 🗟 http:                | p://megautitrack.larkgroup.larkfarm.com/default.asp?pg=pgEditTemplate&ixTemplate=2                                                                                | Go Links » |
|                                | (Admin) Valerie Shriver   Settings   Help                                                                                                    | Log Off    |
| Fogl                           | Bugz Search Worki                                                                                                    | ng on 🔻    |
|                                |                                                                                                    |            |
| List New Ca                    |                                                                                                    | History    |
|                                |                                                                                                    | ariistory  |
| Edit Temp                      | plate                                                                                                    |            |
|                                |                                                                                                    |            |
| Template:                      | MegaUtil Corporate                                                                                                    |            |
| HTML:                          | </th <th>A</th>                                                                                                    | A          |
|                                | Customize the layout of an entire wiki by editing this template.                                                                                                  |            |
|                                | This basic template displays the article headline, a small timestamp,<br>and the article body.                                                                    |            |
|                                | >                                                                                                    |            |
|                                | white the additional second second second second second second second second second second second second second                                                   |            |
|                                | <hl>\$headline\$ <span class="Small color32">\$lastmodified\$</span></hl>                                                                                         |            |
|                                | \$body\$                                                                                                    |            |
|                                |                                                                                                    |            |
|                                |                                                                                                    |            |
|                                |                                                                                                    |            |
|                                |                                                                                                    |            |
|                                |                                                                                                    | -          |
|                                | Customize the layout of your articles with HTML.                                                                                                    | _          |
|                                | Use the following variables to control the content displayed with each article:<br>Insert <b>\$headline\$</b> wherever you want the article's headline to appear. |            |
|                                | Insert <b>\$body\$</b> to place the article's content.<br>Learn more.                                                                                             |            |
| CSS:                           | /* Customize the styles of an entire Wiki by editing this stylesheet.                                                                                             |            |
|                                | <pre>/* Customize the styles of an entire wiki by editing this stylesheet. */</pre>                                                                               | 1          |
|                                |                                                                                                    |            |
|                                | <pre>/* Font Families */     span.Arial { font-family: Arial, Helvetica, sans-serif }</pre>                                                                       | - I        |
| 🗃 Done                         | Suan, Arial & Tom, Flainty, Arial, Refventa, Sans-Serri /                                                                                                    |            |

Figure 5-4. Editing a wiki template

## **Creating Your First Wiki Page**

After creating a wiki, click the wiki's name in the list of wikis, or select the wiki name from the Wiki menu. Either way, you'll see the default wiki home page, as shown in Figure 5-5.

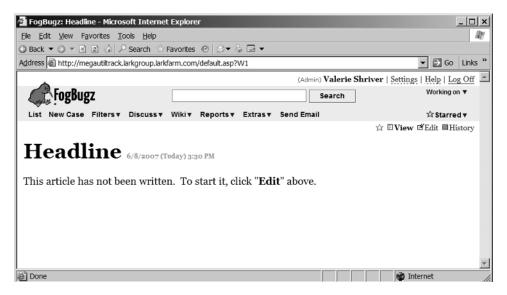

Figure 5-5. Default wiki page

To add content to the page, click the Edit link at the upper right of the page. This will open the page in the editing interface that you can see in Figure 5-6.

| 🚰 FogBugz: Headline - Microsoft Internet Explorer                                                     | _ 🗆 ×               |
|----------------------------------------------------------------------------------------------------|---------------------|
| <u>F</u> le <u>E</u> dit <u>V</u> iew F <u>a</u> vorites <u>T</u> ools <u>H</u> elp                   | AU.                 |
| 🕲 Back 🔻 🕗 👻 🖹 🏠 🔎 Search ☆ Favorites 🤣 🖾 🖛 🌡 🖾 🖛                                                     |                     |
| Address 🗃 http://megautiltrack.larkgroup.larkfarm.com/default.asp?pg=pgWiki&ixWikiPage=1&command=edit | ▼ 🗗 Go Links »      |
| (Admin) Valerie Shriver   Settings                                                                    | Help   Log Off      |
| FogBugz Search                                                                                        | Working on <b>V</b> |
| List New Case Filters Viscuss Viki Reports Extras Send Email                                          | ත් Starred ▼        |
| ☆ EView E                                                                                             | Edit History        |
| ServiceMonitor ≝<br>Welcome to ServiceMonitor                                                         |                     |
| 💾 Edit v Insert v 🌜 A Font 👿 B I U Tr Az Az S 🗴 Xz 💽 🖉 🗟 🗄 🗄 🗃 🖉 💱                                    | Today 3:30 PM       |
| All the info you need about ServiceMonitor. Starting Points:  Known issues Specs Future               |                     |
| Subscribe to receive email when this article changes.                                                 | •                   |
| 🗳                                                                                                    | ernet //            |

Figure 5-6. Editing a wiki page

From the editing interface, you can perform these operations:

- Click the wiki name to return to the home page of the wiki.
- Click the edit icon next to the home page of the wiki to edit settings for the wiki.
- Edit the article headline in the textbox above the rich edit area.
- Use the rich edit area to change the text of the wiki page.
- Click the hyperlink below the rich edit area to subscribe to changes to this page.
- Click the save icon in the rich edit area's toolbar to save your changes and return to view mode.

### **Editing Wiki Pages**

If you've worked with other wiki software, you may be accustomed to using special markup (such as \*bold\* and \_underline\_) in a plain text editor to indicate the way that you want pages to be displayed when you exit the editor. FogBugz takes a different approach by providing a rich edit control that allows WYSIWYG (What You See Is What You Get) editing. The edit area toolbar, which you can see in Figure 5-6, provides these functions:

- Save
- Edit menu with Undo, Redo, Cut, Copy, Paste, Paste without formatting, Select All, Spellcheck, and Remove Spellchecking
- Insert menu with New Article, Link, Picture, Attachment, Symbol, and Table
- Undo
- Redo
- Font
- Bold
- Italic
- Underline
- Font size
- Font color
- Highlight color
- Strikethrough
- Superscript
- Subscript
- Style picker

- Align left
- Align center
- Align right
- Number list
- Bullet list
- Decrease indent
- Increase indent
- Switch paragraph alignment

As you edit text with these tools, you can see the effects directly in the editing window. When you save the text, the saved page will look the same as it did during the editing session. This removes the "edit-guess-save-fix" cycle common in older wikis, in favor of a more efficient "edit-save-go" cycle.

# **Using Page History**

Whenever you save changes to a wiki page, FogBugz will prompt you to enter a comment describing the changes that you made. When you're viewing any page on a FogBugz wiki, you can click the History link at the upper right to view the complete history of changes to the page, as shown in Figure 5-7.

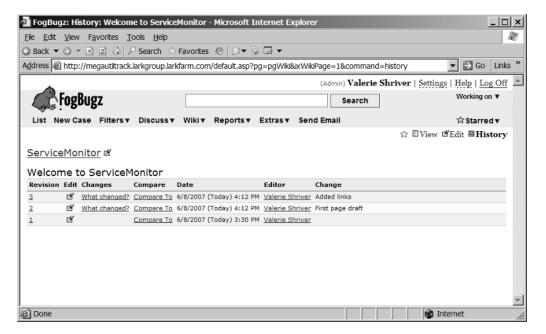

Figure 5-7. Viewing page history

You can perform these operations from the page history screen:

- Click a revision number to view that revision.
- Click the edit icon to open a particular revision in the page editor.
- Click the What Changed link to see a color-coded side-by-side diff comparing that revision of the page to the previous revision of the page.
- Click the Compare To link to see a color-coded side-by-side diff comparing that revision of the page to any other revision of the page.
- · Click the user name to see details on the user who saved that revision.

If you edit an old revision, FogBugz will first ask you to confirm that you wish to restore the old revision. If you proceed, your edits will then become the newest revision of the page.

### **Linking Pages**

It's a very rare wiki that consists of just a single page. More often you'll want to create multiple pages and link them together. Fortunately, FogBugz makes this trivially simple.

To create a link to a new page that doesn't exist yet, select Article from the Insert menu while you're editing a wiki page. Supply a name for the new page and click OK. This will insert a hyperlink in the page editor pointing to the (as yet nonexistent) page. When you're ready to create the new page, just click the hyperlink while viewing the first wiki page. FogBugz will create the page, and you can use the edit link to begin editing it.

To create a link to a page that already exists, highlight the text that you want to link. Then select Link from the Insert menu. Type the name of the target page in the form WikiName:PageHeadline. For example, to link to the page with the headline Reports in a wiki named Project1, you'd type **Project1:Reports**. Click OK to create the link.

Table 5-1 shows the full syntax that you can use when creating links.

| Туре                  | To Link To                                           |
|-----------------------|------------------------------------------------------|
| http://www.google.com | http://www.google.com                                |
| 1234                  | Case #1234 in FogBugz                                |
| Contact Info          | Article with "Contact Info" headline in this Wiki    |
| Internal:FAQ          | Article with "FAQ" headline in Wiki named "Internal" |
| YourProjectName       | FogBugz project homepage for "YourProjectName"       |
| Email@Domain.com      | mailto:Email@Domain.com                              |

| Table 5-1. | Wiki Linking Syntax |
|------------|---------------------|
|------------|---------------------|

# Why Use a Wiki?

As you've seen, the actual mechanics of using a wiki in FogBugz are almost absurdly simple. If you understand the rudiments of editing text in a WYSIWYG user interface, you can edit Fog-Bugz wiki pages. The more interesting question is, "What good is a wiki?" You're likely to find your own uses for this collaborative mechanism as you integrate FogBugz into your own corporate processes, but here are a few ideas to get you started:

**Requirements Tracking** In many projects, requirements are fluid, subject to updates as feedback from early testers shapes the ultimate goals and direction of the product and as the reality of scheduling sinks in. Wikis are ideally suited to any document that needs to be revised and rerevised. At any time, you can see the most recent version in a simple, clean text form—but the history feature of the wiki also provides complete change tracking, as well as the ability to tell exactly who changed the requirements and when they did it. As an added bonus, keeping requirements in FogBugz makes it simple to link requirements to the cases that implement them.

**Product Documentation** On small teams, it's not unusual to have the initial round of documentation be written by the development team. A FogBugz wiki is a low-friction place to host this early documentation effort: it's easy to use, it's right there when developers are implementing new features, and you can use style sheets to apply reasonably attractive formatting. While you'll probably want to switch to an industrial-strength help authoring tool for final documentation, a FogBugz wiki will work fine for alpha and beta documentation in many cases.

**Status Reports** One of the big barriers to effective work in distributed teams is the lack of an easy way for team members to keep up with what everyone else is doing. By defining a Fog-Bugz wiki for status reports, you can create a place where everyone can drop in notes about their weekly output easily, and where everyone can comment and respond to issues and questions in a collegial fashion.

**Customer Feedback** Because you can open any wiki up to external editing (without opening up every wiki at the same time), it's easy to set up an area on your FogBugz server for free-form customer feedback. This is a great adjunct to the discussion group functionality that you'll learn about later in this chapter. For example, you might want to use a wiki to collect customer success stories about your product or to solicit ideas for your next version in a setting where multiple people can edit each other's contributions. Just remember that you'll need to have someone keep an eye on the proceedings to make sure that they don't get out of hand.

# **Using E-Mail**

You can use FogBugz for both internal e-mail (within your team) and external e-mail (with customers). I'll look at both of these aspects of the FogBugz e-mail system in turn.

### **Managing Internal E-Mail**

FogBugz uses e-mail for team members in two ways. First, some bug notifications are automatically mailed to the appropriate team members. Second, you can decide that you're a glutton for punishment and sign up for even more e-mail if you want to.

#### Getting Automatic E-Mail from FogBugz

FogBugz will automatically send you e-mail about your cases. This means two things. First, if someone assigns a case to you, you'll get the e-mail shown in Figure 5-8.

From: fogbugz@example.com Subject: FogBugz (Case 16) Service Monitor - Control Panel doesn't include company info after setup Date: June 8, 2007 4:40:26 PM PDT To: Mike Gunderloy

A new case was assigned to you in FogBugz.

From: Valerie Shriver Case ID: 16 Title: Control Panel doesn't include company info after setup Project: Service Monitor Area: Setup Priority: 4 - Fix If Time Release: Beta 2: 8/1/2008

URL: http://megautiltrack.larkgroup.larkfarm.com/default.asp?16

Last message: There are properties in the MSI for this, aren't there?

If you do not want to receive automatic notifications from FogBugz anymore, change your preferences in the Options screen. (<u>http://megautiltrack.larkgroup.larkfarm.com/</u> default.asp?pg=pgPrefs)

#### Figure 5-8. Notification of a new case assignment

Second, if someone edits a case that's already assigned to you, you'll get the e-mail shown in Figure 5-9.

In other words, FogBugz knows which cases you "own" and keeps you up to date on them (but it's smart enough not to e-mail you if you're the one making the change).

If you feel these e-mail notifications are too intrusive, you can turn them off for yourself by selecting Options from the Settings menu in FogBugz. Turn e-mail notifications off as shown in Figure 5-10 and click OK. From: fogbugz@example.com Subject: FogBugz (Case 16) Service Monitor - Control Panel doesn't include company info after setup

Date: June 8, 2007 5:03:50 PM PDT

To: Mike Gunderloy

A case was edited in FogBugz.

From: Ben Womack Case ID: 16 Title: Control Panel doesn't include company info after setup Project: Service Monitor Area: Setup Priority: 4 - Fix If Time Release: Beta 2: 8/1/2008

URL: http://megautiltrack.larkgroup.larkfarm.com/default.asp?16

Last message:

We already had to tackle this for HTMLInspector, so ping me if you need a crash course.

If you do not want to receive automatic notifications from FogBugz anymore, change your preferences in the Options screen. (http://megautiltrack.larkgroup.larkfarm.com/ default.asp?pg=pgPrefs)

#### Figure 5-9. Notification of a change to a case

Email notification: O On O Off Please do not turn this off. If you do so, you will have no way of knowing when a case has been assigned to you and someone is expecting you to fix it.

Figure 5-10. Turning e-mail notifications off

**Caution** It's not a great idea to turn off e-mail notifications. If you do so, you won't know when a new case has been assigned to you. I recommend you only turn notifications off if you already spend so much time in FogBugz that you won't miss changes anyhow, or if you're setting up a virtual account that doesn't correspond to a real human being. For example, you might want a FogBugz account where you can park cases that are intended for a new intern that you haven't hired yet. In that case, go ahead and turn off e-mail—but don't forget to turn it back on again!

#### Signing Up for Additional Notifications

On the other hand, perhaps you don't feel like you're getting enough mail. Never fear, if you're bored and lonely, FogBugz can help! At the lower-left corner of any case, you'll find a hyperlink to subscribe to the case, as shown in Figure 5-11.

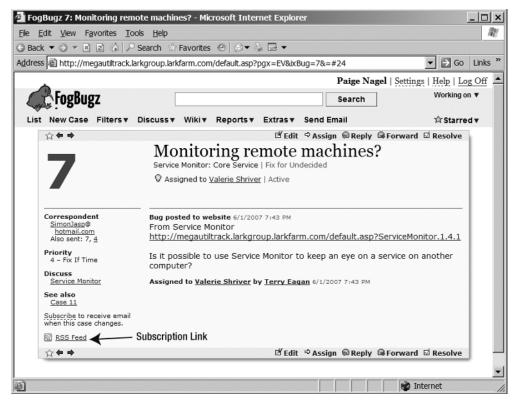

Figure 5-11. Link to subscribe to notifications on a case

Click the link and FogBugz will add you to the list of users to be notified by e-mail whenever anyone changes the case at all. You'll get e-mails similar to the one that you saw in Figure 5-9, just as if you were the owner of the case. When you visit a subscribed case in your browser, you'll see that the link changes to Unsubscribe to let you remove yourself from the notification list easily. Every e-mail also contains an unsubscription link.

In the interest of reducing the amount of unwanted e-mail, FogBugz does not let you force-subscribe someone else to a case. If you want them to know about it, you should temporarily assign the case to them with a note like "FYI" and then immediately assign it back to whomever it really belongs.

Before signing up for e-mail notifications, you should also consider the alternatives. First, because FogBugz changes the link to a case whenever anything changes about the case, you can monitor an entire list of cases simply by setting up an appropriate filter. Any cases that have changed in any way will be displayed with the unvisited link color (usually blue) in your browser.

The other alternative is to subscribe to a case using RSS. You can subscribe to all of the cases in a filter or to a single case by using RSS. For details on this technique, see the section "Using RSS Feeds" in Chapter 4.

#### **Reminding People About Cases**

I mentioned one other way to send e-mail to team members in Chapter 3, but it's worth bringing up here too. Sometimes, you may find that a whole list of cases is languishing in your FogBugz database. Perhaps some people are too busy to log in to FogBugz on a regular basis, or perhaps you have people with so many cases that they never get to the bottom of the list. While you're sorting out the management issues that lead to this situation, you can also remind people that you're waiting for them. Set up a filter that contains the cases of concern, then check them all on the case list page. Click the Remind button at the bottom of the screen to send e-mail to the users involved to remind them to look at their cases.

# **Managing Customer E-Mail**

The internal e-mail features of FogBugz are simple to use: for the most part it just sends the email you want when you want it. The customer-facing e-mail features are a good deal more complex. FogBugz incorporates extensive features for receiving, tracking, and responding to customer e-mail. You'll need to put in some effort to set up these features to work effectively for your own organization, but the payoff can be immense. In this section, I'll show you how to set up and use the customer-facing e-mail portion of FogBugz.

#### **Overview of the Customer E-Mail Process**

There's a lot to keep track of in understanding how e-mail integration works in FogBugz. If you get confused in the details, you might find it worthwhile to refer back to this summary. In outline, here's how it works:

- You set up a FogBugz mailbox and a corresponding POP3 mailbox.
- A message arrives in the mailbox on your mail server.
- Periodically, FogBugz uses the POP3 protocol to check your mail server for new messages.
- If it finds any messages, FogBugz downloads them from the mail server and creates a case out of each one.
- If you're using the AutoSort feature, FogBugz discards spam and sorts the rest of the messages into areas according to topic.
- If desired, FogBugz sends an immediate reply to the customer, providing them with a URL they can use to check on the status of their request.
- Once the message is in FogBugz, you can treat it like any other case: you can prioritize it, assign it, track it, and so on. You can also send a reply directly to the original e-mail sender from within the case.
- At any time, you can reply to the message from within FogBugz. FogBugz will insert the case number into the subject line of the outgoing message.
- If the customer responds to your reply, as long as they don't remove the FogBugz case number from the subject, their response will be appended to the current case rather than opening a new case.

 FogBugz will keep a complete transcript of everything that happens with the case, including all relevant incoming and outgoing e-mail and even private internal conversations about the case, which the customer does not see.

You can use FogBugz e-mail integration to manage customer service or a helpdesk. Fog-Bugz can set automatic due dates on cases created from incoming e-mail so you can be certain that customers are receiving replies to their e-mail inquiries in a timely fashion.

Another use of FogBugz e-mail integration is to create a customer bug-reporting address or a suggestion box. Since all customer e-mails go right into FogBugz, you can treat them just like bugs or features: assign them to developers, schedule them, assign priorities and due dates, and so on. When the feature is implemented or the bug is fixed, with one click you can reply to the customer to notify them of this.

#### Setting Up E-Mail Integration

To set up e-mail integration in FogBugz, you need to set up mailboxes. These are not POP3 mailboxes (though you require a POP3 mailbox that corresponds to each FogBugz mailbox), but FogBugz mailboxes. Each FogBugz mailbox corresponds to one incoming POP3 mailbox where FogBugz receives mail. You can set up as many mailboxes as you want; for example, you could set up customer-service@megautil.com as well as suggestions@megautil.com and bugs@megautil.com (at least, you could do that if you owned the megautil.com domain). Each mailbox can be treated differently.

Any FogBugz administrator can set up or edit mailboxes. To do so, log on as an administrator and select Mailboxes from the Settings menu. This will open the list of current mailboxes shown in Figure 5-12.

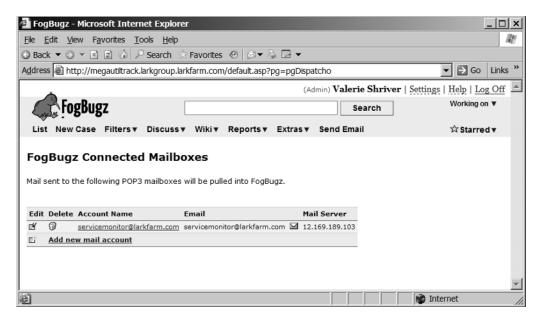

Figure 5-12. Managing mailboxes

From this screen, you can perform the following tasks:

- To edit an existing mailbox, click the edit icon or the mailbox name.
- To delete an existing mailbox, click the delete icon.
- To send test mail to a mailbox, click the envelope icon.
- To create a new mailbox, click the new icon or the Add new mail account hyperlink.

When you choose to create a new mailbox, you'll see the screen shown in Figure 5-13, which lets you configure the new mailbox. To configure a mailbox, you basically need to set up two things: where the e-mail comes from and what FogBugz should do with it. This involves specifying quite a number of options, but for many of them you should be able to use the defaults that FogBugz provides.

| 🗿 FogBugz - Microsoft I                                  | Internet Explorer                                                                                                    | _ 🗆 🗙      |
|----------------------------------------------------------|----------------------------------------------------------------------------------------------------|------------|
| <u>F</u> ile <u>E</u> dit <u>V</u> iew F <u>a</u> vorite | es <u>T</u> ools <u>H</u> elp                                                                                                    | AU .       |
| 🕝 Back 🔻 🕤 💌 🖹 🔅                                         | 🏠 🔎 Search ☆ Favorites 🛛 🖉 ▼ 😓 🖃 ▼                                                                                                    |            |
| A <u>d</u> dress 慮 http://megauti                        | iltrack.larkgroup.larkfarm.com/default.asp?pg=pgEditDispatcho&pgBa 💌 🛃 G                                                                         | io Links » |
|                                                          | (Admin) Valerie Shriver   Setti                                                                                                    | ings   He  |
| FogBugz                                                  | Search                                                                                                    | Wo         |
| List New Case Filte                                      | ers▼ Discuss▼ Wiki▼ Reports▼ Extras▼ Send Email                                                                                                  | \$         |
| Edit Information                                         | n for Mail Account                                                                                                    |            |
| Email auuress:                                           | servicemonitor@larkfarm.com<br>Messages from FogBugz will be sent to the customer<br>from this email account.                                    |            |
| Full name:                                               | MegaUtilities Service Monitor<br>Messages from FogBugz will be sent to the customer<br>using this name as the full name of the email<br>address. |            |
| Account Name:                                            | servicemonitor@larkfarm.com<br>Enter the user name for the mail server.                                                                          |            |
| Password:                                                | □ Check to set the password now                                                                                                    |            |
| Mail Server:                                             | 12.169.189.103                                                                                                    |            |
| Port:                                                    | 110<br>Enter the mail server port (POP3 is 110, secure<br>POP3 is 995).                                                                          |            |
| Check Interval:                                          | 15<br>The time in seconds before FogBugz will check this<br>mailbox again.                                                                       | -          |
| Done                                                     | internet                                                                                                    |            |
| E DOILE                                                  |                                                                                                    | 11.        |

Figure 5-13. Creating a new mailbox

The first section of the page concerns account setup:

- Email address is the full e-mail address of the mailbox, for example, ServerMonitor@megautil.com. Messages that FogBugz sends will appear to come from this account.
- Full name is the full name that will appear when replying to e-mail from this mailbox, for example, MegaUtil Customer Service. Automated mail will always come from this name. If you send mail manually (by hitting the Reply button while you're working with a case), FogBugz will offer you a choice between this name and your own name. This allows you to choose between hiding behind an anonymous alias and providing the customer with personalized feedback.
- Account Name is the login account on the POP3 mail server. FogBugz won't set this account up for you. There are just too many different e-mail servers. But your network administrator should be able to set up as many POP3 accounts as you need.
- Password is the login password on the POP3 mail server.
- Mail Server is the DNS name or IP address of the POP3 mail server.
- Port is the TCP port for the POP3 service. This is almost always 110 unless you're using secure POP3, which is almost always 995.

The next section of the mailbox configuration screen handles automatic replies. Figure 5-14 shows this portion of the screen.

You can click the Off radio button to simply disable automatic replies, in which case all of the other options vanish. But if you leave automatic replies on, you can set up these options:

- Subject is the subject line to be used for automatic replies.
- Message is the message to be sent as an automatic reply.

It might seem like this is a mighty inflexible way to set up automatic replies, but there's a trick: FogBugz accepts a number of shortcuts that will automatically be expanded when the e-mail is sent. You can use any of these shortcuts to make your automatic replies more flexible:

- {case} for the Case ID.
- {email} for the e-mail return address of the FogBugz mailbox.
- {fullname} for the full name associated with the FogBugz mailbox.
- {sender} for the sender's e-mail address (that is, the person who sent the e-mail that triggered the automatic reply).
- {subject} for the subject of the original message.
- {ticket} for the external ticket ID. This is a randomized identifier that's hard to guess.
- {ticketurl} for a full external link to the case.
- {url} for the base URL of the FogBugz server.

| 🖆 FogBugz - Microsoft I                                  | Internet Explorer                                                                                               | <u> </u> |
|----------------------------------------------------------|----------------------------------------------------------------------------------------------------|----------|
| <u>F</u> ile <u>E</u> dit <u>V</u> iew F <u>a</u> vorite | es <u>T</u> ools <u>H</u> elp                                                                                   | AU.      |
| 🕝 Back 🔻 🕗 💌 😰 🔅                                         | 🟠 🔎 Search 🖾 Favorites 🛛 🖉 🔻 💺 🖃 💌                                                                              |          |
| Address 🗃 http://megauti                                 | ltrack.larkgroup.larkfarm.com/default.asp?pg=pgEditDispatcho&pgE👥 🛃 Go                                          | Links »  |
| Email address:                                           | servicemonitor@larkfarm.com                                                                                     |          |
|                                                          | Messages from FogBugz will be sent to the customer from this email account.                                     |          |
| Full name:                                               | MegaUtilities Service Monitor                                                                                   |          |
|                                                          | Messages from FogBugz will be sent to the customer<br>using this name as the full name of the email<br>address. |          |
| Account Name:                                            | servicemonitor@larkfarm.com                                                                                     |          |
|                                                          | Enter the user name for the mail server.                                                                        |          |
| Password:                                                | $\square$ Check to set the password now                                                                         |          |
| Mail Server:                                             | 12.169.189.103                                                                                                  | _        |
| Port:                                                    | 110                                                                                                    |          |
|                                                          | Enter the mail server port (POP3 is 110, secure<br>POP3 is 995).                                                |          |
| Check Interval:                                          | 15                                                                                                    |          |
|                                                          | The time in seconds before FogBugz will check this mailbox again.                                               |          |
| Reply Automatically:                                     | ⓒ On C Off                                                                                                    |          |
|                                                          | When email arrives in this mailbox, FogBugz will send the following reply automatically:                        |          |
|                                                          | Subject:                                                                                                    |          |
|                                                          | Re: (Case {case}) {subject}                                                                                     |          |
|                                                          | Message:                                                                                                    |          |
|                                                          | Thank you for your message. We                                                                                  |          |
|                                                          | have received it and will get                                                                                   |          |
|                                                          | back to you as soon as possible                                                                                 | -        |
| ど Done                                                   | 📄 📄 👘 Internet                                                                                                  |          |

Figure 5-14. Configuring automatic replies

The default message supplied by FogBugz is straightforward:

Thank you for your message. We have received it and will get back to you as soon as possible.

We use FogBugz to keep track of our incoming email. You can check the status of your message at the following URL:

{ticketurl}

You may want to save your case's tracking ticket: {ticket}

Please reply to this message if there's anything else we can do for you.

-{fullname} {email}

Powered by FogBugz from Fog Creek Software. http://www.fogcreek.com/FogBugz

While you can use this message as-is, you probably want to customize it to include at least your company name. You might also want to eliminate the FogBugz ad, though having it there does help tip people off that this is an automatic reply.

**Tip** No matter what you do, please make sure the outgoing subject includes (Case {case}) because this will ensure that if the customer replies to the autoreply, their reply will go into the same case number instead of opening a new case.

**Note** FogBugz will not respond to follow-ups or to messages it decides are spam. It will also not respond to certain bulk e-mail like "out of office" notices, and it won't send more than three autoreplies an hour to the same person, to prevent autoreply loops.

The remaining options let you fine-tune the way that FogBugz handles messages:

- Due lets you set a due date in the case that's created when the message comes in. You can leave this set to None (the default), in which case FogBugz won't automatically assign a due date. Alternatively, you can choose Automatic, and then select a particular number of hours, working hours, days, or working days to be used when calculating the automatic due date.
- Sort Messages lets you determine how incoming messages are categorized. If you leave this set to the default FogBugz Autosort, then FogBugz will use its own sorting engine to categorize incoming messages. See the section "Sorting Messages" later in this chapter for more details. Alternatively, you can select Manual sorting, in which case you'll be prompted to supply values for Project, Area, Fix For, Priority, User to Open the Case As, and Initial Assignment. These values will then be used for every message that arrives in the mailbox.
- Message Template allows you to set up a signature that will be automatically inserted at the bottom of every reply you send in this mailbox. This textbox accepts the same set of shortcut values as the message textbox that I discussed earlier.

- Delete spam after lets you avoid spam filling up your FogBugz database. Any message that is either resolved as SPAM or moved into the Spam area will be deleted after the number of days that you set here, which defaults to 7 days. If you don't want to delete spam, leave this blank.
- Delete inquiries after lets you set up FogBugz to delete the complete case history of all closed inquiries after a certain number of days if you do not wish to keep a permanent record of incoming e-mail.

When you've filled in all of the configuration options, click OK to create the new mailbox. FogBugz will start checking it for mail immediately. As FogBugz receives e-mail messages, it discards the ones that it decides are spam (though you can reverse that decision if you need to) and then creates cases from the rest. Once an e-mail turns into a case, you can work with it just like you can with any other case in the system.

**Caution** FogBugz will verify the mail server and logon information when you create the mailbox, so the mail account must already exist on the server when you click OK, or the process will not complete.

**Tip** When you are looking at an e-mail from a customer, at the top of the case, you'll see a list of all the other e-mails you've ever received from the exact same e-mail address in the Correspondent section. You can also search for other e-mail from the same domain name by clicking the link to the right of the @ sign in the e-mail address. This is helpful because sometimes multiple people will correspond with you from the same company, and this trick will find all their messages.

#### **Using Snippets**

Once you've got e-mail coming into your system, you're going to want to reply to it. Some of the incoming e-mails will be complete bug reports, but other e-mails will be confusing complaints, suggestions for future features, or just plain irrelevancies. If you try to reply to all of this mail, you'll soon find yourself saying the same things over and over. Fortunately, FogBugz offers a shortcut here.

FogBugz lets you set up *snippets*. A snippet can be anything from a word or two ("Sincerely yours") to a complete form letter. When you are replying to an e-mail, you simply type the name of the snippet followed by a backtick (`), and the snippet will be inserted for you automatically.

Snippets can be used to make it very easy to reply to frequently asked questions with a canned reply or form letter. This has two benefits. First, it cuts down on the amount of typing that you (or anyone else) has to do to put together a response. Second, it lets you use and reuse a response that has been carefully edited and checked over by those concerned. This cuts down on typographical errors, support people not sticking to the marketing message, and developers accidentally leaking the next big feature before it's announced.

There are two kinds of snippets: snippets for everybody, which are set up by an administrator for the whole team to use, and personal snippets, which only work for a single FogBugz user. If you log on as an administrator and then select Snippets from the Settings menu, you'll see the screen shown in Figure 5-15.

| FogBugz - Microsoft Internet Explorer                                                                                                    |                                                    | <u>_     ×</u> |
|----------------------------------------------------------------------------------------------------|----------------------------------------------------|----------------|
| ile <u>E</u> dit <u>V</u> iew F <u>a</u> vorites <u>T</u> ools <u>H</u> elp                                                                                                    |                                                    | R              |
| ) Back 🔻 🕥 🔻 🖹 🕼 🔎 Search 😒 Favorites 🐵 🖉 🗣 🍃                                                                                                    | •                                                  |                |
| ddress 🗃 http://megautiltrack.larkgroup.larkfarm.com/default.asp?pg=pg                                                                                                    | Snippets 🗾 🗲 Go                                    | Links »        |
| (Adr                                                                                                    | nin) Valerie Shriver   Setting                     | s   He 🔺       |
| FogBugz                                                                                                    | Search                                             | Wo             |
| List New Case Filters Discuss Wiki Reports Extra                                                                                                    | s V Send Email                                     | ☆              |
|                                                                                                    | S¥ Senu Eman                                       | M.             |
| Snippets                                                                                                    |                                                    |                |
|                                                                                                    |                                                    |                |
| Snippets make it easy to type common phrases, sentences, even entire l<br>frequently-asked questions in a few keystrokes: just type the snippet na                                                                                                    |                                                    |                |
| Personal snippets allow you to make your own.                                                                                                    |                                                    |                |
| For example, if ty is a snippet for 'Thank you', then typing ty` would<br>Want to easily include the case ID in your snippet or quickly remind a                                                                                                    |                                                    | et .           |
| URL? <u>Snippet placeholders</u> will do the trick.                                                                                                    |                                                    |                |
|                                                                                                    |                                                    |                |
|                                                                                                    |                                                    |                |
|                                                                                                    |                                                    |                |
| Snippets For Everybody≊                                                                                                    |                                                    |                |
|                                                                                                    |                                                    |                |
| Edit Delete Snippet Replaced                                                                                                    | Notes                                              |                |
| Edit Delete Snippet Replaced                                                                                                    | Notes<br>Corporate default signature<br>for e-mail | 3              |
| Edit Delete Snippet Replaced                                                                                                    | Corporate default signature<br>for e-mail          | 2              |
| Edit Delete       Snippet       Replaced                                                                                                    | Corporate default signature<br>for e-mail          | 2              |
| Edit Delete Snippet       Replaced         Image: CorpSig       MegaUtil Corporation http://www.megautil.com 206-555-1212         Image: CorpSig       FBA         Your new FogBugz account is setup and your login ID is [[ID]]         Image: CorpSig       CorpSig         Image: CorpSig       CorpSig | Corporate default signature<br>for e-mail          | 2              |
| Edit Delete       Snippet       Replaced         Image: CorpSig       CorpSig       MegaUtil Corporation http://www.megautil.com 206-555-1212         Image: CorpSig       FBA       Your new FogBugz account is setup and your login ID is [[ID]]                                                                                                    | Corporate default signature<br>for e-mail          | 3              |
| Edit Delete Snippet Replaced         Image: CorpSig MegaUtil Corporation http://www.megautil.com 206-555-1212         Image: CorpSig FBA Your new FogBugz account is setup and your login ID is [[ID]]         Image: Create New Snippet         Personal Snippets:                                                                                                    | Corporate default signature<br>for e-mail          | 3              |
| Edit Delete Snippet       Replaced         Image: CorpSig       MegaUtil Corporation http://www.megautil.com 206-555-1212         Image: CorpSig       FBA         Your new FogBugz account is setup and your login ID is [[ID]]         Image: CorpSig       CorpSig         Image: CorpSig       CorpSig | Corporate default signature<br>for e-mail          |                |
| Edit       Delete       Snippet       Replaced         Image: CorpSig       MegaUtil Corporation http://www.megautil.com 206-555-1212         Image: CorpSig       FBA       Your new FogBugz account is setup and your login ID is [ID]]         Image: Create New Snippet         Personal Snippets:         Edit       Delete       Snippet                                                                                                    | Corporate default signature<br>for e-mail          |                |
| Edit       Delete       Snippet       Replaced         Image: CorpSig       MegaUtil Corporation http://www.megautil.com 206-555-1212         Image: CorpSig       FBA       Your new FogBugz account is setup and your login ID is [[ID]]         Image: Create New Snippet       Image: CorpSig       Replaced Notes         Image: None       None       Image: Create New Snippet                                                                                                    | Corporate default signature<br>for e-mail          | 3              |
| Edit       Delete       Snippet       Replaced         Image: CorpSig       MegaUtil Corporation http://www.megautil.com 206-555-1212         Image: CorpSig       FBA       Your new FogBugz account is setup and your login ID is [[ID]]         Image: Create New Snippet         Personal Snippets:         Image: Kong       None                                                                                                    | Corporate default signature<br>for e-mail          | 2              |
| Edit       Delete       Snippet       Replaced         Image: CorpSig       MegaUtil Corporation http://www.megautil.com 206-555-1212         Image: CorpSig       FBA       Your new FogBugz account is setup and your login ID is [[ID]]         Image: Create New Snippet       Image: CorpSig       Replaced Notes         Image: None       None       Image: Create New Snippet                                                                                                    | Corporate default signature<br>for e-mail          |                |
| Edit       Delete       Snippet       Replaced         Image: CorpSig       MegaUtil Corporation http://www.megautil.com 206-555-1212         Image: CorpSig       FBA       Your new FogBugz account is setup and your login ID is [[ID]]         Image: Create New Snippet       Image: CorpSig       Replaced Notes         Image: None       None       Image: Create New Snippet                                                                                                    | Corporate default signature<br>for e-mail          |                |
| Edit       Delete       Snippet       Replaced         Image: CorpSig       MegaUtil Corporation http://www.megautil.com 206-555-1212         Image: CorpSig       FBA       Your new FogBugz account is setup and your login ID is [[ID]]         Image: Create New Snippet       Image: CorpSig       Replaced Notes         Image: None       None       Image: Create New Snippet                                                                                                    | Corporate default signature<br>for e-mail          | 3              |
| Edit       Delete       Snippet       Replaced         Image: CorpSig       MegaUtil Corporation http://www.megautil.com 206-555-1212         Image: CorpSig       FBA       Your new FogBugz account is setup and your login ID is [[ID]]         Image: Create New Snippet       Image: CorpSig       Replaced Notes         Image: None       None       Image: Create New Snippet                                                                                                    | Corporate default signature<br>for e-mail          |                |
| Edit       Delete       Snippet       Replaced         Image: CorpSig       MegaUtil Corporation http://www.megautil.com 206-555-1212         Image: CorpSig       FBA       Your new FogBugz account is setup and your login ID is [[ID]]         Image: Create New Snippet       Image: CorpSig       Replaced Notes         Image: None       None       Image: Create New Snippet                                                                                                    | Corporate default signature<br>for e-mail          | 2              |

Figure 5-15. Managing snippets

Administrators will see two lists of snippets here; regular users will only see their own personal snippets. In either list, you can perform these actions:

- To edit a snippet, click the edit icon.
- To delete a snippet, click the delete icon.
- To create a new snippet, click the new icon or the Create New Snippet hyperlink.

The snippet management page also has a handy textbox where you can try out snippets. Type the name of a snippet followed by the snippet activation key to test out the snippet in this space. Or press the snippet key twice (``) to browse a list of snippets, as shown in Figure 5-16. This feature works anywhere that snippets do, and is especially handy if you can't remember which snippet you want.

#### Try out your snippets here:

|                     |                                                           | <b>A</b> |
|---------------------|-----------------------------------------------------------|----------|
| Snippets<br>CorpSig | Corporate default signature for e-mail                    | <b>•</b> |
| FBA                 | MegaUtil Corporation http://www.megautil.com 206-555-1212 |          |
|                     |                                                           |          |
| ок                  | Cancel                                                    |          |

Figure 5-16. Browsing snippets

The Create New Snippet hyperlink will take you to the screen shown in Figure 5-17. To create a new snippet, assign the snippet a name and replacement text, as well as a comment to be shown on the snippet list page. Then click OK to create the snippet.

**Tip** FogBugz won't let you create two snippets with the same name. There is one exception to this rule: you may create a personal snippet with the same name as a global snippet. In that case, the personal snippet will be used instead of the corresponding global snippet, until you delete the personal snippet or change the name of one of the two snippets.

| Snippet:             | ew snippet:                                                                                                    |        |  |
|----------------------|----------------------------------------------------------------------------------------------------|--------|--|
|                      | When you type this snippet in a case, followed by `,<br>it will be replaced by the replacement text you<br>specify. If you have a lot of snippets, use the<br>format 'category/name' to group them in<br>categories. |        |  |
| Replacement<br>Text: | "Where big ideas come in small pac                                                                                                    | kages" |  |
|                      | poolsm.<br>pet Replaced Notes                                                                                                    |        |  |
|                      |                                                                                                    |        |  |
|                      | The replacement text. Use [[]] to surround a fill in<br>slot in the text which will be selected after the<br>replacement is made, for example, 'Your order<br>number is [[order ID number]].'                        |        |  |
| Notes:               | Company tagline<br>A description of this snippet and when it should be<br>used.                                                                                                    |        |  |
|                      | OK Cancel                                                                                                    |        |  |

Figure 5-17. Creating a new snippet

Each user can change the key that is used to activate snippets in the Options screen. By default FogBugz uses `, which is conveniently located in the top-left corner of an American computer keyboard. The other symbols you can choose are

\ < # ~ If a snippet contains a section surrounded by [[ and ]], that section will be highlighted after you insert the snippet on most Web browsers. This is extremely useful when you want to insert something in the middle of a snippet. For example, if snippet b is defined as

I have looked up your account number and your current balance is [[x]]. Thank you for contacting us.

you can type b`24 to produce

I have looked up your account number and your current balance is \$24. Thank you for contacting us.

#### Sorting Messages

Ever faced an inbox full of messages and needed to sort them out between various folders to keep track of them? Ever wished you had an assistant to help you out with the job? Well, in FogBugz, you do. FogBugz contains a sophisticated spam-blocking algorithm that learns how to recognize spam automatically as you train it. Beyond that, though, FogBugz can also sort your incoming e-mail into categories other than Spam and Not Spam. Setting up and training FogBugz AutoSort can be a bit time-consuming, but it's well worth the effort.

FogBugz uses an adaptive system for recognizing spam and otherwise sorting the incoming e-mail. This means that rather than using a fixed set of spam clues (such as assuming that "mortgage" must mean spam), it learns from your own incoming e-mail. If you work for a bank, "mortgage" probably doesn't mean spam.

In addition to using positive clues (for example, "V1agra" probably means spam), Fog-Bugz will learn from negative clues as well (for example, if the e-mail contains the name of one of your products, it's much less likely to be spam). FogBugz examines many aspects of the incoming e-mail for clues that could be considered positive signs of spam, negative signs of spam, or neutral. And because you train it, FogBugz will also adapt itself to the particular stream of e-mail that you receive.

**Note** FogBugz implements a modified version of the Bayesian filtering algorithm proposed by Paul Graham in the articles "A Plan for Spam" and "Better Bayesian Filtering" (both available at http://www.paulgraham.com), with modifications and improvements designed by Ben Kamens, a summer intern at Fog Creek.

When you first configure a mailbox and turn on FogBugz AutoSort, FogBugz sets up a project named Inbox with three areas: Spam, Not Spam, and Undecided. At first, FogBugz AutoSort has no clues at all about what messages are spam and what messages are not spam. All incoming messages are put straight into the Undecided area. FogBugz automatically sets up an Inbox filter, so to get to the Inbox you can just click the link on your FogBugz home page. Figure 5-18 shows what the Inbox might look like after a few messages arrive.

| 🚈 FogBugz: Filter: A                        | l open cases in Inl               | oox - Micro            | soft Interne           | t Explorer     |               | _             |        |
|---------------------------------------------|-----------------------------------|------------------------|------------------------|----------------|---------------|---------------|--------|
| <u>File E</u> dit <u>V</u> iew F <u>a</u> v | orites <u>T</u> ools <u>H</u> elp |                        |                        |                |               |               | R      |
| 🕝 Back 🔻 🕤 💌 🖹                              | z) 🕜 🔎 Search                     | 🕅 Favorites            | ; ⊕   ⊗ <del>-</del> § | ) 🗗 🗸 🚽        |               |               |        |
| Address 🙆 http://meg                        | autiltrack.larkgroup.l            | arkfarm.con            | n/default.asp?         | pgx=FS&ixP     | oject=3&      | 💌 🏓 Go 🛛 Li   | inks » |
|                                             |                                   |                        |                        | (Admin)        | Administrator | Settings   He | lp   🔺 |
| FogBugz                                     | 2                                 |                        |                        |                | Search        | Wo            | orkin  |
| List New Case                               |                                   | ▼ Wiki▼                | Reports <b>v</b>       | Extras 🔻       | Send Email    |               | Star   |
|                                             |                                   |                        |                        |                |               | ~             | o tu   |
| Filter: All open case                       | <u>es</u> in <u>Inbox</u>         |                        |                        |                | Filter Tools: |               |        |
|                                             |                                   |                        |                        |                |               | <u>)</u>      |        |
|                                             |                                   |                        |                        |                |               |               |        |
| CASES IN INBOX                              | •                                 |                        |                        |                |               |               | - 1    |
|                                             | Title                             |                        |                        |                | Status        | Opened By     |        |
|                                             | Service Monitor insta             | <u>II failure</u> I tr | ied to install Se      | ervice Monitor | Active        | Administrator | _      |
| □ ◎ ☆ 18                                    | INVESTMENT OPPOR                  | <u>TUNITY</u> Dea      | r sirs, we have        | e the pleasure | Active        | Administrator |        |
| □ 🖻 ☆ 19                                    | I need a sales rep to             | call me Has            | ServiceMonito          | r been releas  | Active        | Administrator |        |
| □ @ ☆ 20                                    | ServiceMonitor crash              | I'm not ent            | irely sure what        | happened, bu   | Active        | Administrator |        |
| □ 🖨 ☆ 21                                    | Unlimited MP3 and m               | ovie Downlo            | ads SLKD\$#ER          | YOU CAN'T      | Active        | Administrator |        |
| □ 🖨 ☆ 22                                    | Sell Rolex replicas to            | your friend            | s As seen on T         | V, you too car | Active        | Administrator |        |
|                                             | bug Hey i think on y              | our help mer           | nu you should a        | add an about i | Active        | Administrator |        |
| E Add Case                                  |                                   |                        |                        |                |               |               |        |
|                                             |                                   |                        |                        |                |               |               |        |
|                                             |                                   |                        |                        |                |               |               |        |

Figure 5-18. Messages waiting in the FogBugz Inbox

FogBugz creates the Inbox project with three predefined areas: NotSpam (for messages that it is sure aren't spam), Spam (for messages that it is sure are spam), and Undecided (for everything else). One of the neat things about FogBugz AutoSort is that it's not limited to these three categories. You can create up to 14 custom areas to go along with these three. For example, if you use the same e-mail alias for job applications and tech support, you might create areas called Job Applications and Tech Support.

Tip The fewer custom areas you create, the more reliable the AutoSort function will be.

If you are trying to sort messages into different areas, you will have the best luck if there are obvious clues in the message. For example, if you make an area for accounting, various words like "Invoice" and "Receipt" and "Payment" may be good clues that an incoming e-mail goes to the accounting area, and AutoSort will pick up on these clues automatically as you train it.

**Tip** When you first set up AutoSort on a mailbox in FogBugz, FogBugz will create a project named Inbox and add the areas Spam, Not Spam, and Undecided to the project. But you're not limited to this default inbox. You can turn any project into an inbox by telling AutoSort to start placing mail in that project. As soon as you do, the Spam, Not Spam, and Undecided areas will show up in that project too.

However, all artificial intelligence algorithms have their limitations, and there may be cases where AutoSort simply can't figure out a good enough clue from the message as to which area it should go in. For example, if you try to train AutoSort to separate messages based on Republican customers versus Democratic customers, it might never be able to do this because there are no consistent clues in the message to do this sorting.

To make AutoSort useful, you need to train it. To train AutoSort, you need to teach it about every message in the Undecided area, either by flagging it as spam or moving it to the appropriate area if it's not spam. There are two ways to move a case to the Spam folder. First, you can select as many cases as you like in the list view of the Inbox and click the Spam button beneath the list. This will mark all of the selected cases as spam and get them out of your sight forever. But if you're not sure, go ahead and open the case by clicking its title. This will open it in the regular FogBugz editing screen. You'll find a row of buttons at the bottom of the case, as shown in Figure 5-19.

#### 🖾 Spam 🖻 Edit 🗢 Assign 📾 Reply 📾 Forward 🖾 Resolve

#### Figure 5-19. Spam or ham?

If the message is spam, click the Spam button to get rid of it. This will return you to the list of messages in the Inbox. On the other hand, if the message is something you actually need to deal with ("ham," in the vernacular of the spam-sorting world), you can move it to the correct area by editing the case, just as you would with any other case, or use the Move button at the bottom of the Inbox.

**Tip** For safety, FogBugz never displays HTML mail as HTML—it always shows you the plain text version. Merely viewing an e-mail can never run scripts or otherwise compromise your system's security. However, as with all e-mail, use extreme caution when opening or saving any attachment unless you know who it is from and you were expecting it.

After you've classified all of the messages in the Inbox, your screen will look something like Figure 5-20. Note that the spam messages aren't shown here. After a few days, the system will delete them entirely so that they don't clutter your database. Also, if you've moved any cases to another project, they'll no longer be listed in the Inbox.

After a few days, you should notice that AutoSort is correctly sorting most messages. In the first few days, there is a small chance that a few messages will be mistakenly flagged as

spam. Don't worry about this, but do move them into the Not Spam area to help train FogBugz AutoSort. In fact, any time you see a message in the wrong area, take the time to move it to the right area. The more accurately you classify messages, the more easily AutoSort will take over the job from you.

After you've received a bunch of spam and a bunch of good messages, typically after a couple of days or about 100–200 messages, you'll find that AutoSort is doing a really good job automatically sorting messages. But no matter how good it gets, it will always be undecided about some messages, and you'll have to decide those cases yourself. That's because AutoSort tries to be conservative to avoid accidentally flagging a message as spam when it's not really spam.

**Caution** It is extremely rare for FogBugz AutoSort to accidentally mark something as spam that is a legitimate e-mail. In fact, our experience is that it's more common for humans to mistake a real e-mail for spam than for FogBugz AutoSort to make this mistake! Unfortunately, there's always the possibility that a legitimate e-mail from a customer will look so "spammy" that it gets deleted accidentally. If you are concerned about this, set aside some time to review the spam messages every few days just to be certain nothing legitimate is getting lost.

| Pack ▼ ● ▼ ● ● ● ● Search ☆ Favorites ● ● ▼ ● ● ▼       ■ ▼         Iddress ● http://megautitrack.larkgroup.larkfarm.com/default.asp       ● ● ● ● ● ● ● ● ● ● ● ● ● ● ● ● ● ● ●                                                                                                    | ·                                         |                                    |                               |               |               | r                    | 1-1-  |
|----------------------------------------------------------------------------------------------------|-------------------------------------------|------------------------------------|-------------------------------|---------------|---------------|----------------------|-------|
| Back ▼ ● ▼ ● ● ● ● ● ● ● ● ● ● ● ● ● ● ● ●                                                                                                    | FogBugz: Filter: /                        | All open cases in Inbo             | x - Microsoft Interne         | t Explorer    |               |                      |       |
| Indress        http://megautitrack.larkgroup.larkfarm.com/default.asp       Image: Comparison of the second second secon                   | <u>File E</u> dit <u>V</u> iew F <u>a</u> | vorites <u>T</u> ools <u>H</u> elp |                               |               |               |                      | - R   |
| (Admin) Administrator       Settings       Help       Log Off         Working on ▼         List New Case Filters ▼       Discuss ▼       Wiki ▼       Reports ▼       Extras ▼       Send Email       ☆ Starred ▼         Eilter:       All open cases in Inbox       Filter Tools:       Image: Status       Opened By       Rer         CASES IN INBOX       Case       Title       Status       Opened By       Rer         Image: Add Case       Title       Status       Opened By       Rer         Image: Add Case       True da sales rep to call me Has Service Monitor Active       Administrator         Image: Add Case       Title to nyour help menu you should add an about i       Active       Administrator         Image: Add Case       Cases in Spam       Spam (not shown).       Eitck here to see them.       Image: Add Case                                                                                                    | 🕽 Back 🔻 🕤 🔻 🖹                            | 🗈 🙆 🔎 Search 😒                     | Favorites 🐵 🛛 🔊 🔻 🖇           | 2 🗖 🗸         |               |                      |       |
| Search       Working on v         List New Case Filters v Discuss v Wiki v Reports v Extras v Send Email       Starred v         Either: All open cases in Inbox       Filter Tools:         Either: All open cases in Inbox       Filter Tools:         Cases In INBOX       Pened By       Rer         Cases Intle       Status       Opened By       Rer         Cases In Inbox       Service Monitor install failure I tried to install Service Monitor Active       Administrator         Cases In Spam       ServiceMonitor crash I'm not entirely sure what happened, bi Active       Administrator         Add Case       Cases in Spam       Cases them.       Status       Administrator                                                                                                    | ddress 🗃 http://me                        | gautiltrack.larkgroup.larl         | darm.com/default.asp          |               |               | 🔻 🏓 Go               | Links |
| Search       Search         List New Case Filters v Discuss v Wiki v Reports v Extras v Send Email       ☆ Starred v         Eilter: All open cases in Inbox       Filter Tools:         Eilter: All open cases in Inbox       Filter Tools:         CASES IN INBOX       Filter Tools:         Case       Title         Administrator       Administrator         A Service Monitor install failure I tried to install Service Monitor Active       Administrator         A 19       I need a sales rep to call me Has ServiceMonitor been releas       Active         Add Case       Administrator       Administrator         Add Case       Administrator       Administrator         Add Case       Administrator       Administrator         Add Case       Spam (not shown).       Eitck here to see them.                                                                                                    | <u> </u>                                  |                                    |                               | (Admin) 4     | Administrator | Settings   Help   Lo | g Off |
| Eilter: All open cases in Inbox       Filter Tools:         Image: Case in Inbox       Image: Case in Inbox         Image: Case in Inbox       Image: Case in Inbox         Image: Case in Inbox       Image: Case inbox         Image: Case in Inbox       Image: Case inbox         Image: Case inbox       Image: Case inbox         Image: Case inbox <td>FogBug</td> <td>Z 🗌</td> <td></td> <td></td> <td>Search</td> <td>Working or</td> <td>•</td>                                                                                                    | FogBug                                    | Z 🗌                                |                               |               | Search        | Working or           | •     |
| Image: All open cases in moox         Cases In NBOX         Case       Title       Status       Opened By       Ref <ul> <li>☆ 4</li> <li>Service Monitor install failurg I tried to install Service Monitor Active</li> <li>Administrator</li> <li>☆ 19</li> <li>Ineed a sales rep to call me Has ServiceMonitor been releas</li> <li>Active</li> <li>Administrator</li> </ul> <ul> <li>☆ 20</li> <li>ServiceMonitor crash I'm not entirely sure what happened, bit Active</li> <li>Administrator</li> </ul> <ul> <li>☆ 23</li> <li>bug Hey i think on your help menu you should add an about i</li> </ul> <ul> <li>Add Cases</li> </ul> <ul> <li>amessages classified as Spam (not shown).</li> <li>Click here to see them.</li> </ul>                                                                                                    | List New Case                             | Filters V Discuss V                | Wiki▼ Reports▼                | Extras 🔻      | Send Email    | ☆ Starre             | dv    |
| Case       Title       Status       Opened By       Ref <ul> <li></li></ul>                                                                                                    |                                           | <u>ses</u> in <u>Inbox</u>         |                               |               |               |                      |       |
| □       ☆       19       I need a sales rep to call me Has ServiceMonitor been releas Active       Administrator         □       ☆       20       ServiceMonitor crash I'm not entirely sure what happened, bit Active       Administrator         □       ☆       23       bug Hey i think on your help menu you should add an about i Active       Administrator         □       ☆       23       bug Hey i think on your help menu you should add an about i Active       Administrator         □       Add Case       Cases       Cases       Cases         Cases in Spam                                                                                                    |                                           | Title                              |                               |               | Status        | Opened By            | Rer   |
| Image: Construct of the set of the set of the | □ □ ☆ 4                                   | Service Monitor install            | failure I tried to install Se | rvice Monitor | Active        | Administrator        | _     |
|                                                                                                    | 口 🗋 ☆ 19                                  | I need a sales rep to c            | all me Has ServiceMonito      | r been releas | Active        | Administrator        |       |
| Add Case Cases in Spam messages classified as Spam (not shown). Click here to see them.                                                                                                    | □ <u> </u>                                | ServiceMonitor crash I'            | m not entirely sure what      | happened, bı  | Active        | Administrator        |       |
| Cases in Spam<br>I messages classified as Spam (not shown).<br><u>Click here</u> to see them.                                                                                                    |                                           | bug Hey i think on your            | r help menu you should a      | dd an about i | Active        | Administrator        |       |
|                                                                                                    | Add Case                                  |                                    |                               |               |               |                      |       |
|                                                                                                    | -<br>3 messages classified                | as Spam (not shown).               |                               |               |               |                      |       |

Figure 5-20. Inbox with sorted messages

**Replying to E-Mail and Sending E-Mail** FogBugz also lets you communicate directly with customers via e-mail. By keeping customer communications in FogBugz, rather than in your own mailbox on an Exchange or other e-mail server, you can make them available to the entire team. Think of this as creating a repository of knowledge that everyone can draw on. It's much easier to discover if a problem has already been solved for another customer, for example, if all e-mail about customer problems is kept in one place.

It's easy to contact a customer who has submitted a case to FogBugz via e-mail. If you open such a case in FogBugz, the action menus at the top of the case include Reply and Forward. If you click the Reply button, FogBugz will open a special editor in the case, as shown in Figure 5-21.

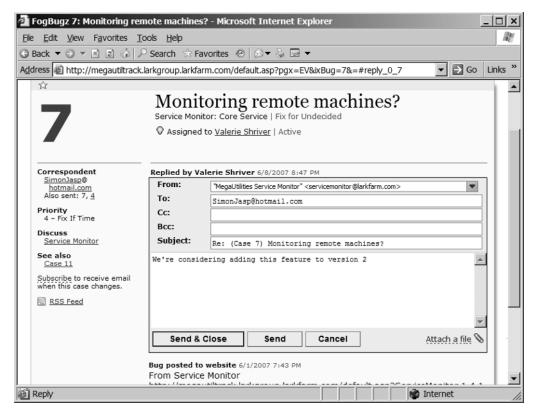

Figure 5-21. Sending a reply to a customer

You can choose whether the reply should come from the default name for the mailbox or from your own name, and you can edit the message header and message as you like. Remember, you should leave the case number as a part of the subject so that FogBugz can automatically attach any customer reply to the same case. You can also attach a file to your reply if you like. Click the Send & Close or Send button to send the mail. In either case, your message will be saved as part of the notes on the case.

Clicking Forward opens the same form, except that it does not automatically grab the email address of the original submitter as the destination for the e-mail. This lets you use e-mail to get a copy of the bug to anyone on e-mail (perhaps an executive for whom you haven't bothered to buy a FogBugz license, for example).

Regular cases (those that did not come into the system through a FogBugz mailbox) don't have the Reply and Forward icons. Instead, they have a Send Email menu item, which opens up an e-mail form in the notes for the case, similar to the one you'd get from forwarding a mailed case.

You can also send e-mail to a customer without having a FogBugz case already open. To initiate e-mail to a customer, click Send Email in the main toolbar. This does two things. First, it creates a new case, just as if you'd clicked the New Case link. Second, it opens an e-mail form as the first note on the new case, as if you'd decided to e-mail it after you opened it. So the Send Email link doesn't do anything that you couldn't do otherwise, but it lets you skip a few manual steps. As with any other e-mail exchange, any replies from that customer will automatically be appended to the end of the new case so that everyone else on your team can see the entire history of the e-mail transaction.

When you've got a team of people replying to customer e-mail, there's always a risk that two people will try to respond to the same message at the same time. At best, this can make you look unprofessional; at worst, it can severely confuse your customers. FogBugz prevents this in two ways:

- As soon as you hit the Reply button, the case is assigned to you. That way other people can see that you're working on it.
- If somebody else dashes in and sends a reply anyway while you are in the process of composing your reply, FogBugz won't actually send your reply when you click Send. Instead, it will warn you that somebody else has changed the case and let you decide if you still want to send your reply or cancel it.

# **Using Discussion Groups**

E-mail provides an excellent way to communicate one-on-one with your customers in private. Although you can include multiple recipients for a single e-mail or cut and paste e-mail to a Web site, the fact remains that e-mail is ill-suited for discussions involving many people or for those that you want to be easily accessible. Enter discussion groups. With version 4.0, FogBugz introduces a full-fledged discussion group feature.

FogBugz lets you set up both private (available only to logged-in users) and public (available to anyone who can see the server via the Internet) discussion groups. Private discussion groups are a great way to communicate in your team. Unlike private e-mail, once conversations are captured in a discussion group, they will always be visible and searchable, capturing valuable development knowledge for posterity.

Public discussion groups are a great way to announce features, collect ideas, and provide tech support for customers. There are some big advantages to using discussion groups for these purposes instead of e-mail:

- If the same problem comes up frequently, you won't have to repeat yourself.
- Customers won't hesitate to tell you if you plan to do something stupid, providing valuable feedback as you plan for the future.

• There's a good chance that another customer will help a customer with a problem before you have a chance to get to them.

In addition to keeping a visible history of a conversation, FogBugz also lets you link items in discussion groups to cases so that you can make sure somebody deals with each customer problem, bug report, and feature request. Figure 5-22 shows a discussion group in action. This is the view that a user logged in to FogBugz gets. As you can see, anyone can contribute to this public discussion group. FogBugz users can turn posts into cases and take other actions that I'll discuss later in this chapter.

| 🚰 Service Monitor - Problem with Service Monitor beta - Microsoft Internet Explorer                                                                                                    | I × |
|----------------------------------------------------------------------------------------------------|-----|
| <u>F</u> ile <u>E</u> dit <u>V</u> iew F <u>a</u> vorites <u>T</u> ools <u>H</u> elp                                                                                                    | R.  |
| S Back ▼ S ▼ 🖹 💈 🏠 🔎 Search ☆ Favorites 🐵 🖉 ▼ 😓 📼 ▼                                                                                                    |     |
| Address 🗟 http://megautiltrack.larkgroup.larkfarm.com/default.asp?ServiceMonitor.1.1.2                                                                                                    | s » |
| (Not logged on)   <u>Help</u>   <u>Log On</u>                                                                                                    |     |
| Service Monitor                                                                                                    |     |
| Problem with Service Monitor beta                                                                                                    |     |
| I installed the July 5 beta on my Windows 2003 server and set it up<br>to monitor all events from the W32Time source but I never get any<br>mail back from it even though I checked the event log and there are<br>lots of events there that it should have caught. I don't think this<br>product is quite ready for testing yet. Too bad because I really want<br>to use it, let me know when three is a new version.                                                                                                    |     |
| Simon Jasperson 🖾<br>Wednesday, July 09, 2008                                                                                                    |     |
| I'll have our development team take a look. Meanwhile, check and make sure the ServiceMonitor Mail Service is started on your server.<br>Robert Evers 🖉 🖬                                                                                                    |     |
| Thursday, July 10, 2008                                                                                                    | ◄   |
| Image: state state sta |     |

Figure 5-22. A FogBugz discussion group

# **Setting Up Discussion Groups**

Any FogBugz administrator can set up discussion groups, and there's no practical technical limit to the number of discussion groups that you can create. The real limit is social: how

many discussion groups can you effectively manage? If there are too many discussion groups, it will be harder to get a critical mass of people in any one of them. My recommendation is to start with only one or two groups; you can always create more later if you find a good reason to do so.

To set up a new discussion group, click the Discuss link on the main toolbar and then select the Customize option from the drop-down list. This will open the screen shown in Figure 5-23.

| 🗐 FogBi                                           | uaz - Micro       | osoft Intern              | et Explorer      |                         |                  |             |             |          | _ [ [               | n x l     |
|---------------------------------------------------|-------------------|---------------------------|------------------|-------------------------|------------------|-------------|-------------|----------|---------------------|-----------|
|                                                   |                   | avorites To               |                  |                         |                  |             |             |          |                     | <u>av</u> |
|                                                   | -                 |                           |                  |                         |                  |             |             |          |                     | MU        |
|                                                   |                   |                           |                  |                         |                  | à ⊠ ▼       |             |          |                     |           |
| A <u>d</u> dress                                  | 🛍 http://m        | negautiltrack.la          | arkgroup.larkf   | farm.com                | n/default.asp    |             |             |          | 💌 🔁 Go 🛛 Lini       | ks "      |
| (Admin) Administrator   Settings   Help   Log Off |                   |                           |                  |                         |                  |             |             |          |                     |           |
|                                                   | FogBu             | gz                        |                  |                         |                  |             | Sea         | rch      | Working on <b>V</b> |           |
| List                                              | P . 🗢<br>New Case | -<br>Filters▼             | Discuss <b>v</b> | Wiki 🔻                  | Reports <b>v</b> | Extras 🔻    | Send Ema    | uil      | ☆ Starred ▼         |           |
| Configu<br>É                                      | ure Delete        | Discussion (Product Plann | Group Public     | c <b>Permis</b><br>None |                  |             |             |          |                     |           |
| ď                                                 | 0                 | Service Monit             |                  | Modify                  |                  |             |             |          |                     |           |
| E                                                 | <u>New D</u>      | iscussion Gro             | up               |                         |                  |             |             |          |                     |           |
| Using H                                           | TML, you ca       | an <u>customize</u>       | the appeara      | <u>nce</u> of di        | scussion grou    | ıps to mato | h another w | eb site. |                     | <b>•</b>  |
| Done                                              |                   |                           |                  |                         |                  |             |             | i Int    |                     | _         |

Figure 5-23. List of discussion groups

This screen shows all of the discussion groups that FogBugz is currently managing. From here, you can perform several functions:

- To configure a discussion group, click the configure icon or the discussion group name.
- To delete a discussion group, click the delete icon.
- To create a new discussion group, click the new icon or the New Discussion Group link.
- To customize the appearance of discussion groups, click the customize the appearance link (see the section "Customizing Discussion Group Appearance" later in this chapter for more details).

Creating a new discussion group opens the screen shown in Figure 5-24.

| 曫 FogBugz - Micro                        | rosoft Internet Explorer                                                                                                    |        |
|------------------------------------------|----------------------------------------------------------------------------------------------------|--------|
| <u>F</u> ile <u>E</u> dit <u>V</u> iew F | Favorites Tools Help                                                                                                    | R      |
| 🕝 Back 🔻 🕥 🔻 🗵                           | 🖹 🖻 🟠 🔎 Search 😒 Favorites  🖉 🕶 💺 🚍 💌                                                                                                    |        |
| Address 🙆 http://m                       | megautiltrack.larkgroup.larkfarm.com/default.asp?pg=pgDiscussGroup&ixDiscussGroup= 🗾 🕞 Go 🛛 L                                                                                                    | inks » |
|                                          | (Admin) Administrator   Settings   Help   Log                                                                                                    | off    |
| FogBu                                    |                                                                                                    |        |
| List New Case                            | e Filters v Discuss v Wiki v Reports v Extras v Send Email 🛱 Starred v                                                                                                    | ,      |
| New Discus                               | ssion Group                                                                                                    |        |
| Full Name:                               | Network Enumerator                                                                                                    |        |
|                                          | The full name of the discussion group. May contain spaces and special characters.                                                                                                    |        |
| URL Name:                                | NetEnum                                                                                                    |        |
|                                          | To give this discussion group an easy-to-remember<br>URL, provide a short name here. This must consist<br>of English letters (a-z), numbers, and dashes only,<br>and it must begin with a letter. The discussion group<br>will be available at the URL<br>http://megautiltrack.larkgroup.larkfarm.com/?urlname. |        |
| Tagline:                                 | Discussion of MegaUtil's Network Enumerator product                                                                                                    |        |
|                                          | A brief one- or two-line description of the discussion                                                                                                    | -      |
| ど Done                                   | A bite one of two-line description of the discussion                                                                                                    |        |

Figure 5-24. Creating a new discussion group

To set up a new discussion group, you'll need to configure the following options:

- Full Name is a complete name for the discussion group that will appear as a headline. You can use spaces and special characters in the full name.
- URL Name is a short name for the discussion group that is incorporated into a simplified URL people can use to access the discussion group. For example, if your URL name is plans and your web server is running at http://fogbugz.megautil.com, this discussion group will be located at http://fogbugz.megautil.com/?plans (notice the question mark).
- Tagline lets you supply a brief description of the discussion group (or any other small bit of text), which will appear below the discussion group name. The tagline may contain HTML tags.
- Sidebar lets you supply text that will appear in the left-hand sidebar of the discussion group. The sidebar may contain HTML tags. This can be used to make links to other popular locations, to provide guidelines and FAQs, or for a decorative picture.

- Posting Guidelines lets you supply text that will appear right below the message text entry field on new messages, telling people some basic rules for posting to the discussion group. The default text of "Don't use HTML. Surround URLs with spaces" is a good starting point. The posting guidelines may contain HTML tags. If your rules get too long, don't expect people to read them!
- Days on Home Page is a number determining how many days' worth of topics will be listed on the main page. For busy discussion groups, use a low number like 7 to keep the main page manageable. For new discussion groups, 30 is a good start. Anything older than this number of days will disappear from the main page (although it will still be visible in the archive). While your discussion group builds up critical mass, you should adjust this number up to make the group look busier and avoid the dreaded "empty restaurant syndrome" in which nobody bothers posting to the group because it looks deserted.
- Sort Posts determines whether to let AutoSort look at every incoming post, delete the spam, and hold suspicious posts for a moderator to approve. I recommend you leave this setting on.
- Discussion Group Can Be Read By determines whether you need to be logged on to FogBugz to read posts in the discussion group. Otherwise, anyone who can navigate to your FogBugz server can read (but not necessarily add) posts.
- Discussion Group Can Be Edited By determines whether you need to be logged on to FogBugz to post to the discussion group. Otherwise, anyone who can navigate to your FogBugz server can participate.

# **Customizing Discussion Group Appearance**

FogBugz allows you to customize virtually every aspect of the visual appearance of the discussion groups so as to match your corporate Web site exactly. However, this customization requires some skill with HTML and CSS. To get started, click the Customize the Appearance link on the screen that lists all of the discussion groups. This will take you to a new screen where you can enter these options:

- Top of the Page: HTML that will be inserted before the discussion group content.
- *Bottom of the Page*: HTML that will be inserted after the discussion group content. This is where the default FogBugz advertisement is located, which you can remove if you like.
- *Customize Styles*: CSS to be added to discussion pages, which lets you change the style of any page element.
- Left Sidebar Width: The width (in pixels) of the left sidebar. This defaults to 125.
- *Main Body Width*: The width (in pixels) of the body of the discussion group. The default value is 600.

**Note** Any customization settings made here apply to all discussion groups on the server.

## Starting a New Topic

After you've set up a discussion group, anyone navigating to the group's home page will see a screen like the one shown in Figure 5-25.

| 🚈 Service Monitor - Microsoft Internet Explorer                                                                                                    |                                 |
|----------------------------------------------------------------------------------------------------|---------------------------------|
| <u>File E</u> dit <u>V</u> iew F <u>a</u> vorites <u>T</u> ools <u>H</u> elp                                                                                                    | AL.                             |
| 🚱 Back 🔻 🕤 💌 🖻 🏠 🔎 Search 🔅 Favorites 🐵 🖉 🖛 😓 📼 💌                                                                                                    |                                 |
| Address Address Addres | onitor 💽 🕞 Go 🛛 Links 🎽         |
|                                                                                                    | (Not logged on)   Help   Log On |
|                                                                                                    |                                 |
| Service Monitor                                                                                                    | RSS                             |
|                                                                                                    |                                 |
| Problem with Service Monitor beta <i>Melvin</i><br><i>Purvis</i> (2 comments)<br>Monitoring remote machines? <i>Simon</i><br><i>Jasperson</i> (1)                                                                                                    | Search this group               |
| E New topic Older topics                                                                                                    |                                 |
| Powered by <u>FoqBuqz</u>                                                                                                    |                                 |
|                                                                                                    | -                               |
| E Done                                                                                                    | Internet                        |

Figure 5-25. Discussion group home page

**Note** Figure 5-25 shows a public discussion group as seen by a non-FogBugz user. If you're logged in to FogBugz when you visit a discussion group, you'll see the same content, but it will be wrapped with the normal FogBugz menus.

You can perform a number of actions from this home page:

- See the content in an existing topic by clicking the topic name.
- Create a new topic by clicking the New Topic link.
- See topics that have scrolled off the home page by clicking the Older Topics link.
- Search for content anywhere in the discussion group by entering text in the search box and clicking OK.
- Subscribe to an RSS feed for the entire discussion group from the RSS icon.

When you click the link to create a new topic, FogBugz will display the screen shown in Figure 5-26.

| 🚰 Service Monitor - Microsoft Inte                              | ternet Explorer                                                                                | ×   |  |  |  |
|-----------------------------------------------------------------|------------------------------------------------------------------------------------------------|-----|--|--|--|
| <u>File E</u> dit <u>V</u> iew F <u>a</u> vorites <u>T</u> ools | <u>H</u> elp                                                                                   | R.  |  |  |  |
| 🕝 Back 🔻 🕥 🔻 🖹 😰 🏠 🔎 Sea                                        | arch ☆ Favorites 🤣 🖾 🗸 🖉 🕶                                                                     |     |  |  |  |
| Address Address Address Address Address                         | group.larkfarm.com/default.asp?pg=pgDiscussPost&ixDiscussTopicParen 🗾 🎅 Go 🛛 Links             | »   |  |  |  |
|                                                                 | (Not logged on)   <u>Help</u>   <u>Log On</u>                                                  | •   |  |  |  |
| Service Monitor                                                 | RSS                                                                                            |     |  |  |  |
| New top                                                         | ic                                                                                             |     |  |  |  |
| Subject:                                                        | Retail Price                                                                                   |     |  |  |  |
| Message:                                                        | Can you give me an idea what the retail price will be for service Monitor when it is released? |     |  |  |  |
|                                                                 | Don't use HTML. Surround URLs with spaces.                                                     |     |  |  |  |
| Full name:                                                      | Melissa Thomas                                                                                 |     |  |  |  |
| Email:                                                          | Melissa@2frogs.net                                                                             |     |  |  |  |
|                                                                 | Allows other people to email you through our web site. Your address is never revealed.         |     |  |  |  |
| Home Page:                                                      | http://2frogs.net                                                                              |     |  |  |  |
|                                                                 | OK Cancel                                                                                      | •   |  |  |  |
| é                                                               | 📄 📄 👘 Internet                                                                                 | //. |  |  |  |

Figure 5-26. Creating a new discussion topic

To create a new discussion topic, you need to supply a subject and a message that will be used to kick off the discussion. You also need to fill in your own name and (optionally) an e-mail address and Web site where you can be contacted.

**Tip** FogBugz never reveals users' e-mail addresses on the Web site, so they can't be harvested by spambots. Instead, it turns addresses into hyperlinks that other users can click to enter messages. FogBugz then forwards those messages to the user, and it's up to the recipient to decide whether to respond. FogBugz will not forward more than five personal e-mails from each sender per day, to make spam scripts impossible.

The new topic will be created as soon as you click OK, and you'll be able to see the message that you entered immediately. Figure 5-27 shows the start of a new discussion topic. The little envelope is the hyperlink to send e-mail to this user.

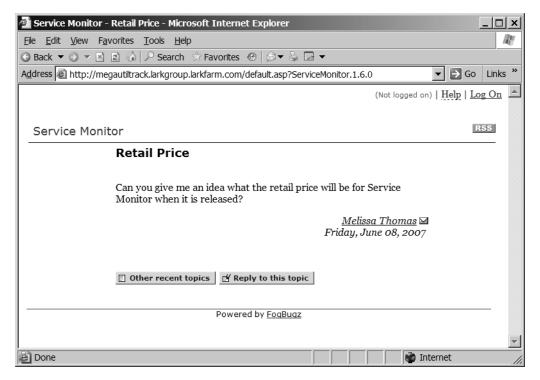

Figure 5-27. A new topic, ready for discussion

### **Replying to a Topic**

To reply to a topic in a discussion group, click the topic's link on the discussion group home page. This will open a page that shows all of the current discussion on the topic, with the newest entries at the bottom of the page. At the very end of the page, you'll find a Reply to this topic button. This opens the screen shown in Figure 5-28. Note that you're not shown the previous discussion at the time that you're entering your reply. I'll talk about the reasons for this later in the chapter.

| 🚈 Service Monitor - Microsoft Inte                                          | rnet Explorer                                                                   | _ 🗆 ×                   |  |  |
|-----------------------------------------------------------------------------|---------------------------------------------------------------------------------|-------------------------|--|--|
| <u>File E</u> dit <u>V</u> iew F <u>a</u> vorites <u>T</u> ools             | Help                                                                            | R.                      |  |  |
| G Back ▼ ⊙ ▼ 🗷 🔉 🏠 🔎 Sea                                                    | rch ☆ Favorites 🐵 🖉 🕶 😓 🖃 🕶                                                     |                         |  |  |
| Address 🗟 http://megautiltrack.larkgr                                       | oup.larkfarm.com/default.asp?pg=pgDiscussPost&ixDiscussTopicP                   | arent= 💌 🎅 Go 🛛 Links 🎇 |  |  |
| FogBugz                                                                     | Search                                                                          | Working on 🔻 🔺          |  |  |
| List New Case Filters▼ Dis                                                  | cuss▼ Wiki▼ Reports▼ Extras▼ Send Email                                         | ☆ Starred ▼             |  |  |
| Service Monitor                                                             | "Retail Price"                                                                  | RSS                     |  |  |
|                                                                             |                                                                                 |                         |  |  |
| Message:                                                                    | The retail pricing hasn't been determined yet, but it will be very competitive. | *                       |  |  |
|                                                                             | Don't use HTML. Surround URLs with spaces.                                      | *                       |  |  |
| Full name:                                                                  |                                                                                 |                         |  |  |
|                                                                             | Robert Evers                                                                    |                         |  |  |
| Email: Robert@megautil.com Allows other people to email you through our web |                                                                                 |                         |  |  |
|                                                                             | site. Your address is never revealed.                                           |                         |  |  |
| Home Page:                                                                  | http://                                                                         |                         |  |  |
|                                                                             | OK Cancel                                                                       |                         |  |  |
| LorA                                                                        |                                                                                 | ▼<br>24 • • • •         |  |  |
| ø                                                                           |                                                                                 | 💣 Internet 🛛 🎼          |  |  |

Figure 5-28. Replying to a topic

### **Managing Discussion Groups**

Hopefully your own team members will be polite and stay on topic in the private discussion groups on your server. But as soon as you open a discussion group to the public, you're likely to see two things:

- *Spam*: Spammers are getting good at posting advertisements and other spam to public discussion groups as soon as they find them, even rarely used discussion groups on quiet corners of the Internet with no visitors. They often try to post URLs to their own Web site in hopes of improving the Google PageRank of those URLs.
- *General abuse*: This ranges from personal abuse to copyright violations to merely off-topic posts.

Fortunately, FogBugz lets you use AutoSort to help keep this sort of nonsense under control. If you leave AutoSort turned on for a discussion group, it will take a look at all messages before they get posted, and if necessary quarantine them for approval, or even delete them. Anyone who is logged on to FogBugz as an administrator will be able to moderate discussion groups, removing abusive posts and spam. Over time, as you moderate groups manually, AutoSort will learn from your moderation and try to mimic what you did. For example, if it sees that you keep deleting posts from a certain IP address or posts containing a certain word, it will learn to delete those automatically. That way the post is deleted before it even appears.

FogBugz AutoSort is not 100% reliable, and sometimes it will be suspicious about a post but not certain that it needs to be deleted. In this case, it will merely hold the post for approval. A post that is held for approval will not appear to the outside world until a moderator clears it. Alternatively, the moderator can decide the post should be deleted as spam, and AutoSort will learn more about what you consider to be spam.

If you're an administrator, going to a discussion group home page from within FogBugz will show you a special view. In addition to the information that any user can see, the administrator is also told about posts that have been held or deleted by AutoSort.

Each of the categories of posts has its own review link. When you click the review link, you'll see a screen that allows you to approve or delete posts that have been held, and to undelete posts that have been automatically deleted.

Moderators are all-powerful. For a regular discussion group item, they can

- Delete the item.
- Create a new case from the item.
- · Click the info link to see the e-mail address and IP address of the poster.

For an item that has been held for approval, they can

- Approve the item, making it visible to everyone.
- Delete the item.
- Create a new case from the item.
- Click the info link to see the e-mail address and IP address of the poster.

For an item that has been deleted, they can

- Undelete the item.
- Create a new case from the item.
- Click the info link to see the e-mail address and IP address of the poster.

Creating cases from items is one of the most powerful parts of the integration of discussion groups with FogBugz. As you saw in Chapter 1, this gives you an easy way to capture a bug report from a customer—even when that customer isn't part of a formal beta program. You can turn any feedback into a case to track it for later. You can also allow your team to use this feature to assign discussion group items among themselves to make sure that every topic gets a reply. When you create a case from an item, FogBugz also creates hyperlinks in both directions to make it easy to go from one to the other.

As the moderator deletes posts, undeletes posts, and approves posts that were held for approval, FogBugz AutoSort will learn from those actions. Over time, it will become more adept at recognizing the signs of bad posts, as well as the signs of good posts. So after a while, you won't have as much need to actively moderate a discussion group.

Whenever a post has been deleted, the original person who made that post will still see it if they log on from the same IP address or the same web browser. This technique helps reduce the number of people who become furious at having their precious post deleted and try to disrupt the discussion group in other ways.

FogBugz also uses a number of tactics to try to prevent spam from overwhelming a discussion group:

- It does not allow Google or other well-behaved search engine spiders to follow links in the discussion group to outside URLs, so posting an outside URL will not increase the Google PageRank of that URL.
- It does not allow new replies to topics that have already scrolled off the home page, so spammers cannot hide spam in old messages, which the moderator is unlikely to see.
- It uses AutoSort to spot and block spam.
- It prevents users from finding out that their message was blocked or deleted. If spammers notice their spam is being blocked, they will try to work around the block and try to repost their spam using different words. However, since FogBugz continues to show even deleted messages to the IP address range of the person (if spammers are people) who posted it, it's very hard for spammers to even find out that their spam is being removed.

### **Moderating Effectively**

As your discussion community grows, it becomes increasingly likely that you will find a small number of disruptive users (or that they will find you; some people seem to wander from system to system looking for places to cause trouble). Whether out of malice, boredom, or greed, somebody will try to abuse your discussion system. As soon as you delete their posts, they will immediately appear under another name complaining about censorship and prattling about their First Amendment right to advertise sex aids and talk about politics on your software discussion board. Inevitably, this will bring in a chorus of naive but well-meaning users quoting Voltaire who didn't see the porn ad that got deleted, but they sure know they are against censorship.

You may find this whole thing to be fun, or you may just find it a boring distraction from real work. If left unchecked, like Usenet, any public discussion group will rapidly accumulate a significant amount of spam and "noise." The noise itself will drive away the best users, and the signal-to-noise ratio will worsen.

To address these issues, it's best to apply some simple rules:

- Moderate your discussion group regularly. An unmoderated discussion group tends to drift off topic in ever wider swings.
- Don't delete things merely because you disagree with them; reserve the Delete button for things that are really off topic or abusive. Although FogBugz tries to prevent people from finding out that their posts were deleted so they won't launch into a full-scale attack, a small percentage of your users will have access to the discussion group from different IP addresses, so they will discover that their posts are being deleted.
- On the other hand, don't be afraid to delete things just because they are off topic. If you're running a technical support discussion group, go ahead and get rid of the political ads and the ruminations about which fast food joint is best and the pointers to the latest Evil Doings of Big Government. There are plenty of other places where people can go to discuss those things. (If you find your users complaining vociferously, you might try setting up an explicitly off-topic discussion group to satisfy them.)
- Help train FogBugz AutoSort whenever possible. It's always better if a post is deleted instantly by FogBugz AutoSort before anyone sees it, because it reduces the number of people who even notice that moderation is taking place and launch into predictable rants about censorship.
- Train FogBugz AutoSort to delete any posts that are about deleted posts, censorship, and forum mechanics. They are off topic and sure to stir people up. If you don't do this, you'll keep repeating the conversation about censorship every three weeks as new users join in, which will eventually bore the old users, driving the good users away from the discussion group and attracting the bad ones.

#### Understanding FogBugz Discussion Groups

There are many, many software packages out there that support discussion groups. So why does FogBugz have its own? There are two good reasons for this. First, coupling discussion groups to the case-tracking system gives you a really easy way to find customer complaints and ideas and move them into the system where you can act on them. Second, the folks at Fog Creek had some particular ideas about how a discussion group should be run, and they wanted a product to implement those ideas.

The result is that FogBugz discussion groups act like other discussion packages in some ways, but are unique in others. Although you can always hack around in the FogBugz source code to change the way that discussion groups behave, it's worth understanding some of the design decisions here before you do so. You might find, on reflection, that you like things just the way they are. As you read through the rest of this chapter, keep in mind the primary axiom of online communities:

Small software implementation details result in big differences in the way the community develops, behaves, and feels. One thing you'll notice is that the discussion groups are very easy to use. Once you master reading a topic, creating a topic, and replying to a topic, that's about it. You don't need to go through any registration procedure or use a particular browser to participate. The result is that there are no artificial barriers to participation, and everyone is encouraged to participate (so are spammers, but as you've already seen, FogBugz implements a defense-in-depth against spammers).

On the other hand, there are two features that are present in many discussion groups that FogBugz doesn't implement: e-mail notification and branching conversations. Both of these are deliberate omissions. If you allow people to subscribe to a conversation via e-mail (usually implemented with a checkbox that says something like "e-mail me if people reply to this post"), you've just removed the incentive people might have to come back to the discussion group. The result is that conversations will peter out quickly, and you'll have a hard (or impossible) time building any community. Eliminating this one little checkbox encourages (OK, forces) people to come back. While they're back, they might read a few more posts and contribute a few more of their own.

Branching conversations seem reasonable to programmers; let people reply to any post in a discussion and start a new thread of discussion from there. But if you implement branching, you'll find two things. First, it's incredibly hard to come up with a user interface that makes multiple branched conversations easy to follow. Second, the same idiots will branch every discussion in the same idiotic directions. Without branching, discussions tend to stay on a single track, which makes them much easier to follow.

Even such a simple decision as page arrangement can have major consequences. Fog-Bugz, for example, always keeps topics sorted in the same order: the topic that was started most recently remains at the top of the list. Many other packages sort in order of most recent reply instead. With the FogBugz system, topics automatically age off the home page, rather than hanging around forever. This prevents perennial arguments from hijacking your forum, spawning discussions that run hundreds of replies, and scaring new users away.

Locating the Reply and New Topic links at the bottom of the lists is also a deliberate decision. This is a way to at least try to encourage people to read the discussion before replying. At the very least they have to scroll past it, and perhaps they'll notice that someone else has already made their point.

FogBugz doesn't show you the discussion thread while you're writing a reply. This is to encourage you to actually compose your own reply, rather than quoting what went before. Quoting may seem like a fine idea when you're writing a reply, but think about the next person to come along: do you really want to sentence them to read everything twice? I didn't think so.

A final note: none of these technical decisions will do the whole job of turning a discussion group into a useful, friendly, and energetic community. More and more companies these days are turning to having evangelists (or customer support representatives, or transparency managers, or whatever the heck they want to call them) whose job it is to promote community. If you're planning on using discussion groups as an important part of your public face, it's worth making sure that someone in your organization is passionate about community, and that they have promoting community as part of their official, paid job description.

# Summary

In this chapter, you learned about three of the most important features of FogBugz: wikis, e-mail, and discussion group management. You learned how to use a FogBugz wiki to maintain dynamic documentation with mulitple contributors. You saw how you can use e-mail within your team, and as a means of communicating with customers, all under the control of FogBugz. You also learned how to set up and moderate discussion groups to help create a community around your products.

In the final chapter, I'll turn to one more major aspect of FogBugz, this one of great interest to software developers: integrating your bug reports and your source code control system.

## CHAPTER 6

# Integrating with FogBugz

**F**ogBugz doesn't exist in isolation from the rest of your development processes. In particular, it offers several different points of extensibility for further integration:

- Source code control integration
- A REST API for retrieving case information
- The BugzScout API for submitting cases
- An open database schema

In this chapter, you'll learn how and why you might want to work with these various ways of integrating with and extending FogBugz.

# **Understanding Source Code Control Integration**

You can integrate FogBugz with a number of popular source code control systems:

- CVS
- Perforce
- Subversion
- Vault
- Visual SourceSafe

When you integrate FogBugz with a source code control system, you're setting up a twoway link between the two systems. This means two things:

- When you're looking at a case, you can see the code that was checked in to resolve the case.
- When you're looking at a code check-in, you can see the case that it was intended to fix.

These two-way links make it much easier to keep track of what's going on as your software makes its way from conception to release. Before showing you the actual mechanics of setting this stuff up, I'll go through a scenario in which the links come in very handy, and then discuss the different choices for source code control software to use with FogBugz.

#### Using Integration for Code Reviews

FogBugz's source code control integration makes it trivial for you to set up code reviews, which are an incredibly powerful tool for shipping high-quality software. The point of code reviews is to make sure that all source code gets checked for errors by another developer before it's checked into the master build. Some teams implement code reviews with a formal checklist of defects to watch out for. Others take a more informal approach, often having a senior developer read over code from junior developers. In any case, this technique has been proven to lead to higher-quality code *and* better developers, so it's certainly worth considering in your own organization.

With FogBugz integrated to a source code control system, a code review process might look like this:

- 1. Karen Benson, one of MegaUtilities' QA staff, is testing out the latest build of Service Monitor. She discovers that installing the software, uninstalling it, and then reinstalling it brings up the login information from the first installation: a potential security issue. She enters a bug, which FogBugz automatically assigns to the project lead, Valerie Shriver.
- **2.** Valerie looks over the bug and decides that it's a setup issue. She assigns it to Paige Nagel, who's handling the installer coding.
- **3.** Paige inspects the code and realizes that some registry keys aren't getting properly deleted on uninstall. She checks the appropriate source files out of the corporate source code control system and fixes the bug.
- **4.** Paige checks the files back into the Development branch in the source code control system. When she does this, she includes a specially formatted comment with the case ID in her check-in comments. The source code control system notifies FogBugz of the check-in.
- 5. Paige assigns the bug back to Valerie, with a note that the fix is ready for code review.
- **6.** Valerie opens the case. Because of the notification from the source code control system, FogBugz displays hyperlinks to the changed code right in the case itself. She clicks the links for the latest version of each file involved to see color-coded diffs, highlighting just the code that Paige changed. If Valerie needs more detail, she can drill into the entire history of any of the source files without leaving the FogBugz interface.
- **7.** Satisfied with the code review, Valerie assigns the bug back to Paige with a note that the check-in is approved.
- **8.** Paige marks the bug as resolved, and merges the changed code from the Development branch to the Release branch.
- **9.** FogBugz assigns the bug back to Karen, who checks to make sure the fix is good and then marks the bug as closed.

Integration is also useful in the other direction, when you're working with source code control. Suppose you've just refreshed your local copy of a project with the latest shared

source, and you can't figure out the point of a particular change in the code. Go to your source code control interface, locate the link back to FogBugz, and you can jump right to the case that was the reason for the change.

#### **Choosing a Source Code Control System**

With sufficient ingenuity, you can integrate nearly any source code control system with Fog-Bugz. The minimum requirement is that you need to be able to run some sort of script on every check-in that either does a GET from a specially formatted URL or uses ODBC or OLE DB to insert records into a table. Fog Creek supports five source code control systems in particular. Each has its own pros and cons. Here's some information to help you choose the right one for your own purposes:

- CVS (http://www.nongnu.org/cvs/) is an open source project that has been around for quite a while and that has been proven on many applications. You can install a CVS server on many platforms, including Linux, Solaris, and Windows. It's free, and an excellent choice for many projects. Because it's been around for so long, there are many add-on tools available for CVS.
- Perforce (http://www.perforce.com/) runs on practically any modern platform, and has the widest support for graphical clients on various platforms of any source code control system I've seen. It has a particularly well-designed branching model that makes it suitable for complex projects. Perforce is free for up to two users, but starts at \$800 per user after that.
- Subversion (http://subversion.tigris.org/) is meant to be a "better CVS." Like CVS, it's an open source project. In particular, some of the underlying operations are faster and more flexible than the CVS equivalents. Subversion has largely replaced CVS as the source code control system of choice for open source (and many closed source) development projects.
- Vault (http://www.sourcegear.com/vault/index.html) uses Microsoft SQL Server as a data repository for reliability, and it works very well over slow connections. It's also designed to be a painless upgrade for users who are familiar with Visual SourceSafe. It's the only one of these applications that offers built-in support for FogBugz integration. However, in addition to SQL Server licenses, you'll also need to pay \$289 per user after the first user.
- Visual SourceSafe (http://msdn.microsoft.com/ssafe/) is Microsoft's source code control system. It comes with Visual Studio, and it's a good choice for developers who work exclusively within Visual Studio. But it performs poorly over WAN connections and has had persistent issues with data corruption in many installations.

# **Making the Connection**

You can set up source code integration between FogBugz and your source code control system in two steps. First, install a "trigger" script in your source control system to notify FogBugz whenever a check-in occurs that is related to a particular bug. The easiest way to notify FogBugz is to use an HTTP library to GET a URL of the following form, where *bugID* is the bug ID number, *file* is the file that is being checked in, *x* is the old revision number, and *y* is the new revision number:

http://fogbugzURL/cvsSubmit.asp?ixBug=bugID&sFile=file&sPrev=x&sNew=y

Alternatively, you can notify FogBugz by inserting records directly into the database table that it monitors for source code control communications. The table is named CVS, and it includes these columns:

- ixBug, the integer bug ID
- sFile, the 255-character-string name of the file
- sPrev, the 255-character-string old revision number
- sNew, the 255-character-string new revision number

**Note** The revision numbers in this table are strings instead of integers because some source code control products let you assign arbitrary nonnumeric revision numbers when you check in code.

The second step in setting up integration is to configure FogBugz to create hyperlinks from the check-in information to a Web page showing the check-in logs or diffs. The URLs you'll need to use depend on the particular source code control system that you're employing, but all of the systems offer some Web interface that you can use, either built in or as an add-on.

In the remainder of this section, I'll give you more detailed instructions for setting up each of the supported source code control systems.

#### Setting Up CVS Integration

FogBugz comes with two integration scripts for CVS: one written in Perl, and one written in VBScript. If your CVS server runs on a Linux or Unix machine, you'll probably want to use the Perl version. If your CVS server runs on a Windows machine, you can install Perl and use the Perl script, but it's probably simpler to use the VBScript version. The installation instructions are similar either way. You'll find the scripts installed with FogBugz:

Program Files\FogBugz\Accessories\SourceControl\CVS\logBugData.pl
Program Files\FogBugz\Accessories\SourceControl\CVS\logBugData.vbs

Once you've located the appropriate script, follow these steps to set things up:

**1.** Open a command window on your CVS server and check out the CVSROOT directory by running this command:

cvs co -d cvsroot CVSROOT

2. Make the CVSROOT directory your current directory.

**3.** Create a file named bugz.txt in this directory. The file should contain a single line of text:

CVS: BUGZID:

4. Save the file and add it to your CVS repository by running this command:

cvs add bugz.txt

- **5.** Copy the appropriate script file for your platform to the CVSHOME directory. If you're running on Unix, set execute permissions on this file.
- **6.** Open the script file in a text editor. Near the top of the file, you'll find three settings that you need to customize:
  - Set the value of \$BUGZ\_SERVER to the DNS name of the Web server where Fog-Bugz is running.
  - Set the value of \$BUGZ\_URL to the virtual path of your FogBugz installation. Normally this is /FogBugz/.
  - Set the value of \$CVSSUBMIT to cvsSubmit.asp or cvsSubmit.php, depending on whether you're using the ASP or PHP version of FogBugz.
- 7. Save the script file and use cvs add to add it to your repository.
- **8.** Edit the file rcsinfo to add one line of text to the end. If you're running on a Unix server, the line to add is
- ALL \$CVSROOT/path/to/bugz.txt

If you're running on a Windows server, use

#### ALL \$CVSROOT\path\to\bugz.txt

- **9.** Edit the file loginfo to add one line of text to the end. If you're running on a Unix server, the line to add is
- ALL perl -s /path/to/cvs/logBugData.pl "%{sVv}"

On Windows, use this line:

ALL cscript.exe C:\path\to\logBugData.vbs "%{sVv}"

**10.** Edit the file checkoutlist, adding two lines at the end:

bugz.txt Error-bugz.txt
logBugData.pl Error-logBugData.pl

**11.** Check in your changes by running

**Note** Each user will have to recheck out the source tree they are working on so that the CVS: BUGZID: line is added to the template for log notes. (Otherwise, everything will still work, but they will have to remember to add BUGZID: manually each time they commit a change.)

Now it's time to set up the other end of the equation, letting FogBugz retrieve information from CVS:

- 1. Download and install the CVSweb project from http://www.freebsd.org/projects/cvsweb.html to implement a Web interface to your CVS repository.
- **2.** Log in to FogBugz as an administrator. Select Site from the Settings menu. On the Main tab, locate the Source Code Control URL settings shown in Figure 6-1.

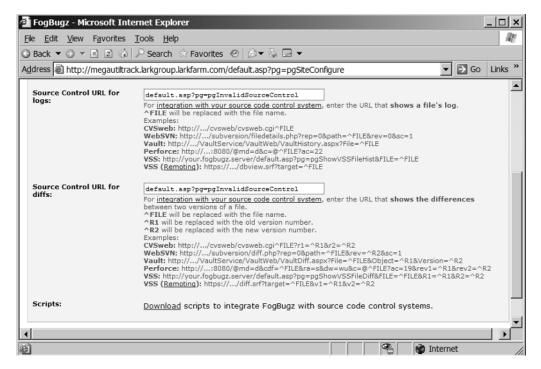

Figure 6-1. Setting up source code control URLs in FogBugz

- 3. Follow the instructions on screen to set up the proper URLs for calling CVSweb.
- 4. Click OK to save your settings.

#### **Setting Up Perforce Integration**

Like CVS, Perforce runs on a variety of servers. Thus, FogBugz supplies both Perl and VBScript integration scripts for Perforce as well:

Program Files\FogBugz\Accessories\SourceControl\Perforce\logBugDataP4.pl
Program Files\FogBugz\Accessories\SourceControl\Perforce\logBugDataP4.vbs

Follow these directions to set up FogBugz integration with Perforce:

- 1. Copy the appropriate script file into the Perforce installation directory.
- 2. Edit the script file, customizing it for your own FogBugz installation:
  - Set the value of \$BUGZ\_SERVER to the DNS name of the Web server running Fog-Bugz, for example, www.example.com.
  - Set the value of \$BUGZ\_URL to the virtual path of your FogBugz installation. Normally this is /FogBugz/.
  - If you're using Perfoce passwords, add code at the end of the customization section. For Perl, add these lines of code:

```
$UserName = $ARGV[3];
$Password = $ARGV[4];
$ClientHost = $ARGV[5];
$p4 = "p4 -p $ServerPort -c $ClientName -u $UserName -p $Password";
```

• If you're using the VBScript integration script, add these lines instead:

**3.** Add a trigger by typing p4 triggers at the command prompt. A text file appears. (If it doesn't, make sure p4, the Perforce executable, is in your path.) Add a line to the end of this file. (Note: if you have Perforce passwords enabled, add %password% after %user% in the trigger.) For the Perl version, the line to add is

exTest //... "c::/perl/bin/perl.exe c:/path/logBugDataP4.pl %changelist%
%serverport% %client% %user% %clienthost%"

For the VBscript version, use this line instead:

exTest //... "cscript.exe c:/path/logBugDataP4.vbs %changelist%
%serverport% %client% %user% %clienthost%"

Make sure to enter this code on a single line in the file, and to precede it with a single tab character.

4. Save the file to create the appropriate trigger.

To set up integration in the reverse direction so that FogBugz can display code from your Perforce repository, follow these steps:

- **1.** Download and install the perfbrowse project from http://www.perforce.com/perforce/ loadsupp.html to implement a Web interface to your Perforce repository.
- **2.** Log in to FogBugz as an administrator. Click the Site hyperlink on the administration toolbar. Scroll down to find the Source Code Control URL settings.
- 3. Follow the instructions on screen to set up the proper URLs for calling perfbrowse.
- 4. Click OK to save your settings.

**Note** If you prefer Python to Perl, you can use the logBugDataP4.py script instead of logBugDataP4.pl. This is an unsupported user-supplied script distributed with FogBugz.

#### **Setting Up Subversion Integration**

Setting up Subversion integration is relatively simple, but you'll need to locate two files before you start. First, you need the actual integration script. You have your choice of Perl or VBScript versions. Use the former for a Unix Subversion server and the latter for a Windows Subversion server:

```
Program Files\FogBugz\Accessories\SourceControl\Subversion\logBugDataSVN.pl
Program Files\FogBugz\Accessories\SourceControl\Subversion\logBugDataSVN.vbs
```

You'll also need the Subversion-to-FogBugz post-commit hook file. Again, this comes in two versions; use the one without an extension on Unix and the one written as a batch file on Windows:

Program Files\FogBugz\Accessories\SourceControl\Subversion\post-commit
Program Files\FogBugz\Accessories\SourceControl\Subversion\post-commit.bat

Then follow these directions to set up the integration:

- 1. Put both files into the Hooks directory in your Subversion repository.
- **2.** If your repository is on Unix, make sure to set execute permissions on your logBug-DataSVN file.
- **3.** Customize the script file as follows:
  - Set the value of \$BUGZ\_SERVER to the DNS name of the Web server where Fog-Bugz is running.

- Set the value of \$BUGZ\_URL to the virtual path of your FogBugz installation. Normally this is /FogBugz/.
- Set the value of \$CVSSUBMIT to cvsSubmit.asp or cvsSubmit.php, depending on whether you're using the ASP or PHP version of FogBugz.
- **4.** Edit the post-commit file and change the line that refers to the integration script to point to your actual Subversion repository hooks folder.

To set up integration in the reverse direction, so that FogBugz can display code from your Subversion repository, follow these steps:

- 1. Download and install the WebSVN project from http://websvn.tigris.org/ to implement a Web interface to your Subversion repository.
- **2.** Log in to FogBugz as an administrator. Click the Site hyperlink on the Administrative Tools bar. Scroll down to find the Source Code Control URL settings.
- 3. Follow the instructions on screen to set up the proper URLs for calling WebSVN.
- 4. Click OK to save your settings.

#### Setting Up Vault Integration

Vault is unique among the supported source code control applications because the Vault developers have built FogBugz support directly into their side of the equation. To set up integration from the Vault side, run the Vault admin tool. Go to the Repository options and enter the main URL of your FogBugz server in the Bug Tracking Integration URL textbox, as shown in Figure 6-2. Click Apply to save the change.

**Note** You can have different FogBugz URLs for different Vault repositories, or you can set an overall URL to be used by all repositories.

Setting up integration from the other side is equally simple, because there's no additional software to install:

- **1.** Log in to FogBugz as an administrator. Click the Site hyperlink on the Administrative Tools bar. Scroll down to find the Source Code Control URL settings.
- 2. Follow the instructions on screen to set up the proper URLs for calling Vault.
- **3.** Click OK to save your settings.

| http://www.larkfa                   | arm.com/VaultService - V                   | ault Admin Tool       |               |                         | _ 🗆 ×                 |
|-------------------------------------|--------------------------------------------|-----------------------|---------------|-------------------------|-----------------------|
| <u>Eile H</u> elp                   |                                            |                       |               |                         |                       |
| Repository:<br>Default Repository   | ×                                          |                       | Keywo         | rd file types:          | Add                   |
| Require Check In comments           |                                            |                       |               | Edit                    |                       |
| 🗖 Require exclusive                 | Require exclusive locks                    |                       |               |                         |                       |
| 🔲 Enable keyword e                  | xpansion                                   |                       |               |                         |                       |
| File Types                          | upļ larkfarm.com/fogbugz<br>*.cs; *.cpp;): |                       |               |                         |                       |
| EOL Conversion:                     | spx; *.bas; *.c; *.cls; *.config; *.       | opp; ".cs; ".css; ".( | disco; ".frm, | ; ".h; ".hpp; ".htm; ". | html; ".inc; ".js; ". |
| Configure Shadow Folders Apply Help |                                            |                       |               |                         |                       |
| Obliterate                          | Repository Options                         | Server Opti           |               | Backup                  | License               |
| Repositories                        | J <u>Users</u> G                           | roups                 | Folder Se     | curity l                | Jndo Check Out        |

Figure 6-2. Setting up Vault for FogBugz integration

#### Setting Up Visual SourceSafe Integration

Visual SourceSafe doesn't support running triggers for every check-in. Fortunately, there's a trick you can use to get information about check-ins to Vault anyhow. You can tell Visual SourceSafe to keep a journal file, and then use a scheduled task to extract information from this file. Here's how to set this up:

- 1. Run the Visual SourceSafe 6.0 Admin program. Select Options from the Tools menu. On the General tab, enter the name of a file that Visual SourceSafe should use as a journal file. Click OK to save your change, and close the Admin program.
- 2. Install Visual SourceSafe to the FogBugz server machine. You must make sure that the FogBugz user or whoever you installed FogBugz to run as has read access on all your VSS folders and all subfolders. The user must also have full control on the names.dat and the rights.dat files, and the LoggedIn directory. Also, the user must have full control on the files SSUS.DLL and SSAPI.DLL in order to create the SourceSafe COM object.
- 3. Edit the vss\_fbupdate.wsf file in the FogBugz\Accessories\SourceControl\VSS folder:
  - Edit the FB\_PATH variable so that the script will pick up the needed info from the registry. (Note that you will have to add VSSUser and VSSPassword keys to the registry at HKEY\_LOCAL\_MACHINE\SOFTWARE\Fog Creek Software\FogBugz\[%FB\_PATH%].)

- Alternatively, you can override what is in the registry and manually set the sDB-Connection to the connection string for FogBugz, and the FB\_VSS\_USER and FB\_VSS\_PASSWORD variables.
- For each VSS project you have, add a line to the script beneath the commented-out line

'Call ProcessVSSJournal("Project Name", "Path to VSS Database directory")

For example (enter this as a single line in the file):

```
Call ProcessVSSJournal("Test", "
C:\program files\microsoft visual studio\common\vss")
```

**Note** If you are using MySQL for your FogBugz database, you cannot have an underscore in the file path, since it will be replaced by MySQL with a dash, and you cannot use a backslash, since MySQL will interpret that as an escape character. The solution is to use forward slashes in the filename instead.

**4.** Set the vss\_fbupdate.wsf file to run as a scheduled task every so often (maybe hourly or even more often if you like). The task will complete very quickly, so do not worry about this script running too often. Make sure this task runs as a user that has privileges to rename and delete files in the VSS directories (usually not the FogBugz user, but instead an admin on the machine). Use the //B option to wscript so the script does NOT run in interactive mode. For example, you might use this command (entered as a single line at the command prompt):

```
c:\winnt\system32\wscript.exe //B
\progra~1\fogbugz\accessories\vss_fbupdate.wsf
```

Setting up integration from the FogBugz side is simple, because FogBugz includes special code to deal with Visual SourceSafe repositories:

- **1.** Log in to FogBugz as an administrator. Click the Site hyperlink on the Administrative Tools bar. Scroll down to find the Source Code Control URL settings.
- **2.** Follow the instructions on screen to set up the proper URLs for calling Visual Source-Safe.
- **3.** Click OK to save your settings.

# **Getting from Cases to Code and Vice Versa**

The key to making sure that everything works together is that when you're checking in code to your source control system, you need to tell FogBugz which case this code is meant to address. How you do this depends on the source code control system. If you're using CVS, Perforce, Subversion, or Visual SourceSafe, you need to include a specially formatted line in your check-in

comments. For example, if you're checking in code for case 2587, you need to include (on a line by itself)

BugzID: 2587

If you're using Vault, the procedure is a bit different. Because Vault includes deep FogBugz integration, there's a spot right on the user interface for including the FogBugz case number. Figure 6-3 shows the Vault Commit dialog box. You can fill in a FogBugz case number in the Update Bugs textbox to have the code automatically linked to that case.

| 😰 Commit                                                                                                    |         |          |       | ×            |
|----------------------------------------------------------------------------------------------------|---------|----------|-------|--------------|
| Changes to \$/SpecBookProOnline/                                                                                |         |          |       |              |
| △ Item                                                                                                    | Details | Туре     |       |              |
| C:\Documents and Settings\Admi                                                                                  |         | Modified |       |              |
| <u>Check All</u> <u>Uncheck All</u> <u>Keep checked out</u> <u>Remove local copy</u> <u>Change Set Comment:</u> | Diff    |          |       |              |
| Fixed drastic problems with login routines                                                                      |         |          |       | *            |
| Update Bugs [2587]                                                                                              |         |          |       |              |
|                                                                                                    | 0       | к с      | ancel | <u>H</u> elp |

Figure 6-3. Committing code in Vault with a FogBugz link

# **Using the REST API**

FogBugz implements a simple representational state transfer (REST) API that allows other applications to interact with cases through sending and receiving XML files via HTTP. In particular, this API is used by the FogBugz Visual Studio add-in and Eclipse Plug-In, which let you see your current cases from within those integrated development environments.

**Note** In the shipping version of FogBugz 6.0, the REST API is limited to retrieving information about cases already in the system. Future versions of the REST API will be extended to allow creating and updating cases.

#### Understanding the API

The API lets you perform these tasks:

- Check the API version.
- Log on.
- Log off.
- List and set filters.
- List cases.

You'll see how to do each of these tasks in the following sections.

#### **Checking the API Version and Location**

To check the API version, API clients must first hit (via either GET or POST) the URL FogBugz/api.xml.

For example, if the main URL of your FogBugz installation is

http://www.example.com/fogbugz, hit http://www.example.com/fogbugz/api.xml. This URL will tell you what version of the FogBugz API is supported and give you the URL for further calls to the API. The returned file looks like this:

```
<?xml version="1.0" encoding="UTF-8"?>
    <response>
    <version>1</version>
    <minversion>1</minversion>
    <url>api.asp?</url>
</response>
```

The url field gives you the beginning of the URL you should use for all further calls to the API. This would be api.asp? (for a typical ASP install), api.php? (for a PHPnstall), or api.asp?id=xxxx& (for a multihomed install like the FogBugz trial server).

The minversion field is used to warn you if the current version of the API is not backwards compatible. For example, if this version is 3, and it is backwards compatible with clients written for version 2 but *not* backwards compatible with version 1, you'll see

```
<version>3</version>
<minversion>2</minversion>
```

API clients should check minversion and make sure that it's less than or equal to the version that was current when they were written.

#### Logging On

The only means of logging on supported by the API is to call the logon method with a valid email address and password:

```
http://www.example.com/api.asp?cmd=logon&email=xxx@example.com&password=MyPass
```

Three things can happen:

• *Failed logon*: E-mail or password doesn't match:

<response><error code="1">Error Message To Show User</error></response>

• *Successful logon*: You get back an opaque string *token*, which you will use for all subsequent requests:

<response><token>24dsg34lok43un23</token></response>

• *Ambiguous logon*: There is more than one FogBugz user with that e-mail address. FogBugz will supply you with a list of full names; you must provide the appropriate full name to log on.

```
<response><error code="2">Ambiguous Logon</error>
<people>John Mills</person>
<person>John Miller</person></people>
```

</response>

If, for example, you got that response, you would prompt the user with a combo box to choose whether they are John Mills or John Miller. If they're John Mills, you would try logging on again with this URL:

http://www.example.com/api.asp?cmd=logon&email=John%20Mills&password=MyPass

#### **General Rules for API Requests**

Follow these rules when sending requests to the REST API:

- You can use GET or POST.
- Always use UTF-8 encoding.
- All API requests will have a cmd argument indicating what you want to do, like cmd=logon in the logon example.
- All API requests must have a token argument indicating the logon session except cmd=logon.
- The response is a valid XML file in UTF-8 format containing an outer <response> tag at the root.
- If the first child node is <error>, something went wrong.
- If the token is not supplied, or if the token does not correspond to a logged-in user, you'll get error code 3:

<response><error code="3">Not logged on</error></response>

#### Logging Off

To log off, send cmd=logoff. For example:

```
http://www.example.com/api.asp?cmd=logoff&token=24dsg34lok43un23
```

#### Filters

Once logged on, you can get a list of filters available to the current user.

FogBugz has three kinds of filters:

- Built-in filters that are always present, including "My Cases" and sometimes the main Inbox if FogBugz is used to read mail
- Private filters saved by an individual user
- Shared filters saved by an administrator

To list filters, send cmd=listFilters. For example:

http://www.example.com/api.asp?cmd=listFilters&token=24dsg34lok43un23

The result:

sFilter is an opaque string that can be passed back to cmd=listCases. The meaning is internal to FogBugz. Zero or one of the filters may have the status="current" attribute indicating that this is the users' current filter. (If none of these filters has status="current", the user is probably looking at an ad hoc filter that hasn't been saved.)

### Setting a Filter

To set the user's current filter, pass the sFilter string from the listFilters command back to cmd=saveFilter:

```
http://www.example.com/api.asp?cmd=saveFilter&sFilter=ez349&token=24dsg34lok43un23
```

The result will be an empty response.

### Listing Cases

To list cases that correspond to the user's current filter, send cmd=list:

```
http://www.example.com/api.asp?cmd=lists&token=24dsg34lok43un23
```

The result will be similar to this:

```
<response>
    <description>My Cases</description>
    <cases>
        <case ixBug="1235" operations="edit,assign,resolve,close,move">
            <category ixCategory="2">Feature</category>
            <title>Typo on home page</title>
            <project ixProject="23">ServerMonitor</project></project>
            <area ixArea="10">Misc</area>
            <fixfor ixFixFor="24">RTM</fixfor>
            <priority ixPriority="1">Must Fix</priority>
            <assigned-to ixPerson="23" sEmail="Paige@megautil.com">Paige Nagel
            </assigned-to>
            <status ixStatus="1">ACTIVE</status>
            <estimate>
                <original>16</original>
                <current>8</current>
                <elapsed>1.02</elapsed>
                <remain>6.98</remain>
            </estimate>
        </case>
    </cases>
</response>
```

### Using the Visual Studio Add-In

The FogBugz Visual Studio add-in uses the REST API to retrieve case lists from a FogBugz server. This allows you to see your current cases directly from the Microsoft Visual Studio 2005 user interface.

To install the add-in, download and run the latest version of the setup program. You'll find a link to this at http://www.fogcreek.com/FogBugz/KB/setup/InstallFogBugzforVisualSt.html. Then run Visual Studio and choose Add-In Manager from the Tools menu. Check the boxes for the FogBugz add-in.

The Visual Studio add-in displays your current case list in a dockable tool window, as shown in Figure 6-4.

| Fo       | gBugz     |                                                                                  |            |                  | <b>→</b> Ĥ      | ×        |
|----------|-----------|----------------------------------------------------------------------------------|------------|------------------|-----------------|----------|
| 49       | Filter 🔹  | New case Edit Assign Resolve Reactivate Close Reopen Log off                     |            | All open cases i | n Service Monit | or       |
|          | Case      | Title                                                                            | Priority   | Assigned<br>To   | Status          | 1        |
|          | <u>8</u>  | Setup fails on Win95                                                             | 1-Must Fix | Valerie Shri     | Active          |          |
| 楽        | 6         | 6 Service Monitor won't install on Windows Vista 3-Must Fix Administrator Active |            | Active           |                 |          |
| ж        | <u>14</u> | 4 Crash when monitoring Syslog service 3-N                                       |            | Paige Nagel      | Active          |          |
| <b>Ж</b> | <u>15</u> | Integration                                                                      | 3-Must Fix | Valerie Shri     | Active          |          |
| 8        | <u>Z</u>  | 7 Monitoring remote machines? 4-Fix If Time Valerie Shri Active                  |            | Active           |                 |          |
| ж        | 9         | User can't select the e-mail server and return address during setup              | 2-Must Fix | Valerie Shri     | Active          |          |
| Ж        | 1         | Service Crashes at Random 3-Must Fix Valerie Shri Active                         |            | Active           |                 |          |
| 溗        | 10        | Bad Spelling on Statistics Page Active Active                                    |            | -                |                 |          |
| 280      |           |                                                                                  |            |                  |                 | <b>•</b> |

Figure 6-4. The Visual Studio add-in

The first time you run the add-in, it will prompt you for your FogBugz login information. After that, it will display your current case list. You can click any case to open a browser window with full information on the case.

#### Using the Eclipse Plug-In

The FogBugz Eclipse Plug-In uses the REST API to retrieve case lists from a FogBugz server. This allows you to see your current cases directly from the Eclipse user interface.

To install the add-in, download the JAR file from the project site. You'll find a link to this at http://sourceforge.net/projects/eclipsebugz/. Copy this file to the plugins folder of your Eclipse installation. Then run Eclipse and select Show View from the Window menu. Select Other and use the filter list to locate the EclipseBugz view.

The Eclipse Plug-In displays your current case list in a dockable view. The first time you run the plug-in, it will prompt you for your FogBugz login information. After that, it will display your current case list. You can right-click any case to see options for working with that case.

# Using BugzScout

You've seen how easy it is to enter bug reports through the FogBugz interface. But wouldn't it be easier to not enter them at all? That's the reasoning behind BugzScout, a technology that works with FogBugz to programmatically submit bug reports. By incorporating BugzScout into your own applications, you can make it possible for those applications to submit bugs from the field. The only requirement is that the end user be able to see your FogBugz server via HTTP.

#### Installing BugzScout

After you've installed FogBugz on your server, open the accessories folder under your main FogBugz folder. In it you'll find a file named BugzScout.dll. Copy this to your development computer and register it using this command line:

```
regsvr32 bugzscout.dll
```

The BugzScout library contains a single object, BugzScoutCtl. Table 6-1 shows the interface supported by this object.

| Member Type    |          | Description                             |  |
|----------------|----------|-----------------------------------------|--|
| Area           | Property | Project area to contain this bug        |  |
| DefaultMessage | Property | Default message to return to the user   |  |
| Project        | Property | Project to contain this bug             |  |
| URL            | Property | URL of your FogBugz server              |  |
| UserName       | Property | User to use when creating the bug       |  |
| SubmitBug      | Method   | Sends the bug to the server             |  |
| Failure        | Event    | Raised if the submission fails          |  |
| Progress       | Event    | Raised while the submission is underway |  |
| Success        | Event    | Raised if the submission succeeds       |  |

 Table 6-1. BugzScoutCtl Interface

**Tip** FogBugz includes the full source code for the BugzScout library. You'll find it in the ScoutSample.zip file in your accessories folder. Look for the BugzScoutCPP folder inside of the zip file.

#### Using BugzScout from Visual Basic

To use BugzScout from any ActiveX host (such as Visual Basic), follow these steps:

- 1. Create an instance of the BugzScoutCtl object. Because BugzScout submits its bug reports asynchronously over HTTP, you must ensure that this object does not go out of scope before the success or failure events are posted.
- **2.** Set the properties of the object to represent the bug that you want entered in the Fog-Bugz database.
- **3.** Call the SubmitBug method.

Here's an example of using BugzScout from a Visual Basic 6.0 application:

```
Option Explicit

' Declare the BugzScout object at the form level so

' that it will persist and we can trap its events

Dim WithEvents scout As BUGZSCOUTLib.BugzScoutCtl

' User email. We'd prompt for this during setup and

' store it somewhere.

Dim strUserEmail As String
```

```
Private Sub cmdMonitor_Click()
```

```
On Error GoTo ErrHandler
    ' Do some actual work here
ExitHere:
    Exit Sub
ErrHandler:
    ' Call our bug-handling routine
    HandleError ("cmdMonitor Click")
    Resume ExitHere
End Sub
Private Function HandleError(strCallingFunction As String)
    ' Generic handler for errors
    ' Submits the error-causing routine to FogBugz
    If scout Is Nothing Then
        Set scout = New BUGZSCOUTLib.BugzScoutCtl
        With scout
            .Project = "ServiceMonitor"
            .Area = "Misc"
            .URL = "http://Bugs.megautil.com/FogBugz/ScoutSubmit.asp"
            .UserName = "Robert Evers"
            .DefaultMessage = "The error has been sent to MegaUtilities"
        End With
    End If
    ' Submit the bug
    scout.SubmitBug "Error in " & strCallingFunction, "MainForm", _
     strUserEmail, False
End Function
Private Sub scout_Failure(ByVal sError As String)
    Debug.Print sError
End Sub
Private Sub scout_Success(ByVal sContents As String)
    Debug.Print sContents
End Sub
```

This code sample shows a generic function (HandleError) that you'd call from anywhere in your code. This function is responsible for initializing the BugzScoutCtrl object and setting its properties, then calling the SubmitBug method. SubmitBug takes four parameters:

- A string parameter that will be the title of the case created in FogBugz.
- A string parameter containing any extra information you care to pass. This parameter will be appended to the notes of the case.
- A string parameter that is the e-mail address of the person submitting the case. This will be used for the correspondent link on the case.
- A Boolean parameter that you can set to True to force the creation of a new case or False to allow this report to be appended to an otherwise identical existing case.

When the ScoutSubmit method finishes its work, the object will fire one of two events, Success or Failure. Success fires if the communication with the FogBugz server actually happens. It returns with a simple XML payload. It contains either an element called Success or one called Error, similar to these examples:

```
<?xml version="1.0"?>
<Success>Thank you for submitting your bug!</Success>
<?xml version="1.0"?>
<Error>No username found: George Swenson</Error>
```

The Success payload returns with either the DefaultMessage property provided when the bug was submitted, or a message added by someone on the bug server, such as "This bug has been fixed in version 2.0. Please upgrade." If you choose, you can show this to your users after the bug was submitted to give them an idea of why that bug happened or how to fix it. If there's an error after communicating with the server, the Error element contains the error message.

The Failure event fires if the communication with the server failed. For instance, this can happen because the URL field was not set correctly.

**Note** BugzScout uses the ScoutSubmit Web page to enter its bugs into the database. Refer to Chapter 2 for more information on ScoutSubmit.

#### Using BugzScout from C#

You could use the BugzScout ActiveX object from a .NET language via COM Interop, but there's a better way. In the FogBugz accessories folder on your hard drive, you'll find the Scout-Sample.zip file. The BugzScout.Net folder within this zip file contains two C# .NET projects:

- BugzScout is a complete C# implementation of BugzScout.
- ScoutSample is an example of calling the C# version of BugzScout.

Because .NET supports calling across languages, you can use the C# version of BugzScout from any .NET language. Its interface is quite similar to the ActiveX version. Table 6-2 shows the members of the BugReport object in the C# version of BugzScout.

| Member             | Туре     | Description                                          |
|--------------------|----------|------------------------------------------------------|
| Area               | Property | Project area to contain this bug                     |
| DefaultMsg         | Property | Default message to return to the user                |
| Description        | Property | Description of the bug                               |
| Email              | Property | E-mail address of the bug submitter                  |
| ExtraInformation   | Property | Additional information for the notes of the bug      |
| FogBugzURL         | Property | URL of your FogBugz server                           |
| FogBugzUserName    | Property | User to use when creating the bug                    |
| ForceNewBug        | Property | Set to true to force a new bug                       |
| Project            | Property | Project to contain this bug                          |
| AppendAssemblyList | Method   | Appends a list of assemblies and versions to the bug |
| Submit             | Method   | Sends the bug to the server                          |

 Table 6-2. BugReport Interface

Here's a calling example from the ScoutSample project:

```
private void CustomReport(object sender, System.EventArgs e){
    try{
        BugReport bug = new BugReport(txtUrl.Text, txtUserName.Text);
        bug.Project = txtProject.Text;
        bug.Area = txtArea.Text;
        bug.Description = txtDescription.Text;
        bug.ExtraInformation = txtExtraInfo.Text;
        bug.ForceNewBug = chkForceNewBug.Checked;
        bug.Email = txtEmail.Text;
        bug.DefaultMsg = txtDefaultMessage.Text;
        lblStatus.Text = bug.Submit();
        lblStatus.ForeColor = Color.Green;
    }
    catch(Exception ex){
        lblStatus.ForeColor = Color.Red;
        lblStatus.Text = ex.Message;
    }
}
```

The .NET version of BugzScout uses a slightly different strategy from the ActiveX one for returning information. In case of success, the success message is returned as the return value from the Submit method. In case of any error, the BugReport class raises an exception.

#### **Choosing What to Report**

The most dangerous part of BugzScout is the ability to include extra information with the bug report. Developers are often tempted (probably through copying other applications) to capture everything they can think of: hardware and software configuration, time of day, speed of

the user's Internet connection, the versions of every DLL on the system, and even complete memory dumps.

There are two good reasons why you should resist this temptation. First, users will find such full reporting to be an invasion of their privacy, which will make them less inclined to let your software automatically report bugs (and don't even *think* of reporting the bugs without asking for user permission, unless you want to be branded far and wide as a spyware vendor). Second, most of the information will be worthless in most cases. As long as you have a way to get back to the user, knowing the line of code where the crash occurred is enough information to diagnose almost any problem.

Keeping the information you send back to a minimum has another benefit: it makes the HTTP communication process faster, which means that bug reporting is less intrusive to users. And that in turn makes them more likely to report bugs.

Here are a few other tips for making good use of BugzScout:

- Rather than assign all the bugs to a single person (who might move to another project or even leave the company while your application is still in use), assign them to a virtual account with a name such as "Bugs From the Field." Project managers can search through bugs assigned to this pseudo-person and assign the important ones to actual developers.
- FogBugz identifies duplicate bug reports through their titles, so consider putting information in the title to uniquely identify the bug. You might, for example, put the product name, line number, and error number in the title, and other information in the description.
- If it looks like the bug is in your error-handling code, be suspicious. There might be something so drastically wrong elsewhere that it's thoroughly scrambling the program's state.
- Look at automatic bug reports promptly, especially during beta periods. This gives you a chance to ask users for more information while the crash is still fresh in their minds.

# Working with the FogBugz Database

One of the great things about FogBugz is that all of the case information is kept in an open database—Access, SQL Server, or MySQL, depending on your installation. This means that you can use a variety of tools, including Microsoft Access, Microsoft Excel, Crystal Reports, and so on to drill into your FogBugz data. You'll need to have some facility with your tools to get sensible results out, and it helps to spend some time just exploring the FogBugz database so that you'll understand what's stored in the various tables. To conclude this chapter, I'll introduce the FogBugz database and then show you a couple of samples that might provoke further ideas.

### Understanding the Database Schema

FogBugz uses an open and unlocked database to store its information. If you're familiar with SQL queries, you can use a product such as Microsoft Access to create your own custom reports based on the information stored in your FogBugz database.

**Caution** Modifying your FogBugz database through any means other than the use of the FogBugz user interface or the BugzScout interface is not supported. You should not alter the contents of the tables in any way. Use this section as an aid to writing queries to read the data only.

#### The FogBugz Naming Conventions

FogBugz uses a modified Hungarian naming convention for columns within tables. Almost every column in the FogBugz database has a prefix that tells you about that column. You'll find these prefixes in use:

- · c for numeric fields that record a count of something.
- d for floating-point numeric fields.
- f for flags. Note that you cannot assume that a flag has any particular data type.
- hrs for measurements in hours.
- dt for datetime columns.
- i for integers.
- ix for primary and foreign keys. Keys that can be joined will have the same name on both sides of the join.
- n for numbers, typically enumerations.
- s for character (string) data

#### Locating Information on Cases

The core of the FogBugz database is the Bug and BugEvent tables. If you understand the contents of those two tables, you should be able to find most of what you need in the database. Even though they have "Bug" in their names, these tables contain information on cases of all types (there aren't separate tables for features, inquiries, or schedule items). The Bug table contains information that describes the current state of each case in the system, past and present (and links to lookup tables that help you interpret this information). The BugEvent table contains the history of each case—the text that appears at the bottom of the case when you view its details in FogBugz.

Cases are uniquely identified by the value in the ixBug column. This is a numeric key that also serves as the FogBugz case number. To find the history for a particular case, you need to locate all of the rows in the BugEvent table that have that case's ixBug value in the ixBug column, which serves as a foreign key in that column. The BugEvent table has its own automatically generated primary key, ixBugEvent, which increases as events are added to the table. Any given case will likely have gaps in its sequence of ixBugEvent values, but if you order all the rows in the BugEvent table that pertain to a single case from lowest to highest ixBugEvent value, they will form the history of that case. The Bug table contains columns that directly record some of the essential information about every case. In addition to the case number, these include

- The dates the case was opened, resolved, and closed
- The title of the case
- The contents of the extra fields (by default, these are Computer and Version, but the FogBugz administrator can rename these fields)
- The original and current estimates, and elapsed time spent on the case
- The release notes for the case

For cases that were submitted by e-mail, the Bug table contains details of the source and the actions taken by the Bayesian e-mail sorter. For cases that came in via BugzScout, the Bug table tracks the number of times that the case was submitted. For cases ported from discussion lists, there's a link back to the discussion topic.

The Bug table also contains foreign keys to a number of lookup tables with additional details on the case. These other tables include

- Area, with information on the area that the case is assigned to.
- Category, which tells you whether this case is a bug, feature, or inquiry.
- FixFor, with information on the Fix For release assigned to the case.
- Person, which contains information on FogBugz users. There are two foreign keys to this table, one for the person who opened the case and one for the person to whom the case is currently assigned.
- Priority, with information on the case's priority.
- Project, with information on the project where the case was reported.
- Status, with information on the current status of the case. There's also a flag column, fOpen, which tells you at a glance whether the case is open or closed.

While the Bug table provides a static picture of the current state of a case, the BugEvent table records the history of the case. If you collect all of the rows in the BugEvent table with a single ixBug value, you'll have the history of that case. To tell what happened, first sort the records by the dt column, which holds the date and time that each event was recorded. You can check the sVerb column to see what each event represents (Opened, Edited, Resolved, and so on). There's also a foreign key to the Person table to tell you who was responsible for each event. Other information in the BugEvent table includes the notes that were typed in for the event, the name of any attached file, and automatically generated system messages when things like estimates or categories are changed by the user.

**Tip** For complete documentation of the tables and fields in the FogBugz database, visit the FogBugz support site at http://www.fogcreek.com/FogBugz/Support.html and search for "schema."

#### **Relationship Diagrams**

The following relationship diagrams will help you find the data that you need for the most common reporting scenarios.

**Note** The join lines between tables are shown to help you visualize the one and many side of the relationships. FogBugz does not actually create joins in its database; instead, it enforces relationships in code. In many cases, the relationship between tables is optional rather than mandatory.

Figure 6-5 shows the core case-tracking tables: Bug, BugEvent, and the various lookup tables that they use.

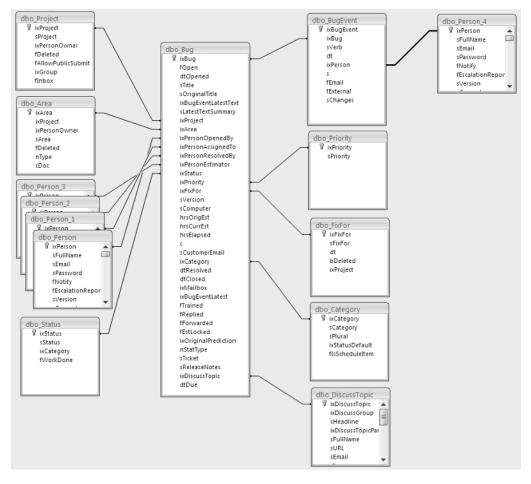

Figure 6-5. Case-tracking tables in the FogBugz database

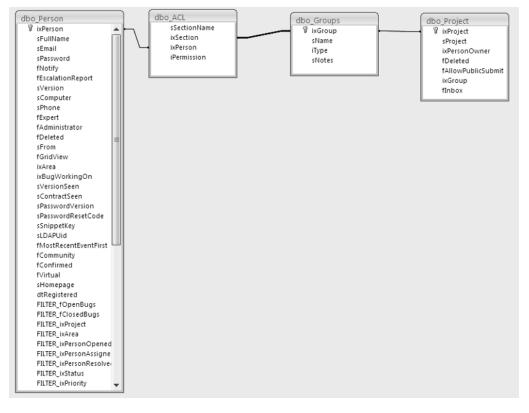

Figure 6-6 shows the tables involved in setting up security groups (clients and departments).

Figure 6-6. Security tables in the FogBugz database

Figure 6-7 shows the tables used by FogBugz to manage discussion groups.

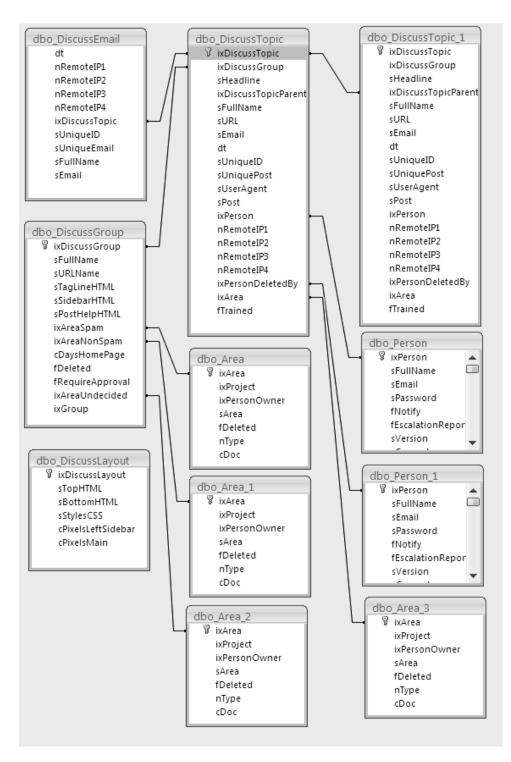

Figure 6-7. Discussion group tables in the FogBugz database

#### **Creating an Access Report**

Suppose you'd like a nice-looking report listing all of the users in your database together with the count of cases assigned to each one, along with the status of those cases. Microsoft Access is ideal for preparing this sort of hierarchical report. To get started, open up your FogBugz database in Access.

**Note** If you store FogBugz data in Access, you can open the database directly. If you're using SQL Server for your FogBugz database, you can create a new Access project based on the SQL Server data; search the Access help for "project" for more information. If you're using MySQL, you'll need to install the MySQL ODBC driver and attach the MySQL tables to an empty Access database to proceed.

Create a new Access query and add the Bug, Status, and Person table to the query. Figure 6-8 shows how these three tables can be joined (this particular screenshot is from an Access project based on a SQL Server FogBugz database).

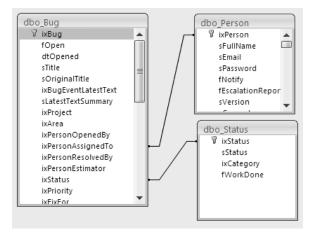

Figure 6-8. Tables for building an Access query

Select the ixBug field from the Bug table, the sStatus field from the Status table, and the sFullName field from the Person table. As you can see, FogBugz field and table names are very close to what you'll see on the user interface. Group the query on the sStatus and sFullName fields, and tell Access to count the ixBug field. The SQL for the query I'm using in this case is

```
SELECT COUNT(Bug.ixBug) AS Count, Status.sStatus, Person.sFullName
FROM Bug INNER JOIN Status on Bug.ixStatus = Status.ixStatus
INNER JOIN Person on Bug.ixPersonAssignedTo = Person.ixPerson
GROUP BY Person.sFullName, Status.ixStatus
```

Save the query as BugCounts and close it. Navigate to the Create tab inside of Access and launch the Report Wizard. On the first panel of the wizard, choose the BugCounts query, select all three fields for the report, and click Next. On the second panel of the wizard, add sFullName and sStatus as grouping levels and click Next. On the third panel of the wizard, just

click Next (you don't need to add any sorting because Access automatically sorts by the grouping fields). On the fourth panel of the wizard, select the Outline layout and click Next. On the fifth panel of the wizard, select the Origin style and click Next. Click Finish to open the report. Figure 6-9 shows this report after a bit of editing in design view.

| sFullName             | CLOSED                 |  |  |
|-----------------------|------------------------|--|--|
| sStatus<br>Count      | Resolved (Fixed)       |  |  |
| 2                     |                        |  |  |
| sStatus               | Resolved (Implemented) |  |  |
| Count                 |                        |  |  |
| I                     |                        |  |  |
| sStatus               | Resolved (SPAM)        |  |  |
| Count                 |                        |  |  |
| I                     |                        |  |  |
| sFullName             | Mike Gunderloy         |  |  |
| sStatus               | Active                 |  |  |
| Count                 |                        |  |  |
| I                     |                        |  |  |
| sFullName             | Paige Nagel            |  |  |
| sStatus               | Active                 |  |  |
| Count                 |                        |  |  |
| 2                     |                        |  |  |
| Monday, June 11, 2007 |                        |  |  |

Figure 6-9. Access report based on FogBugz data

#### Creating a Chart in Excel

Suppose you'd like some of the same information in a more graphical format. Excel provides a nice tool for graphs with a somewhat easier-to-use interface than Access. Here's how you can create a pie chart showing the number of cases currently assigned to each status.

First, fire up Excel. Select the Data tab. Select From Other Sources > Microsoft Query. Select New Data Source and click OK. Name the data source and select the appropriate driver (Access or SQL Server), then connect to the database. Click OK to save the data source, then select it and click OK again. This will open the Query Wizard.

On the Choose Columns panel of the Query Wizard, expand the Bugs table and select the ixBug column. Then expand the Status table and select the sStatus column. Click Next three times, then click Finish to edit the query in Microsoft Query. Click the SQL toolbar button and modify the SQL statement:

```
SELECT Status.sStatus, Count(Bug.ixBug)
FROM Bug, Status
WHERE Bug.ixStatus = Status.ixStatus
GROUP BY Status.sStatus
```

Select Return Data to Microsoft Excel from the File menu. This will open the Import Data dialog box. You can now select where in the workbook to place the data; I chose to put it in the default \$A\$1 location.

After a moment, Excel will retrieve the data from FogBugz. Select the retrieved data. Select the Insert tab and select a 3D pie chart. Figure 6-10 shows a sample result.

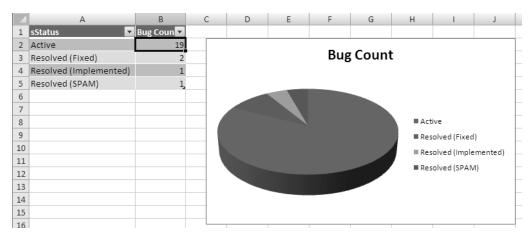

Figure 6-10. Excel chart based on FogBugz data

**Tip** There are also several commercial products from independent developers that are designed to provide reports directly from your FogBugz database. These include DBxtra for FogBugz (http://www.dbxtra.com/DBxtra-FogBugz.htm and CaseDetective for FogBugz (http://www.casedetective.com/).

# Summary

In this chapter, you learned about the integration between FogBugz and other applications. You saw how to set up source code control integration, how to use the REST API and the BugzScout API, and how to work with the FogBugz database directly. With that, you know almost all of the ins and outs of FogBugz: you've gone from simply entering cases, through managing and administering the system, to using it in conjunction with your other programming tools.

There's one final key point to remember, though. Because FogBugz is supplied as ASP or PHP pages as well as an unlocked database, its source code is completely open. Though Fog Creek doesn't officially support users modifying their own installations, there's nothing to prevent you from making changes if you find something that doesn't quite work the way you'd like. I urge you to learn the system inside and out before you start tweaking, though. But if you do need to stretch the boundaries of FogBugz, open the pages in your favorite editor and you may find that the changes you need are easy to make.

## APPENDIX

# Setting Up FogBugz

he FogBugz help file contains complete instructions on installing FogBugz. But there's a chicken-and-egg problem there: to see the help file, you need to install FogBugz. If you want to read the installation instructions before installing, you can find them on the Fog Creek Web site:

- Instructions for Windows: http://www.fogcreek.com/FogBugz/docs/60/Articles/Installing/Windows.html
- *Instructions for Unix*: http://www.fogcreek.com/FogBugz/docs/60/Articles/Installing/Unix.html
- Instructions for Macintosh: http://www.fogcreek.com/FogBugz/docs/60/Articles/Installing/MacOSX.html

But just in case your corporate policies prohibit reading Web pages from your server, or you just find having instructions on paper comforting, I'll review the instructions here. The server portion of FogBugz runs on Windows, Unix, or Macintosh servers; refer to the appropriate section of this appendix for your operating system.

# **Installing on Windows**

If you're working with a Windows server, the most complex part of installing FogBugz is checking the system requirements. After that, installing the software itself is pretty simple.

### **Checking System Requirements for Windows**

You probably won't have to worry about hardware for a FogBugz server. Any Pentium-class computer will probably be fine for most teams. At Fog Creek, they've run databases with over 100 users off of a single Pentium II/266 MHz. You'll probably want at least 512MB of RAM to get decent performance out of any Windows server.

FogBugz for Windows is supported on the following operating systems:

- Windows XP Professional
- Windows 2000 (Professional, Server, Advanced Server, or Datacenter)
- Windows Server 2003 (Web, Standard, Enterprise, or Datacenter)

FogBugz is compatible with Windows XP Professional Edition but not Home Edition. On Windows XP, you need to install Internet Information Services (IIS), which is not installed by default. If it is not installed, you can install it from Start > Control Panel > Add or Remove Programs > Add or Remove Windows Components.

On Windows Server 2003, you should use the Manage Your Server application to install IIS. Click Add or Remove a Role and ensure that the Application Server role is turned on.

FogBugz also requires VBScript 5.6 or later and Microsoft Data Access Components (MDAC) 2.6 or later on the server. You can download VBScript from http://www.microsoft.com/downloads/details.aspx?familyid=C717D943-7E4B-4622-86EB-95A22B832CAA&displaylang=en. To find the latest version of MDAC, go to http://www.microsoft.com and enter "MDAC" in the search box.

You also need to have a database server installed. You have three choices for a database for FogBugz on Windows:

- Microsoft Jet 4.0SP3
- MySQL 4.0 or later
- Microsoft SQL Server 2000 or 2005, including SQL Server 2005 Express Edition with Advanced Services

Microsoft Jet is preinstalled on Windows 2000 and later, so you probably don't have to install Jet. You can also install Jet for free from Microsoft's Web site; go to http://www.microsoft.com and enter "Jet" in the search box. Jet is good enough for small teams using FogBugz. It works fine for up to about 10 users. The major drawback to Jet as a FogBugz database is that it does not support full-text search.

MySQL is an extremely popular open source database available for free from MySQL AB. MySQL supports full-text search. You can download and install MySQL from http://www.mysql.com/.

Microsoft SQL Server is a commercial, industrial-strength database that will scale to virtually any size software team. It requires a license from Microsoft and makes FogBugz work faster and more reliably on larger teams. SQL Server supports full-text search.

If you've already got SQL Server installed on your network (or can afford to buy SQL Server licenses just for bug tracking), use SQL Server. For very small teams or casual bug tracking, use Jet. Otherwise, use MySQL.

To send e-mail, you need an SMTP server. If you have the ability to send Internet e-mail, you probably already have one of these somewhere. There is also a free SMTP server included in IIS. For FogBugz to receive incoming mail, you need a POP3 server. FogBugz supports plain POP3 and secure (ssh-based) POP3. Virtually all e-mail servers support POP3. Windows Server 2003 includes a built-in POP3 server.

#### **Running Setup on Windows**

Setting up FogBugz on a Windows server is as easy as double-clicking the FogBugz setup file and following the instructions on screen. FogBugz 4.0 setup uses a wizard interface to walk you through the setup one step at a time. At any point before you click Finish, you can cancel, and setup will roll back any changes you have already made. FogBugz setup is designed to be as safe as possible. If anything goes wrong during the main phase (in which you see a progress indicator), after the error message is displayed, Fog-Bugz setup gives up and rolls backwards. There are command-line arguments to the setup EXE program that can be used to ignore errors and continue anyway. To use these options, you need to launch setup from a command window, instead of by double-clicking the file:

- /ignoreiiserror will allow setup to continue even if it can't set up a virtual directory in IIS. You will need to create a virtual directory manually and map it to the FogBugz website directory.
- /ignorepermissionserror will allow setup to continue even if it can't set permissions for the FogBugz account (that you specify during setup) to access the FogBugz directory. You will need to grant full permission for the FogBugz account to access the FogBugz directory manually.
- /sqlserveronly will tell setup to install only the SQL Server components. This is useful if your SQL Server machine is a different machine from your IIS machine and they are not on the same domain.

**Note** Setup never requires a reboot. While files are being copied, it temporarily stops three services: W3SVC (the Web service), CISVC (the Content Indexing Service), and FogBugz's own Dispatcho or Maintenance service (during an upgrade).

# **Installing on Unix**

If you're setting up FogBugz on Unix, you need to spend some time making sure that various software prerequisites are installed. After that, installing FogBugz itself is a matter of extracting files and running a setup script.

### **Checking System Requirements for Unix**

FogBugz for Unix runs on 100% Intel-compatible computers (386, 486, Pentium, etc.). Other CPUs will not work. FogBugz has been tested with and is supported on these operating systems:

- Debian Linux 3.0r1
- FreeBSD 5.1–5.4
- Fedora Core 3, 4
- Gentoo
- Mandrake Linux 9.2–2005
- Red Hat 8, 9

- Solaris 8-10 on Sparc
- SUSE 8, 9
- Ubuntu

Other versions of Linux that are binary compatible with these may work, but they are not officially supported.

**Tip** If you're not sure which version of Unix you have, type **uname -a** at the command prompt.

The Apache HTTP server must be installed and running. You'll need version 1.3 or 2.0 to run FogBugz. The easiest way to tell if Apache is running on your server is to point a Web browser at it. For example, from the command line, type **lynx http://localhost**. If Apache is running, the command apachectl status will usually tell you what version you have. Or you can try to download a page that doesn't exist, which will display an error message containing the version of Apache. For example, type **lynx http://localhost/xxxx**.

You'll also need the PHP command-line interpreter, version 4.2.2 or later (but not PHP 5.0, which is not supported), which you can learn about at http://us2.php.net/features.commandline. This is a version of the PHP scripting language that runs from the command line. The xml, imap, and mysql extensions must be compiled in PHP.

**Tip** If you're not sure whether PHP is installed, the command php -v will try to run it and tell you what version you have. The command php -m will show you which extensions you have installed. On some systems, php may be named php4. In this case, you can make a symbolic link from php to php4.

You also need to have pear in your path or in /usr/local/php/bin/pear. Type which pear to find out whether your path includes the pear binary.

You'll need to have the PHP scripting language (http://www.php.net) installed as well. Yes, this is different from the PHP command-line interpreter. PHP must have the xml, imap, and mysql extensions compiled, and the version must be at least 4.3.10. PHP 5.0 is also supported.

To check whether PHP is installed, create a file named test.php in a directory that is served by your Web server. Copy the following text into that file:

```
<?
echo PHP_VERSION . "<br>";
echo "XML:" . extension_loaded('xml') . "<br>";
echo "imap:" . extension_loaded('imap') . "<br>";
echo "mysql:" . extension_loaded('mysql') . "<br>";
?>
```

Now browse to that new page with a Web browser, for example, **lynx http://localhost/ test.php**. If you see either the PHP source code itself or your Web browser offers to download the file to you, this means your HTTP server is not configured to run PHP files. See the PHP documentation for instructions on configuring Apache to run PHP files. If PHP is running, you will see the PHP version in the first line. Check that it is 4.2.2 or later.

The next three lines tell you whether PHP was compiled with xml, imap, and mysql support, respectively. If they are, you will see the number 1 after the colon. For example:

```
4.3.10
XML:1
imap:1
mysql:1
```

On Unix, you need to use MySQL, version 4.0 or later, to host the FogBugz database. You can download MySQL from http://www.mysql.com. To check whether MySQL is running, type **mysql** at the command line:

- If you get "Command not found," you probably don't have MySQL installed, or it might not be in your path.
- If you get "Can't connect to local MySQL server," it's possible you only have the client installed, or it could be that the server (mysqld) is simply not running.
- If you get "Welcome to the MySQL monitor," you're probably in good shape. It should also tell you what version you're running.

Finally, your Unix server needs to be running the curl command-line tool from http://curl.haxx.se. Type **curl**—**version** at the command line. If curl is installed, you will see a version number. If you get the message "Command not found," install curl.

### Setting Up FogBugz on Unix

To install FogBugz, log on as root or issue the su command. Before you start, you'll need to know three things about your system. Figure these out and make a note of them:

- The group under which Apache runs
- The location of your Apache Web server configuration file
- The location of your php.ini configuration file

FogBugz is delivered as a .tar.gz file. Uncompress this file in the directory where you want FogBugz to live. Fog Creek recommends /opt:

```
$ mv FogBugz-setup-php-*.tar.gz /opt
$ cd /opt
$ tar zxf FogBugz-setup-php-*.tar.gz
$ cd FogBugz
```

Now run the install.php script:

```
$ php -d output_buffering=0 -f install.php
```

**Note** The buffering setting is the number zero, not the letter 0.

After the script file completes its work, launch your Web browser and navigate to http://localhost/FogBugz/install1.php to finish installing FogBugz. Now you need to set up the FogBugz Maintenance Service daemon, fpgbugzd. To start the daemon manually, enter these commands:

```
$ cd (your FogBugz directory)
$ cd Accessories
```

\$ ./dispatchod start

You'll probably also want to add the daemon to your server's startup script so that it starts automatically. How you do this depends on which variety of Unix you're using:

#### **Red Hat or Mandrake Linux**

Add this line to the bottom of your /etc/rc.local file:

(your FogBugz directory)/Accessories/fogbugzd start

#### **Debian Linux**

Create this shell script in your /etc/rc.boot directory, named fogbugzd.sh:

```
#!/bin/sh
(your FogBugz directory)/Accessories/fogbugzd start
```

Make the script executable:

\$ chmod +x fogbugzd.sh

#### SUSE Linux

Add this line to the bottom of your /etc/init.d/boot.local file:

(your FogBugz directory)/Accessories/fogbugzd start

#### FreeBSD

Create this shell script in your /usr/local/etc/rc.d directory, named fogbugzd.sh:

#!/bin/sh
(your FogBugz directory)/Accessories/fogbugzd start

Make the script executable:

\$ chmod +x fogbugzd.sh

# **Installing on Macintosh**

If you're setting up FogBugz on a Macintosh server, you need to spend some time making sure that various software prerequisites are installed. After that, installing FogBugz itself is a matter of running a setup program.

### **Checking System Requirements for a Macintosh Server**

FogBugz for Macintosh runs on PowerPC Apple Macintosh computers running Mac OS X version 10.3 (Panther) or later. Other systems will not work.

The Apache HTTP server must be installed and running. You'll need version 1.3 or 2.0 to run FogBugz. To check whether Apache is installed, launch System Preferences, and click Sharing. There should be a check mark next to "Personal Web Server." Alternatively, you can just point a browser at your own server. For example, try loading http://localhost in Safari or Internet Explorer. To check the version of Apache, try to download a page that doesn't exist, which will display an error message containing the version of Apache. For example, type **lynx http://localhost/xxxx**.

You'll also need the PHP command-line interpreter, version 4.2.2 or later (but not PHP 5.0, which is not supported), which you can download from http://ca2.php.net/manual/en/features.commandline.php. This is a version of the PHP scripting language that runs from the command line. The xml, imap, and mysql extensions must be compiled in PHP.

**Tip** If you're not sure whether PHP is installed, the command php -v will try to run it and tell you what version you have. The command php -m will show you which extensions you have installed. On some systems, php may be named php4. In this case, you can make a symbolic link from php to php4.

You also need to have pear in your path or in /usr/local/php/bin/pear. Type which pear to find out whether your path includes the pear binary.

You'll need to have the PHP scripting language (http://www.php.net) installed as well. Yes, this is different from the PHP command-line interpreter. PHP must have the xml, imap, and mysql extensions compiled, and the version must be at least 4.3.10. PHP 5.0 is also supported.

To check whether PHP is installed, create a file named test.php in a directory that is served by your Web server. Copy the following text into that file:

```
<?
echo PHP_VERSION . "<br>";
echo "XML:" . extension_loaded('xml') . "<br>";
echo "imap:" . extension_loaded('imap') . "<br>";
echo "mysql:" . extension_loaded('mysql') . "<br>";
?>
```

Now browse that new page with a Web browser, for example, **lynx** http://localhost/test.php. If you see either the PHP source code itself or your Web browser offers to download the file to you, this means your HTTP server is not configured to run PHP files. See the PHP documentation for instructions on configuring Apache to run PHP files.

If PHP is running, you will see the PHP version in the first line. Check that it is 4.2.2 or later.

The next three lines tell you whether PHP was compiled with xml, imap, and mysql support, respectively. If they are, you will see the number 1 after the colon. For example:

4.3.10 XML:1 imap:1 mysql:1

On the Macintosh, you need to use MySQL, version 4.0 or later, to host the FogBugz database. You can download MySQL from http://www.mysql.com. To check whether MySQL is running, type **mysql** at the command line:

- If you get "Command not found," you probably don't have MySQL installed, or it might not be in your path.
- If you get "Can't connect to local MySQL server," it's possible you only have the client installed, or it could be that the server (mysqld) is simply not running.
- If you get "Welcome to the MySQL monitor," you're probably in good shape. It should also tell you what version you're running.

**Caution** The version of MySQL that comes with Mac OS X SERVER is broken. It yields incorrect results for SELECT COUNT queries. If you are running the default Mac OS X SERVER edition, you will need to reinstall MySQL from http://www.mysql.com. You can use the mysqldump command to back up your databases.

Finally, your Macintosh server needs to be running the curl command-line tool from http://curx.haxx.se. Type **curl —version** at the command line. If curl is installed, you will see a version number. If you get the message "Command not found," install curl.

### Setting Up FogBugz on a Macintosh Server

To install FogBugz for Macintosh on an OS X server, double-click the .dmg file that you downloaded, and double-click the package inside that (it looks like a box). You will be guided through setup step by step. After the GUI-based setup is finished, it will launch your Web browser to let you finish configuring your system.

# **Understanding the FogBugz Maintenance Service**

FogBugz does almost all its work through the Web, via a Web-based interface. That means that FogBugz code won't run until a user requests a Web page in their browser.

Typically, Web-based interfaces have two problems:

- Operations that take a long time make the user wait and result in a nonresponsive UI.
- Operations can only be initiated when a user hits a Web page. This makes it impossible to perform routine tasks such as deleting old spam at midnight or sending out the morning escalation report via e-mail.

To address these issues, FogBugz requires the FogBugz Maintenance Service (informally known as "the heartbeat") to be running at all times. This service's entire job is to wake up every few seconds and hit a Web page (specifically, heartbeat.asp). That Web page checks whether there's any maintenance work to be done, and, if there is, does it.

The FogBugz Maintenance Service is responsible for the following tasks:

- Receiving incoming e-mail via POP3
- Sending outgoing e-mail from the FogBugz outgoing mail queue (a table named MailQueue) using SMTP
- Performing the Bayesian learning algorithm after someone has reclassified an e-mail message or discussion group topic
- · Deleting old spam messages permanently
- · Sending the daily e-mail escalation report to any subscribers

If any of these tasks are not happening, it may be because the FogBugz Maintenance Service is not running. If the page heartbeat.asp has not been hit for a long time, FogBugz takes this as a sign that something is wrong with the FogBugz Maintenance Service and reports an error to the next administrator who logs on.

**Note** The FogBugz Web interface will continue to function even if the FogBugz Maintenance Service is down, so users can continue to enter, work with, resolve, and close cases.

# **Customizing FogBugz**

You learned in Chapter 3 how to customize FogBugz for your own development organization by creating projects, areas, clients, and so on. Maintaining these areas of FogBugz is likely to be an ongoing job for your FogBugz administrator. But there are other FogBugz options that you probably won't change often. As part of setting up FogBugz, the administrator should check and configure these settings. There's also a second configuration process to go through for individual users. FogBugz administrators can change these user options, or users can change their own options.

### **Site Configuration**

To adjust the overall configuration of your FogBugz site, log in as an administrator and select Site from the Settings menu. You can change these settings on the Site Configuration screen:

- *Maintenance URL*: Enter the URL that the Maintenance Service will use to access your FogBugz installation. In most cases you can leave this at its default value.
- Source Control URL for Logs: The URL to use for displaying source code control logs.
- Source Control URL for Diffs: The URL to use for displaying source code control diffs.
- *SMTP Server*: Enter the network name, DNS name, or IP address of your outgoing mail server. Enter localhost if the mail server is on the same machine as FogBugz. Enter NONE if you don't want FogBugz to send any notification e-mail at all.
- *SMTP Port*: Enter the port that your SMTP server listens on.
- SMTP User: If your SMTP server requires you to log in, provide the username here.
- SMTP Password: If your SMTP server requires you to log in, provide the password here.
- *Notification Return Address*: This is the apparent return address for notification e-mails. Usually, you want this to be a fake address, so people don't reply to those automatic mails. The example.com domain is reserved for fake addresses, so that's what FogBugz defaults to.
- *Notification Link URL*: This is the base link to use in notification e-mails when linking back to your FogBugz site.
- *Log On Method*: FogBugz offers three logon methods with increasing levels of security. The first is "Names in dropdown, no passwords." This provides no security, and lets anyone log on to any account. This method is useful in small organizations where you trust everyone and are behind a firewall so there is no risk of public access to the Fog-Bugz server. The second logon method is "Names in dropdown, with passwords." Every user can have a password, but the list of users is shown in a drop-down box in the logon screen. This will allow anyone who can access the FogBugz server to determine a list of names of users. If some of those users had blank or easily guessed passwords, a malicious user could break into FogBugz. The final method is "Type email address and password." This provides a moderate level of security, forcing each user to type their address and password to log on, and does not provide a public list of users.
- *Log on*: Determines whether the "Remember me at this computer" option appears on the logon page.
- *New User Control*: Normally only administrators can create FogBugz accounts. By changing this setting to "Anybody can create an account," you will allow anyone who can access FogBugz to make their own account. This is useful if your FogBugz server is secure inside a firewall and you have a large number of potential users in your organization.
- *Community Users*: Determines whether unlicensed community users should have full access to the discussion group and wiki features.
- *% Time Spent on FogBugz Tasks*: The default amount of the working day that should be used by the EBS engine when figuring out schedules.

- Working Days: The default working days in your corporate working schedule.
- Daily Schedules: The default daily working schedule.
- Upcoming Holidays/Vacations: The default corporate holidays.
- *Database:* These controls let you choose the type of database server and enter the connection string for the server. FogBugz will normally set this during setup.
- *Language*: The user interface language to use.
- *Date, Time, and Number Format*: The format to use for displaying dates, times, and numbers. The default is to query the user's browser for the setting to use.
- *Extra Fields*: Lets you set up any two text fields (such as Version and Computer) that will be included with cases.
- *Upload File Size Maximum*: The maximum size for a file that can be uploaded as an attachment to a case.
- *Check for Updates*: Determines whether your installation should check with Fog Creek for updates on a regular basis.
- *Reset FogBugz Autosort*: If you've made serious changes to the way that you want to classify incoming messages, you can click this link to tell FogBugz AutoSort to start its learning process over again.

**Caution** The SMTP username and password will be stored in clear text in the Windows registry so that Fog-Bugz can use them to log on whenever needed. Also note that SMTP is a clear-text protocol, so if the SMTP server is on a different computer, the username and password will be sent in clear text across the network.

### **User Options**

The Options screen (available by selecting Options from the Settings menu) lets you configure your personal options in FogBugz. Anyone who is logged on as an administrator can change the options for any user; everyone else can only change their own options.

You can configure the following:

- Full Name: Your full name as it appears in FogBugz.
- *Email Address*: The e-mail address that FogBugz will use to contact you. If you wish to receive multiple copies of each notification e-mail at different addresses, separate the addresses by commas.
- Homepage: This will be displayed and hyperlinked on discussion group postings.
- *Phone Number*: This will be displayed so that other users can contact you to ask questions without waiting for e-mail.

- *Escalation Report:* Check this box to receive a copy of the morning escalation report each day.
- Case Sort: Default sort order in case lists.
- Language: Language to use in the user interface.
- *Snippet Activation Key*: The keystroke that you can use to insert a snippet into edit fields.
- *Date, Time, and Number Formats*: The format to use in displaying dates, times, and numbers.

You can also use the Options screen to change your password.

# **Adding Licenses**

If business is going well, you'll probably need to add additional FogBugz licenses to accommodate more developers and testers. Fortunately, this is an easy process once you've purchased the licenses. When you purchase licenses, Fog Creek will e-mail you an order ID. To install the licenses, log on as an administrator. Click the Licenses link in the Administrative Tools bar. Enter the e-mail address and order ID from your purchase. Click the OK button, and your new licenses will be ready to use.

**Note** If your FogBugz computer isn't connected to the public Internet, follow the link on the licenses page to an alternate data entry page where you can type in the license number and signature that Fog Creek will provide on request.

# Index

### Α

About FogBugz Screenshot option, 37 Access creating FogBugz reports in, 194-195 access control see permissions Account Name value creating new mailbox, 141 actions applying bulk actions to cases, 80-84 activation kev Snippet Activation Key setting, 210 Add Case link, 12 Add New Person link, 56 Add/Remove Columns filter tool, 49 Admin levels of permission, 74 administration time, schedule items category, 19 evidence-based scheduling of, 92 administrators, FogBugz see also users creating users, 55-58 editing information for users, 58 power of FogBugz administrators, 59 which users can be administrators, 59 aggregators, RSS, 115 Already Exists status, 118 Apache HTTP server Macintosh installation, 205 Unix/Linux installation, 202 Apache Web server setting up FogBugz on Unix/Linux, 203 AppendAssemblyList method, BugReport interface, 187 Area (ixArea) column, Bug table, 190 Area axis, 48 Area field, cases, 29 Area property **BugReport** interface, 187 BugzScoutCtl interface, 184 areas categorizing cases correctly into, 65 limiting number of, 65 overriding primary contact on area-byarea basis, 63 projects and, 60 setting up, 64–65 ASAP release, 66 Assign button, 8

Assignable field preventing new cases being assigned to releases, 66 Assigned To field, 30-31 AssignedTo axis, searching for cases, 48 assignments assigning case to another user, 8 assigning cases to multiple users, 30 notification of new case assignment, 135 Attach a File hyperlink, 39 attaching files, 39 Attachment axis, searching for cases, 48 attachments uses in cases, 39 automatic e-mail configuring automatic replies, 141 autoreplies preventing autoreply loops, 143 AutoSort feature categorizing e-mail beyond spam/not spam, 148 Inbox with sorted messages, 151 managing discussion groups, 162-163 spam, 163 moderating discussion groups effectively, 164 overview of customer e-mail process, 138 predefined and custom areas, 149 Reset FogBugz Autosort setting, 209 Spam/Not Spam/Undecided areas, 148 training AutoSort, 149-151 autosorting messages, 6 axes searching for cases, 47-49

### В

Bayesian learning algorithm, 207 Bottom of the Page option customizing appearance of discussion group, 157 branching conversations, discussion groups, 165 buffer time, schedule items category, 19 evidence-based scheduling of, 92 bug reports *see also* reports, FogBugz creating release notes, 120 getting people involved using FogBugz, 12 keeping FogBugz simple, 16

looking at automatic bug reports promptly, 188 temptation to over-report using BugzScout, 187 writing good bug reports, 12-14 Bug table, 189, 190 bug-tracking tool, 1 BugEvent table, 189, 190 BugReport interface, 187 bugs assigning bugs, 188 bug lifecycle summarized, 16 bugs in error-handling code, 188 code review process, 168 description, 17 developer opening and resolving bugs, 52 duplicate bug reports, 188 fixing, evidence-based scheduling and, 90 importance of reporting bugs, 17 looking at automatic bug reports promptly, 188 moving bug through system, 7-9 selecting range of consecutive bugs, 82 selecting/unselecting all bugs on page, 82 statuses for fixing bugs, 115 tracking a particular bug, 29 bugs category, cases, 2, 17 titles for. 29 Bugzilla importing cases, 26 BugzScout, 183-188 assigning bugs, 188 bugs in error-handling code, 188 duplicate bug reports, 188 entering cases via ScoutSubmit, 25 installing, 183–184 source code for BugzScout library, 184 temptation to over-report using, 187 tips for making good use of, 188 using BugzScout from C#, 186–187 using BugzScout from Visual Basic, 184-186 BugzScoutCtl interface, 184 bulk actions, selecting cases for, 81 bulk e-mail, responding to, 143 bulk editing applying bulk actions to cases, 80–84 bulk editing screen, 81, 83 confirming bulk edit, 83 By Design status, 116 good practice for using FogBugz, 52 C

#### נ pref

c prefix, database columns names, 189 C# using BugzScout from, 186–187 Cancelled status, 119 Capture Screenshot Now option Screenshot tool, 37 Case option, Working On menu, 103 case priorities see priorities case reports, 110-111 Open Cases By Priority report, 111 Open Cases By Xyz reports, 110 case shortcut, mailboxes configuring automatic replies, 141, 143 Case Sort setting, Options screen, 210 case studies introducing development cycle, 6–11 case tracking, FogBugz, 2–4 cases adding cases quickly, 12 adjusting estimates for, 98, 100 applying bulk actions to, 80–84 assigning good practice for using FogBugz, 52 notification of new case assignment, 135 to another user, 8, 30 to community users, 59 to multiple users, 30 to teams. 30 to virtual accounts, 30 to virtual users, 60 Undecided release, 67 attaching files, 39 avoiding duplicate replies to customers, 153bugs category, 17 case with screenshot, 38 case-tracking tables in FogBugz database, 191 categories of, 2, 17-19 categorizing cases correctly into areas, 65 categorizing new cases, 63 creating by e-mailing customer, 153 creating from discussion group, 8, 162, 164 creating release notes, 119 entering cases via discussion groups, 22 entering cases via e-mail, 21-22 automatically setting due dates for, 105 entering cases via ScoutSubmit, 24–26 entering cases via speedy entry feature, 20 - 21entering cases via the Web, 19–20 favorites, 51 features category, 18 fields defining cases, 27–33 Area, 29 Assigned To, 30–31 Category, 29 Computer, 32 Due Date and Time, 31-32 Estimate, 32

Fix For, 30 Notes, 33 Operating System, 33 Priority, 31 Project, 29 Status, 31 Title, 28-29 Version, 32 filtering, 41–47 adding conditions to filters, 43 favorites, 51 modifying filters, 43–46 saving/managing/sharing filters, 46–47 selecting filters, 41–43 working with lists of cases, 47 grid view, 49 list view, 49 importing cases, 26 improving estimating ability, 102 inquiries category, 18 levels of permissions to read/modify, 74 linking cases, 39-40 listing cases, REST API, 182 locating information on, 189–190 maintaining case estimate, 94 managing cases, 17–53 New Case option, 37, 38 notification of change to case, 136 preventing new cases being assigned to releases, 66 recording history of, 190 reminding people about, 138 replying to non-mailbox cases, 153 resolving, 115-119 as duplicate, 40 statuses for fixing cases, 115 retrieving case lists, REST API Eclipse plug-in, 183 Visual Studio add-in, 182 schedule items category, 18 Screenshot tool, 34–38 searching for, 47-49 advanced search features, 48 search axes, 48 selecting cases for bulk action, 81 sending an e-mail reminder, 84 sending case details to anyone, 153 setting initial estimate, 98 source code control systems getting from cases to code and vice versa, 177 statuses for fixing cases, 115 Already Exists, 118 By Design, 116 Cancelled, 119 Completed, 119 Duplicate, 116

Fixed, 116 Implemented, 118 Not Reproducible, 117 Postponed, 117 Responded, 118 SPAM, 118 Waiting For Info, 119 Won't Fix, 117 Won't Implement, 118 Won't Respond, 118 subscribing to, 113 subscribing to notifications on, 137 tracking, 3 uniquely identifying in FogBugz database, 189ways of entering cases into system, 19-26 who can close, 3 who/what can create, 3 working with FogBugz as developer, 52 working with FogBugz as manager, 52 working with FogBugz as tester, 52 categorizing new cases, 63 Category (ixCategory) column, Bug table, 190 Category axis, searching for cases, 48 Category field, cases, 29 censorship moderating discussion groups effectively, 163 - 164Check for Updates setting, 209 Client Admin level of permission, 74 Client axis, searching for cases, 48 clients assigning custom permissions for, 74, 76 assigning project to, 72 basis for setting up permissions, 74 creating, 71 default client at installation, 69 giving everyone full access to, 74-75 giving everyone read access to, 74–75 grouping projects by client, 69-70 isolating clients with permissions, 73 listing clients, 69 setting up clients, 69-70 setting up custom permissions for, 76 ClosedBy axis, searching for cases, 48 code reviews code review process, 168 using integration for, 168–169 collaboration see communications, FogBugz communications, FogBugz, customer e-mail, 138–153 overview of customer e-mail process, 138 - 139replying to and sending e-mail, 152–153 setting up e-mail integration, 139, 144 sorting messages, 148–151 using snippets to respond to, 144–148

discussion groups, 153–165 customizing appearance of, 157 FogBugz discussion groups, 164–165 managing, 161-163 moderating effectively, 163-164 replying to topics, 160–161 setting up, 154–157 starting new topic, 158-160 e-mail, 134–153 internal e-mail, 135-138 getting automatic e-mail from FogBugz, 135 - 136reminding people about cases, 138 signing up for additional notifications, 136 - 137wikis, 125-134 community users, 59 Community Users setting, 208 Completed status, 119 Computer (sComputer) column, Bug table, 190 Computer axis, searching for cases, 48 Computer field, cases, 32 computers, setting up, 78 conditions adding conditions to filters, 43 configuration Site Configuration screen, 207–209 connection with FogBugz source code control systems, 169-177 contacts primary contact for new project, 63 cookies, RSS readers supporting, 114 Correspondent axis, searching for cases, 48 Correspondent section viewing customer e-mail, 144 Create New Client link, 70 CreatedBy axis, searching for cases, 48 CSS stylesheet customizing wiki templates, 127, 129 curl command-line tool system requirements for Macintosh, 206 system requirements for Unix/Linux, 203 current estimate (hrsCurrEst) column, Bug table, 190 custom permissions assigning for client, 74, 76 setting up for client, 76 custom reports creating FogBugz charts in Excel, 196 creating reports in Access, 194-195 customer e-mail, 138-153 avoiding duplicate replies to customers, 153 Correspondent section, 144 creating case by e-mailing customer, 153 keeping in FogBugz, 152

legitimate mail sorted as spam, 151 overview of customer e-mail process, 138–139 replying to and sending e-mail, 152-153 setting up e-mail integration, 139–144 sorting messages, 148-151 messages waiting in FogBugz Inbox, 149 using snippets to respond to, 144-148 customers communications via discussion groups, 153 - 165communications via e-mail, 138-153 customer feedback, 134 customer inquiry, 10-11 keeping FogBugz simple, 16 MegaUtilities policy for customer complaints, 8 customization keeping FogBugz simple, 15 reasons for limitations in FogBugz, 2 Customize Styles option customizing appearance of discussion group, 157 Customize Templates link customizing wiki templates, 127 customizing FogBugz, 207-210 changing passwords, 210 customizing working schedule, 79–80 Options screen settings, 209–210 Case Sort, 210 Date, Time, and Number Format, 210 Email Address, 209 Escalation Report, 210 Full Name, 209 Homepage, 209 Language, 210 Phone Number, 209 Snippet Activation Key, 210 setting up areas, 64–65 setting up clients, 69–72 setting up computers, 78 setting up departments, 69–70 setting up permissions, 72–76 assigning permissions, 74-76 isolating clients with permissions, 73 isolating departments with permissions, 74 setting up priorities, 76–78 setting up projects, 60-64 setting up releases, 65–68 setting up users, 55–60 setting up versions, 78 Site Configuration screen settings, 207-209 % Time Spent on FogBugz Tasks, 208 Check for Updates, 209 Community Users, 208

Daily Schedules, 209 Database, 209 Date, Time, and Number Format, 209 Extra Fields, 209 Language, 209 Log On Method, 208 Log on, 208 Maintenance URL, 208 New User Control, 208 Notification Link URL, 208 Notification Return Address, 208 Reset FogBugz Autosort, 209 SMTP Password, 208 SMTP Port, 208 SMTP Server, 208 SMTP User, 208 Source Control URL for Diffs, 208 Source Control URL for Logs, 208 Upcoming Holidays/Vacations, 209 Upload File Size Maximum, 209 Working Days, 209 user options, 209-210 CVS integration choosing source code control system, 169 getting from cases to code and vice versa, 177 making connection with FogBugz, 170 - 172CVS table making connection with FogBugz, 170

### D

d prefix, database columns names, 189 daily schedule setting up working schedule, 96 Daily Schedules setting, 209 database server system requirements for Windows installation, 200 Database setting, Site Configuration screen, 209 databases see FogBugz database date and time (dt) column, BugEvent table, 190 Date, Time, and Number Format setting Options screen, 210 Site Configuration screen, 209 DateClosed/DateOpened/DateResolved axes searching for cases, 49 dates using due dates, 105-107 days FogBugz assumption about working day, 94 Working Days setting, 209 Days on Home Page option creating discussion groups, 157

Days/Working Days automatic due dates, 106 dbo Bug table, 189, 190 dbo\_BugEvent table, 189, 190 Debian Linux setting up fpgbugzd daemon, 204 debugging time, schedule items category, 19 evidence-based scheduling of, 92 DefaultMessage property, BugzScoutCtl interface, 184, 186 DefaultMsg property, BugReport interface, 187 Delete inquiries/Delete spam options FogBugz handling messages, 144 deleting groups, 155 Department Admin level of permission, 74 Department axis, searching for cases, 48 departments basis for setting up permissions, 74 creating, 70 grouping projects by, 69–70 isolating departments with permissions, 74 setting up, 69-70 Description property, BugReport interface, 187 Developer Ship Dates report, 109 developers getting people involved using FogBugz, 12 good practice for using FogBugz, 52 keeping FogBugz simple, 16 opening and resolving bugs, 52 opening and resolving features, 18 using estimates to manage workload, 100 development cycle, FogBugz, 6–11 Discussion Group Can Be Edited By option, 157Discussion Group Can Be Read By option, 157 discussion groups, 153-165 advantages over e-mail, 153 AutoSort feature, 162-163 benefits of, 8 branching conversations, 165 community users, 59 configuring, 155 caution changing source code, 164 creating, 155–156 customizing appearance of, 155, 157 deleted post visibility on discussion group, 163deleted spam visibility on discussion group, 163 deliberate omissions in FogBugz, 165 discussion group tables in FogBugz database, 193 e-mail notification, 165

entering cases via discussion groups, 22 FogBugz discussion groups, 164–165 home page, 158 keeping FogBugz simple, 16 list of discussion groups, 155 managing, 6, 161-163 managing the number of, 155 moderating effectively, 163-164 off-topic discussion groups, 164 options when creating, 156 page arrangement, 165 private discussion groups, 153 promoting, 165 public discussion groups, 153 quoting from previous posts, 165 replying to topics, 160–161 setting up, 154-157 spam, 163 starting new topic, 158–160 discussion thread, 7 documentation, product reasons for using wikis, 134 documentation management, FogBugz, 5 dt column, BugEvent table, 190 dt prefix, database columns names, 189 Due axis, searching for cases, 49 Due Date and Time field, cases, 31–32 Due Date textbox, 31 due dates, 105-107 configuring automatic due dates, 105 evidence-based scheduling and, 105 mailbox with automatic due date, 106 mailbox without automatic due date, 106 Due option FogBugz handling messages, 143 duplicate cases good practice for using FogBugz, 52 resolving cases as duplicate, 40 Duplicate status, 116

### E

e-mail see also customer e-mail; internal e-mail advantages of discussion groups over, 153 communications using FogBugz, 134–153 configuring automatic replies, 141 creating areas for, 65 creating case by e-mailing customer, 153 customer e-mail, 138–153 entering cases via e-mail, 21–22 automatically setting due dates for, 105 internal e-mail, 135–138 limit on forwarding personal e-mails, 159 replying to and sending e-mail, 152–153 responding to bulk e-mail, 143

sending an e-mail reminder, 84 setting up users, 56-57 showing HTML mail as plain text, 150 system requirements for Windows installation, 200 e-mail addresses, revealing, 159 e-mail escalation report, 207 e-mail integration, 139-144 e-mail management automatic replies to e-mail, 6 autosort. 6 responding to customer inquiry, 10–11 e-mail notifications, 113 automatic notification of case assignment, automatic notification of new case, 8 daily escalation report e-mail, 112 discussion groups, 165 getting automatic e-mail from FogBugz, 135 - 136notification of change to case, 136 notification of new case assignment, 135 Notification Return Address setting, 208 signing up for additional notifications, 136 - 137signing up to receive escalation reports, 111 subscribing to case related e-mails, 4 subscribing to cases, 113 subscribing to notifications on cases, 137 turning off, 135–136 EBS see evidence-based scheduling Eclipse plug-in, EST API, 183 edit area toolbar editing wiki pages, 131 Edit Timesheet option, Working On menu, 103 - 104EditedBy axis, searching for cases, 48 Elapsed (hrsElapsed) column, Bug table, 190 Email Address setting, Options screen, 209 Email address value creating new mailbox, 141 Email property, BugReport interface, 187 email shortcut, mailboxes configuring automatic replies, 141 engineering phase evidence-based scheduling and, 90 Escalation Report setting, Options screen, 210escalation reports, 111–113 daily escalation report e-mail, 112 setting up users, 57 signing up to receive escalation reports, 111 Estimate field, cases, 32

estimate-based scheduling customizing working schedule, 79 virtual users, 60 estimates adjusting estimates for cases, 98, 100 assigning cases to virtual accounts, 30 assigning time to case without, 103 counting time twice, 92 entering estimates for EBS, 93–94 estimate summaries, 101 Gantt chart based scheduling, 88 good practice for using FogBugz, 52 improving estimating ability, 102–103 inaccurate estimates, finding, 98 longer (late) or shorter (early), 88 maintaining case estimates, 94, 99 nonzero estimates, 94 original estimate, 94 ownership of estimates, 102 past estimating performance, 88 project scheduling, 4 setting initial estimate, 98 Ship Date Confidence Distribution chart, 88 summing estimates, 101 tracking time, 103-104 using due dates, 105–107 using estimates to manage workload, 100 - 101virtual users, 60 Estimation History reports, 111 evidence-based scheduling, 4, 87-97 assigning features to developers, 93 counting time twice, 92 creating features, 91 creating releases, 91 due dates and, 105 engineering phase, 90 entering estimates for EBS, 93-94 entering schedule items, 92 entering schedules for EBS, 95–96 estimate summaries and, 101 fixing bugs, 90 internal workings of EBS, 97 maintaining case estimate, 94 overall project management process, 89 past estimating performance, 88 setting priorities, 93 steps for successful use of, 90 tracking time for EBS, 96 writing specification, 89 Excel, creating FogBugz charts in, 196 Exit option, Screenshot tool, 37 extensions, file, 39 Extra Fields setting, 209 ExtraInformation property, BugReport interface, 187

### F

f prefix, database columns names, 189 Failure event, BugzScoutCtl interface, 184, 186 favorites working with favorite cases, 51 feature buffer time, schedule items category, 19 evidence-based scheduling of, 92 feature requests writing good feature requests, 14-15 features assigning features, 52 assigning to developers for EBS, 93 description, 18 developers opening and resolving, 18 evidence-based scheduling of, 91 improving estimating ability, 102 statuses for fixing features, 115 features category, cases, 2, 18 titles for, 29 features overview, FogBugz, 2-6 feedback, customer reasons for using wikis, 134 feeds see RSS feeds fields adding new fields to FogBugz, 15 Extra Fields setting, 209 file extensions caution allowing public access to FogBugz site, 39 files, attaching, 39 filtering cases, 41-47 adding conditions to filters, 43 customizing filters, 45 favorites, 51 filtering by release, 68 FogBugz creating RSS feeds, 113 good practice for using FogBugz, 52 list of filters with RSS links, 114 modifying filters, 43-46 REST API, 181-182 saving/managing/sharing filters, 46-47 selecting filters, 41-43 setting filters, REST API, 181 sFilter, 181 using filters as date for release nears, 67 working with lists of cases, 47 Fix For field, cases, 30 Fixed status, 116 FixFor (ixFixFor) column, Bug table, 190 Fog Creek adding licenses, 210 core principles of FogBugz, 2 Fog Creek Web site web based installation instructions for FogBugz, 199

FogBugz adding licenses, 210 adding new fields to, 15 administrators see administrators, FogBugz applying bulk actions to cases, 80-84 assumption about working day, 94 bug lifecycle summarized, 16 BugzScout, 183–188 case tracking, 2-4 communications see communications, FogBugz core principles, 2 creating release notes, 119-123 customization and flexibility, 2 customizing see customizing FogBugz customizing working schedule, 79-80 development cycle, 6-11 discussion group management, 6 discussion groups, 153-165 discussion thread, 7 documentation management, 5 due dates, 105-107 e-mail, 134–153 e-mail management, 6 e-mail notifications, 113 Eclipse plug-in, 183 evidence-based scheduling, 4, 87-97 getting people involved using, 12 good practice for using, 52 installation see installing FogBugz interacting with, 2 introduction, 1 managing cases, 17-53 moving bug through system, 7-9 origin as bug-tracking tool, 1 overview of features, 2-6 ownership of estimates, 102 project scheduling, 4 release notes, creating, 123 reports see reports, FogBugz resolving cases, 115-119 responding to customer inquiry, 10-11 REST API, 178–183 RSS feeds, 113–115 setting up see customizing FogBugz simplicity, 15 source code control systems, 167-178 getting from cases to code and vice versa, 177 making connection with FogBugz, 169–177 source code control integration, 167-169

time estimates maintaining case estimates, 99 tracking time, 103–104 using effectively, 11-15 verifying mail server and logon, 144 Visual Studio add-in, 182 who can close cases. 3 who/what can create cases. 3 wikis, 125–134 writing good bug reports, 12-14 writing good feature requests, 14–15 FogBugz database, 188–196 case-tracking tables in, 191 core tables, 189, 191 create custom reports, 188 discussion group tables in, 193 locating information on cases, 189–190 lookup tables, 190–191 modifying FogBugz database, 189 naming conventions, 189 prefixes for columns names, 189 relationship diagrams, 191 security tables in, 192 underscore/backslash characters in file path. 177 understanding database schema, 188 uniquely identifying cases in FogBugz database, 189 FogBugz license count, 55 FogBugz Maintenance Service, 206–207 FogBugz Maintenance Service daemon setting up FogBugz on Unix/Linux, 204 FogBugz site caution allowing public access to, 39 FogBugzURL property, BugReport interface, 187 FogBugzUserName property, BugReport interface, 187 ForceNewBug property, BugReport interface, 187 fpgbugzd (Maintenance Service daemon) setting up FogBugz on Unix/Linux, 204 FreeBSD Linux setting up fpgbugzd daemon, 204 From axis, searching for cases, 48 Full Name option creating discussion groups, 156 Full Name setting, Options screen, 209 Full name value creating new mailbox, 141 fullname shortcut, mailboxes configuring automatic replies, 141 functional specifications writing good feature requests, 14

### G

Gantt chart based scheduling, 88 Google spam and discussion groups, 163 grid view Add/Remove Columns filter tool, 49 choosing columns for, 49 Switch to Grid View filter tool, 49 Switch to List View filter tool, 49 using grid view, 49 groups *see also* discussion groups; virtual users groups of users, 59

### Η

HandleError function using BugzScout from Visual Basic, 185 heartbeat, the see FogBugz Maintenance Service History link using wiki page history, 132 holidays see vacations home page discussion groups, 158 Homepage setting, Options screen, 209 Hours/Working Hours automatic due dates, 106 hrs prefix, database columns names, 189 HTML mail showing as plain text, 150 HTML release notes, 122 HTML template customizing wiki templates, 127-128

### 

i prefix, database columns names, 189 ignoreiiserror/ignorepermissionserror options setting up FogBugz on Windows, 201 Implemented status, 118 importing cases, 26 Inbox project Inbox with sorted messages, 151 predefined areas, 149 inquiries, 18 Delete inquiries option, 144 statuses for fixing inquiries, 116 inquiries category, cases, 2, 18 installing BugzScout, 183-184 installing FogBugz Macintosh installation, 199, 205-206 checking system requirements for, 205-206 setting up on Macintosh, 206

Unix/Linux installation, 199, 201-204 checking system requirements for, 201-203 setting up on Unix, 203-204 web based instructions, 199 Windows installation, 199-201 checking system requirements for, 199 - 200setting up on Windows, 200-201 integration time, schedule items category, 19 evidence-based scheduling of, 92 integration with FogBugz BugzScout, 183-188 FogBugz database, 188–196 REST API, 178-183 source code control systems, 167-169 choosing source code control system, 169CVS, 170-172 getting from cases to code and vice versa, 177 making connection with FogBugz, 169 - 177Perforce, 173-174 Subversion, 174–175 understanding source code changes, 168using integration for code reviews, 168 - 169Vault, 175 Visual SourceSafe, 176-177 Internal client default client at installation, 69 setting custom permissions, 74 internal e-mail, 135-138 getting automatic e-mail from FogBugz, 135 - 136reminding people about cases, 138 signing up for additional notifications, 136 - 137ix prefix, database columns names, 189 ixBug column, Bug table uniquely identifying cases in FogBugz database, 189 ixBug column, CVS table making connection with FogBugz, 170 ixBugEvent values, BugEvent table uniquely identifying cases in FogBugz database, 189

### J

Jet database, Microsoft system requirements for Windows installation, 200

# Kev

Snippet Activation Key setting, Options screen, 210

### 

Language setting **Options screen**, 210 Site Configuration screen, 209 LastUpdated/LastViewed axes searching for cases, 49 Left Sidebar Width option customizing appearance of discussion group, 157 licenses adding licenses, 210 community users, 60 FogBugz license count, 55 installing licenses, 210 permitted number of administrators, 59 sending case details to anyone, 153 setting up users, 57 virtual users, 60 warning from exceeding license count, 57 linked cases duplicate cases, 40 linking cases, 39-40 Linux see Unix/Linux list views Switch to Grid View filter tool, 49 Switch to List View filter tool, 49 using list view, 49 viewing cases, 49 Log On Method setting, 208 Log on setting, 208 logging on REST API, 179 verifying mail server and logon, 144 lookup tables, FogBugz database, 190–191

### Μ

Macintosh installing FogBugz on, 205–206 Mac OS X SERVER version of MySQL broken, 206 setting up FogBugz on, 206 system requirements for installation of, 205–206 Apache HTTP server, 205 curl command-line tool, 206 MySQL, 206 PEAR, 205 PHP command-line interpreter, 205 PHP scripting language, 205 web based installation instructions for FogBugz, 199 Mail Server value creating new mailbox, 141 verifying mail server and logon, 144 mailboxes configuring automatic replies, 141 shortcuts for, 141, 143 creating, 140 deleting, 140 editing, 140 opening list of current mailboxes, 139 POP3 and FogBugz mailboxes, 139 sending test mail to, 140 setting up e-mail integration, 139 MailQueue table FogBugz Maintenance Service, 207 Main Body Width option customizing appearance of discussion group, 157 Maintenance Service, FogBugz, 206–207 Maintenance Service daemon setting up FogBugz on Unix/Linux, 204 Maintenance URL setting, 208 managers getting people involved using FogBugz, 12 good practice for using FogBugz, 52 using estimates to manage workload, 100 Mandrake Linux setting up fpgbugzd daemon, 204 MDAC (Microsoft Data Access Components) system requirements for Windows installation, 200 MegaUtilities Corporation case studies introducing development cycle, 6-11 moving bug through system, 7–9 policy for customer complaints, 8 responding to customer inquiry, 10–11 software utilities produced by, 6 staff employed by, 7 menus Working On menu, 103 Message Template option FogBugz handling messages, 143 messages discussion group management, 6 e-mail management, 6 FogBugz handling messages, 143 Sort Messages option, 143 sorting, customer e-mail, 148-151 categorizing beyond spam/not spam, 148messages waiting in FogBugz Inbox, 149 spam-blocking algorithm, 148 Microsoft Access creating FogBugz reports in Access, 194 - 195

Microsoft Data Access Components (MDAC) system requirements for Windows installation, 200 Microsoft Excel creating FogBugz charts in, 196 Microsoft Jet system requirements for Windows installation, 200 Microsoft SQL Server system requirements for Windows installation, 200 moderating discussion groups effectively, 163 - 164moderators managing discussion groups, 162 Modify level of permission, 74 Mouse Selection option, Screenshot tool, 38 MySQL Mac OS X SERVER version broken, 206 system requirements for Macintosh installation, 206 system requirements for Unix/Linux installation, 203 system requirements for Windows installation, 200 underscore/backslash characters in file path, 177

### Ν

n prefix, database columns names, 189 naming conventions FogBugz database, 189 Network Enumerator utility MegaUtilities products, 6 New Case hyperlink creating case from discussion group, 8 New Case option, Screenshot tool, 37–38 New User Control setting, 208 None level of permission, 74 Not Reproducible status, 117 good practice for using FogBugz, 52 Not Spam area, AutoSort, 148 Notes field, cases, 33 Attach a File hyperlink, 39 Nothing option, Working On menu, 103 Notification Link URL setting, 208 Notification Return Address setting, 208

### 0

Open Cases By Priority report, 111 Open Cases By Xyz reports, 110 Opened (dtOpened) column, Bug table, 190 OpenedBy axis, searching for cases, 48 Operating System field, cases, 33 operating systems

notifications see e-mail notifications

system requirements for Windows installation, 199 **Options screen** Case Sort setting, 210 changing passwords, 210 customizing FogBugz, 209–210 Date, Time, and Number Format setting, 210 Email Address setting, 209 Escalation Report setting, 210 Full Name setting, 209 Homepage setting, 209 Language setting, 210 Phone Number setting, 209 Snippet Activation Key setting, 210 original estimate, 94 Original Estimate (hrsOrigEst) column, Bug table, 190 out of office notices responding to, 143 overhead time, schedule items category, 19 evidence-based scheduling of, 92

### P

Password value creating new mailbox, 141 passwords changing passwords, 210 permissions and, 73 SMTP Password setting, 208 PEAR system requirements for Macintosh, 205 system requirements for Unix/Linux, 202 Perforce integration choosing source code control system, 169 getting from cases to code and vice versa, 177 making connection with FogBugz, 173 - 174permissions assigning custom permissions for client, 74,76 assigning permissions, 74-76 giving everyone full access to client, 74–75 giving everyone read access to client, 74-75 isolating clients with permissions, 73 isolating departments with permissions, 74 levels of, 74 passwords and, 73 setting up custom permissions for client, 76 setting up FogBugz on Windows, 201 setting up permissions, 72-76

client or department basis for, 74

Person (ixPerson) column, BugEvent table, 190 Person (ixPersonXyz) columns, Bug table, 190 philosophy core principles of FogBugz, 2 Phone Number setting, Options screen, 209 PHP command-line interpreter system requirements for Macintosh, 205 system requirements for Unix/Linux, 202 PHP scripting language system requirements for Macintosh, 205 system requirements for Unix/Linux, 202 PHP, establishing if installed Macintosh installation, 205 Unix installation, 202 php.ini configuration file setting up FogBugz on Unix/Linux, 203 POP3 protocol FogBugz Maintenance Service, 207 overview of customer e-mail process, 138 POP3 and FogBugz mailboxes, 139 POP3 server system requirements for Windows installation, 200 Port value creating new mailbox, 141 ports SMTP Port setting, 208 Posting Guidelines option creating discussion groups, 157 Postponed status, 117 posts, discussion groups deleted post visibility on discussion group, 163 managing discussion group, 162–163 quoting from previous posts, 165 primary contact for new project, 63 overriding on area-by-area basis, 63 principles core principles of FogBugz, 2 priorities adjusting priority of cases to include in EBS, 93 changing number of priority levels, 77 evidence-based scheduling, 93 good practice for using FogBugz, 52 renaming priority levels, 77 setting up, 76–78 Priority (ixPriority) column, Bug table, 190 Priority axis searching for cases, 48 Priority field, cases, 31 privacy temptation to over-report using BugzScout, 188

private discussion groups, 153

product documentation reasons for using wikis, 134 product specification features, 18 writing good feature requests, 14 products mapping projects to, 61 programmers getting people involved using FogBugz, 12 Progress event, BugzScoutCtl interface, 184 Project (ixProject) column, Bug table, 190 Project axis, searching for cases, 48 Project field, cases, 29 project management good practice for software projects, 1 Project property, BugReport interface, 187 Project property, BugzScoutCtl interface, 184 project reports, 107-110 Developer Ship Dates report, 109 Ship Date Confidence Distribution report, 107 - 108Ship Date Over Time report, 108 project scheduling, FogBugz, 4 projects actions to perform on, 62 allowing public submissions to, 63 areas and, 60 assigning project to client, 72 creating, 62 grouping, 69 handling multiple releases of same product, 63 mapping projects to, 61 primary contact for new project, 63 releases and, 60 setting up, 60 viewing list of, 61 public discussion groups, 153 spam, 161 public information on users, 58, 61 public submissions to projects, allowing, 63

### Q

QA (Quality Assurance) code review process, 168 Query Wizard creating FogBugz charts in Excel, 196 Quit option, Screenshot tool, 38 quoting from previous posts, discussion groups, 165

### R

read access, wikis, 126 Read level of permission, 74 Really Simply Syndication *see* RSS Recently Worked On option, Working On menu, 103 Red Hat Linux setting up fpgbugzd daemon, 204 related cases, 40 relationship diagrams, FogBugz database, 191 Release axis, searching for cases, 48 release notes creating, 119-123 editing release notes for cases, 121 entering release notes for cases, 120 HTML release notes, 122 notes for releases, 122 XML release notes, 123 ReleaseNotes (sReleaseNotes) column, Bug table, 190 releases ASAP release, 66 confusing releases and versions, 67 creating, 66 evidence-based scheduling of, 91 filtering by, 68 filtering on bugs fixed in, 67 handling multiple releases of same product, 63 notes tied to a particular release, 67 preventing new cases being assigned to, 66 projects and, 60 setting up, 65-67 Undecided release, 65 using filters as date for release nears, 67 replying to customer e-mail, 152–153 reports, FogBugz, 107-113 see also bug reports case reports, 110-111 commercial reporting products, 196 creating charts in Excel, 196 creating custom reports, 188 creating reports in Access, 194-195 Developer Ship Dates report, 109 Escalation Report setting escalation reports, 111-113 Estimation History reports, 111 Open Cases By Priority report, 111 Open Cases By Xyz reports, 110 project reports, 107-110 Ship Date Confidence Distribution report, 107 - 108Ship Date Over Time report, 108 status reports, 4, 134 reproduction steps, 52 requirements tracking, 134 Reset FogBugz Autosort setting, 209 ResolvedBy axis, searching for cases, 48 Responded status, 118 REST API, 178-183 checking API version and location, 179

Eclipse plug-in, 183 filters, 181, 182 logging off, 181 logging on, 179–180 retrieving case lists Eclipse plug-in, 183 Visual Studio add-in, 182 rules for API requests, 180 Visual Studio add-in, 182 revision numbers, CVS table making connection with FogBugz, 170 RSS (Really Simply Syndication), 115 RSS aggregators, 115 RSS feeds, 113–115 FogBugz creating, 113 list of filters with RSS links, 114 RSS readers supporting cookies, 114 subscribing to case activity e-mails, 4

#### S

s prefix, database columns names, 189 schedule items, 4, 18 evidence-based scheduling of, 92 statuses for fixing schedule items, 116 schedule items category, cases, 18 schedules see also working schedule automatic due dates and organization schedule, 106 Daily Schedules setting, 209 entering schedules for EBS, 95-96 scheduling customizing working schedule, 79-80 estimate-based scheduling, 60 evidence-based scheduling, 4, 87–97 project scheduling, 4 ScoutSample project using BugzScout from C#, 186-187 ScoutSubmit method, BugzScout, 186 ScoutSubmit, entering cases via, 24-26 Screenshot tool, 34-38 About FogBugz Screenshot option, 37 Capture Screenshot Now option, 37 Exit option, 37 Mac options, 38 Mouse Selection option, 38 New Case option, 37–38 Quit option, 38 Whole Screen option, 38 Window Selection option, 38 Windows options, 37 screenshots case with screenshot, 38 taking screenshot on Mac OS X, 37 taking screenshot on Windows, 36 ScriptGen utility, 6 searching for cases, 47–49

advanced search features, 48 cases containing exact phrase, 48 cases containing list of words, 48 cases containing one or other word, 48 cases not containing words, 48 date axes, 48 search axes, 48 security Log On Method setting, 208 security tables in FogBugz database, 192 Send Email menu item creating case by e-mailing customer, 153 sender shortcut, mailboxes configuring automatic replies, 141 sending customer e-mail, 152–153 servers SMTP Server setting, 208 Service Monitor utility, 6 moving bug through system, 7–8 responding to customer inquiry, 10 sFile/sPrev/sNew columns, CVS table, 170 sFilter, 181 Ship Date Confidence Distribution report, 88, 107–108 Ship Date Over Time report, 108 shortcuts configuring automatic mailbox replies, 141 Sidebar option creating discussion groups, 156 Site Configuration screen settings, 207–209 % Time Spent on FogBugz Tasks, 208 Check for Updates, 209 Community Users, 208 Daily Schedules, 209 Database, 209 Date, Time, and Number Format, 209 Extra Fields, 209 Language, 209 Log On Method, 208 Log on, 208 Maintenance URL, 208 New User Control, 208 Notification Link URL, 208 Notification Return Address, 208 Reset FogBugz Autosort, 209 SMTP Password, 208 SMTP Port, 208 SMTP Server, 208 SMTP User, 208 Source Control URL for Diffs, 208 Source Control URL for Logs, 208 Upcoming Holidays/Vacations, 209 Upload File Size Maximum, 209 Working Days, 209 SMTP Password setting, 208 SMTP Port setting, 208

SMTP server system requirements for Windows installation, 200 SMTP Server setting, 208 SMTP User setting, 208 Snippet Activation Key setting, Options screen, 210 snippets activating via symbols, 147 browsing snippets, 146 changing activation key, 147 creating, 146 default activation key, 144 deleting, 146 description, 144 editing, 146 highlighted snippets, 148 personal and global snippets, 144 precedence, 146 setting up users, 57 trying out snippets, 146 using variables within, 148 using, to respond to customer e-mail, 144 - 148software projects good practice for, 1 Sort Messages option, 143 Sort Posts option creating discussion groups, 157 sorting Case Sort setting, 210 messages, 148-151 source code control systems getting from cases to code and vice versa, 177good practice for using FogBugz, 52 integrating with FogBugz, 167–169 choosing source code control system, 169understanding source code changes, 168 using integration for code reviews, 168 - 169making connection with FogBugz, 169 - 177CVS integration, 170–172 Perforce integration, 173–174 Subversion integration, 174–175 Vault integration, 175 Visual SourceSafe integration, 176–177 setting up source code control URLs in FogBugz, 172 Source Control URL for Diffs/Logs settings, 208 spam creating areas for, 65 Delete spam option, 144

deleted spam visibility on discussion group, 163 FogBugz Maintenance Service, 207 legitimate mail sorted as, 151 limit on forwarding personal e-mails, 159 managing discussion groups, 161, 163 responding to, 143 sorting messages, 148 spam-blocking algorithm, 148 Spam area, AutoSort, 148 SPAM status, 118 spambots revealing e-mail addresses, 159 specifications writing good feature requests, 14 writing, evidence-based scheduling and, 89 speedy entry feature entering cases via, 20-21 spellchecking wikis, 126 SQL Server setting up FogBugz on Windows, 200, 201 sqlserveronly option, 201 Starred menu, favorites, 51 Starred option, Working On menu, 103 Status (ixStatus) column, Bug table, 190 Status axis, searching for cases, 49 Status field, cases, 31 status reports project scheduling, 4 reasons for using wikis, 134 statuses for fixing cases, 115 subject shortcut, mailboxes configuring automatic replies, 141 Submit method, BugReport interface, 187 SubmitBug method, BugzScoutCtl interface, 184 parameters, 185 using BugzScout from Visual Basic, 184 - 185Subversion integration choosing source code control system, 169 getting from cases to code and vice versa, 177making connection with FogBugz, 174 - 175Success event, BugzScoutCtl interface, 184 SUSE Linux setting up fpgbugzd daemon, 204 sVerb column, BugEvent table, 190 Т

tables, FogBugz database Bug table, 189 BugEvent table, 189 case-tracking tables, 191

discussion group tables, 193 security tables, 192 Tagline option creating discussion groups, 156 tagline, wikis, 126 testers getting people involved using FogBugz, 12 good practice for using FogBugz, 52 keeping FogBugz simple, 16 using estimates to manage workload, 100 testing code review process, 168 the heartbeat FogBugz Maintenance Service, 206–207 threads discussion thread, 7 ticket/ticketurl shortcuts, mailboxes configuring automatic replies, 141 time assigning time to case without estimate, 103 counting time twice, 92 customizing working schedule, 79-80 FogBugz assumption about working day, 94 tracking time, 103-104 tracking time for EBS, 96 time (%) spent on FogBugz tasks setting up working schedule, 96 time estimates see estimates Time Spent on FogBugz Tasks setting, 208 Time textbox, 32 timesheet entries Edit Timesheet option, 103–104 tracking time for EBS, 96 Title (sTitle) column, Bug table, 190 Title axis, searching for cases, 49 Title field, cases, 28-29 good practice for using FogBugz, 52 guidelines for writing good case titles, 29 To axis searching for cases, 49 Top of the Page option customizing appearance of discussion group, 157 topics, discussion groups page arrangement, 165 replying to topics, 160–161 spam, 163 starting new topic, 158–160 tracking time using due dates, 105–107 training keeping FogBugz simple, 16 trigger script making connection with FogBugz, 169

### U

Undecided area, AutoSort, 148 Undecided release, 65 assigning cases, 67 Unix/Linux establishing version of Unix, 202 installing FogBugz on, 201–204 setting up FogBugz on, 203-204 system requirements for installation, 201-203 Apache HTTP server, 202 curl command-line tool, 203 MySOL, 203 operating systems supported, 201 PEAR, 202 PHP command-line interpreter, 202 PHP scripting language, 202 web based installation instructions for FogBugz, 199 Upcoming Holidays/Vacations setting, 209 updates Check for Updates setting, 209 Upload File Size Maximum setting, 209 **URL Name option** creating discussion groups, 156 URL property, BugzScoutCtl interface, 184 url shortcut, mailboxes configuring automatic replies, 141 URLs Maintenance URL setting, 208 Notification Link URL setting, 208 Source Control URL for Diffs setting, 208 Source Control URL for Logs setting, 208 user options see Options screen UserName property, BugzScoutCtl interface, 184 users see also administrators assigning case to another user, 30 assigning cases to multiple users, 30 assigning cases to teams, 30 categorizing new cases, 63 community users, 59 Community Users setting, 208 creating, 55-58 customizing own working schedule, 80 deleting, 57 editing information for, 58 good practice for using FogBugz, 52 groups of, 59 inactive users, 57 isolating users from one another, 73 levels of permissions, 74 New User Control setting, 208 public information on, 58, 61 SMTP User setting, 208

special types of users, 59–60 viewing current list of, 56 virtual users, 60 warning from exceeding license count, 57

### V

vacations setting up working schedule, 96 Upcoming Holidays/Vacations setting, 209 Vault integration choosing source code control system, 169 getting from cases to code and vice versa, 178 making connection with FogBugz, 175 VBScript system requirements for Windows installation, 200 Verb (sVerb) column, BugEvent table, 190 Version (sVersion) column, Bug table, 190 Version axis, searching for cases, 48 Version field, cases, 32 versions confusing releases and versions, 67 keeping FogBugz simple, 16 setting up versions, 78 View Current Case option, Working On menu, 103 ViewedBy axis, searching for cases, 49 views, cases, 49 virtual accounts, assigning cases to, 30 virtual directory setting up FogBugz on Windows, 201 virtual users, 60 assigning cases to, 60 categorizing new cases, 63 Visual Basic, using BugzScout from, 184–186 Visual SourceSafe integration choosing source code control system, 169 getting from cases to code and vice versa, 177 making connection with FogBugz, 176 - 177Visual Studio add-in REST API, 182

### W

Waiting For Info status, 119 Web interface entering cases via the Web, 19–20 Whole Screen option, Screenshot tool, 38 wiki pages community users, 59 creating, 130–131 default wiki page, 130 edit area toolbar, 131 editing, 130–132

History link, 132 linking, 133 using page history, 132–133 viewing page history, 132 WYSIWYG editing, 131 wiki templates CSS stylesheet, 129 customizing, 127-129 deleting, 128 editing, 128-129 HTML template, 128 wikis, 125–134 creating, 125-126 documentation management, 5 editing properties for new wiki, 127 list of wikis maintained by FogBugz, 126 read access, 126 reasons for using, 134 spellchecking, 126 tagline, 126 wiki linking syntax, 133 write access, 126 Window Selection option, Screenshot tool, 38 Windows installing FogBugz on, 199–201 setting up FogBugz on, 200-201 creating virtual directory, 201 ignoreiiserror option, 201 ignorepermissionserror option, 201 permissions for FogBugz account, 201 salserveronly option, 201 system requirements for Windows installation, 199–200 database server, 200 Microsoft Data Access Components (MDAC), 200

operating systems supported, 199 POP3 server, 200 SMTP server, 200 VBScript, 200 web based installation instructions for FogBugz, 199 Won't Fix status, 117 good practice for using FogBugz, 52 Won't Implement status, 118 Won't Respond status, 118 working day setting up working schedule, 96 Working Days setting, 209 Working Hours/Working Days automatic due dates, 106 Working On menu, 103 working schedule see also schedules customizing, 79-80 FogBugz assumption about working day, 94 setting up, 95 using estimates to manage workload, 100-101 Working Schedule screen setting up working schedule, 96 write access, wikis, 126 WYSIWYG editing editing wiki page, 131

### X

XML release notes, 123